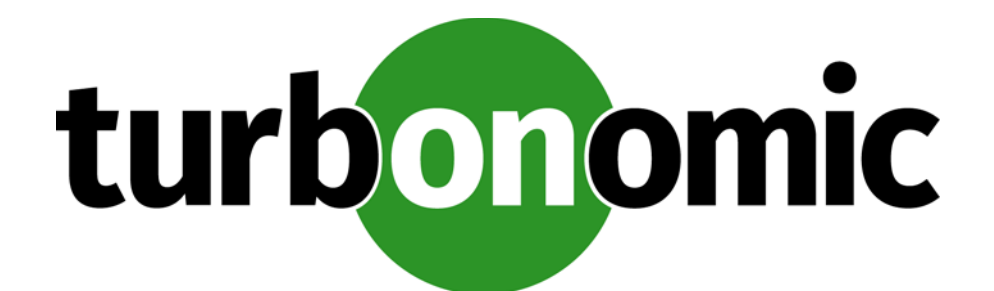

# **Turbonomic 6.3 Target Configuration Guide**

**Turbonomic, Inc.**

**500 Boylston St, 7th floor Boston, MA 02116 USA Phone: (844) 438-8872 www.turbonomic.com**

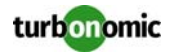

#### **COPYRIGHT**

Copyright © 2010 - 2019 Turbonomic, Inc. All rights reserved

#### **END-USER LICENSE AGREEMENT**

[https://cdn.turbonomic.com/wp-content/uploads/Turbonomic\\_Click\\_Through\\_Customer-License.pdf](https://cdn.turbonomic.com/wp-content/uploads/Turbonomic_Click_Through_Customer-License.pdf)

# **Table of Contents**

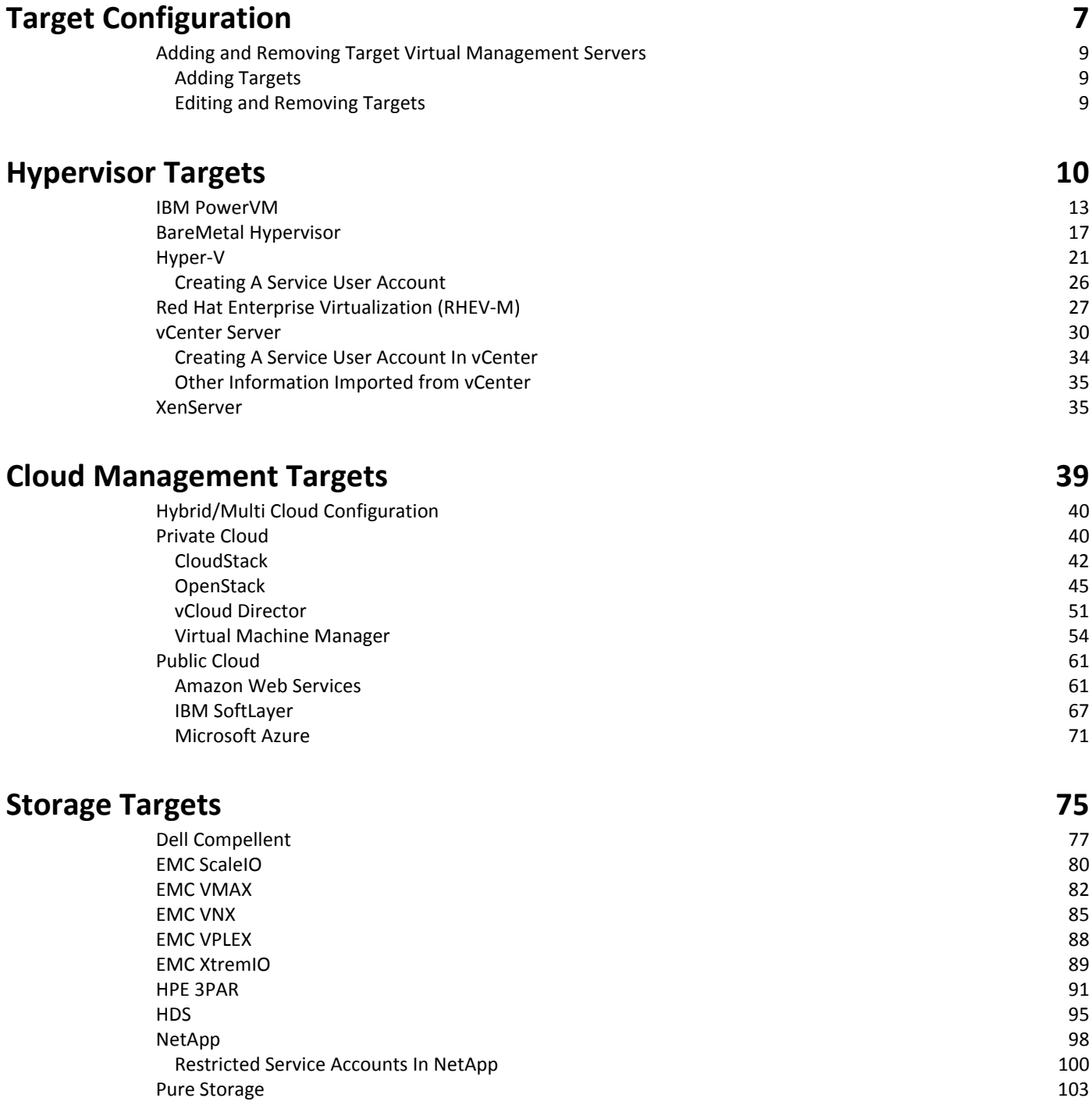

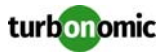

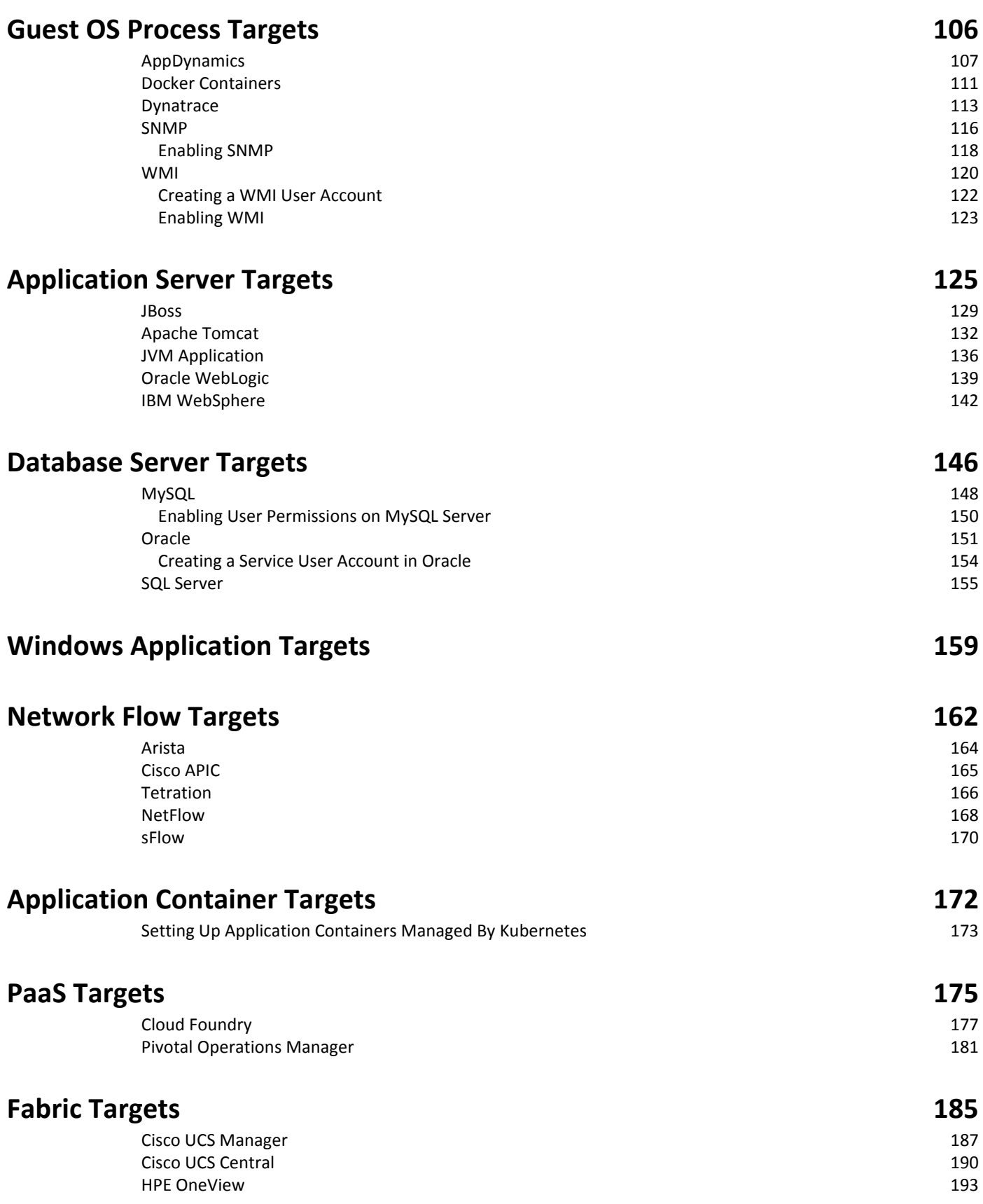

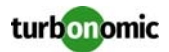

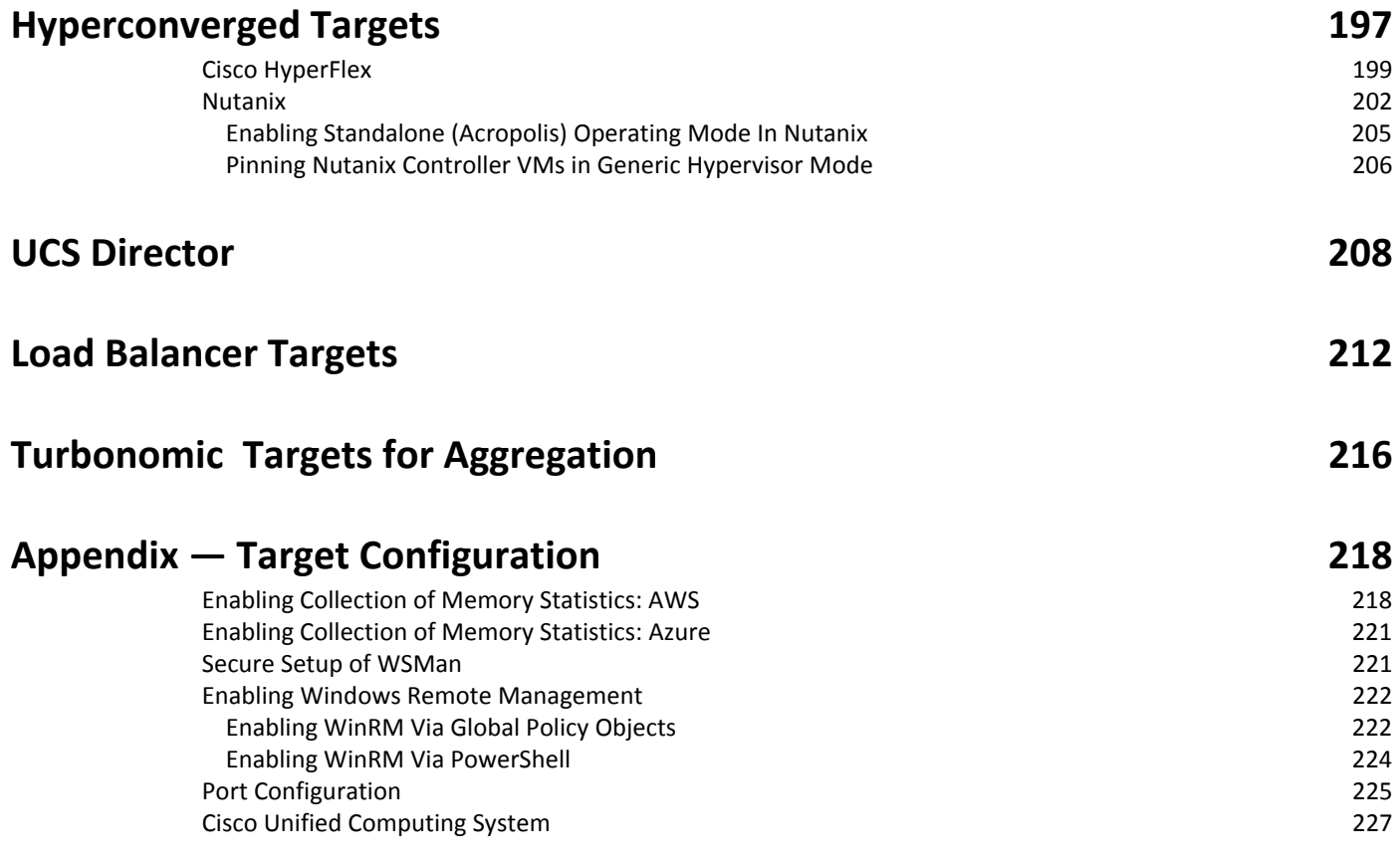

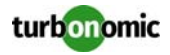

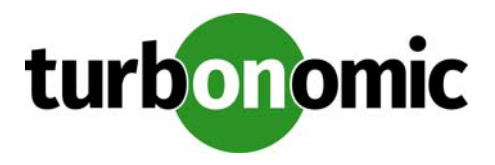

# <span id="page-6-0"></span>**Target Configuration**

A target is a service that performs management in your virtual environment. Turbonomic uses targets to monitor workload and to execute actions in your environment. Target Configuration specifies the ports Turbonomic uses to connect with these services. You must install Turbonomic on a network that has access to the specific services you want to set up as targets.

For each target, Turbonomic communicates with the service via the management protocol that it exposes — The REST API, SMI-S, XML, or some other management transport. Turbonomic uses this communication to discover the managed entities, monitor resource utilization, and execute actions.

You can assign instances of the following technologies as Turbonomic targets:

- Application Servers
	- IBM WebSphere Application Server 8.5+
	- Oracle WebLogic 12c
	- JBoss Application Server 6.3+
	- Apache Tomcat 7.x, 8.x, and 8.5.x
	- $-$  JVM 6.0+
- Cloud Managers
	- CloudStack  $4.3 4.9$
	- Microsoft System Center 2012 Virtual Machine Manager and System Center 2012 R2 Virtual Machine Manager
	- VMware vCloud Director 5.x 8.2
	- OpenStack Havana Newton
	- Amazon AWS
	- Microsoft Azure
	- IBM SoftLayer
- Database Servers
	- Microsoft SQL Server 2008 R2, 2012, 2014, and 2016
	- Oracle 11g R2 and 12c
	- MySQL all 5.6 and 5.7 releases
- Fabric Managers
	- Cisco UCS 3.1+
	- Cisco UCS Central
	- HPE OneView 3.00.04+

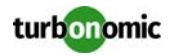

- Guest OS Processes
	- AppDynamics 4.1+
	- Docker API 1.20+
- Hyperconverged
	- Nutanix Community Edition
	- Hyperflex 2.5, 2.6
- **Hypervisors** 
	- Citrix XenServer 5.6.x and 6.x
	- IBM PowerVM 8.3+
	- Microsoft Hyper-V 2008 R2, Hyper-V 2012, and Hyper-V 2012 R2
	- RHEV-M (RedHat Enterprise Virtualization Manager) versions 3.x
	- VMware vCenter 5.1, 5.5, 6.0, 6.5, and 6.7
- Load Balancers
	- Citrix NetScaler NS10.5
- Microsoft Applications
	- Microsoft Exchange 2012
- Network Flow Collectors
	- NetFlow/sFlow: NFDUMP Turbonomic provides an OVA download with NFDUMP preconfigured for NetFlow and sFlow collection
	- Arista Command eAPI
	- Cisco APIC
	- Cisco Tetration 2.2.1.31
- Orchestrator Targets
	- UCS Director  $6.0 6.5$
	- PaaS Targets
		- CloudFoundry Pivotal / Stackato
		- OpenShift 3.3+
		- Mesos 1.0+
- Storage Managers
	- NetApp Cmode/7mode using ONTAP 8.0+ (excluding AFF and SolidFire)
	- EMC VMAX using SMI-S 8.1+
	- EMC VNX (Celera) using VNX Control Station
	- EMC VNX (Clarrion) using SMI-S 4.6.x
	- EMC VPLEX Local Architecture with 1:1 mapping of virtual volumes and LUNs
	- EMC XtremIO XMS 4.0+
	- Pure Storage F-series and M-series arrays
	- HP 3PAR InForm OS 3.2.2+, 3PAR SMI-S, 3PAR WSAPI
	- Dell Compellent Enterprise Manager 2014-2016R3 using Dell Compellent SMI-S
	- HDS (Embedded) with VSP, HUS VM, G600, G800, G1000
	- HDS (Shared) with HUS110, HUS 130, HUS 150
	- HDS Tuning Manager 9.x
- Turbonomic Targets (Classic UI Only)

To configure an aggregated deployment of Turbonomic, you can assign Turbonomic servers as targets. The versions of target instances must match the version of the aggregating instance.

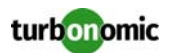

# <span id="page-8-0"></span>**Adding and Removing Target Virtual Management Servers**

The target services your Turbonomic installation will manage appear in the Target Configuration list. You can add, remove, and edit entries in this list. Note that the target service's account must be configured with privileges that support the Turbonomic activities you want to perform. For example, the following list shows how vCenter privileges correspond to activities Turbonomic can perform:

- **Read Only** Enables Turbonomic monitoring and simulation (what-if scenarios) only
- **VCenter Administrator** Enables Turbonomic monitoring, simulation (what-if scenarios), and automation functions
- **Enable Datastore Browse** Enabling this property for the account gives Turbonomic the privileges it needs to enable its storage management functionality

### <span id="page-8-1"></span>**Adding Targets**

To add a target service, click the **Target Configuration** button, provide the requested information, and click **Apply** to validate those targets and start a new discovery.

Typical information you provide includes:

• Target Type — Choose among the supported VM Management technologies (Hypervisor, Cloud Management, Load Balancer, etc.)

After you choose the technology, then choose the specific target type for that technology. For example, for Hypervisor technology, the types you can choose include vCenter, RHEV, Hyper-V, and XenServer.

- Hostname or IP address The address of the target service you want to add
- User Name  $-$  A valid account username for the target service
- Password  $-$  A password for the target service account

#### <span id="page-8-2"></span>**Editing and Removing Targets**

To edit a target entry, select it in the list and then click **Edit**. The **Target Configuration Form** opens, where you can make your settings.

To remove a target, select the entry in the list and then click **Delete**.

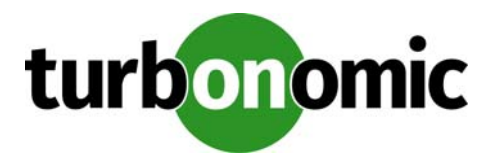

# <span id="page-9-0"></span>**Hypervisor Targets**

A hypervisor is a service that creates and runs virtual machines (VMs), providing the VMs compute and storage resources. When you connect Turbonomic to hypervisor targets in your environment, Turbonomic controls your environment, assuring application performance while also utilizing resources as efficiently as possible.

One of the first steps in any Turbonomic deployment is to connect to the hypervisors within your environment. Once connected, Turbonomic discovers the VMs, the physical machines that host the VMs, the datastores that provide storage resources to the physical machines, and the virtual datastores that provide storage resources to the VMs.

# **Supply Chain**

Each hypervisor requires a physical machine (host) and one or more datastores to provide compute and storage resources. Virtual machines (VMs) run on those physical resources, and the VMs in turn provide resources to applications.

At the bottom of the supply chain, physical machines consume resources from data centers.

If your environment includes SAN technologies such as disk arrays, then the storage consumes resources from that underlying technology. If you add these storage targets, then Turbonomic extends the supply chain analysis into the components that make up the disk array. For more information, see [Storage Targets on page 75.](#page-74-0)

### **Actions**

Turbonomic recommends actions for the hypervisor supply chain as follows.

**NOTE:** This is a general list of actions for entities discovered for hypervisors. Detailed actions per target are described in each target section.

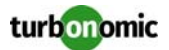

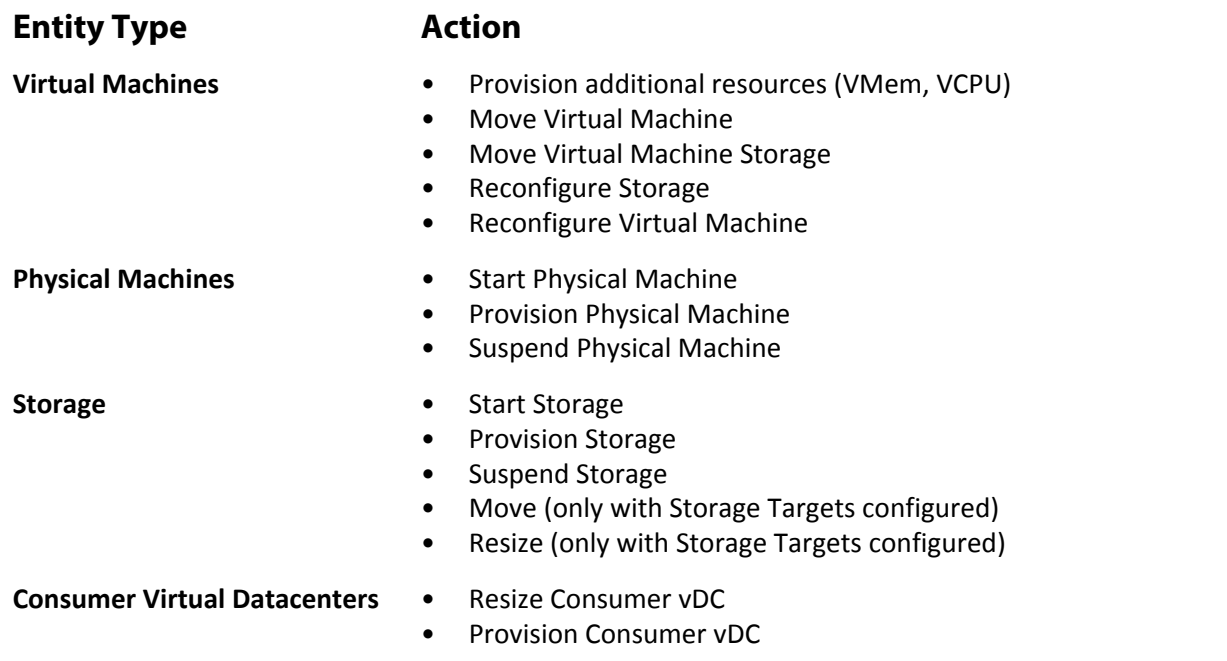

## **Monitored Resources**

Turbonomic monitors the following resources for the hypervisor supply chain:

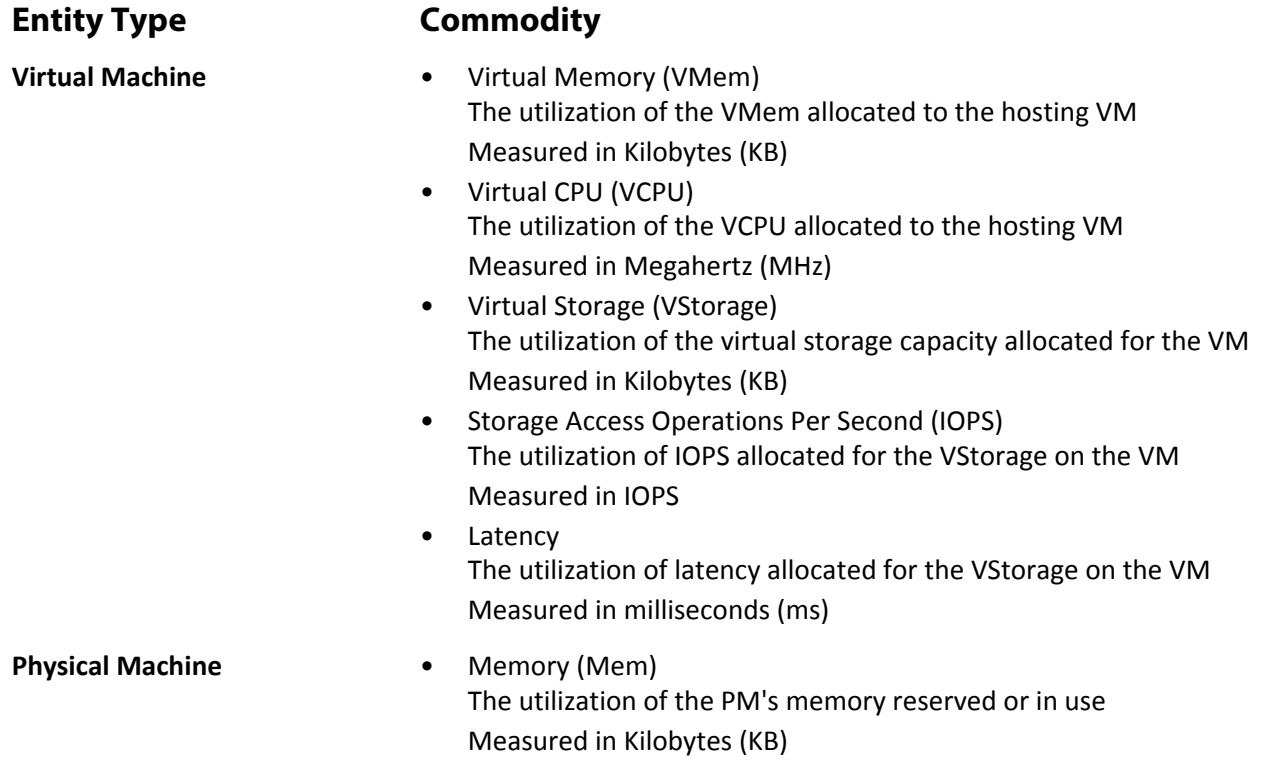

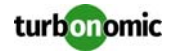

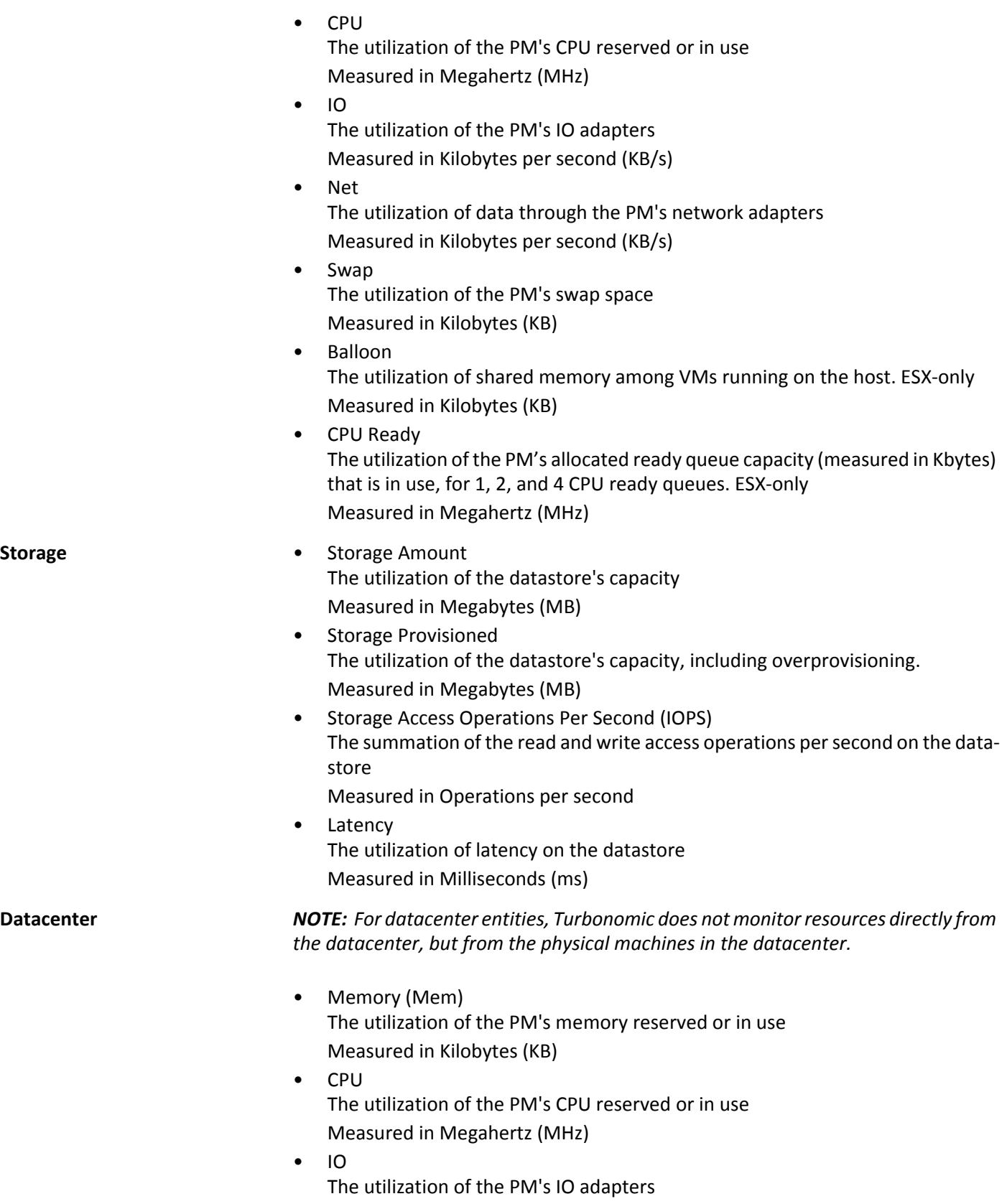

Measured in Kilobytes per second (KB/s)

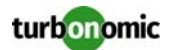

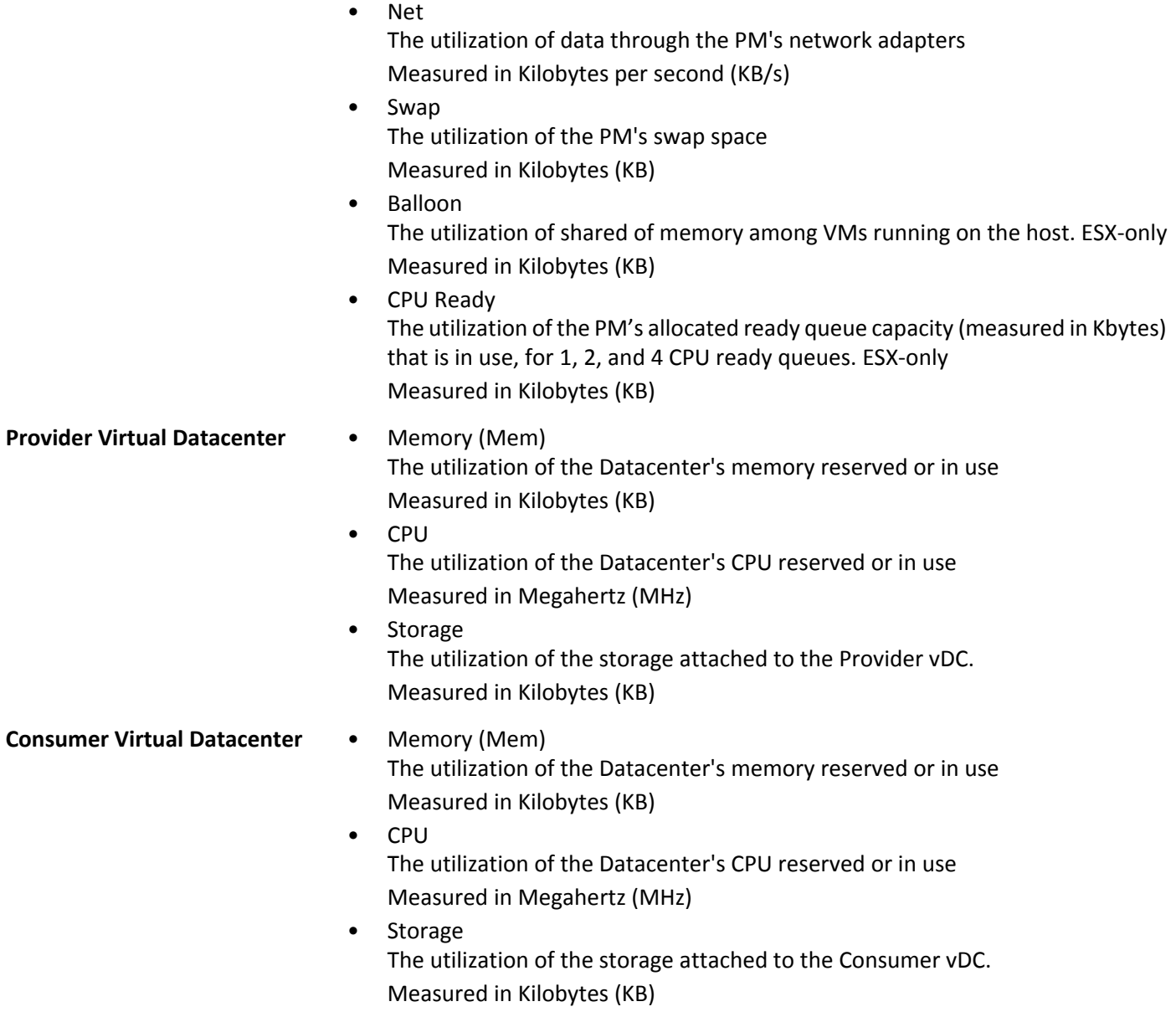

# <span id="page-12-0"></span>**IBM PowerVM**

Turbonomic connects with IBM PowerVM servers through the IBM Hardware Management Console (HMC) to manage logical partitions (LPARs), Processor Pools, virtual I/O servers (VIOS), and the associated network and storage.

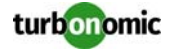

The components of IBM PowerVM map to entities in the Turbonomic supply chain as follows:

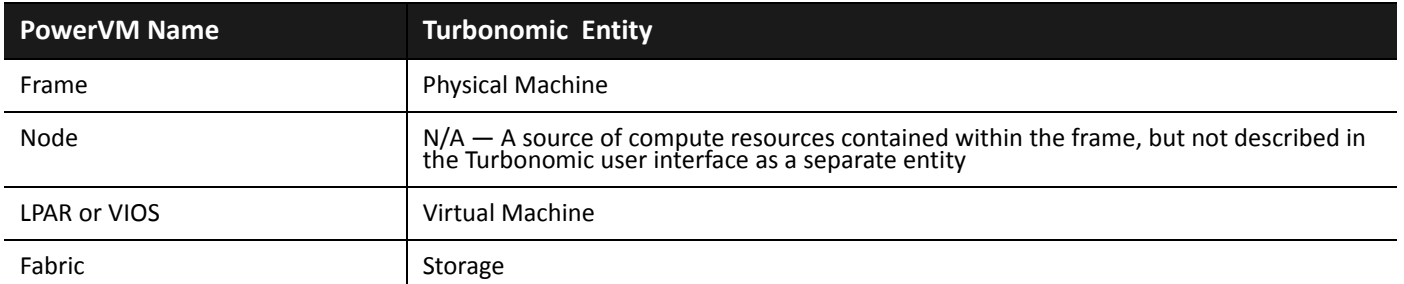

#### **Prerequisites**

- IBM Hardware Management Console (HMC) 8.3 or higher with the Performance and Capacity Monitoring API and data collection enabled.
- A service account Turbonomic can use to connect to your HMC. To generate actions, the account must have HMC Viewer permission and access to the HMC Capacity and Performance Monitoring API. To automate actions the account must have HMC Root permissions.

**NOTE:** To discover utilization (Mem, CPU, etc.) on HMC frames, the account's user permissions must include the List Utilization Data permission for each frame.

- To accurately monitor LPAR memory, and to recommend actions based on LPAR memory utilization:
	- Each LPAR must use an AIX operating system
	- Each LPAR must have SNMP enabled

When you specify an HMC target, you specify an SNMP port and a community name — The values you provide for the target should match the SNMP configuration on the LPARs that the HMC manages.

If you do not enable SNMP connections to a given LPAR, then Turbonomic successfully manages that LPAR but it cannot read memory utilization from the LPAR. Without SNMP to an LPAR running AIX, Turbonomic gets memory consumption values from the Hardware Management Console. HMC memory values are not based on actual utilization in the LPAR.

#### **Adding PowerVM Targets**

To add PowerVM targets, select the **Hypervisors > IBM PowerVM** option on the Target Configuration page and provide the following information:

• Address

The name or IP address of the Hardware Management Console.

• Username/Password

Credentials for the service account Turbonomic can use to connect to the HMC.

- SNMP Port An SNMP port common to the LPARs managed by the target HMC.
- **SNMP Community** The SNMP community common to the LPARs managed by the target HMC.

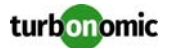

After discovering your target, Turbonomic creates a group named AIX-vioses-auto to contain discovered VMs. Under some circumstances, the PowerVM configuration does not provide the information Turbonomic needs to create this group. To fix this issue, see the following IBM workaround: [http://www-01.ibm.com/support/](http://www-01.ibm.com/support/docview.wss?uid=isg3T1024482) [docview.wss?uid=isg3T1024482](http://www-01.ibm.com/support/docview.wss?uid=isg3T1024482);.

#### **Resizing Down Virtual I/O Servers**

If you do not want to receive "Resize down" recommendations for your virtual I/O servers, you can disable this on the Policy tab as follows:

- **1. In the Policy Management Tab, select Automation Policy.**
- **2. For** policy type, select **Virtual Machine**
- **3. For** scope, add the group **AIX-vioses-auto.**
- **4. For** Action Automation, select **Resize down** and **Disabled.**
- **5. Click Save and Apply.**

#### **Supported Actions**

Turbonomic supports the following actions for IBM PowerVM entities:

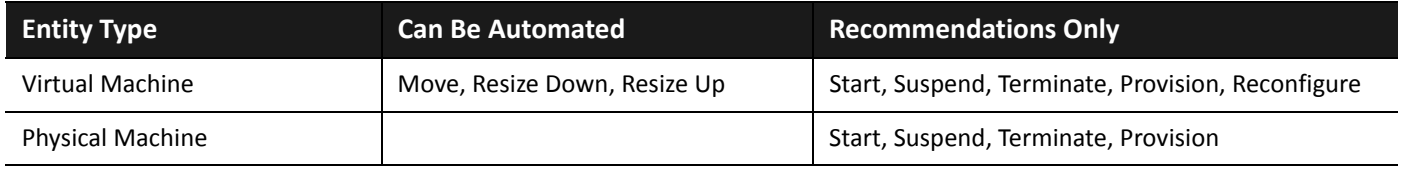

#### **Monitored Resources**

Turbonomic monitors the following resources for the hypervisor supply chain:

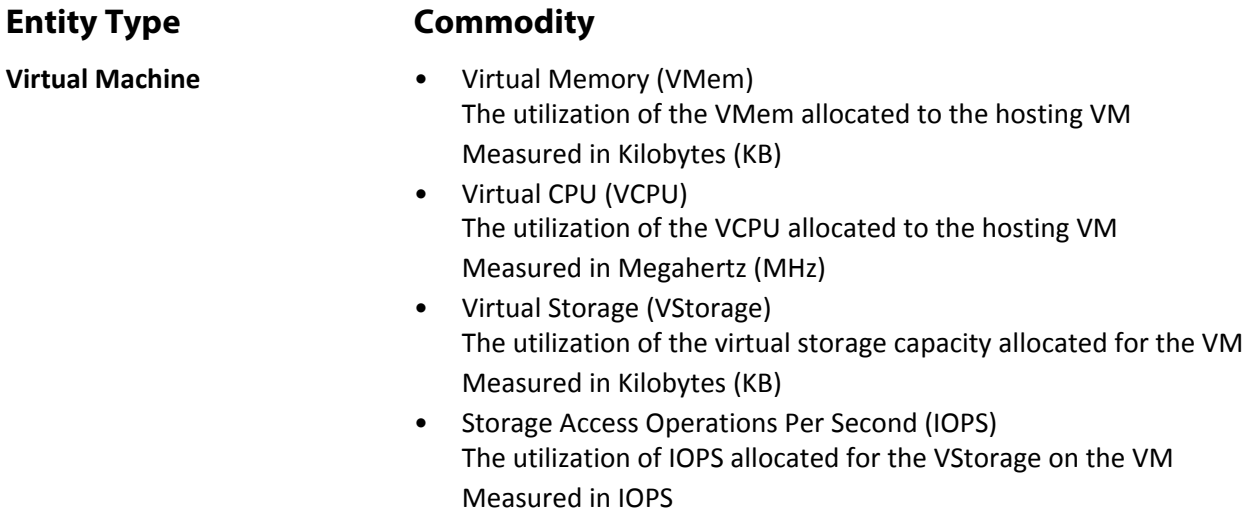

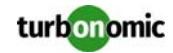

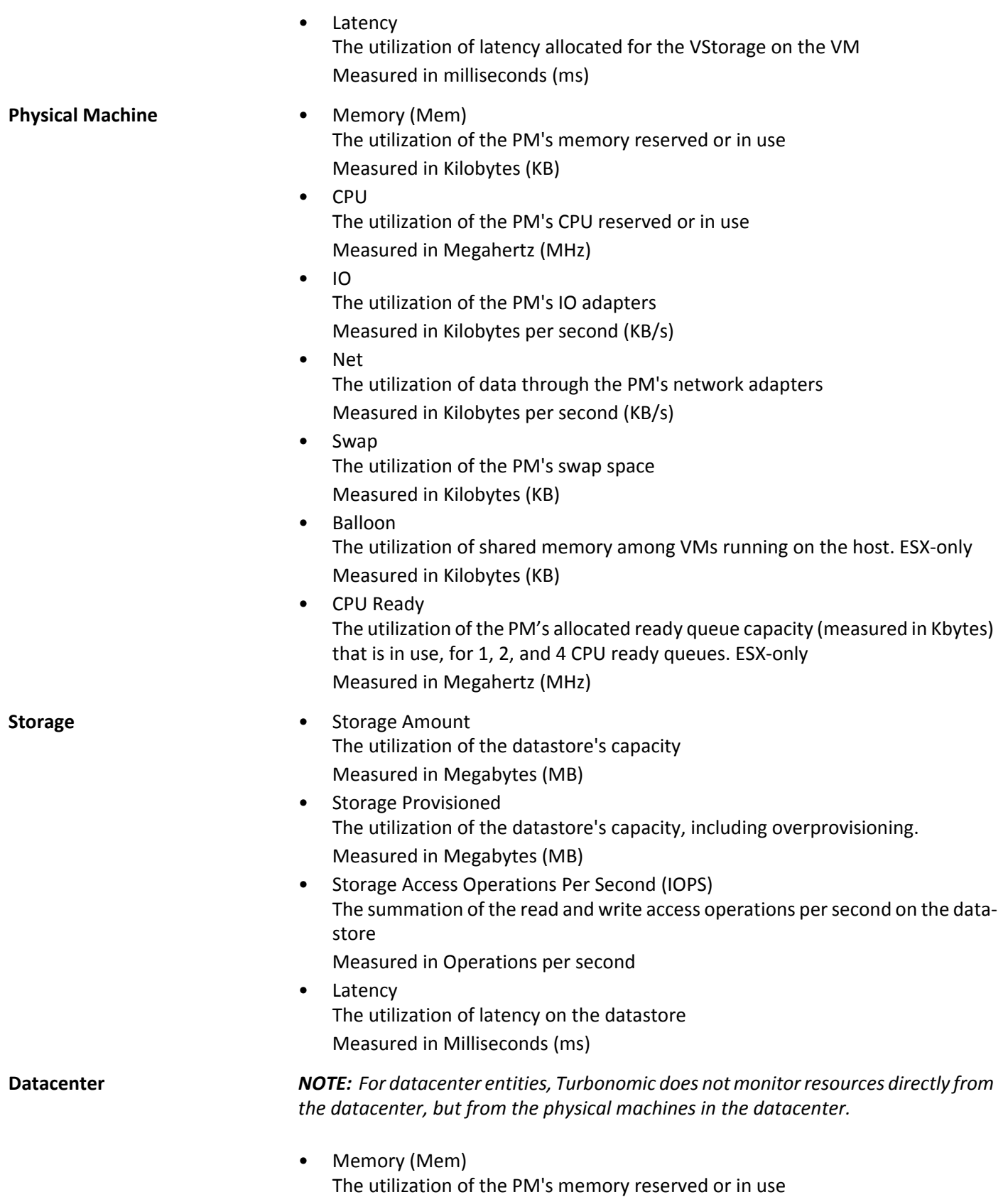

Measured in Kilobytes (KB)

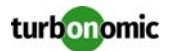

- CPU The utilization of the PM's CPU reserved or in use Measured in Megahertz (MHz)
- IO The utilization of the PM's IO adapters Measured in Kilobytes per second (KB/s)
- Net The utilization of data through the PM's network adapters Measured in Kilobytes per second (KB/s)
- Swap The utilization of the PM's swap space Measured in Kilobytes (KB)
- Balloon The utilization of shared of memory among VMs running on the host. ESX-only Measured in Kilobytes (KB)
- CPU Ready The utilization of the PM's allocated ready queue capacity (measured in Kbytes) that is in use, for 1, 2, and 4 CPU ready queues. ESX-only Measured in Kilobytes (KB)

# <span id="page-16-0"></span>**BareMetal Hypervisor**

Turbonomic uses this hypervisor target to discover bare metal hosts as virtual machines so you can include them in Migrate to Cloud plans. To do this, you must supply a JSON input file (also called the "Hostmap") that represents the baseline statistics for bare metal physical servers in your environment that will be migrated to the cloud. These servers are represented by host-proxy virtual machine entities.

After Turbonomic discovers these host-proxy virtual machines, it can monitor the real-time utilization of the physical machines. To do this, you must enable WMI or SNMP metrics collection on the hosts that your host-proxy virtual machines represent. While this step is not required, it will increase the value you receive from Migrate to Cloud plans.

**NOTE:** The created entities should not generate actions or be affected by policies in the real-time market. However, Turbonomic recommends that this target be added as needed to run migration plans, and then deleted once the necessary information has been collected, and the migration plans are completed.

#### **Prerequisites**

- A group of bare-metal on-premise physical machines that you want to migrate to the cloud. At a minimum, you must know the IP addresses and CPU and memory capacities of these physical machines.
- A JSON Hostmap file created with valid information to represent the hosts to be migrated to the cloud. This file must be accessible from the Turbonomic VM, and be able to be expressed as a URI (via http:// or file://).

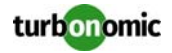

• (Optional): For Turbonomic to collect real-time CPU and memory utilization data, you must install and configure WMI or SNMP on each physical machine that you list in the JSON Hostmap. For more information, see [Guest OS](#page-105-0)  [Process Targets on page 106.](#page-105-0) Turbonomic recommends performing this step in order to see utilization-based placement in plans.

#### **Creating the BareMetal Hostmap File**

To represent the baseline statistics of the physical machines that will be migrated to the cloud, Turbonomic requires a JSON Hostmap file. This file is a list of host objects with the following attributes:

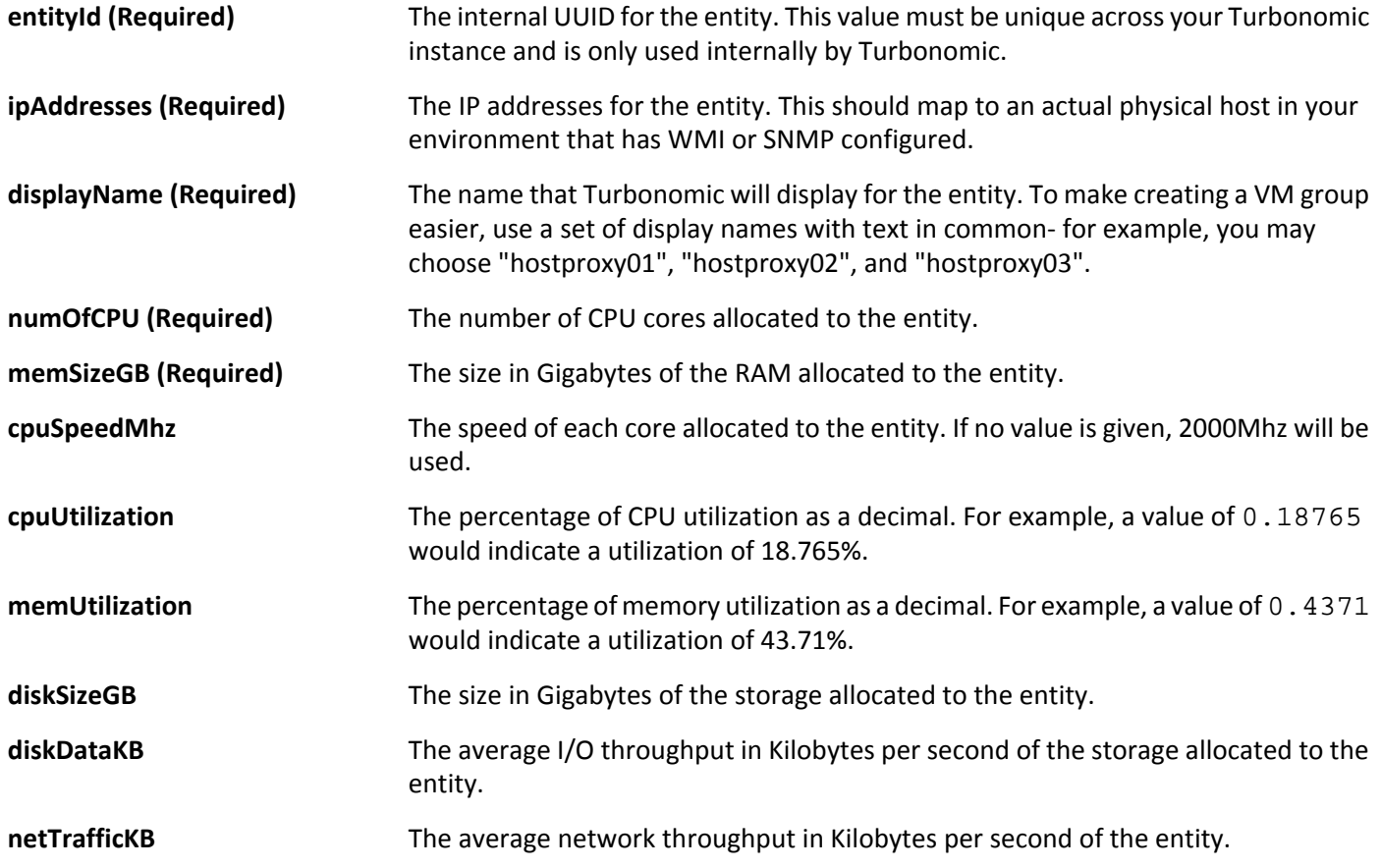

#### **Hostmap Examples**

• Minimum Required Input:

```
{
   "hosts": [
     {
       "entityId": "hostid01",
       "displayName": "Devhost1",
       "numOfCPU": "4",
```
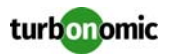

```
 "memSizeGB": "16",
       "ipAddresses": [
          "10.121.210.111"
       ]
     },
     {
       "entityId": "hostid02",
       "displayName": "Devhost2",
       "numOfCPU": "2",
       "memSizeGB": "16",
       "ipAddresses": [
         "10.121.210.112"
       ]
     },
     {
       "entityId": "hostid03",
       "displayName": "Devhost3",
       "numOfCPU": "1",
       "memSizeGB": "64",
       "ipAddresses": [
         "10.121.210.212"
 ]
     }
   ]
}
```
• Full input:

```
{
   "hosts": [
     {
       "entityId": "hostid01",
       "displayName": "win-mssql",
       "osName": "Windows",
       "numOfCPU": "2",
       "cpuSpeedMhz": "2812",
       "cpuUtilization": "0.239678"
       "memSizeGB": "1",
       "memUtilization": "0.569739"
       "diskSizeGB": "40",
       "diskDataKB": "25283900"
       "NetTrafficKB": "3837546"
       "ipAddresses": [
         "10.60.210.213"
       ]
     },
     {
       "entityId": "hostid02",
       "displayName": "win-mssql2",
       "osName": "Windows",
       "numOfCPU": "2",
```
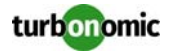

```
 "cpuSpeedMhz": "2812",
     "cpuUtilization": "0.589678"
     "memSizeGB": "1",
     "memUtilization": "0.129739"
     "diskSizeGB": "40",
     "diskDataKB": "25283900"
     "NetTrafficKB": "1487546"
     "ipAddresses": [
       "10.60.210.214"
     ]
   },
   {
     "entityId": "hostid03",
     "displayName": "win-mssql3",
     "osName": "Windows",
     "numOfCPU": "1",
     "cpuSpeedMhz": "2812",
     "cpuUtilization": "0.04648"
     "memSizeGB": "1",
     "memUtilization": "0.87833"
     "diskSizeGB": "40",
     "diskDataKB": "35283900"
     "NetTrafficKB": "3837546"
     "ipAddresses": [
       "10.60.210.215",
       "10.60.210.216"
     ]
   }
 ]
```
#### **Adding a BareMetal Target**

To add a BareMetal target, select the **Hypervisors > BareMetal** option on the Target Configuration page and provide the following information:

• Target Name

}

The name Turbonomic will display to represent this target.

• Hostmap URL

The location of the JSON Hostmap file. If the file is located externally, this must be an  $http://link directly to$ the JSON. on the local filesystem of the Turbonomic VM, prepend the location on disk with  $\text{file://}.$ 

#### **BareMetal Post-Addition Information**

After you add the BareMetal target, you must create a group containing the host-proxy virtual machines. The easiest way to do this is to create a dynamic group in Turbonomic, and create a filter based on the virtual machine name.

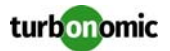

Once the group is created, add a WMI or SNMP target to Turbonomic and scope it to that group. You may now run a Migrate to Cloud plan using the same group as the scope of the plan. The output of this plan will show the cost to migrate these physical servers to the public cloud, based on both resource allocation and consumption.

For more information about WMI and SNMP targets, see [Guest OS Process Targets on page 106](#page-105-0). For more information about plans, see the Turbonomic User Guide.

# <span id="page-20-0"></span>**Hyper-V**

If you have a small number of Hyper-V hosts in your environment, you can add them individually as Turbonomic targets. Also, if you have deployed the Hyper-V hosts in a clustered domain (for example as a failover cluster), you can specify one Hyper-V host as a target and Turbonomic automatically add the other members of that cluster.

Note that for large Hyper-V environments, it's typical to manage the hosts via System Center Virtual Machine Manager (VMM). You can specify the VMM server as a target and Turbonomic will use it to discover and manage its child Hyper-V hosts. If you use VMM, you should not add individual Hyper-V hosts as targets. For information about adding VMM targets, see [Virtual Machine Manager on page 54.](#page-53-0)

**NOTE:** Even if you manage Hyper-V using a VMM target, you must still configure remote management on each Hyper-V server. This Hyper-V topic includes instructions to configure remote management — see [Enabling](#page-221-0)  [Windows Remote Management on page 222.](#page-221-0)

For accurate SMB storage calculations, Turbonomic requires a VMM target.

#### **Prerequisites**

- Create a user account that Turbonomic can use to connect to your Hyper-V servers. See [Creating A Service User](#page-25-0)  [Account on page 26](#page-25-0)
- Configure remote management on each Hyper-V server. Refer to Enabling Windows Remote Management on [page 222](#page-221-0)

#### **Adding Hyper-V Targets**

Once you've enabled remote management, you can add your Hyper-V hosts as targets. To add Hyper-V targets, select the **Hypervisors > Hyper-V** option on the Target Configuration page and provide the following information:

• Address

The FQDN of the Hyper-V host. If you're using the "Discover Host Cluster" below to add an entire cluster, enter the name of any one of the Hyper-V hosts in the cluster.

Note that you can enter an IP address for the host, but you must first configure an SPN on the host. Turbonomic recommends that you use the FQDN in this field.

Port number

The port number for the remote management connection. The default HTTP port is 5985; the default HTTPS port is 5986.

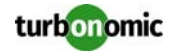

• Secure connection

Select this option to use a secure connection (HTTPS). Make sure the required certificate is configured for use on the host.

• Full domain name

The full domain name of the cluster to which the host belongs.

• Discover Host Cluster

Turbonomic discovers and adds all Hyper-V hosts in the named cluster if this option is checked. Note that each server must be configured to allow remote management. You may find it helpful to configure WinRM using a GPO so new servers are configured automatically (see [Enabling WinRM Via Global Policy Objects on page 222\)](#page-221-1).

• Username

The username of a user account Turbonomic can use to connect to the Hyper-V host. If you checked "Discover Host Cluster" in the field above, use an account that is valid for all Hyper-V hosts in that cluster.

• Password Password for account used.

> **NOTE:** If your Hyper-V hosts are running in a Nutanix environment, you must understand pinning a Nutanix Controller VM. For more information, see "Pinning Controller VMs in Generic Hypervisor Mode" in the User Guide.

#### **Hyper-V SDK Probe Properties**

Turbonomic offers the capability to adjust certain properties of the probe. In general, this tweaking will not be necessary. If adjustment is needed, the file can be found in the /srv/tomcat/webapps/vmturbo/probe-jars/ {probe}/resources folder. This target has the following properties:

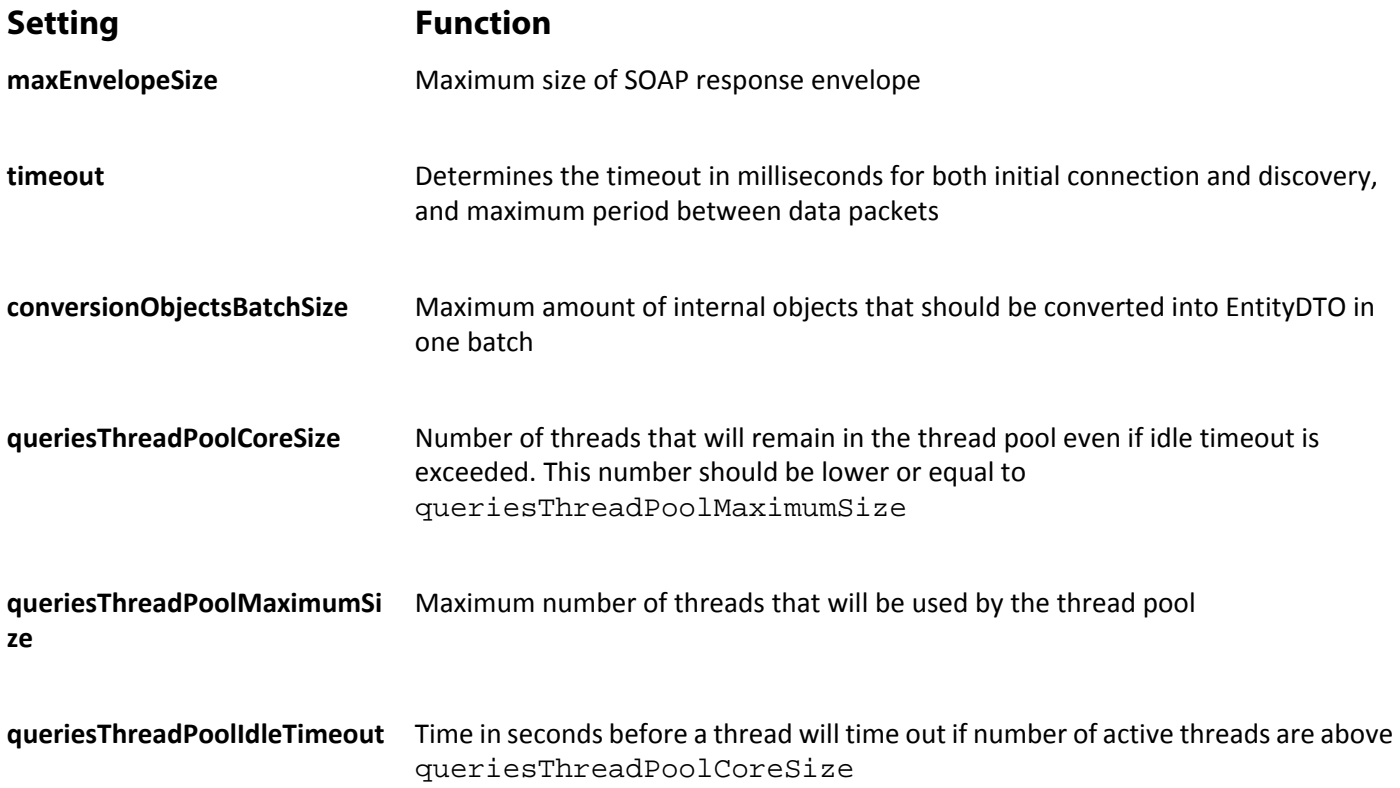

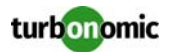

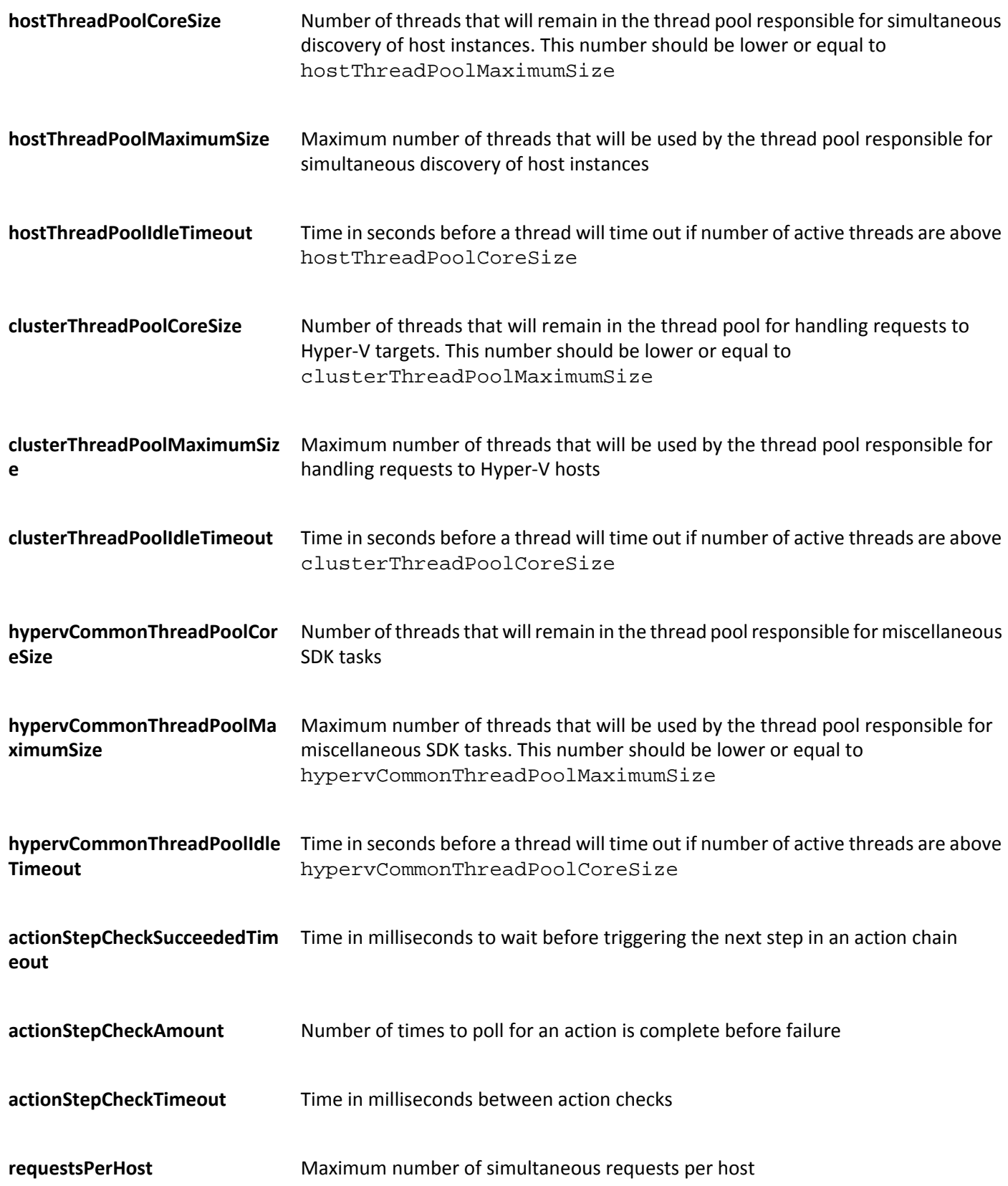

**krb5ConfPath** The absolute path to a custom Kerberos configuration file. Turbonomic uses a default Kerberos configuration for authentication in Hyper-V and VMM environments. Use this to specify a different configuration.

**NOTE:** To improve the performance of discovery in large environments (25+ Hosts), increase the following settings:

- queriesThreadPoolMaximumSize
- hostThreadPoolMaximumSize
- clusterThreadPoolMaximumSize

 This increases the number of threads that the probe uses to discover your environment. As you increase the number of threads, you may need to increase the amount of memory allocated to Turbonomic.

#### **Supported Actions**

For each discovered entity within the hypervisor supply chain, Turbonomic can execute or recommend certain actions, as outlined below.

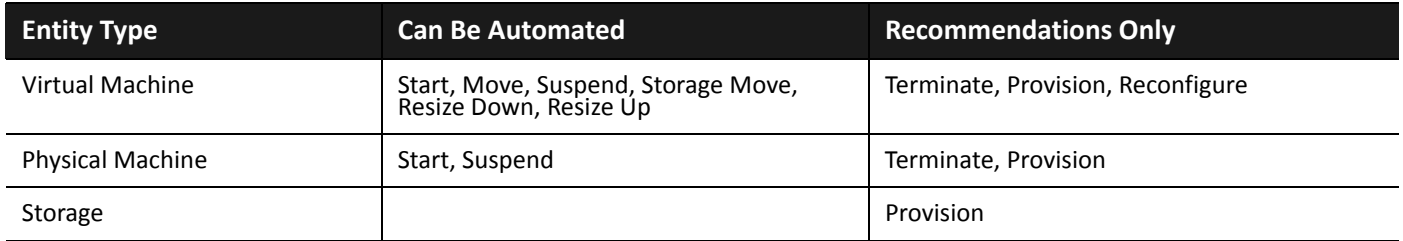

#### **Monitored Resources**

Turbonomic monitors the following resources for the hypervisor supply chain:

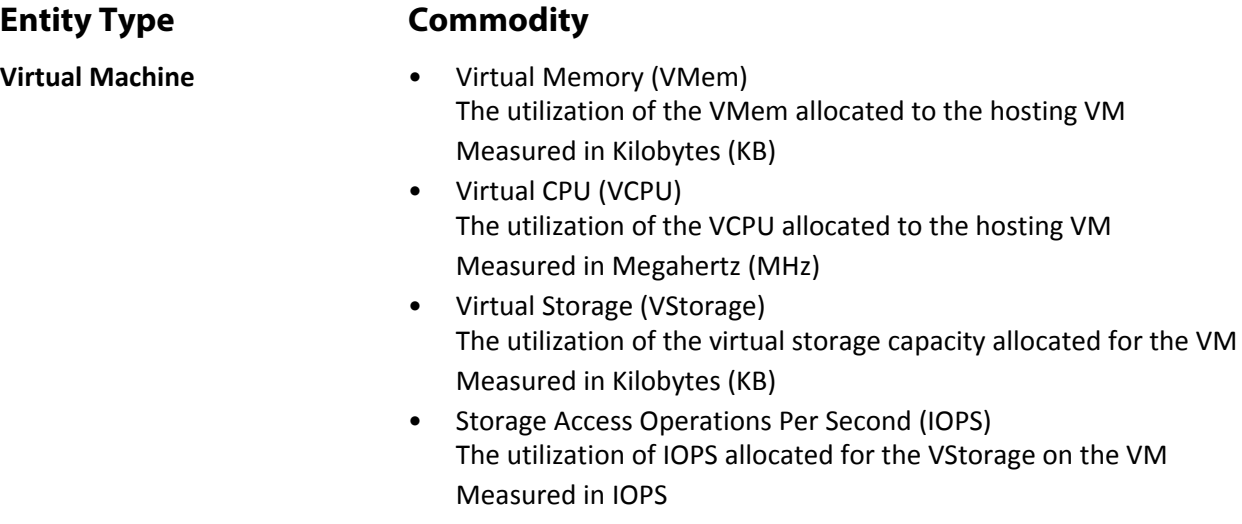

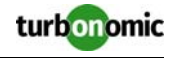

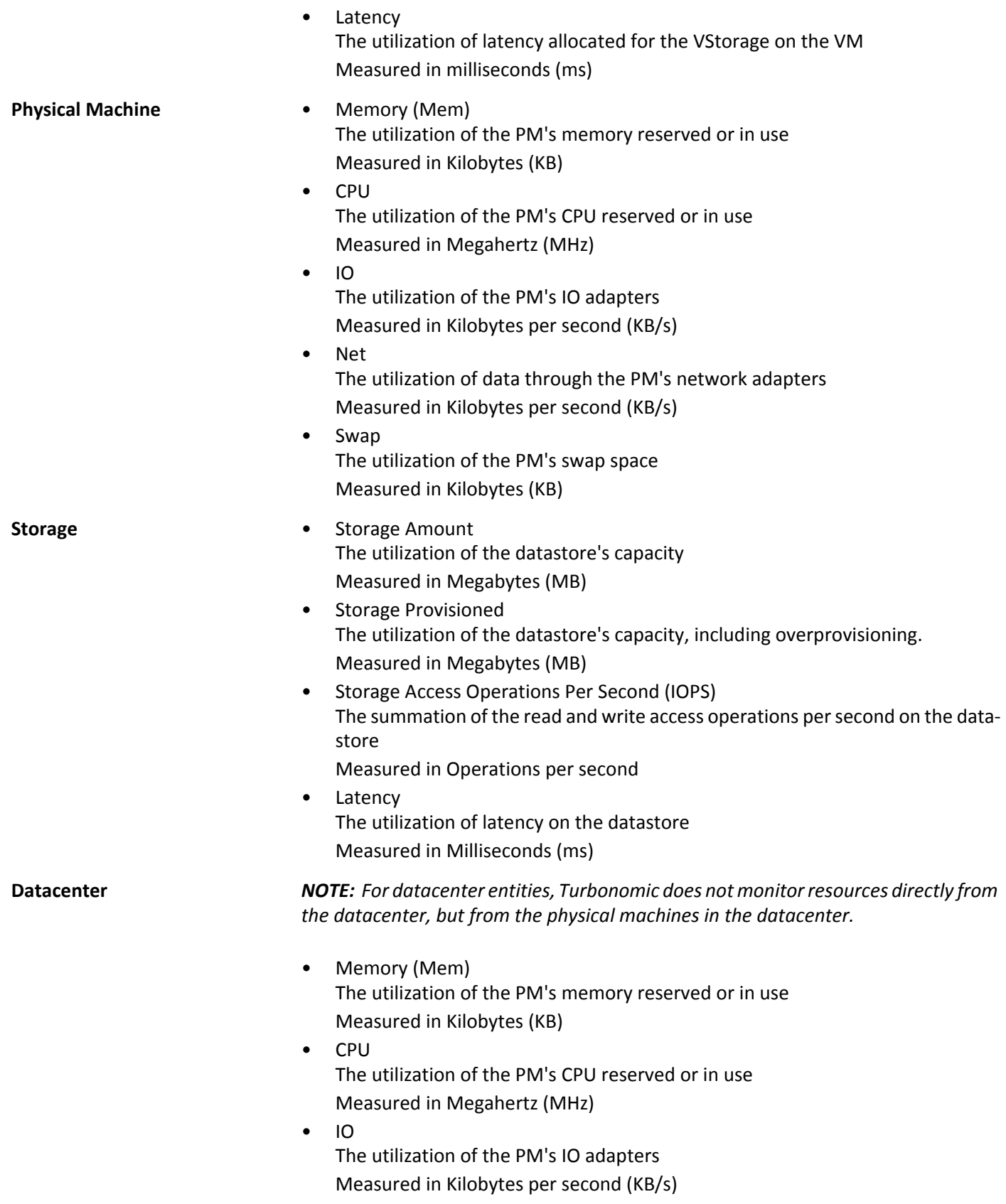

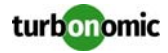

- Net The utilization of data through the PM's network adapters
	- Measured in Kilobytes per second (KB/s)
- Swap The utilization of the PM's swap space Measured in Kilobytes (KB)
- Balloon The utilization of shared of memory among VMs running on the host. ESX-only Measured in Kilobytes (KB)
- CPU Ready The utilization of the PM's allocated ready queue capacity (measured in Kbytes) that is in use, for 1, 2, and 4 CPU ready queues. ESX-only Measured in Kilobytes (KB)

#### <span id="page-25-0"></span>**Creating A Service User Account**

The service account Turbonomic uses to connect to a Hyper-V host must be an Active Directory domain account. The account must have full access to the cluster. To create such an account, execute the following command at a Power-Shell prompt:

#### Grant-ClusterAccess <*domain*>\<*service\_account*> -Full

Additionally, the service account must have specific local access rights on each host. The easiest way to grant Operations Manager the access it requires is to add the domain account to the Local Administrators group on each Hyper-V server.

Some enterprises require that the service account does not grant full administrator rights. In that case, you can create a restricted service account on every Hyper-V host:

#### **1. Add the service account to each of the following local groups:**

- WinRMRemoteWMIUsers\_\_ (or Remote Management Users)
- Hyper-V Administrators
- Performance Monitor Users

**NOTE:** These groups are standard Windows Server 2012 security groups. If you are using an earlier version of Windows Server and do not see these groups, contact Turbonomic Support for assistance.

#### **2. Grant permissions to the service account.**

In the WMI Management console, grant the Enable Account and Remote Enable advanced security permissions to the service account:

- Open the WMI Management console (wmimgmt).
- Right-click **WMI Control (Local)** and choose **Properties**.
- Go to the **Security** tab and then click **Security** to display the **Security for Root** dialog.
- Click **Advanced**, select the service account, and click **Edit**.
- Confirm that **This namespace and subnamespace** is selected.
- Select **Enable Account** and **Remote Enable** and click **OK**.

#### **3. Configure the WinRM security descriptor to allow access by the service account:**

- At a PowerShell prompt, execute winrm configSDDL default.
- In the "Permissions for Default" dialog box, grant the service account Read and Execute access.

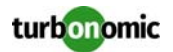

# <span id="page-26-0"></span>**Red Hat Enterprise Virtualization (RHEV-M)**

Red Hat Enterprise Virtualization Manager (RHEV-M) provides centralized management of Red Hat hypervisors. To manage Red Hat hypervisors, you specify a RHEV-M instance as a target.

#### **Prerequisites**

• A service account Turbonomic can use to connect to the RHEV-M server. The account must have administrator privileges on RHEV-M.

#### **Adding RHEV-M Targets**

To add RHEV-M targets, select the **Hypervisors > RHEV-M** option on the Target Configuration page and provide the following information:

• Address

The name or IP address of the RHEV-M console. Turbonomic defaults to port 443. If your RHEV-M uses a port other than 443, append the port number to the address. For example, RHEV-M 3.0 uses port 8443 — You would specify the following address:<RHEV-M\_IP\_ADDRESS>:8443.

• Username/Password

Credentials for the service account Turbonomic can use to connect to RHEV-M. If you're connecting using an account that is not the internal admin account, specify <*domain*>\<*username*> for the username.

#### **Supported Actions**

For each discovered entity within the hypervisor supply chain, Turbonomic can execute or recommend certain actions, as outlined below.

*NOTE: Turbonomic will not discover VMs that are powered off during initial discovery of this target. As those VMs are powered back on, Turbonomic will discover them normally.*

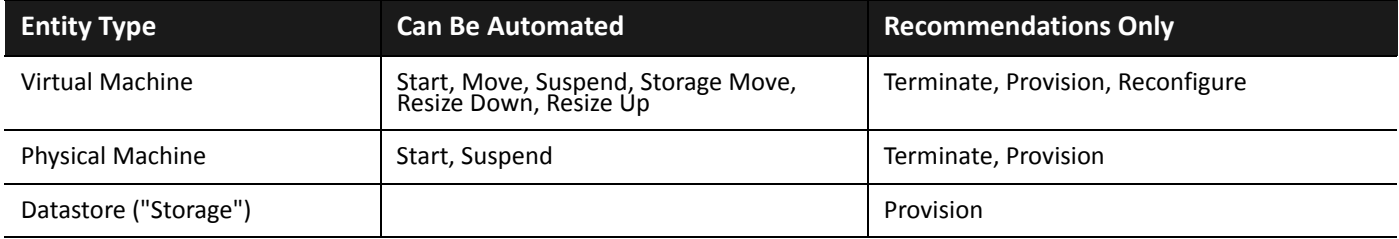

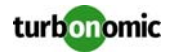

#### **Monitored Resources**

Turbonomic monitors the following resources for the hypervisor supply chain:

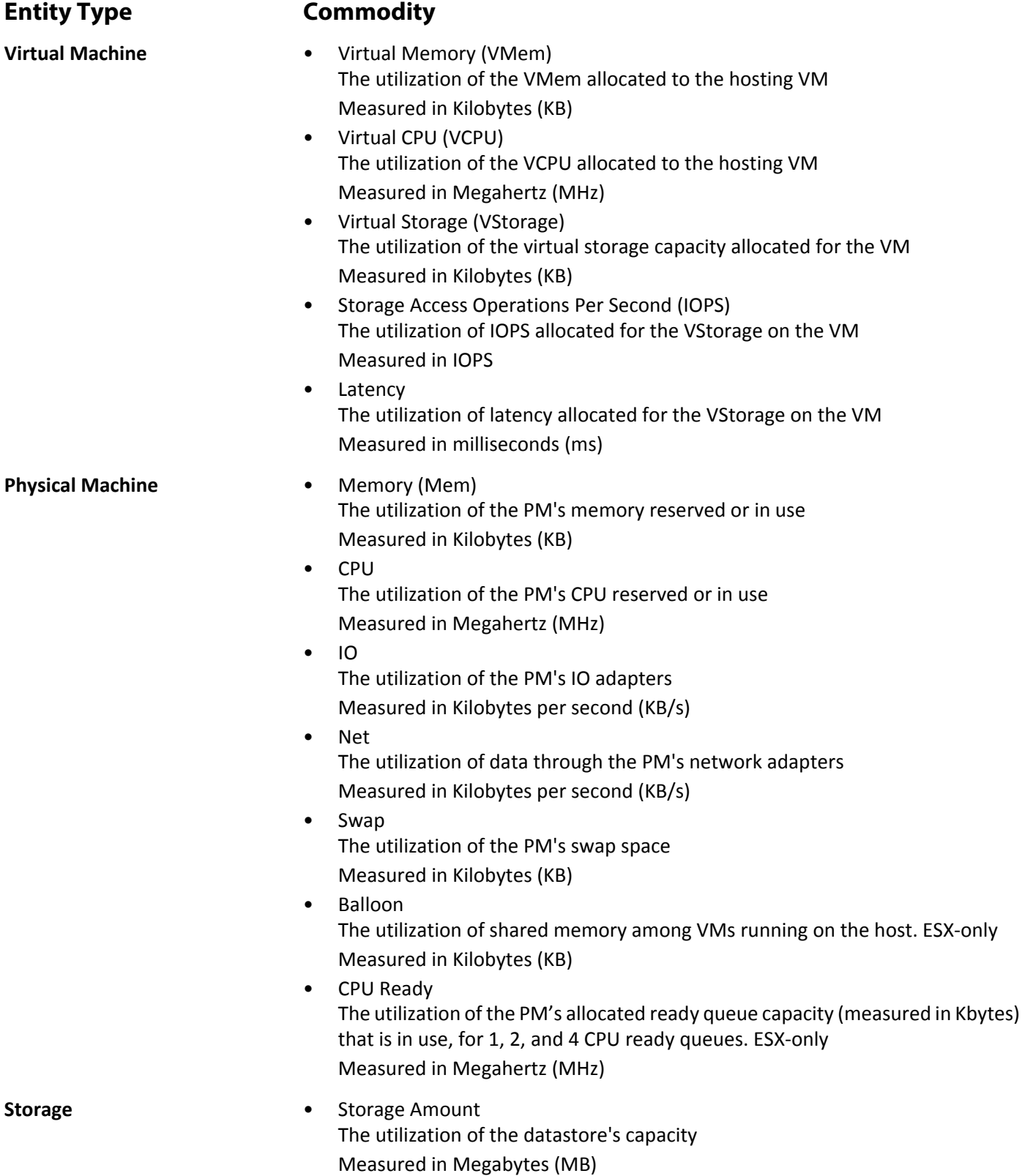

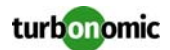

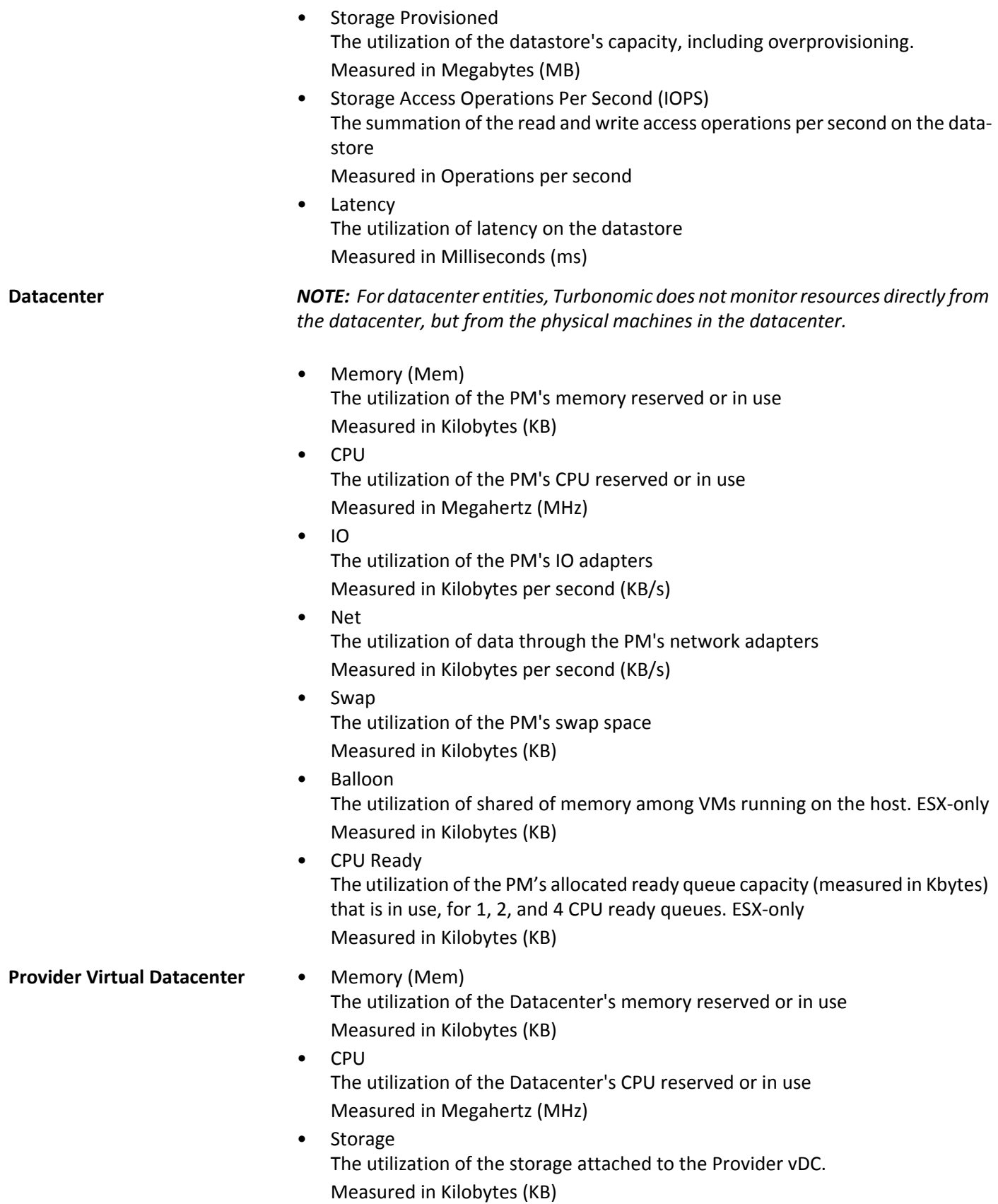

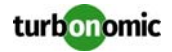

**Consumer Virtual Datacenter** • Memory (Mem) The utilization of the Datacenter's memory reserved or in use Measured in Kilobytes (KB)

> • CPU The utilization of the Datacenter's CPU reserved or in use Measured in Megahertz (MHz)

**Storage** The utilization of the storage attached to the Consumer vDC. Measured in Kilobytes (KB)

### <span id="page-29-0"></span>**vCenter Server**

VMware vCenter Server provides a centralized management platform for VMware hypervisors. To manage your VMware environment with Turbonomic, you specify a vCenter Server instance as a target. Turbonomic discovers the associated infrastructure and performs intelligent workload management.

#### **Prerequisites**

• A user account Turbonomic can use to connect to your vCenter and execute actions (see [Creating A Service User](#page-33-0)  [Account In vCenter on page 34\)](#page-33-0).

#### **General Considerations Before Target Addition**

#### • **Linked vCenters**:

For linked vCenters, you must add each vCenter separately. Turbonomic communicates with each vCenter through a separate API endpoint, but aggregates the data from those vCenters and makes cross-vCenter actions possible.

• **Shared Datastores**:

If you add more than one vCenter target that manages the same datastore, you may see conflicts in the metadata Turbonomic maintains for each vCenter. For example, datastore browsing may display a conflict between active and wasted files, or each vCenter may define the same datastore as a member of a different storage cluster. Turbonomic recommends that you do not add multiple vCenter targets that manage the same datastore.

• Restricting Turbonomic Access to Specific Clusters: When you add a vCenter target, Turbonomic discovers all of the connected entities that are visible based on the account you're using to connect to the vCenter. If there are clusters or other entities you want to exclude, you can do this by setting the role for the Turbonomic account to No access in the vSphere management client.

#### **Adding vCenter Targets**

To add vCenter targets, select the **Hypervisors > vCenter** option on the Target Configuration page and provide the following information:

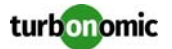

**Address** 

The name or IP address of the vCenter server.

• Username/Password

Credentials for the user account Turbonomic can use to connect to the vCenter Server. Include the domain if required (<*domain*>\<*username*>).

**NOTE:** If your VMware hypervisors are running in a Nutanix environment, you must understand pinning a Nutanix Controller VM. For more information, see "Pinning Controller VMs in Generic Hypervisor Mode" in the User Guide.

#### **vCenter Post-Addition Imports**

In addition to discovering entities managed by the hypervisor, Turbonomic also imports a wide range of vSphere settings, such as Host and Storage DRS rules, annotations, Resource Pools, and DRS HA settings (See [Other Information](#page-34-0)  [Imported from vCenter on page 35\)](#page-34-0).

VMware vSphere 6.0 introduced the ability to move VMs between vCenters. If you enabled this feature in your VMware environment, you can configure Turbonomic to include cross vCenter vMotions in its recommendations.

To configure Turbonomic to support cross vCenter vMotion recommendations, you must create a Workload Placement Policy that merges the datacenters on the different vCenters, and then another policy to merge the given clusters. Also note that the merged clusters must use the same network names in the different datacenters. To create a Merge Policy:

- **1. In the Policy Management Tab, select Placement Policy.**
- **2. For** policy type, select **Merge.**
- **3. For** MERGE, choose the merge type, and click **Select.**

To merge datacenters choose Datacenter, to merge Host clusters choose Cluster, and for storage choose Storage-Cluster.

- **4. Choose the specific datacenters or clusters to merge in this policy, then click Select.**
- **5. Click Save Policy.**

**NOTE:** Since Turbonomic can only execute vMotions between clusters that use the same switch type (VSS or VDS), make sure any clusters you merge use the same switch type. Although Turbonomic will not initiate VSS  $\rightarrow$ VDS vMotions, vSphere may do so. If this happens, Turbonomic displays a compliance violation notification.

#### **Supported Actions**

For each discovered entity within the hypervisor supply chain, Operations Manager can execute or recommend certain actions, as outlined below.

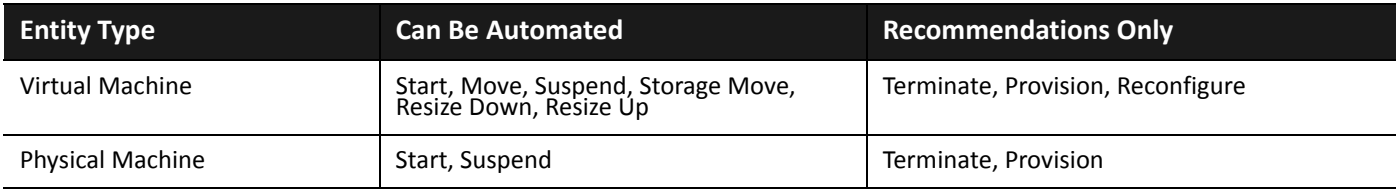

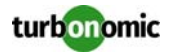

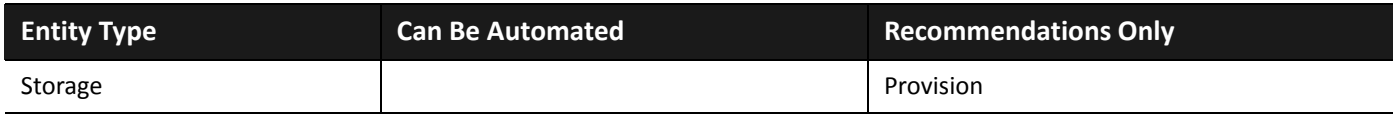

#### **Monitored Resources**

Turbonomic monitors the following resources for the hypervisor supply chain:

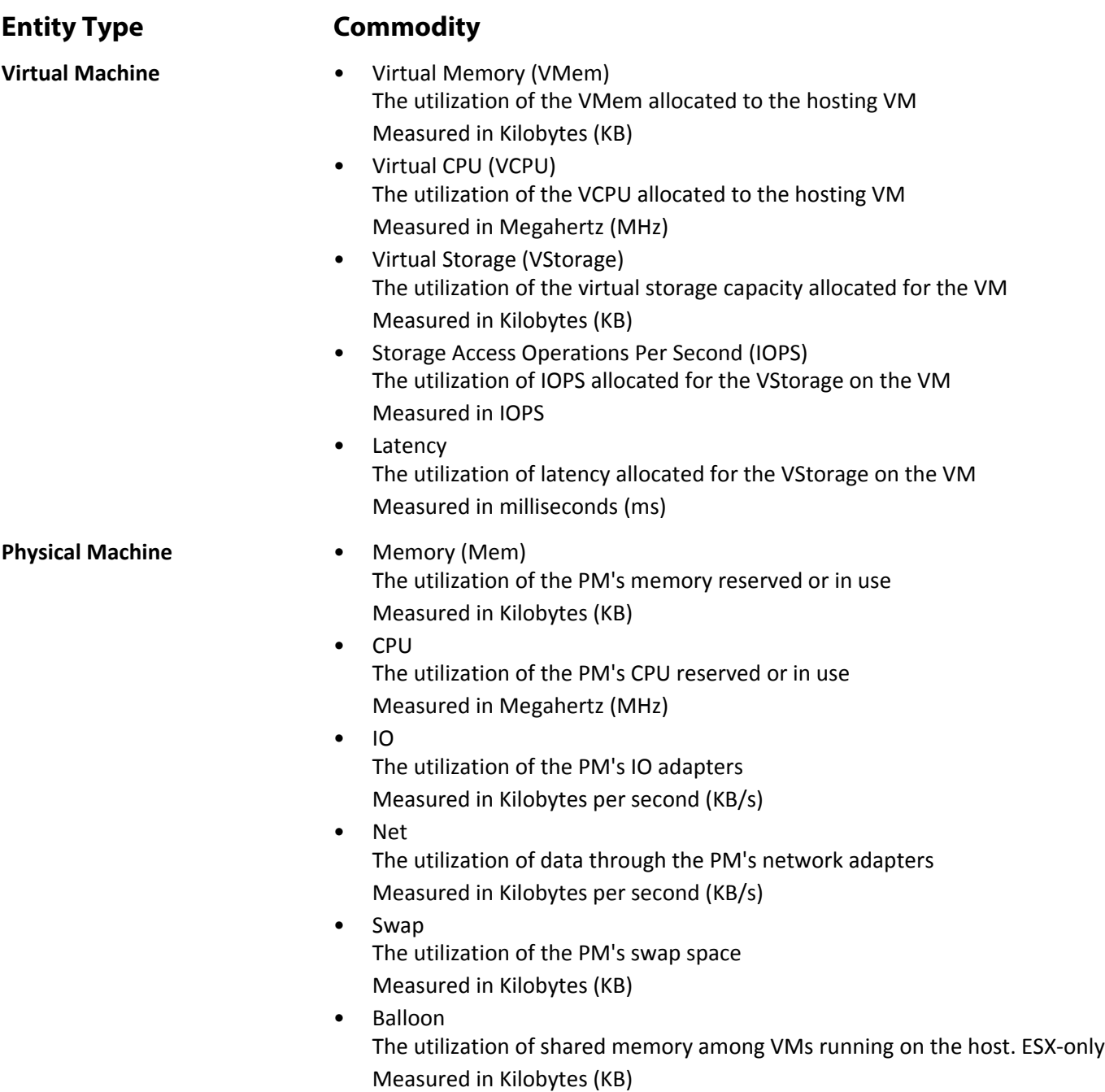

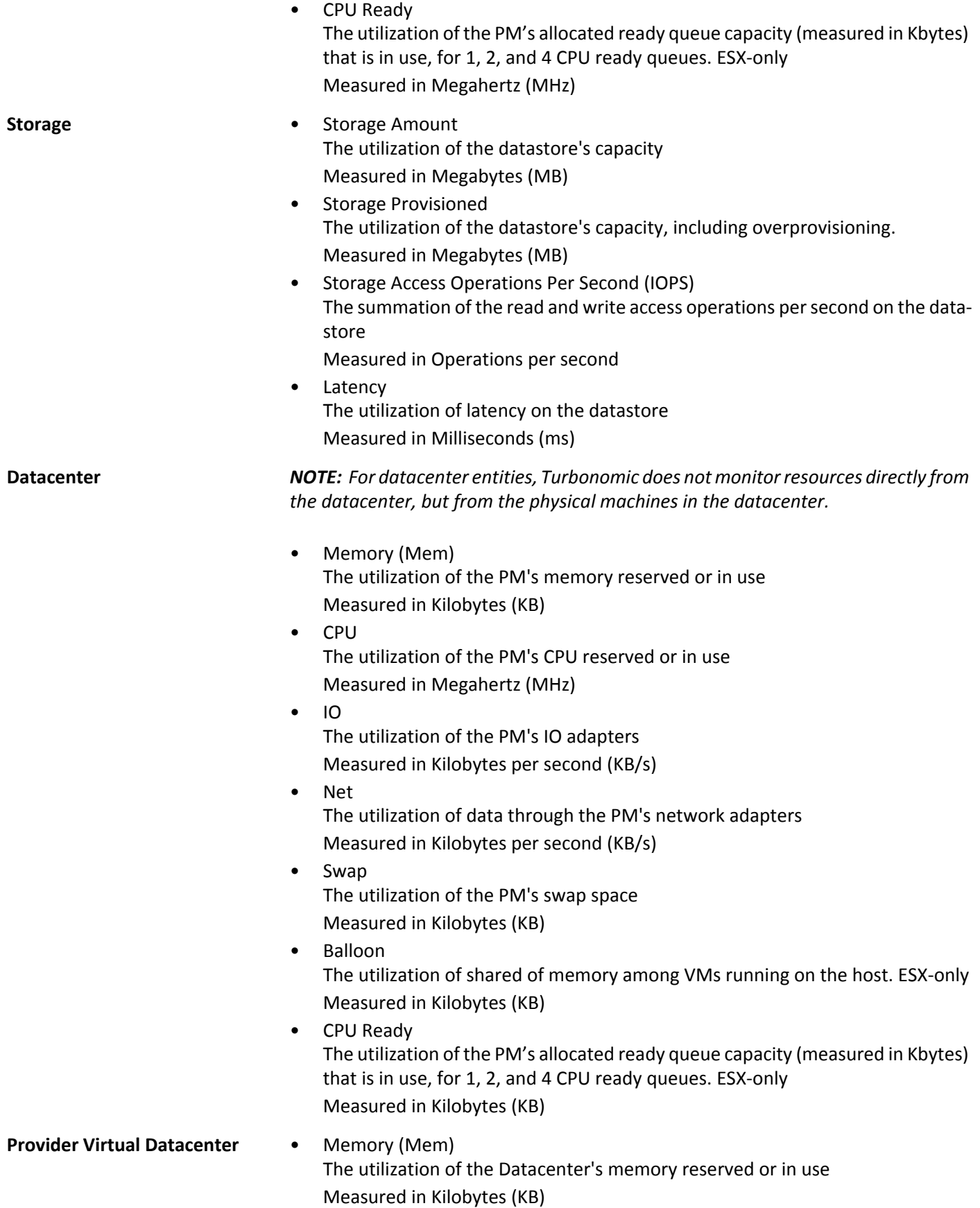

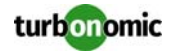

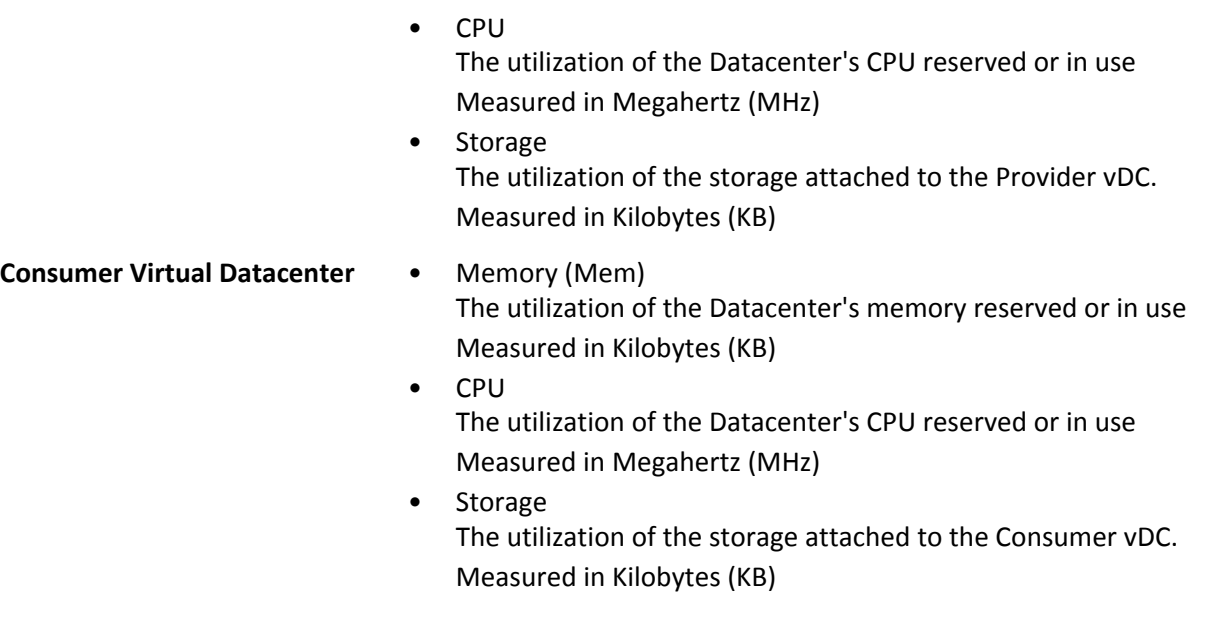

#### <span id="page-33-0"></span>**Creating A Service User Account In vCenter**

The service account you use must have specific permissions on the vCenter. The easiest way to grant Turbonomic the access it requires is to grant full administrator rights.

Some enterprises require that the service account does not grant full administrator rights. In that case, you can create a restricted service account that grants the following permissions to enable the required Turbonomic activities:

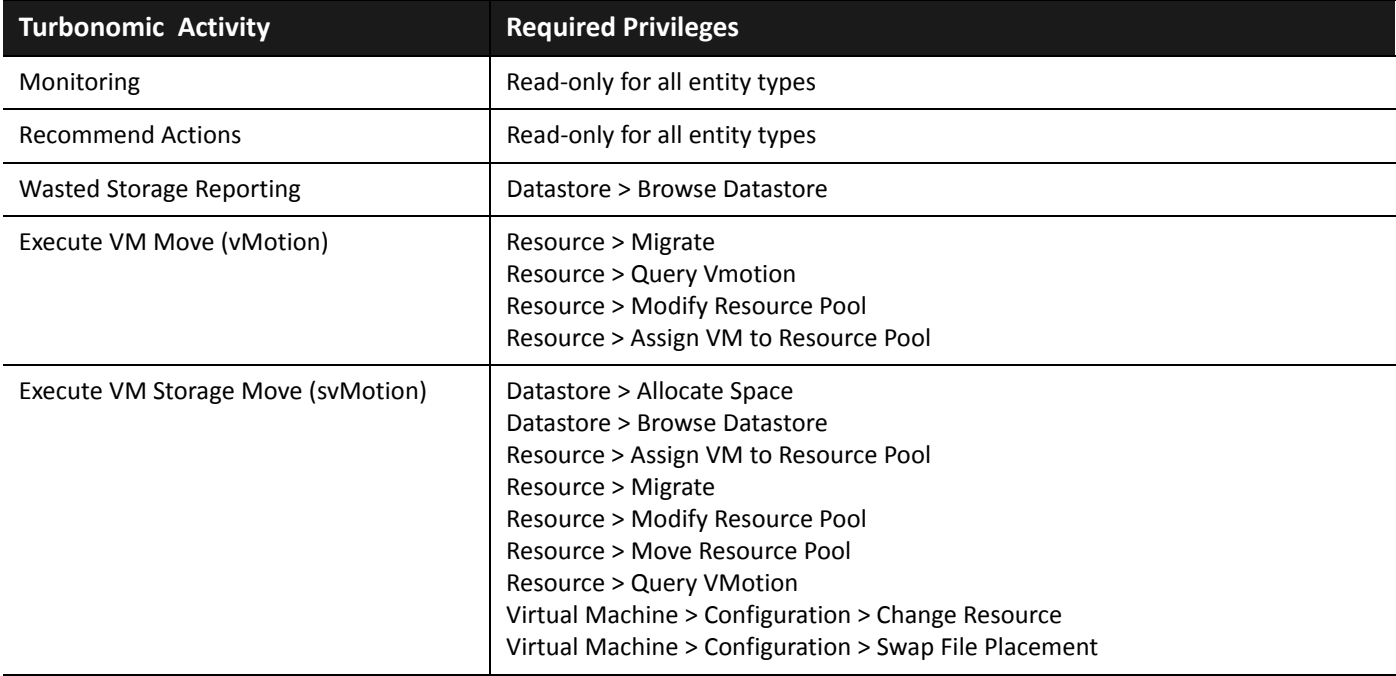

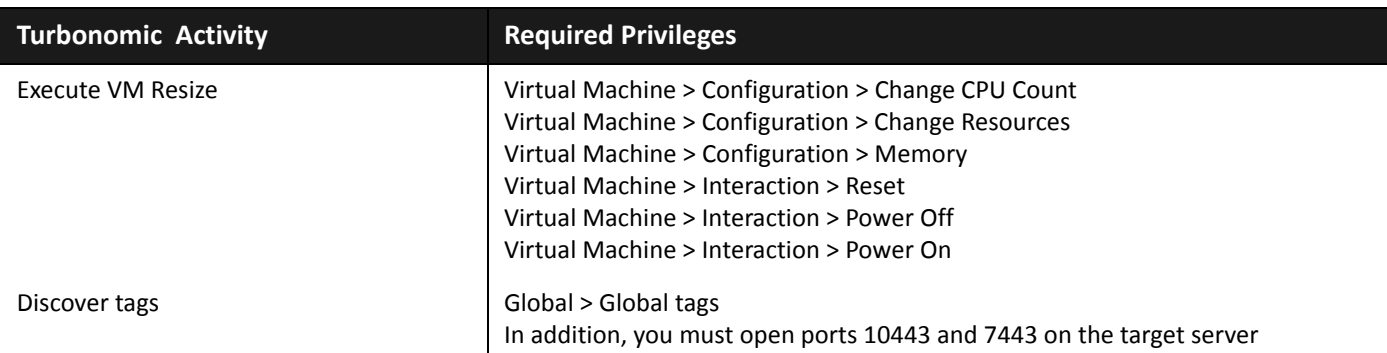

#### <span id="page-34-0"></span>**Other Information Imported from vCenter**

In addition to discovering entities managed by the vSphere hypervisors and their resources, Turbonomic:

• Imports any vSphere Host DRS rules when DRS is enabled, and displays them on the **Policy > Workload Placement** view under **Imported Placement Policies**. Imported rules are enabled by default, but you can disable specific rules if you want.

**NOTE:** In vCenter environments, Turbonomic does not import DRS rules if DRS is disabled on the hypervisor. Further, if Turbonomic did import an enabled DRS rule, that somebody subsequently disables that DRS rule, then Turbonomic will discover that the rule was disabled and will remove the imported placement policy.

- Imports any custom annotations and displays related groupings in the **Inventory > Groups** tree view, under **VC Annotations**. The service account must enable the **Global > Global tag** privilege, and the target server must open ports 10443 and 7443.
- For vCenter Server versions 5.5 and later, discovers Virtual Machine Storage Profiles and displays them as groups anywhere that you can set scope. The groups appear under **VC Storage Profiles**. You can use these discovered storage profiles the same as any other groups — For example, to scope dashboards, or to set the scope for specific action policies.
- Discovers resource pools and displays them as folders in the Inventory tree and as components in the Supply Chain Navigator. If you have the Cloud Control Module license, Turbonomic manages resource pools as Virtual Datacenters (VDCs) and can recommend resize actions. Root resource pools appear as Provider VDCs in the supply chain, whereas child resource pools appear as Consumer VDCs.
- Imports vSphere HA cluster settings and translates them into CPU and memory utilization constraints. These are displayed as cluster-level overrides under **Folders** on the **Policy > Analysis > Host** view.

# <span id="page-34-1"></span>**XenServer**

XenServer is a virtualization platform that provides centralized management of virtual resources. The XenServer environment configures hosts as resource pools with shared storage. A resource pool always has at least one physical node that serves as the resource pool master. The master exposes an administration interface, and forwards commands to other members of the pool. Turbonomic connects to a pool through the resource pool master — you specify the resource pool master as a target.

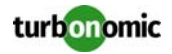

#### **Prerequisites**

- A service account Turbonomic can use to connect to the XenServer host that serves as a resource pool master. In addition, this account must have administrator privileges on all hosts in the resource pool.
- For full integration, XenServer 6.1 or higher with the Performance Monitoring Enhancements Pack is required. Earlier versions of the API do not provide Turbonomic with storage IOPS and latency information.
- All hosts in the environment must have their clocks synchronized via NTP. Turbonomic is unable to collect utilization data from XenServer hosts if they are not time synchronized.

#### **Adding XenServer Targets**

To add XenServer targets, select the **Hypervisors > XenServer** option on the Target Configuration page and provide the following information:

• Address

The name or IP address of the Resource Pool Master.

• Username/Password Credentials for the service account Turbonomic can use to connect to the Resource Pool Master.

#### **Supported Actions**

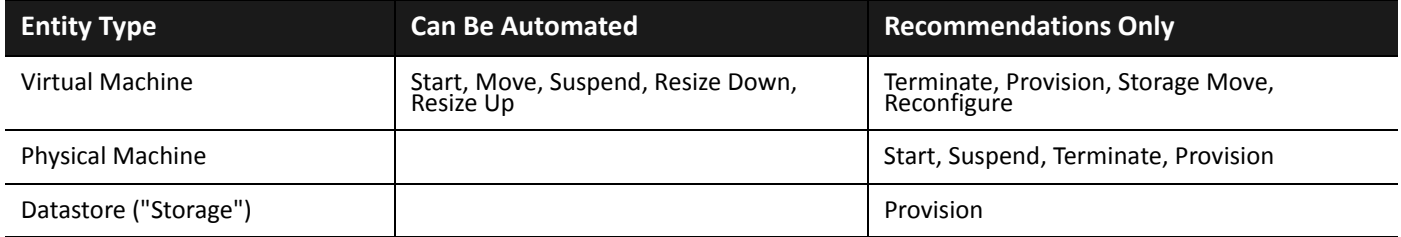

#### **Monitored Resources**

Turbonomic monitors the following resources for the hypervisor supply chain:

#### **Entity Type Commodity**

- 
- **Virtual Machine** Virtual Memory (VMem) The utilization of the VMem allocated to the hosting VM Measured in Kilobytes (KB)
	- Virtual CPU (VCPU) The utilization of the VCPU allocated to the hosting VM Measured in Megahertz (MHz)
	- Virtual Storage (VStorage) The utilization of the virtual storage capacity allocated for the VM Measured in Kilobytes (KB)
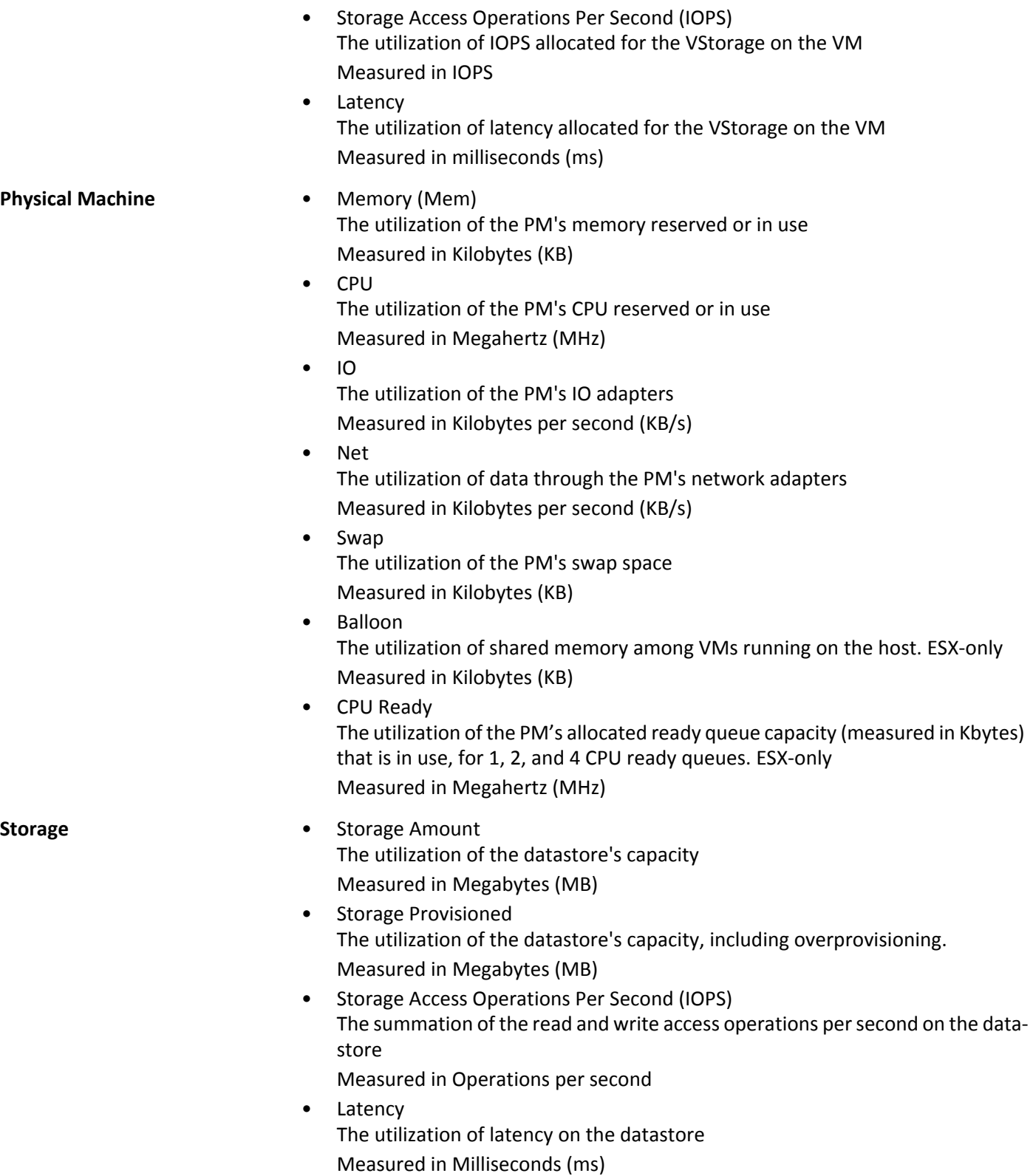

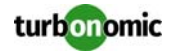

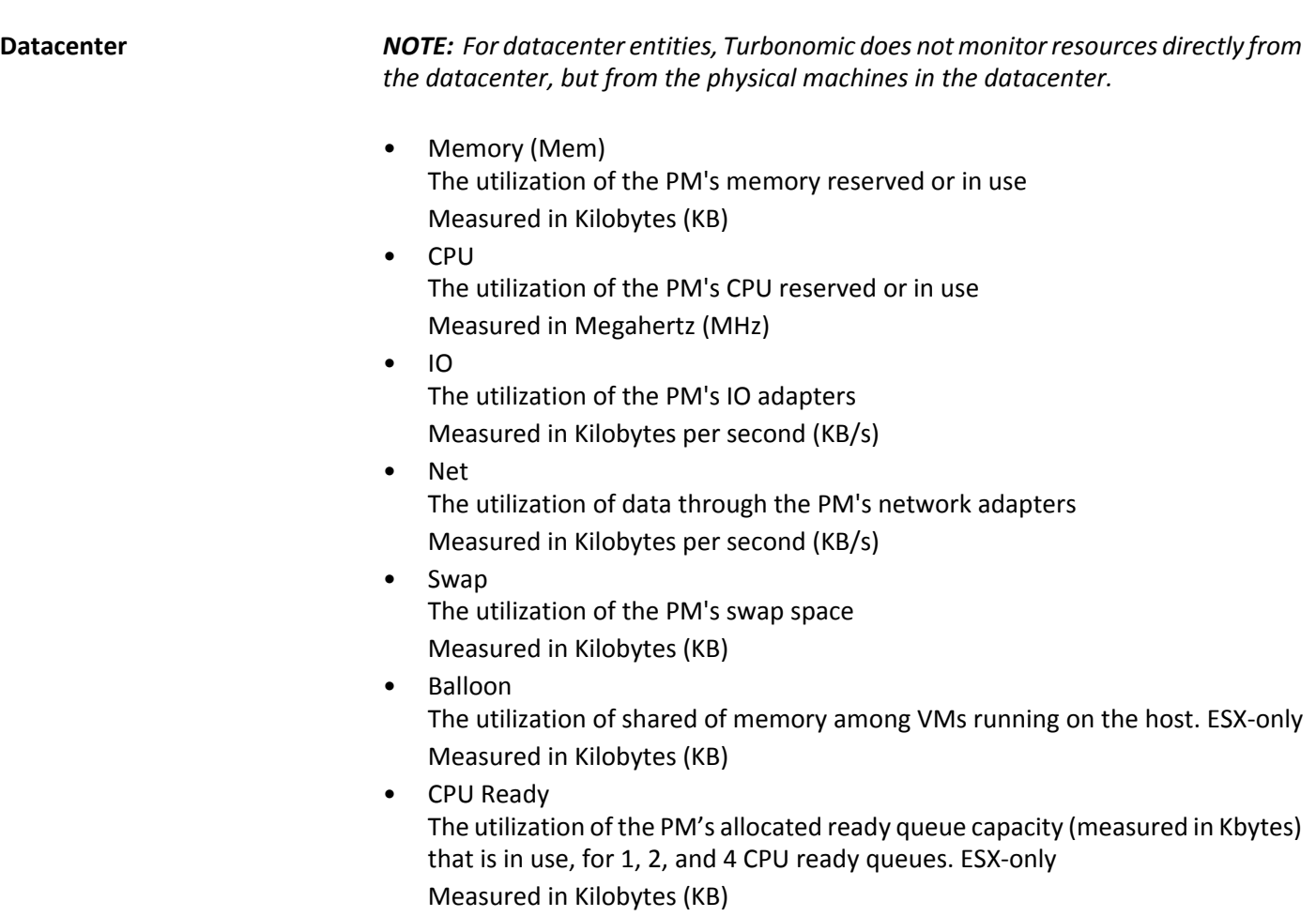

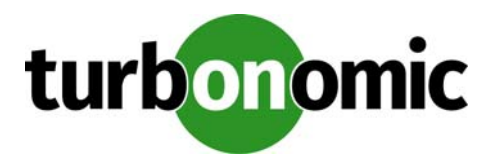

# **Cloud Management Targets**

Cloud-based datacenters support scalability, resource pooling, multi-tenancy, and self-service management of virtual resources. Turbonomic supports the following cloud technologies:

- Private cloud
	- Apache CloudStack
	- Microsoft Virtual Machine Manager (VMM)
	- OpenStack Cloud Operating System
	- VMware vCenter Server
- Public cloud
	- Amazon Web Services (AWS)
	- IBM SoftLayer
	- Microsoft Azure

Turbonomic can manage private and public clouds, understanding your resource consumption and costs, controlling compute, storage and database services to assure performance. For example, if applications on private cloud need more resources, Turbonomic can recommend that the self-service customer add more virtual resources. Or if necessary, Turbonomic can provision more physical machines to increase the pool of resources available to all the self-service customers.

Private cloud infrastructures declare resource pools to serve business needs for multi-tenancy, authorized visibility into the infrastructure, and regional distribution of resources. These pools manage resources such as compute, storage, memory, and network bandwidth in ways that support the cloud's business requirements. Turbonomic discovers and manages these resource pools in relation to the whole datacenter. This enables Turbonomic to:

- Display cloud resources within each pool
- Analyze workload distribution across the entire datacenter
- Control the distribution of workload at each level of the cloud infrastructure

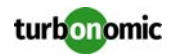

# **Hybrid/Multi Cloud Configuration**

The following steps are required for Turbonomic to provide migration or application scale out decisions across your private and public clouds:

- **1. Add all of your cloud providers to Turbonomic as managed targets**
- **2. Configure a Merge Policy between your cloud provider targets:**

Legacy UI:

- a) Navigate to the Policy Tab
- b) Select Workload Placement under the Category column
- c) Click the green plus sign at the bottom of the middle column in order to open the Segment Editor Dialog
- d) Name your policy, and select the Merge radio button.
- e) In the Cluster Type dropdown, choose Data Center.
- f) Click the green plus sign next to the Merged Clusters box, and use Shift or Control to select all the datacenters to merge.
- g) Click OK to implement your merge policy.

#### **3. Configure Action Settings**

In order for a migration between datacenters be considered, Move and Storage Move actions must be set to the same action policy.

Legacy UI:

- a) Navigate to the Policy Tab
- b) Expand Action and select VM under the Category column
- c) Choose a VM group that contains the VMs that will be authorized to move between cloud targets. If needed, you can create a custom group, and use that group.
- d) Ensure that both Move and Storage Move are set to the same option- Recommend, Manual, or Automated (if there is a configured migration tool present)
- e) Click Apply Settings Change. Existing actions will clear from the UI for a market cycle, and then reappear.

Turbonomic will now provide decisions on where to place workloads across all merged cloud targets. As the level of utilization in private clouds increases, workloads now have the option of moving to the public cloud, as well as moving back as utilization decreases.

In addition, Turbonomic will also provide decisions to move from one public cloud to another, if the budget commodity is set.

# **Private Cloud**

A private cloud manages resources in pools to support multi-tenancy and self-service provisioning of virtual workloads. Turbonomic manages these resource pools in real time as demand fluctuates. This includes demand across resource pools, virtual datacenters (VDCs), and tenants.

On the private cloud, you can use Turbonomic to:

- Set up charge-back and show-back for private cloud or service-provider scenarios
- For service-providers, set up scoped views to limit exposure to the customer base
- Plan hardware requirements the planning scenarios takes cloud architectures into account

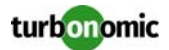

# **Supply Chain**

For private clouds, Turbonomic discovers resource partitions that are managed by the cloud manager, as well as the workload running on these partitions (the VMs and applications) and, where applicable, the supply that hosts workload (the physical machines and storage). Turbonomic represents these partitions as the following types of Virtual Datacenters (VDCs):

• Provider VDC

A collection of physical resources (PMs and datastores) within a private cloud. The cloud administrator has access to these resources, and defines the datacenter members. Administrators allocate Provider VDCs to manage resources that will be allocated to external customers through one or more Consumer VDCs.

• Consumer VDC

A collection of resources that are available for customers to perform self-service management of workload through the cloud. It is an environment customers can use to store, deploy, and operate virtual systems. Consumer VDCs use the resources supplied by a Provider VDC.

**NOTE:** Different targets use different names to refer to Virtual Datacenters. In the Turbonomic supply chain, these entities are all represented by Consumer and Provider VDCs, as follows:

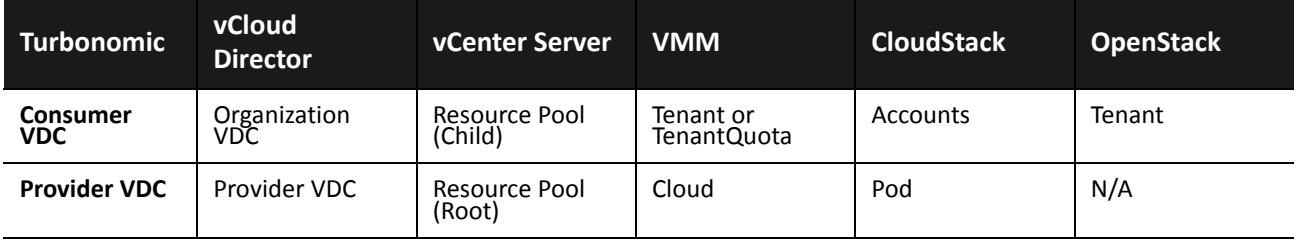

# **Actions**

Turbonomic recommends actions for private cloud infrastructures as follows:

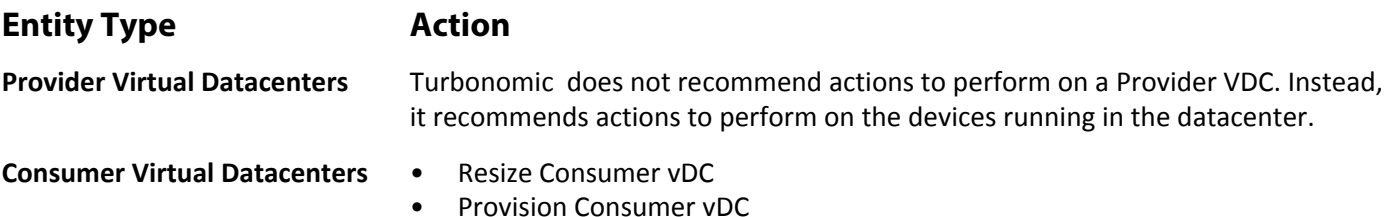

## **Monitored Resources**

Turbonomic monitors the following private cloud infrastructure resources:

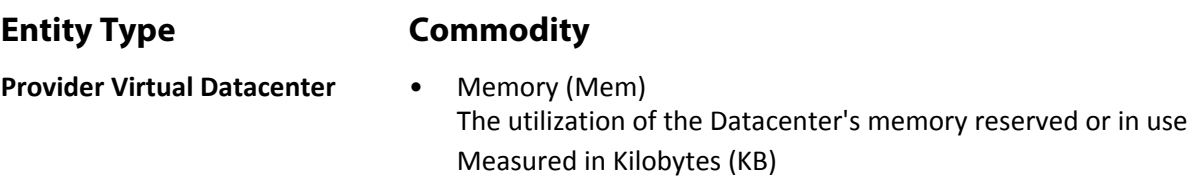

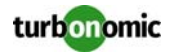

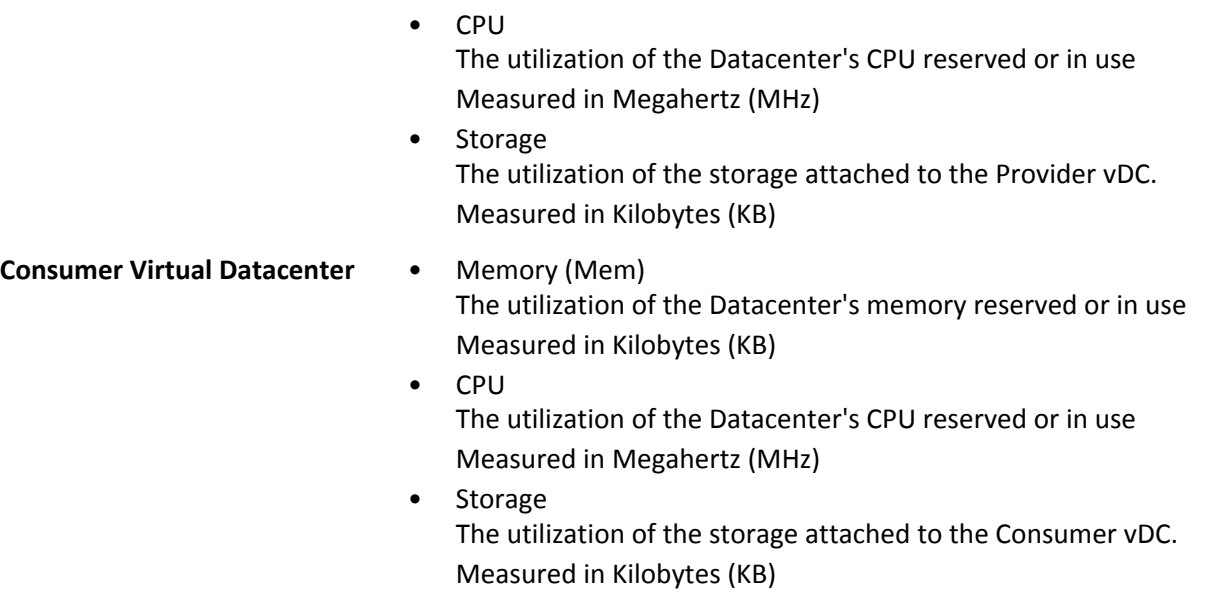

# **CloudStack**

Apache CloudStack deploys and manages VMs and storage on a multi-tenancy infrastructure. Turbonomic supports CloudStack servers as targets, in an environment where CloudStack manages the hypervisors that you have specified as Turbonomic targets. For information about hypervisor targets, see [Hypervisor Targets on page 10](#page-9-0).

**NOTE:** After setting a CloudStack server as a target, you must then set the hypervisors that server will manage as targets. If you want Turbonomic to manage CloudStack without specifying the hypervisor targets as well, please contact technical support.

#### **Adding CloudStack Targets**

To add CloudStack targets, select the **Cloud Management > CloudStack** option on the Target Configuration page, and provide the following information:

• Host Name or IP Address

Name or IP of the CloudStack Management Server, or the primary server in a Management Server Cluster.

Turbonomic assumes port 443 by default. If your system communicates over a different port, specify that port in the address field.

For example: 10.10.123.45:444

• Username and Password

The credentials must be for a Root Administrator user on the Management Server. In addition, this user must have a generated pair of API and Secret keys for the CloudStack API. Turbonomic uses the credentials you provide here to log into the CloudStack server and discover the user's key values.

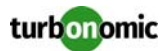

#### **Other Information Imported from CloudStack**

CloudStack supports Affinity Groups to express rules about VM placement — Currently CloudStack supports anti-affinity rules. Turbonomic discovers these Affinity Groups and imports them as Workload Placement Policies (see "Importing Workload Placement Policies" in the User Guide). Imported rules are enabled by default, but you can disable specific rules if you want.

#### **Actions**

Turbonomic recommends the following actions for CloudStack targets:

#### **Entity Type Action**

- **Virtual Machines** Provision additional resources (VMem, VCPU)
	- Move Virtual Machine
	- Move Virtual Machine Storage
	- Reconfigure Storage
	- Reconfigure Virtual Machine

- **Physical Machines** Start Physical Machine
	- Provision Physical Machine • Suspend Physical Machine
	-
- **Consumer Virtual Datacenters** Resize Consumer vDC
	- Provision Consumer vDC

#### **Monitored Resources**

Turbonomic monitors the following resources for CloudStack targets:

#### **Entity Type Commodity**

- **Virtual Machine** Virtual Memory (VMem) The utilization of the VMem allocated to the hosting VM Measured in Kilobytes (KB)
	- Virtual CPU (VCPU) The utilization of the VCPU allocated to the hosting VM Measured in Megahertz (MHz)
	- Virtual Storage (VStorage) The utilization of the virtual storage capacity allocated for the VM Measured in Kilobytes (KB)
	- Storage Access Operations Per Second (IOPS) The utilization of IOPS allocated for the VStorage on the VM Measured in IOPS
	- Latency The utilization of latency allocated for the VStorage on the VM Measured in milliseconds (ms)

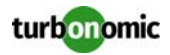

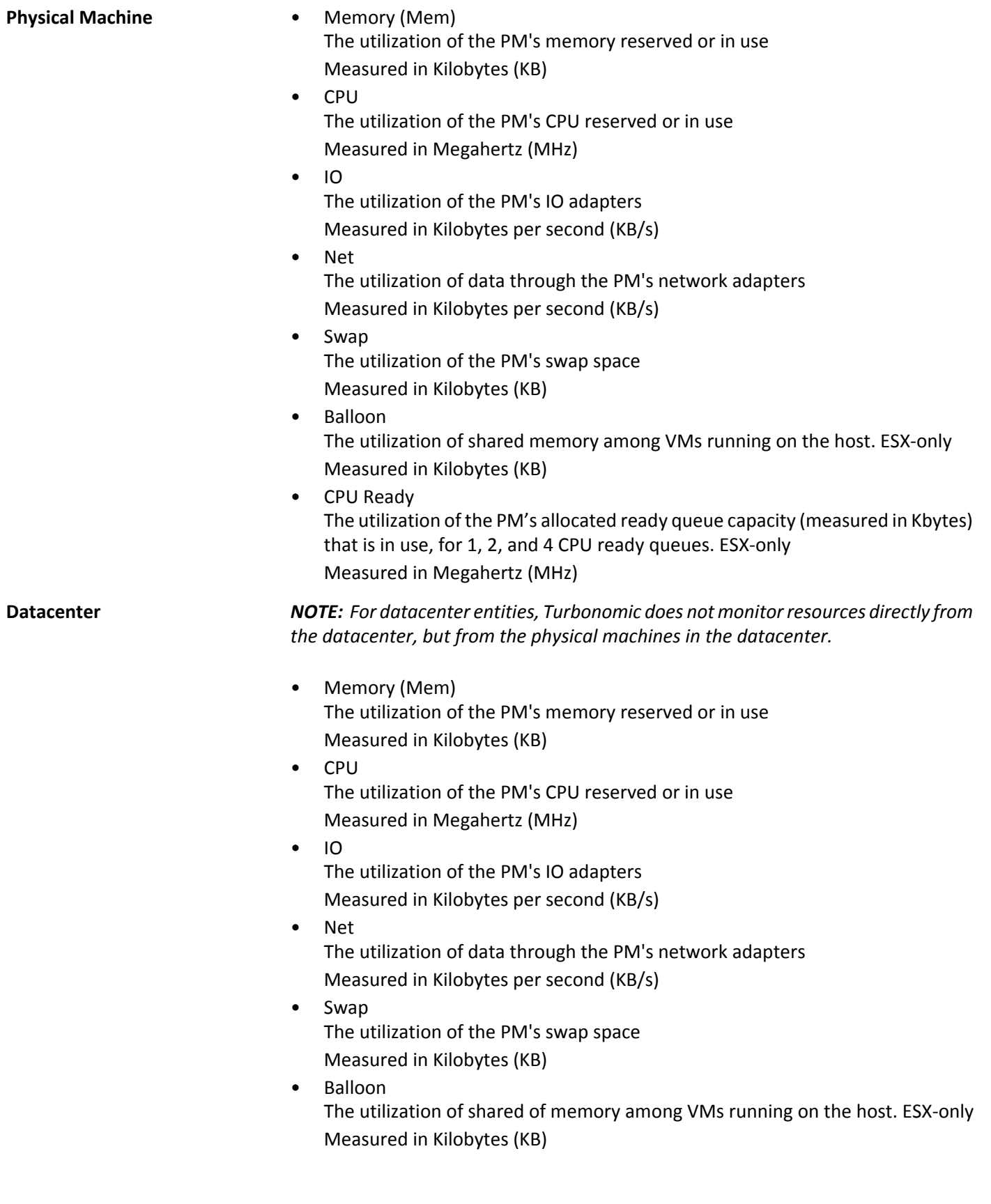

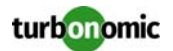

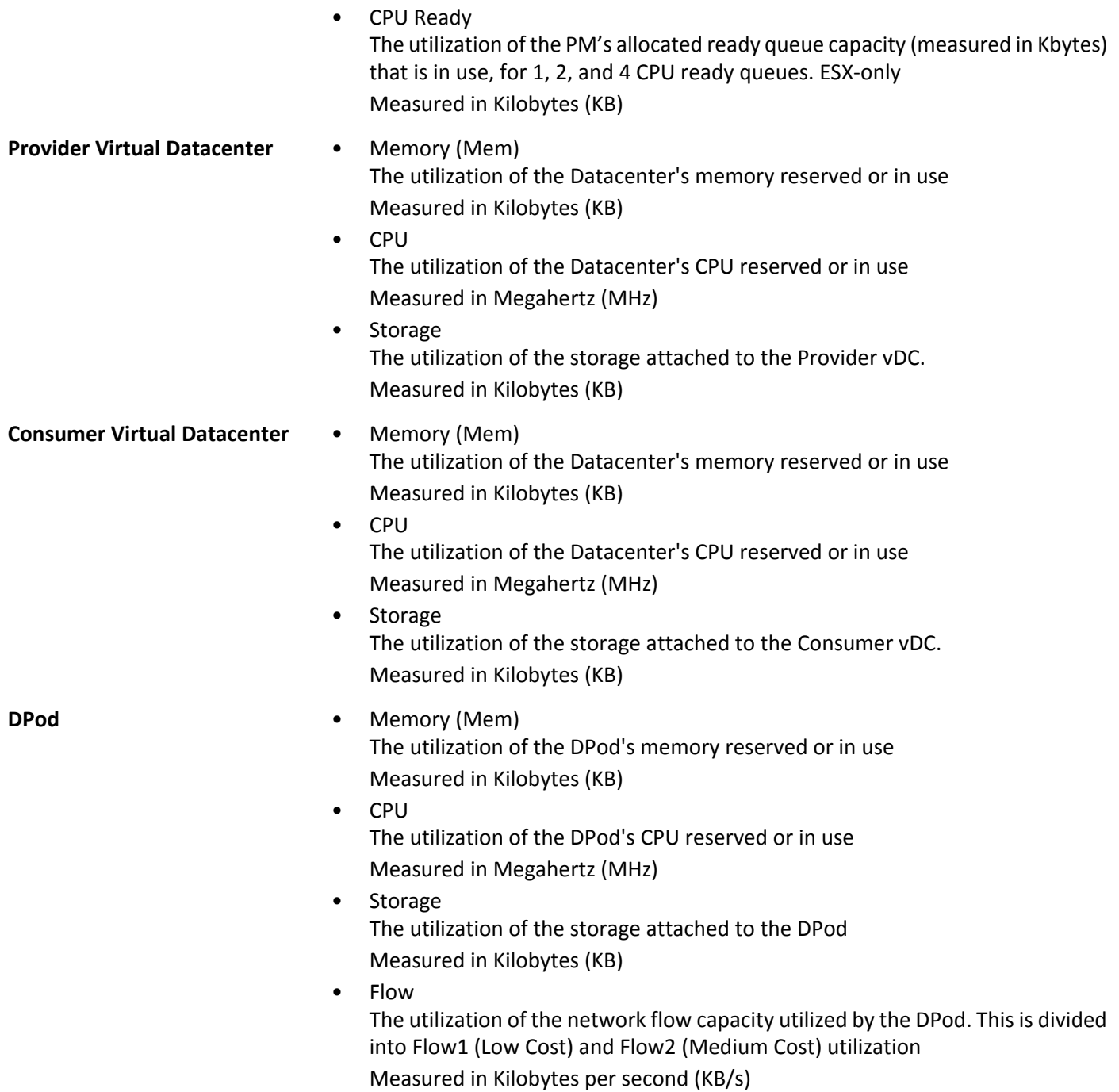

# **OpenStack**

To manage your OpenStack® environment, Turbonomic connects to the Keystone identity service endpoint. Through this connection, Turbonomic discovers the other services it needs to control your OpenStack environment. If it discovers the necessary services, then it considers the OpenStack target to be validated.

Turbonomic has been tested with hypervisors running OpenStack on Red Hat Enterprise Linux and Red Hat RDO.

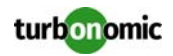

#### **Prerequisites**

Turbonomic supports OpenStack version Icehouse or later.

You must have the following services installed and enabled, and Turbonomic must have access to each service at its administrative endpoint:

- Keystone Identity service, to support discovery of OpenStack tenants
- Nova Host and manage cloud computing systems (hypervisors)
- Cinder Manage block storage (Cinder volumes)
- Ceilometer Collect and persist data on the utilization of physical and virtual resources (telemetry)
- Gnocchi (Optional) Collect and persist data on the utilization of physical and virtual resources via a metrics and resources database.

Turbonomic recommends using Gnocchi in addition to ceilometer for more consistent metric collection.

To verify that these services are enabled, Open the Horizon dashboard to the Admin/System page, or execute the following command at the OpenStack command line:

[root@openstack ~(keystone\_admin)]# keystone service-list

You should see each of the required services in the list.

#### **Adding OpenStack Targets**

To add OpenStack targets, select **Cloud Management > OpenStack** on the Target Configuration page, and provide the following information:

• Hostname or IP Address

Provide the public URL of the Keystone service. The default port is 5000 — Do not provide a port if you want to use the default. For the default port, validation assumes a standard HTTP connection. If you provide a port value (for a port other than 5000), validation assumes a secure HTTPS connection unless you specify the protocol. For example, 10.10.123.45:5001 will use HTTPS, while http://10.10.123.45:5775 will use HTTP.

• Username

The account must have an administrator role on the specified tenant. This account must be authenticated by OpenStack.

• Password

The password for the administrator account.

• Tenant Name

The organizational structure within the Compute service that you want to manage. In a basic OpenStack installation this tenant is usually named admin.

#### **Enabling Reservations**

When you add a valid OpenStack target, Turbonomic can perform its analysis, recommend actions, and perform actions to assure performance and efficiency in your environment. To support these actions, you do not need to perform other configuration.

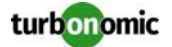

Turbonomic also includes reservations — deployment capabilities that can act as workload orchestration, or be integrated into an existing orchestration system (see the Deploy View in the Turbonomic user interface). These capabilities include:

- Calculate optimal placement for new workload
- Reserve resources for proposed workload, and include the reservations in real-time and planning analysis

An OpenStack user can use the Turbonomic placement proposals to deploy workload to the optimal locations.

To enable these capabilities, you must install the Turbonomic Nova Scheduler plugin that matches your version of OpenStack. Turbonomic delivers the following versions of this plugin on the Turbonomic Github repository:

- Icehouse [https://raw.githubusercontent.com/turbonomic/nova/stable/icehouse/nova/scheduler/vmt\\_scheduler.py](https://raw.githubusercontent.com/turbonomic/nova/stable/icehouse/nova/scheduler/vmt_scheduler.py)
- Juno

[https://raw.githubusercontent.com/turbonomic/nova/stable/juno/nova/scheduler/vmt\\_scheduler.py](https://raw.githubusercontent.com/turbonomic/nova/stable/juno/nova/scheduler/vmt_scheduler.py)

- Kilo [https://raw.githubusercontent.com/turbonomic/nova/blob/stable/kilo/nova/scheduler/vmt\\_scheduler.py](https://raw.githubusercontent.com/turbonomic/nova/blob/stable/kilo/nova/scheduler/vmt_scheduler.py)
- Mitaka / Newton [https://raw.githubusercontent.com/turbonomic/nova/stable/mitaka/nova/scheduler/vmt\\_scheduler.py](https://raw.githubusercontent.com/turbonomic/nova/stable/mitaka/nova/scheduler/vmt_scheduler.py)

To fetch the scheduler plugin you want, execute the following commands on the Nova controller (substituting the url to the version of scheduler plugin that you want):

cd /usr/lib/python2.6/site-packages/nova/scheduler/ curl -O <URL TO CORRECT VERSION OF vmt\_scheduler.py>

After you execute these commands to add the plugin to your controller, add the following entries to the file,  $/etc/$ nova/nova.conf under the [DEFAULT] section, where you provide the IP address of your Turbonomic server, and credentials for a Turbonomic user account that has administrator privileges:

scheduler\_driver = nova.scheduler.vmt\_scheduler.VMTScheduler vmturbo\_rest\_uri = <VMTurbo\_IPAddress> vmturbo\_username = <VMTurbo\_UserName> vmturbo\_password = <VMTurbo\_Password>

After you restart the Nova scheduler, it can use the plugin to communicate with your Turbonomic instance.

#### **Collecting Physical Machine Metrics**

To collect full metrics from physical machines in your environment and display them in Turbonomic, the following actions must be taken:

• /etc/ceilometer/pipeline.yaml must be modified to match the following snippets:

```
- name: meter_snmp
         interval: 600
         resources:
         - [Compute Node FQDN]
         - [Compute Node FQDN]
         - [Compute Node FQDN]
         meters:
         - "hardware.cpu*"
         - "hardware.memory.used"
         - "hardware.disk.size.used"
```
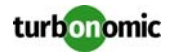

```
 sinks:
           - meter_sink
          - name: meter_snmp_rate
           interval: 600
           resources:
           - [Compute Node FQDN]
           - [Compute Node FQDN]
           - [Compute Node FQDN]
           meters:
           - "hardware.network*"
           - "hardware.system_stats*"
           sinks:
           - snmp_sink
  - name: snmp_sink
           transformers:
           - name: "rate_of_change"
           parameters:
           source:
           map_from:
           name: 
"hardware\\.(system_stats.io|network)\\.(incoming|outgoing)\\.(blocks|bytes)"
           unit: "(blocks|B)"
           target:
           map_to:
          name: "hardware.\\1.\\2.\\3.rate"
          unit: "\(\1/s") type: "gauge"
           publishers:
           - notifier://
```
• After modifying this file, you will need to create a snmpd.conf file. For information about creating this file, contact Technical Support.

The following Green Circle article includes instructions for this procedure: [OpenStack Compute Node Changes to](https://greencircle.vmturbo.com/docs/DOC-4685)  [Enable PM Metric Collection.](https://greencircle.vmturbo.com/docs/DOC-4685)

After these modifications are made, OpenStack will collect all available metrics for physical machines.

#### **Actions**

Turbonomic recommends actions for the cloud target supply chain as follows.

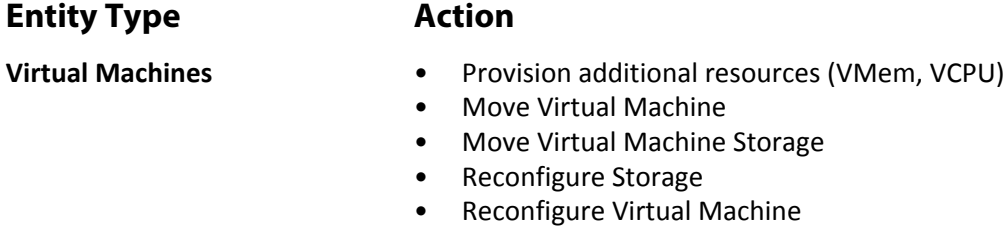

- **Physical Machines** Start Physical Machine
	- Provision Physical Machine
	- Suspend Physical Machine

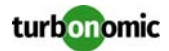

**Consumer Virtual Datacenters** • Resize Consumer vDC

- 
- Provision Consumer vDC

#### **Monitored Resources**

Turbonomic monitors the following resources for the cloud target supply chain:

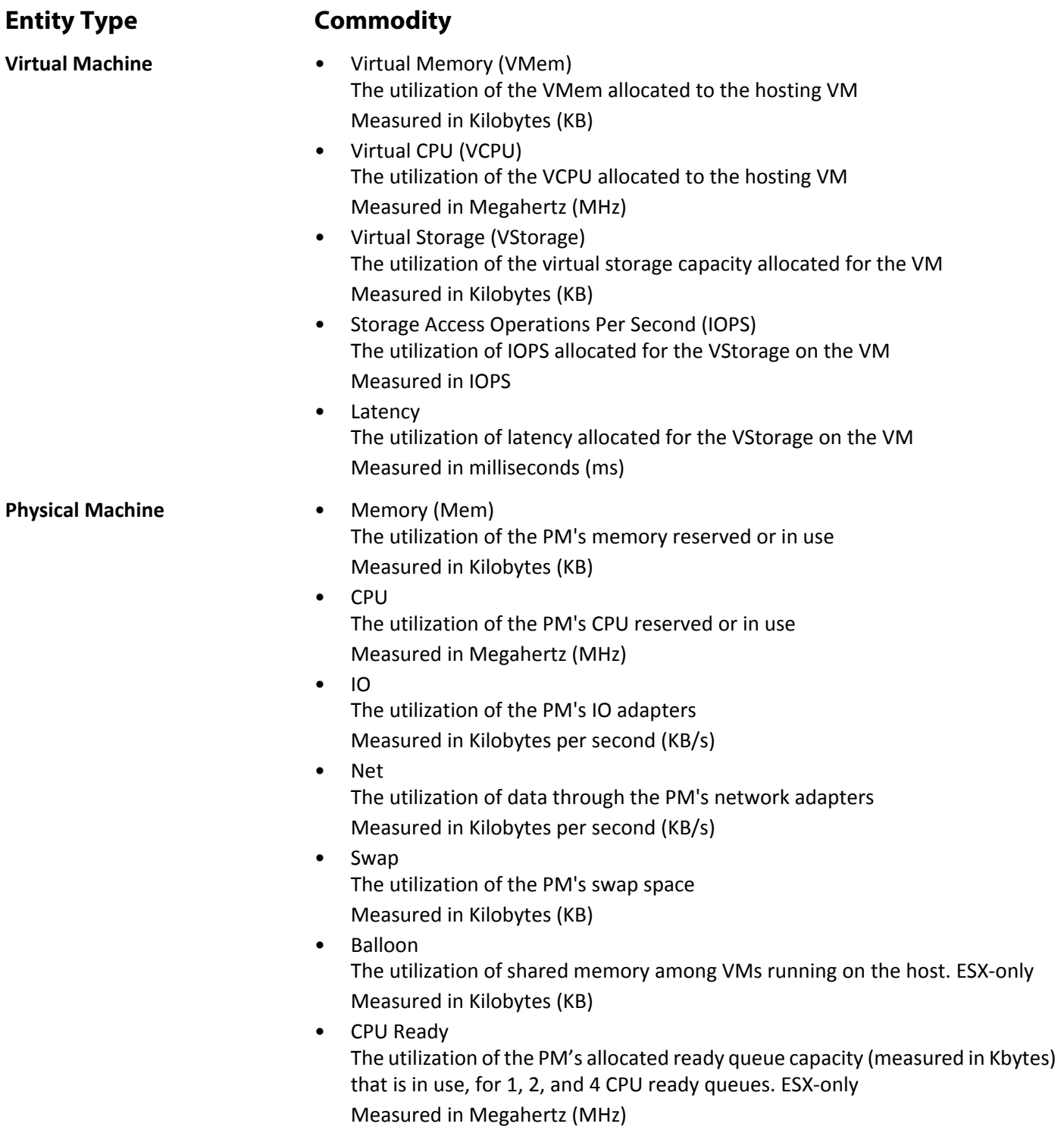

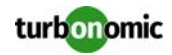

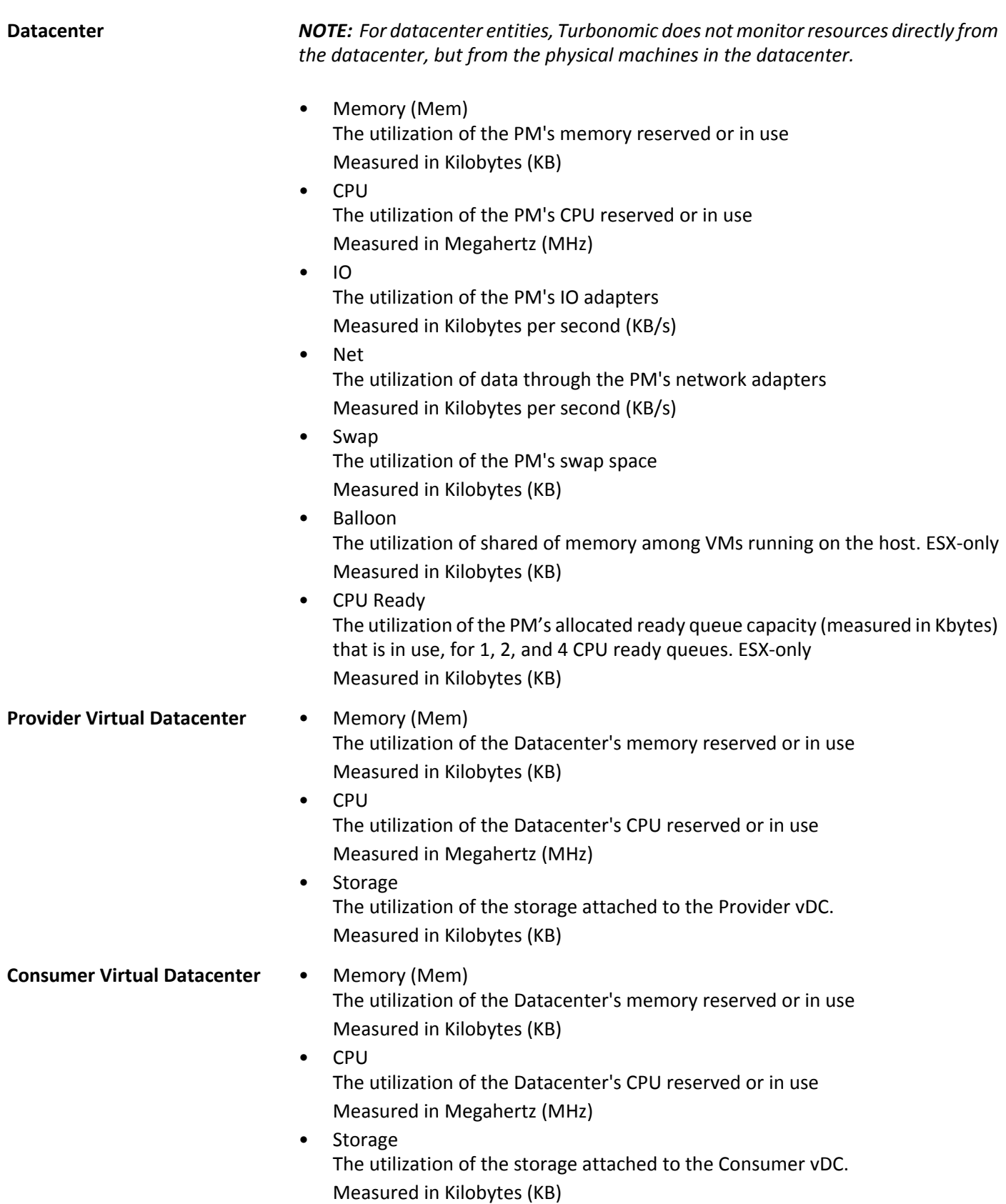

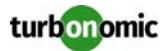

## **vCloud Director**

A vCloud Director environment has one or more vCloud Director servers (sometimes called cells) to build a multitenant private cloud by pooling resources managed by vCenter Servers. For typical installations, each vCloud Director cell manages one vCenter Server instance.

A Provider Virtual Datacenter combines the compute and memory resources from a single vCenter Server with the storage available to that vCenter Server into a single pool of resources to provide to an organization, and an Organization Virtual Datacenter uses the resources in a Provider Virtual Datacenter to present virtual compute and storage to the user.

In addition, Turbonomic will:

- Import Elastic VDC settings and represent them as Provider VDCs where appropriate
- Create Merge Cluster policies for clusters added to the same Provider VDC automatically
- Discover VM metadata defined in vCloud Director as entity tags that may be used for grouping within Turbonomic.

#### **Prerequisites**

- vCloud Director account with System Administrator role
- vCenter service account with privileges to execute Turbonomic actions. For information about service accounts on vCenter Server, see [Creating A Service User Account In vCenter on page 34](#page-33-0)

#### **Adding vCloud Director Targets**

**NOTE:** If any of the vCenter Servers that are connected to vCloud Director are already added as targets in Turbonomic, they must be deleted prior to adding vCloud Director.

In addition, you may only have one child vCenter server instance. If you have more than one, you must specify which server instance Turbonomic should manage. For steps to do this, please contact technical support before setting up this target.

A vCloud Director target must specify the address and user of a vCloud Director server and also a service account on the associated vCenter Server instance.

If the credentials for the vCenter Server service account are not valid, then the target will fail to validate in Turbonomic.

To add vCloud Director targets, select the **Cloud Management > vCloud Director** option on the Target Configuration page, and provide the following information:

• Address

Host name or IP address of the vCloud Director Server.

• Username

The username for an account on the vCloud Director server that has a System Administrator role.

- Password The password for the System Administrator account.
- VC User Name

The username for a service account on the vCenter Servers that are managed by this vCloud Director.

• VC Password

The password for the service account on the vCenter Server.

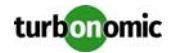

After successfully adding your target, it may take up to two market cycles (typically 20 minutes) for Turbonomic to display all relationships between vCloud Director entities.

#### **Actions**

Turbonomic recommends actions for the cloud target supply chain as follows.

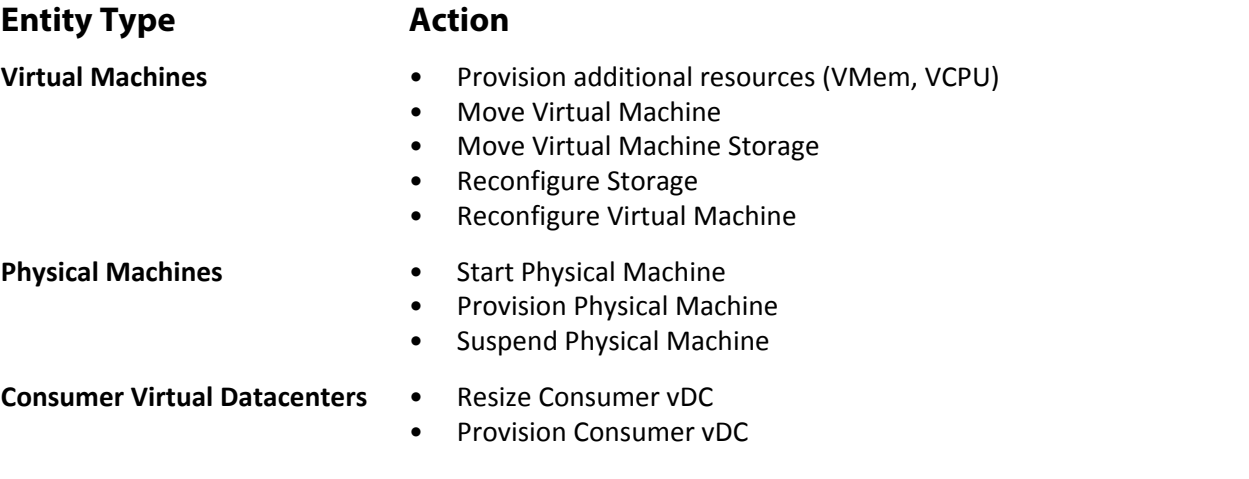

### **Monitored Resources**

Turbonomic monitors the following resources for the cloud target supply chain:

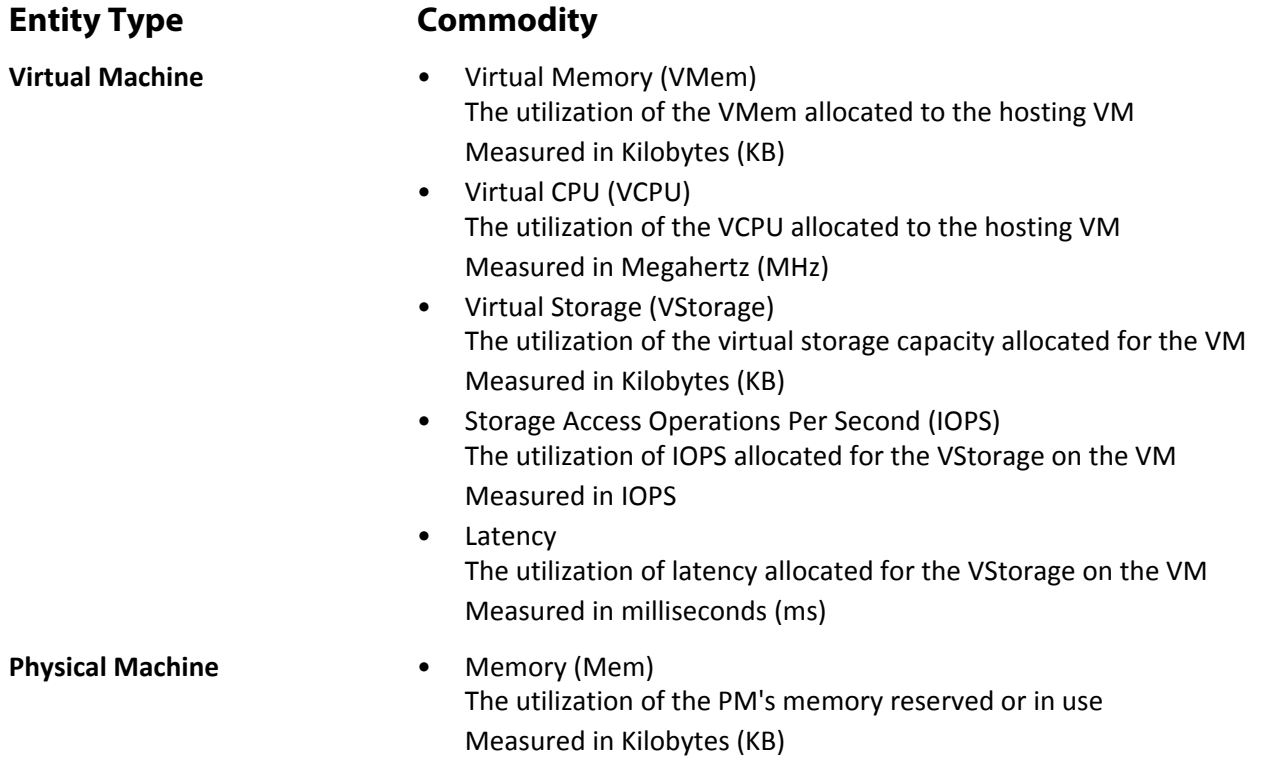

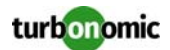

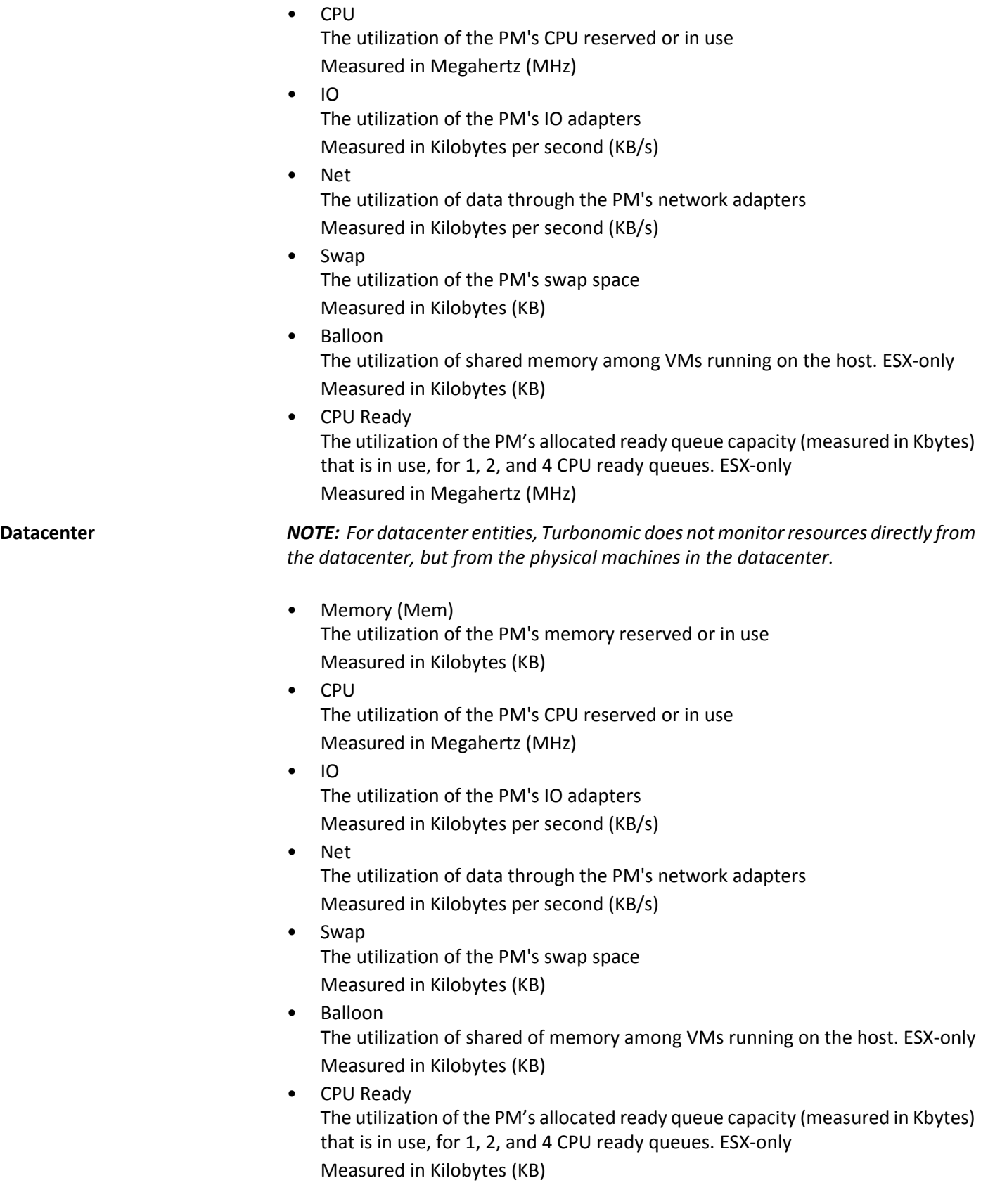

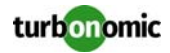

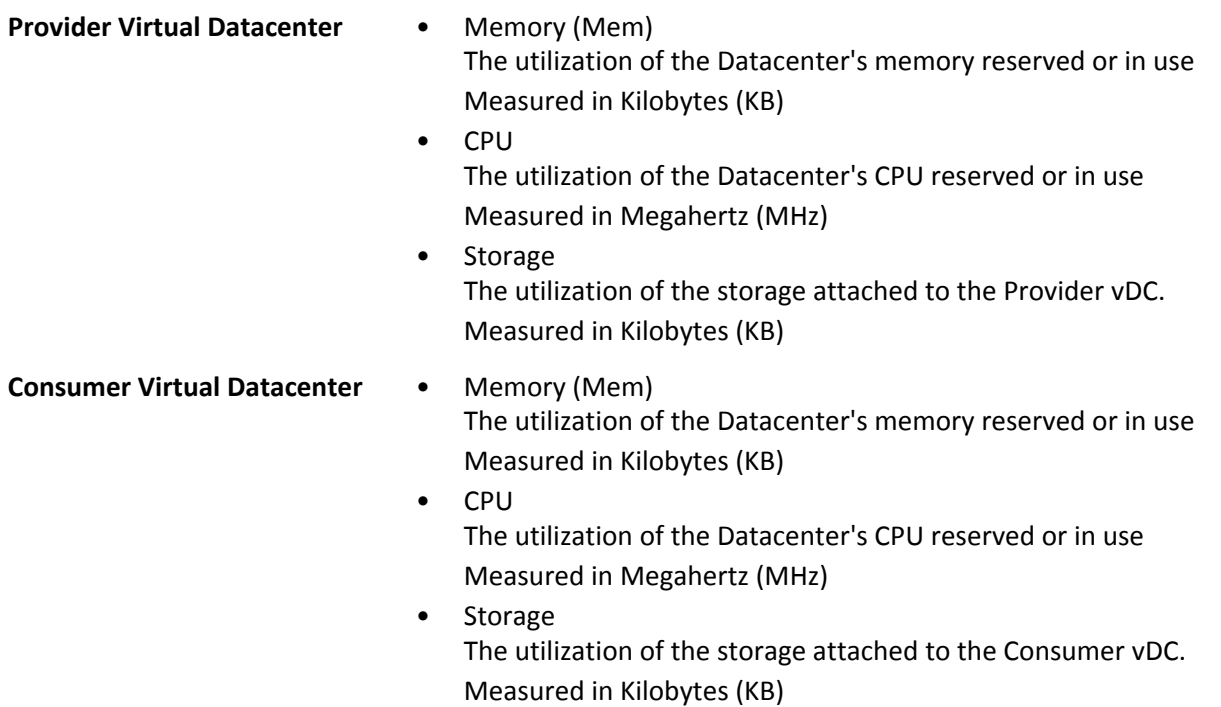

# **Virtual Machine Manager**

In a VMM environment, the VMM management server processes commands and controls communications with the Hyper-V hosts. To manage VMM, you set the management server as a target. Turbonomic communicates with that target, and also with the Hyper-V hosts that the VMM server manages. For this reason, if you add a VMM target, you should not also add individual Hyper-V hosts as targets. You must grant Turbonomic access to the VMM management server, and also to all the associated Hyper-V machines.

#### **Prerequisites**

- VMM Dynamic Optimization disabled (recommended) or set to Low aggressiveness, with a frequency of at least 60 minutes.
- Configure remote management on the VMM management Hyper-V server. Refer to Enabling Windows Remote [Management on page 222](#page-221-0)
- Apply necessary hot fixes on the VMM host For example, if you are running VMM Server on a Windows Server version earlier than Windows Server 2012 R2, you must apply the hotfix referenced in the Microsoft Knowledge Base article #2842230 (http:// support.microsoft.com/kb/2842230).
- Apply time synchronization The VM that hosts Turbonomic must be synchronized with each target VMM management server. The Turbonomic Installation Guide includes instructions for synchronizing the clock on the Turbonomic server.
- PowerShell execution must be enabled on the VMM management server.
- Configure port access

WinRM uses ports 5985 and 5986 for standard and secure communications, respectively. The firewall on your VMM server must open these ports.

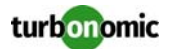

• Preexisting Hyper-V Targets

If any of the hosts that make up the VMM target were added separately as Hyper-V targets (and you do not plan to exclude these hosts), these targets must be deleted. Failure to do so will create duplicate entities in the market, which will negatively impact Turbonomic performance.

#### **Adding VMM Targets**

Turbonomic uses the address and credentials you provide to discover the VMM target. From the VMM target, Turbonomic gets the list of managed Hyper-V instances. It then uses that list to discover each Hyper-V instance. The Hyper-V credentials you provide must be valid for all of these machines.

Turbonomic will also import your Availability Sets, representing them as placement policies for the affected infrastructure.

To add VMM targets, select the **Cloud Management > VMM** option on the Target Configuration page, and provide the following information:

- The IP address or host name of the VMM management server
- Which port to use for the WSMan connection For a standard connection (HTTP) use 5985. For a secure connection (HTTPS) use 5986.
- Enable or disable a secure connection If you enable a secure connection, then you must configure a certificate, and you must configure Turbonomic to communicate over HTTPS. For more information, see [Secure Setup of WSMan on page 221.](#page-220-0) Note that setting a secure connection for VMM does not also set secure connections for the underlying Hyper-V hosts. Any communications between Turbonomic and VMM will be secure. To configure secure connections to the underlying Hyper-V hosts, you must specify secure connections on each one.
- Full domain name for the user account This domain name identifies the user account for Active Directory authentication.
- Login credentials for the Hyper-V servers that are managed by the VMM target (Optional) Turbonomic must log into the Hyper-V servers that the VMM server manages. If you leave the Hyper-V credentials blank, then it will use the same credentials that VMM uses. If you provide Hyper-V credentials, then it will use that service account to log into every Hyper-V managed by the VMM.

Note that the service account Turbonomic uses to log into a Hyper-V host must satisfy certain requirements. For more information, see [Creating A Service User Account on page 26](#page-25-0).

- Hosts in the VMM target that you would like to exclude from Turbonomic.
- Turbonomic will not discover or manage any hosts you enter in this field. These hosts do not participate in the market, and Turbonomic does not generate actions that involve these hosts. Enter multiple hosts in a commaseparated list. This field accepts both host names, and FQDNs (Fully Qualified Domain Names), and allows the use of the wildcard characters \* and ?.

#### **Microsoft VMM and Hyper-V VLANs**

Windows Server Hyper-V provides support for VLANs on host and VM partitions. If your Hyper-V environment makes use of this VLAN support, then your VM moves must be sensitive to which hosts provide networking access to your defined VM networks. If a VM is a member of a given VM network, then any move of that VM must be to a host that has access to the same network.

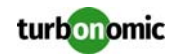

For Hyper-V targets in a VMM environment, the Cloud Control Module is aware of the VM networks, and ensures that a move is to a host that provides connectivity over the given VM network. For example, if Host 1 and 2 provides connectivity to VM Network A, and Host 3 and 4 provide connectivity to VM Network B, Turbonomic will never recommend a VM with access to Network A, residing on Host 1, to move to Host 3. That would render the VM unable to communicate on Network A.

### **Configuring SMB 3.0 File Shares Discovery**

With VMM, Turbonomic can discover SMB 3.0 shares as datastores, assuming these shares have been properly added to your VMM service center. When you add shares to your VMM environment, be sure to:

- Use the Fully Qualified Domain Name of the file server As you the associated file server to your VMM environment (via the Add Storage Devices Wizard), be sure to specify the FQDN of the file server on the Specify Discovery Scope page of the wizard. Do not use the file server's IP address.
- Ensure that file server names are unique Do not specify file servers with the same name, even if they belong to different domains. Turbonomic requires the file server names to be unique.

For information about setting up SMB 3.0 shares, please refer to your Microsoft documentation. For example, see ["How to Assign SMB 3.0 File Shares to Hyper-V Hosts and Clusters in VMM"](https://technet.microsoft.com/en-us/library/jj614620.aspx).

#### **VMM SDK Probe Properties**

Turbonomic offers the capability to adjust certain properties of the probe. In general, this tweaking will not be necessary. If adjustment is needed, the file can be found in the /srv/tomcat/webapps/vmturbo/probe-jars/  ${probe}/resources$  folder. This target has the following properties:

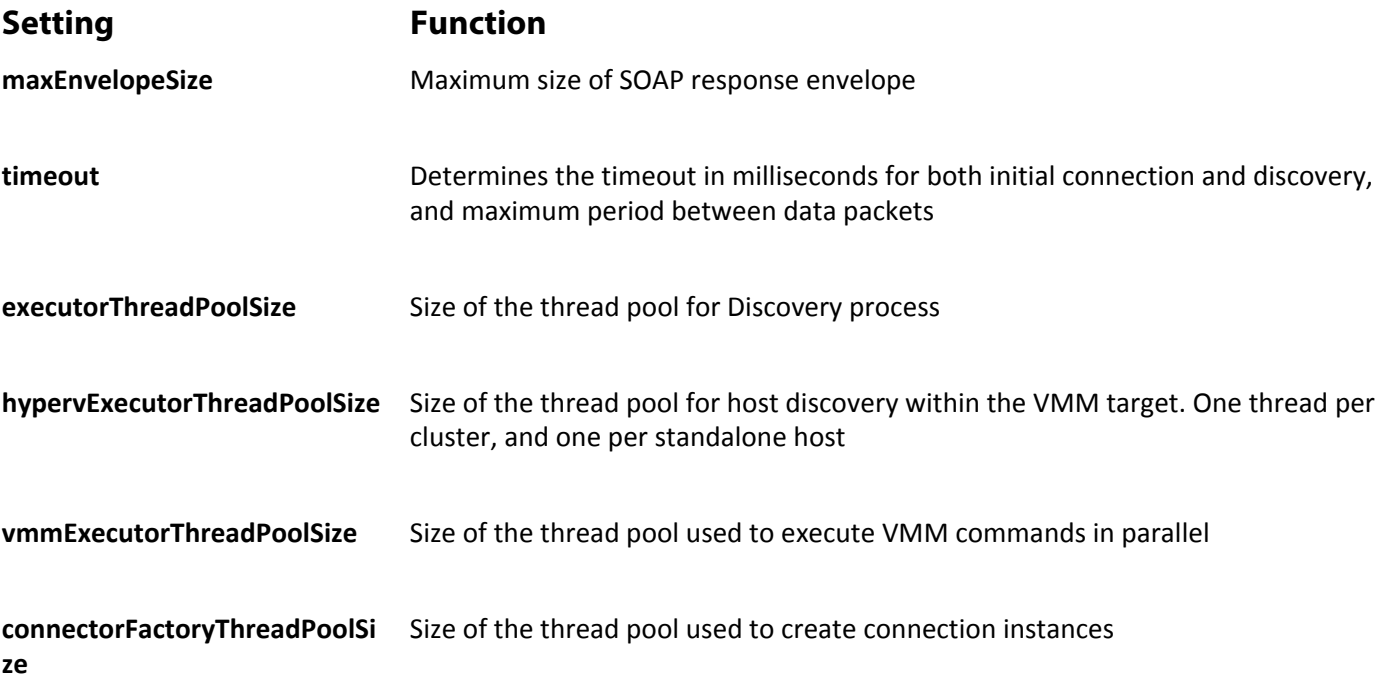

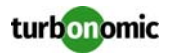

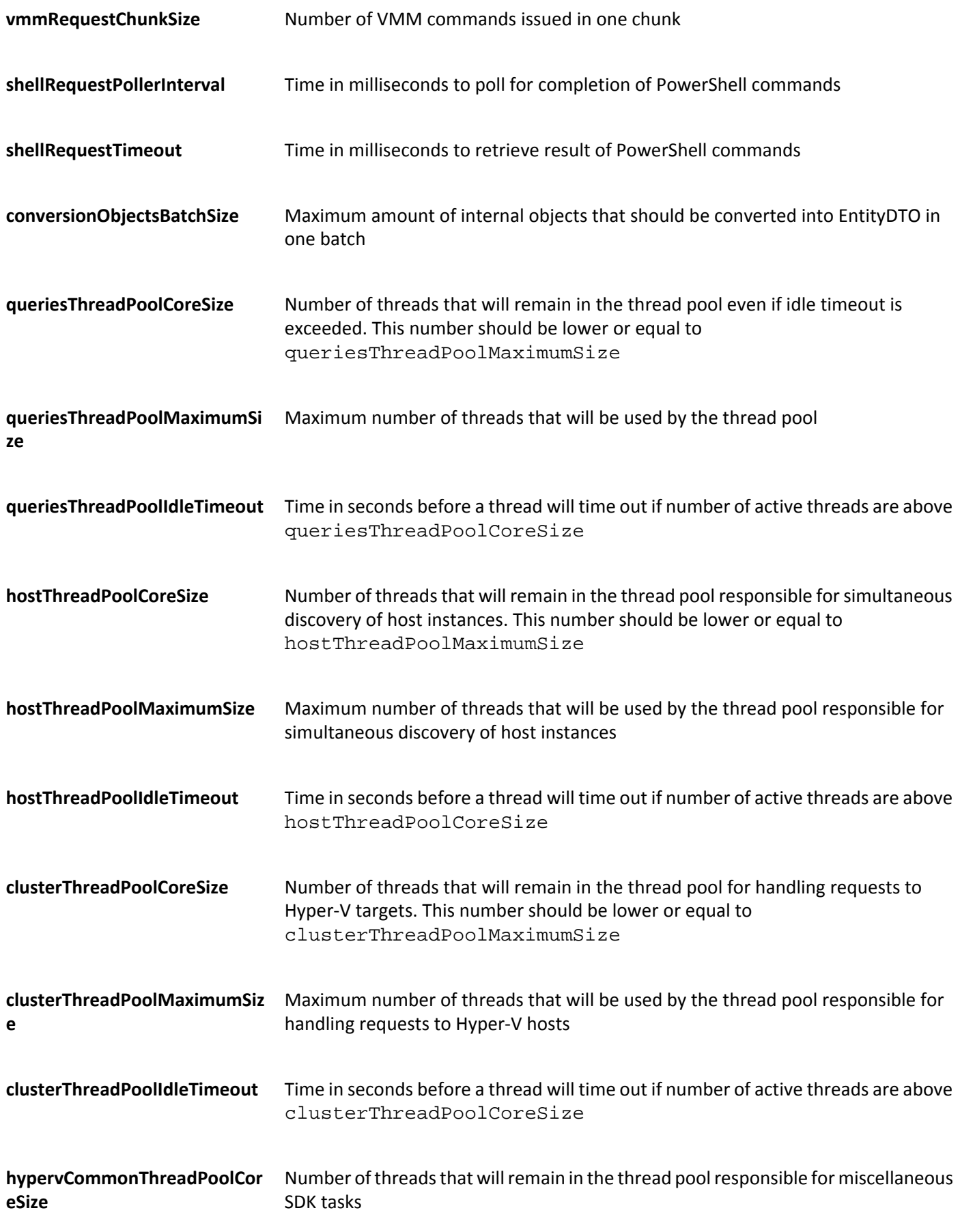

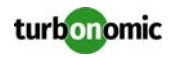

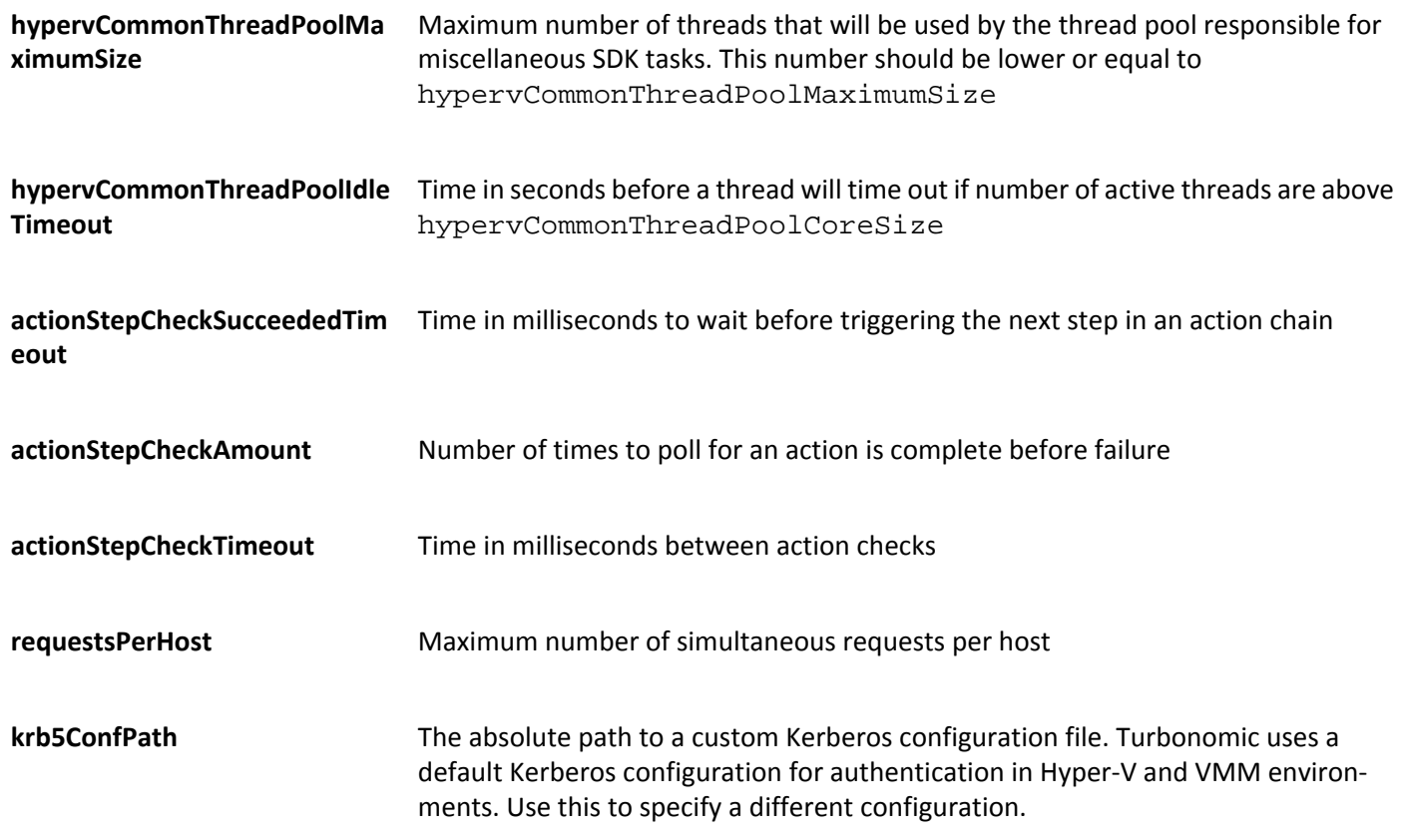

#### **Actions**

Turbonomic recommends actions for the cloud target supply chain as follows.

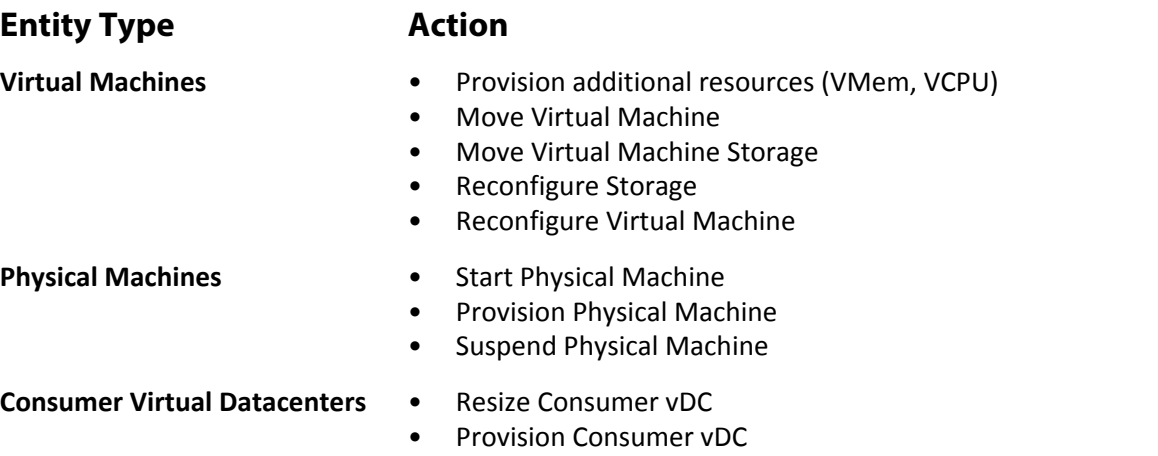

### **Monitored Resources**

Turbonomic monitors the following resources for the cloud target supply chain:

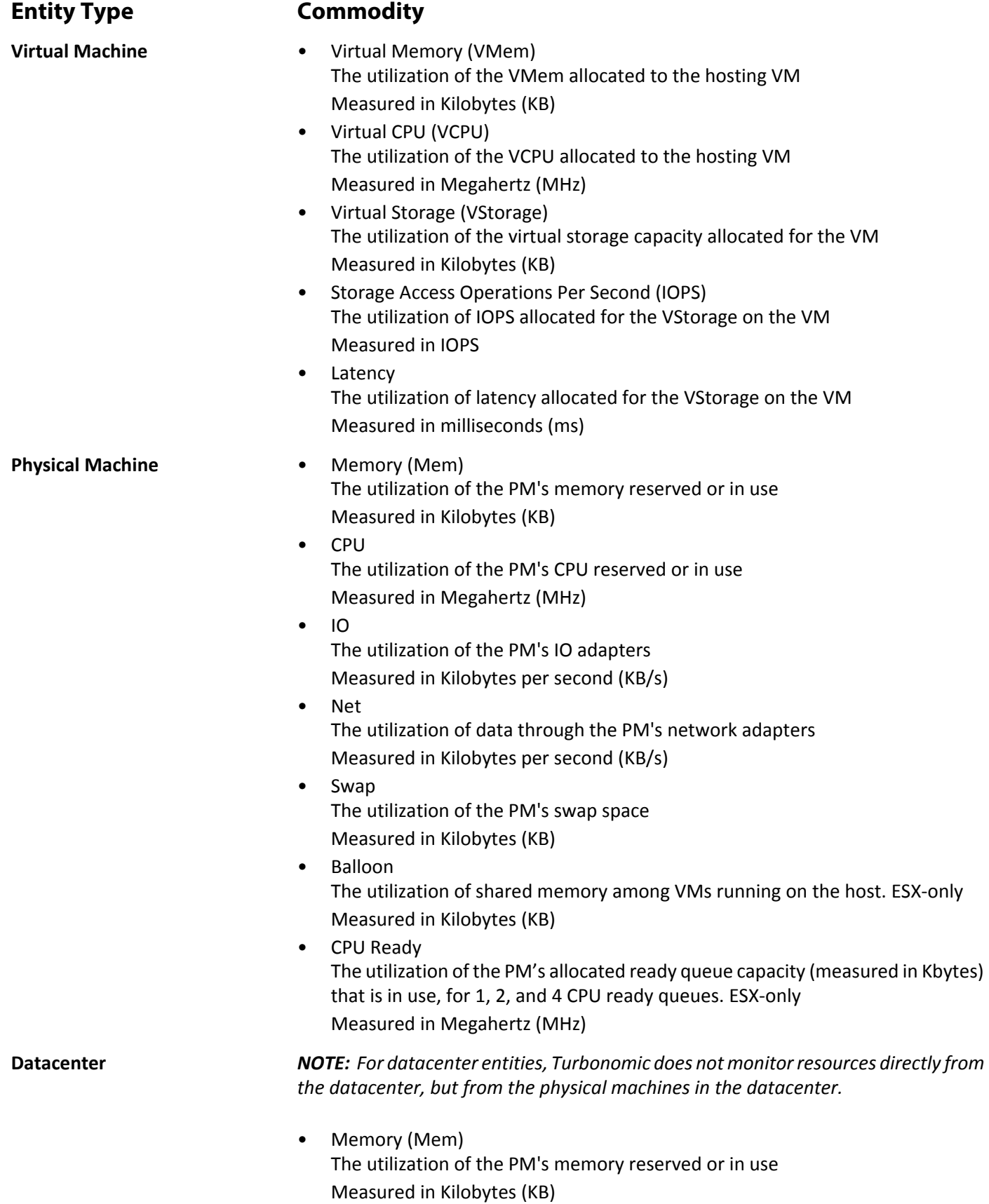

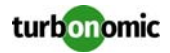

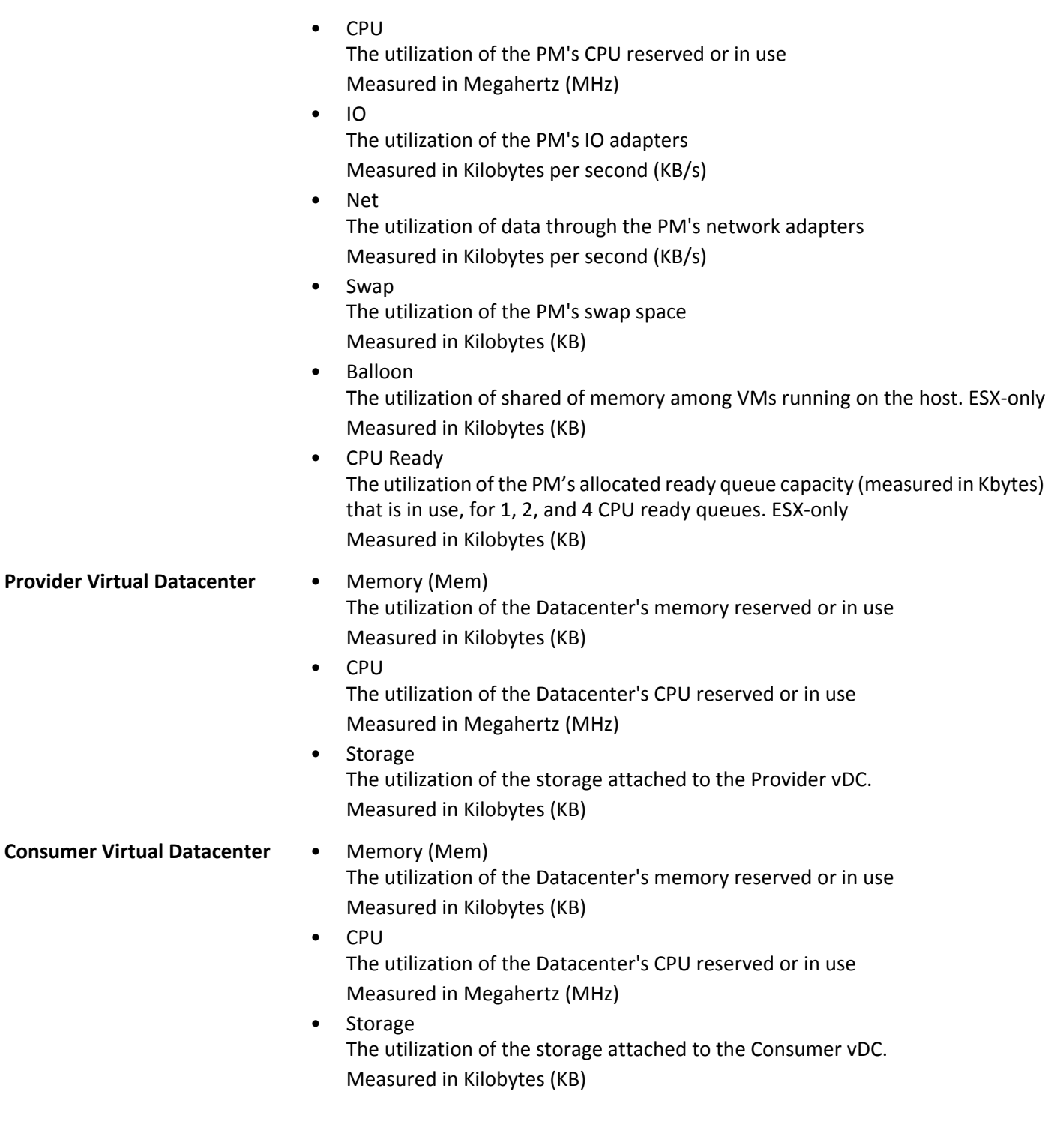

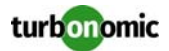

# **Public Cloud**

The public cloud provides compute, storage, and other resources on demand. You can run all of your infrastructure on a public cloud, or you can set up a hybrid environment where you burst workload to the public cloud as needed. Turbonomic can analyze the performance of applications running on the public cloud, and provision more instances as demand requires. For a hybrid environment, Turbonomic can provision copies of your application VMs on the public cloud to satisfy spikes in demand, and as demand falls off it can suspend those VMs if they're no longer needed.

With public cloud targets, you can use Turbonomic to:

- Scale VMs and Databases
- Change storage tiers
- Purchase VM Reservations
- Locate the most efficient workload placement within the hybrid environment, while assuring performance
- Detect unused storage volumes

Cloud-based datacenters support scalability, resource pooling, multi-tenancy, and self-service management of virtual resources. Turbonomic supports the following cloud technologies:

# **Supply Chain**

For public clouds, Turbonomic discovers Regions and Zones, and adds them as Datacenter Entities. Regions and zones divide the public cloud into managed subsets. A region is typically associated with the geographic location of the cloud resources, and a zone is some division within the region. One region contains multiple zones.

## **Amazon Web Services**

Amazon Web Services (AWS) provides a reliable and scalable infrastructure platform in the cloud. You gain access to this infrastructure through a subscription account with the appropriate organization API permissions. To specify an AWS target, you provide the credentials for that account and Turbonomic discovers the resources available to you through that account.

In order to discover RI utilization, you must provide Turbonomic with access to the S3 bucket that contains the AWS Cost and Usage report. Without this access, Turbonomic 's purchase and scale decisions will be made without consideration of this data.

#### **Adding AWS Targets**

For Turbonomic to manage an AWS account, you provide the Access Key credentials that you use to access that account. For information about getting an Access Key for an AWS account, see the Amazon Web Services documentation.

To add AWS targets, select **Cloud Management > AWS** on the Target Configuration page, and provide the following information:

**Address** 

The display name that will be used to identify the target in the Target List. This is for display in the UI only; it does not need to match any internal name.

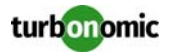

• Access Key

Provide the **Access Key** for the account you want to manage.

- Secret Access Key Provide the **Access Key Secret** for the account you want to manage.
- Proxy Host The IP of your Proxy Host
- Proxy Port The port required for the proxy above
- Cost and Usage Report Bucket Name of the S3 bucket that contains the AWS Cost and Usage report.
- Cost and Usage Report Region Region of the S3 bucket that contains the AWS Cost and Usage report.
- Cost and Usage Report Path Path in the S3 bucket to the AWS Cost and Usage report.
- ARN Account ID Shows the ARN that Turbonomic discovers for this target. You should never provide a value for this field.

**NOTE:** Turbonomic supports logging in to AWS targets via AWS Identity and Access Management (IAM) with IAM Users or IAM Roles. To enable using IAM Roles, you must run the Turbonomic software on an EC2 instance in the AWS cloud, and you must have the Turbonomic instance run as the IAM Role, and connect to the AWS target accounts with the appropriate IAM Role. To perform these actions, please contact Technical Support.

#### **Firewall and Proxy Access**

To use AWS with a proxy or firewall, it must be configured to allow unrestricted access to the following URLs:

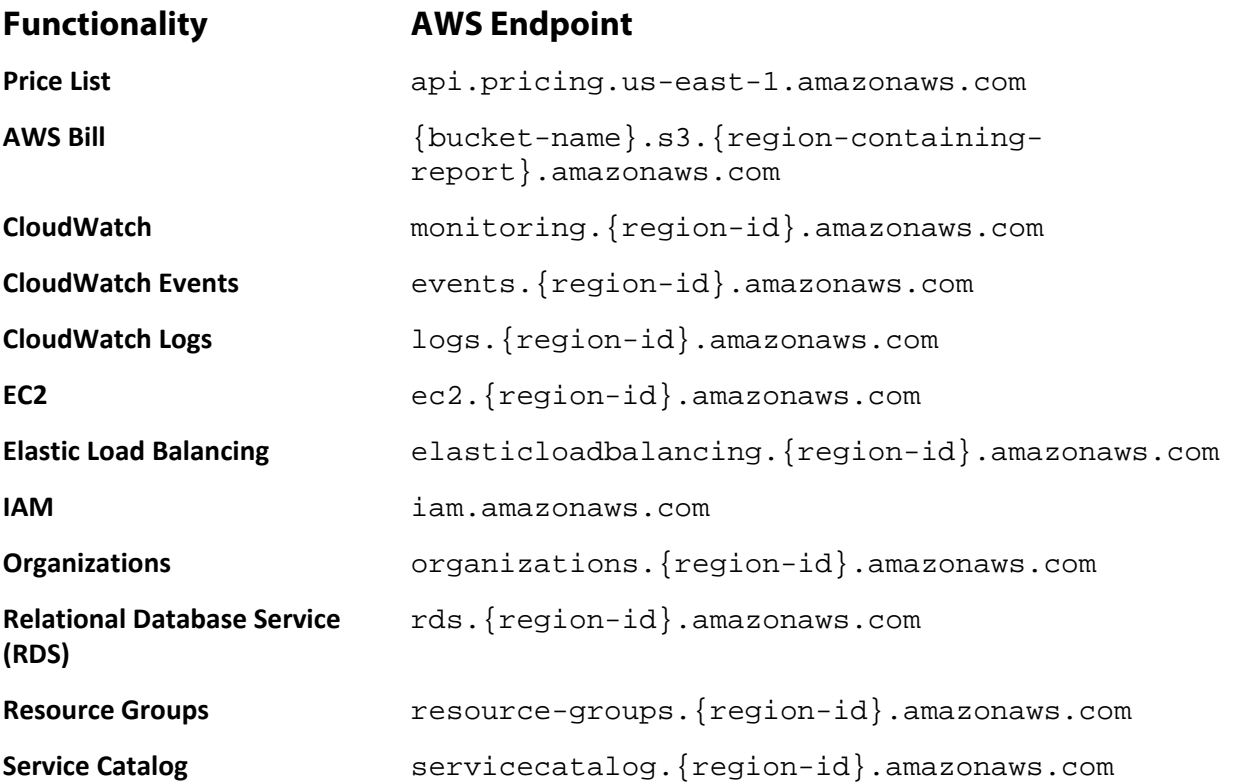

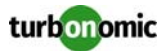

**S3** s3.{region-id}.amazonaws.com

**Storage Gateway** storagegateway. {region-id}.amazonaws.com

#### **Whitelisting AWS Regions**

While Turbonomic is discovering your AWS environment, if it fails to reach one or more AWS regions, then AWS discovery will fail for that target.

There may be policy decisions that prevent Turbonomic from reaching all AWS regions. For example, if you operate Turbonomic behind a firewall, you might not be able to reach all the regions that are available to your AWS account. In that case, you need to specify which regions you want Turbonomic to discover.

For information about how to specify the regions that you want Turbonomic to discover, contact your support representative.

#### **Cost and Usage Report**

In order for Turbonomic to display month-to-day spend, you must create a cost and usage report in AWS and store it in an S3 bucket.

For more information, see [Displaying AWS Spend In Turbonomic .](https://greencircle.vmturbo.com/docs/DOC-4613?et=watches.email.outcome?utm_source=product-ui&utm_medium=internal&utm_campaign=help_guide#)

#### **Enabling Collection of Memory Statistics**

For Turbonomic to collect memory statistics in AWS, you must set up CloudWatch to enable the collection of these statistics on the VMs in your environment. For more information, see [Enabling Collection of Memory Statistics: AWS](#page-217-0) [on page 218.](#page-217-0)

#### **IAM Authentication**

To connect to an AWS target via IAM, Turbonomic requires an IAM User for authentication. This user must have the following permissions:

**NOTE:** Turbonomic recommends that you set up IAM access via an IAM group that has the necessary permissions. After you create this group, create a user that is a member of it and specify that user for Turbonomic to access your AWS environment. For more information on IAM Groups, see http:// docs.aws.amazon.com/IAM/latest/UserGuide/best-practices.html.

The Turbonomic user account must have the following permissions.

For read access:

Use these permissions to gain insight into your environment, including utilization statistics and costs for workloads and services. Turbonomic can recommend actions, but this account cannot execute them.

- AmazonRDSReadOnlyAccess
- AmazonEC2ReadOnlyAccess
- AmazonS3ReadOnlyAccess
- organizations:List\*

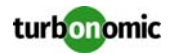

• organizations:Read\*

For write access (Action Execution):

Use these permissions to gain insight into your environment, and to automate actions based on Turbonomic analysis.

- AmazonRDSFullAccess
- AmazonEC2FullAccess
- AmazonS3ReadOnlyAccess
- organizations:List\*
- organizations:Read\*

Turbonomic also supports logging in to AWS targets via IAM Roles. To enable using Roles, you must run the Turbonomic software on an EC2 instance in the AWS cloud, and you must have the Turbonomic instance run as the IAM Role, and connect to the AWS target accounts with the appropriate IAM Role. To perform these actions, see [https://](https://greencircle.vmturbo.com/docs/DOC-5593-role-based-target-access) [greencircle.vmturbo.com/docs/DOC-5593-role-based-target-access.](https://greencircle.vmturbo.com/docs/DOC-5593-role-based-target-access) For troubleshooting, contact Turbonomic Technical Support.

#### **Actions**

Turbonomic recommends actions for the cloud target supply chain as follows.

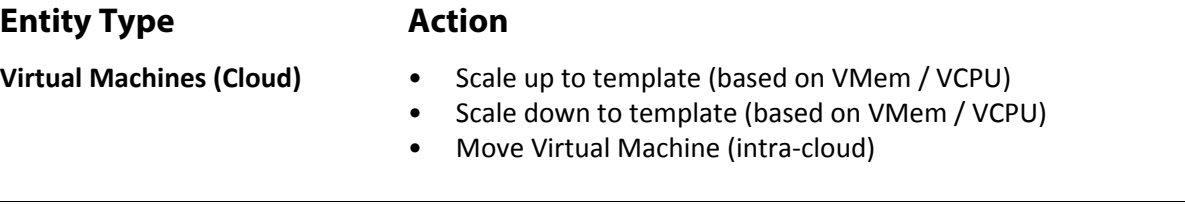

**NOTE:** This is a destructive move- data / applications are not preserved. This action also requires both a Turbonomic merge policy and the moved VM to be a Linux VM with template configuration.

- **Zone •** Start VM on the Zone
	- Suspend VM on the Zone

#### **Monitored Resources**

Turbonomic monitors the following resources for the cloud target supply chain:

#### **Entity Type Commodity**

- **Virtual Machine (Cloud)** Virtual Memory (VMem) The utilization of the VMem allocated to the hosting VM Measured in Kilobytes (KB) • Virtual CPU (VCPU)
	- The utilization of the VCPU allocated to the hosting VM Measured in Megahertz (MHz)
	- Storage Amount The utilization of the datastore's capacity Measured in Megabytes (MB)

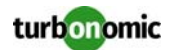

- Storage Access Operations Per Second (IOPS) The utilization of IOPS allocated for the VStorage on the VM Measured in IOPS
- Net Throughput Rate of message delivery over a port Measured in KB/s
- I/O Throughput The throughput to the underlying storage for the entity Measured in KB/s
- Latency The utilization of latency allocated for the VStorage on the VM Measured in milliseconds (ms)

- **Database Server •** Virtual Memory (VMem) The utilization of the VMem allocated to the hosting VM Measured in Kilobytes (KB)
	- Virtual CPU (VCPU) The utilization of the VCPU allocated to the hosting VM Measured in Megahertz (MHz)
	- Storage Amount The utilization of the datastore's capacity Measured in Megabytes (MB)
	- I/O Throughput The throughput to the underlying storage for the entity Measured in KB/s
	- Latency The utilization of latency allocated for the VStorage on the VM Measured in milliseconds (ms)

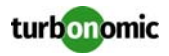

#### **AWS Billing Family Recognition**

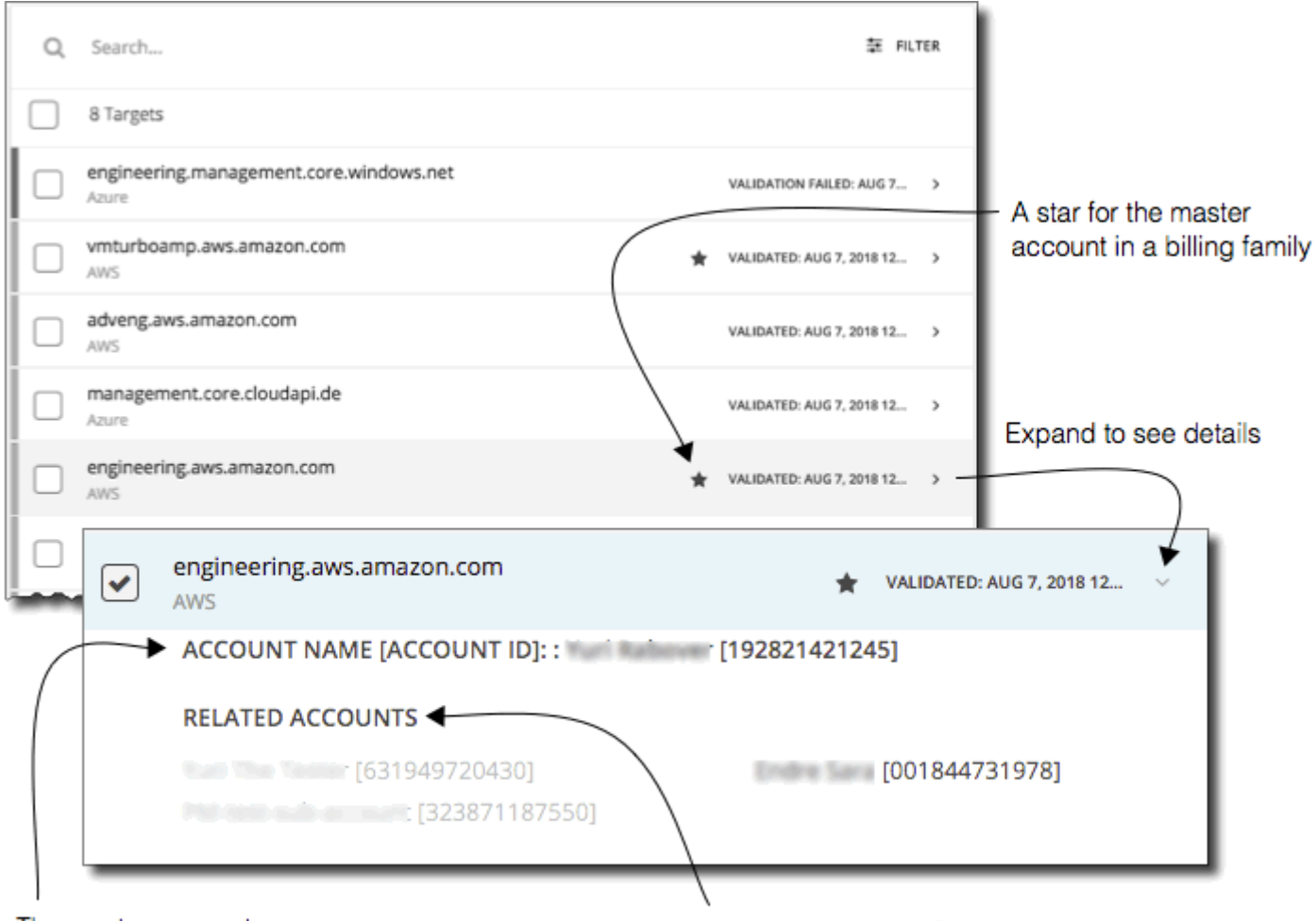

The master account

Member accounts - Greyed account names indicate members that you have not configured as targets

As you configure AWS targets, Turbonomic discovers AWS accounts that are consolidated into *billing families*. A billing family has one *master* account, and zero or more *member* accounts. By recognizing billing families, Turbonomic more accurately calculates cloud investments and savings, and makes more accurate recommendations for RI coverage.

In the Targets user interface, master accounts appear in bold, with a star next to them. You can expand the account entry to see the related member accounts. If you expand the entry for a member account, then the related accounts includes the family master, indicated by a star.

For RI purchases, different accounts in a billing family can share the same RI resources. At the same time, accounts in other billing families cannot use those RIs. This adds flexibility to your RI coverage, while maintaining order over the billing.

In Turbonomic, if you enable Billing Family Recognition, then you can see the billing family master and member accounts in the Targets user interface, and Turbonomic can recommend proper RI purchases within the correct billing families.

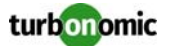

To enable Billing Family Recognition, ensure the following as you configure your AWS targets:

Use the proper role for each AWS target

To properly discover billing family information for a target, you must give Turbonomic credentials for an AWS role that includes the permission, organizations:DescribeOrganization. With that permission, Turbonomic can:

- Discover master accounts and member accounts in different billing families
- Display the account names in the user interface
- Discover billing information for each family and account
- Recommend RI actions that respect billing family boundaries
- Configure targets for the complete billing family

One billing family can consolidate a number of AWS accounts. For Turbonomic to include these accounts in its analysis, you must configure each one as a separate target. If you do not configure all the accounts in a billing family, then Turbonomic cannot discover complete billing information for that family, and its analysis will be based on incomplete information.

Turbonomic displays member accounts that have been configured as targets in regular text. For members that Turbonomic discovers but have not been configured as targets, Turbonomic displays their names in grayed text.

If you have enabled Billing Family Recognition, you should keep the following points in mind:

• Billing families can grow

Turbonomic regularly checks the membership of your billing families. If it discovers a new member account, it adds that account to the list of members. If you have already configured the account as a target, then Turbonomic includes the new member in its analysis of billing families. If the new member is not already a target, then Turbonomic lists the new member in grayed text.

- You can configure discounts per billing family Turbonomic includes a feature to set a discount for a billing group, and to override that discount for specific template families within that scope. For more information, see "Cloud Discounts" in the User Guideand "Discount Override: AWS" in the User Guide.
- You might see master accounts that have no member accounts AWS treats every account you create as a part of a billing family. Assume you created an account, but you had no reason to consolidate its billing with any other accounts. In that case, the account appears in the Turbonomic user interface as a master account, but it has no member accounts.

# **IBM SoftLayer**

IBM SoftLayer is an infrastructure platform for the public cloud. You gain access to this infrastructure through a subscription account. To specify a SoftLayer target, you provide the credentials for that account and Turbonomic discovers the resources available to you through that account.

### **Adding SoftLayer Targets**

To add SoftLayer targets, select **Cloud Management > Softlayer** on the Target Configuration page, and provide the following information:

• Address

You can leave this blank, or enter control.softlayer.com

• Username

For this field, provide the user name for the account you want to manage.

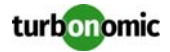

#### • Password

Provide the Authentication Key for the account you want to manage.

### **Actions**

Turbonomic recommends actions for the cloud target supply chain as follows.

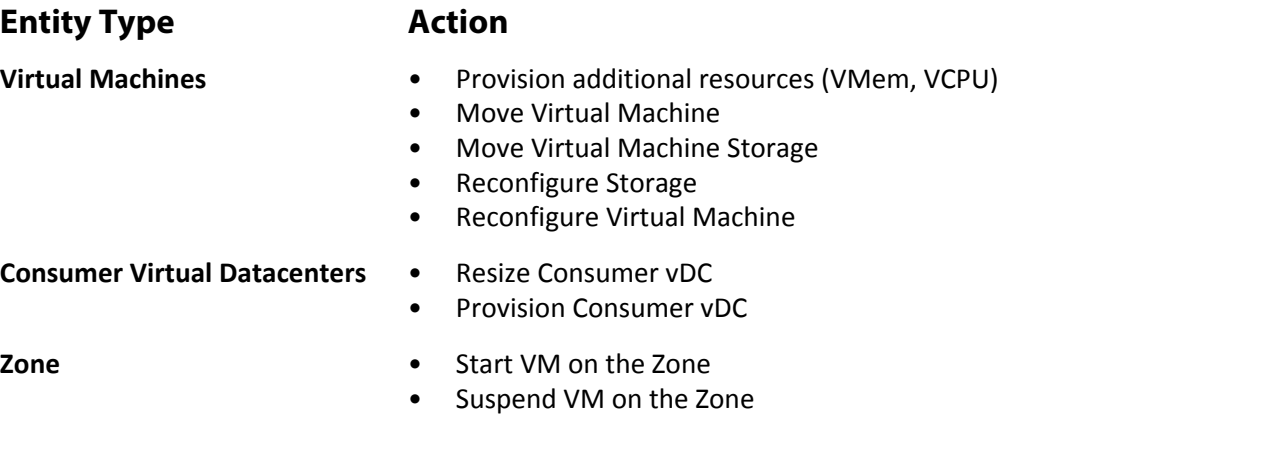

#### **Monitored Resources**

Turbonomic monitors the following resources for the cloud target supply chain:

#### **Entity Type Commodity**

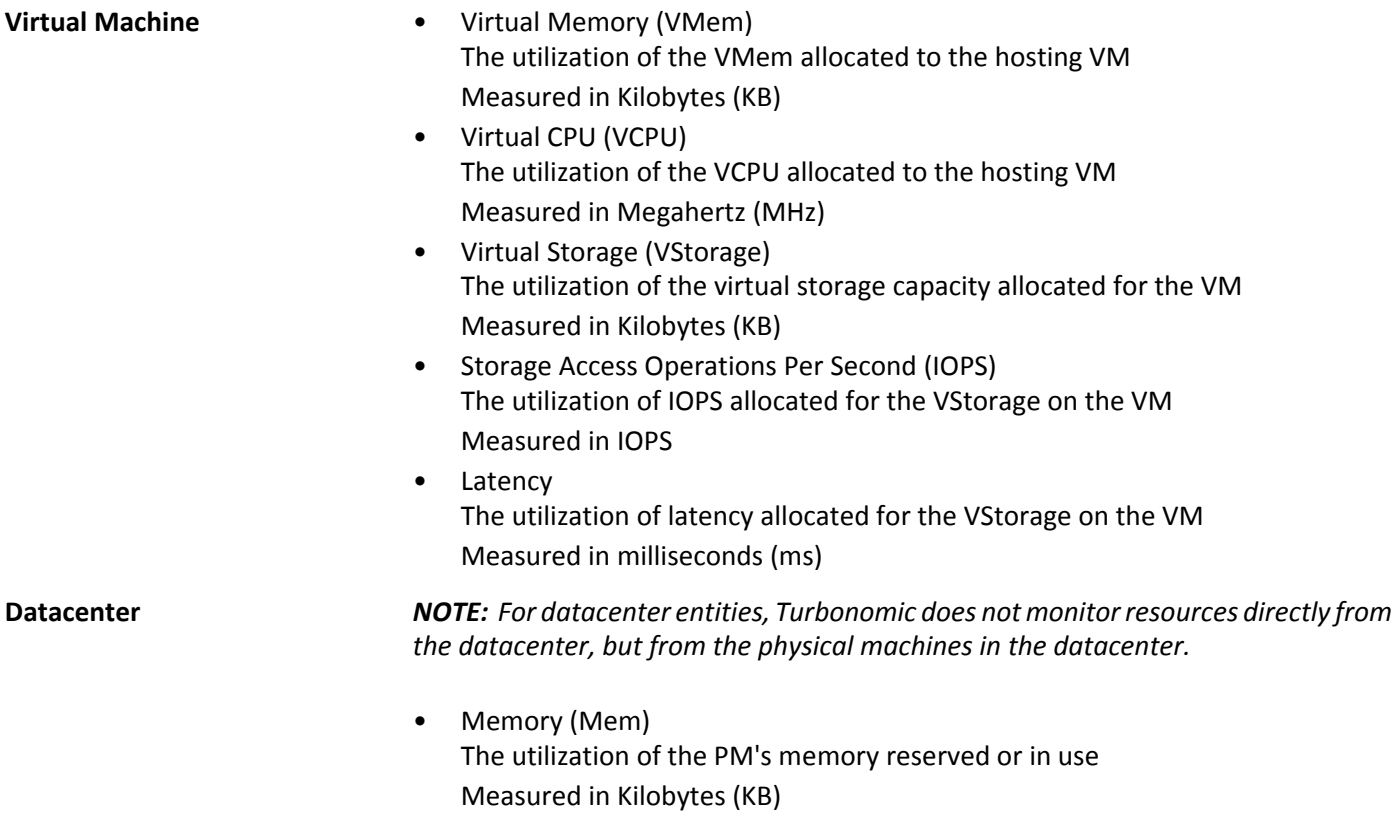

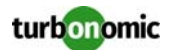

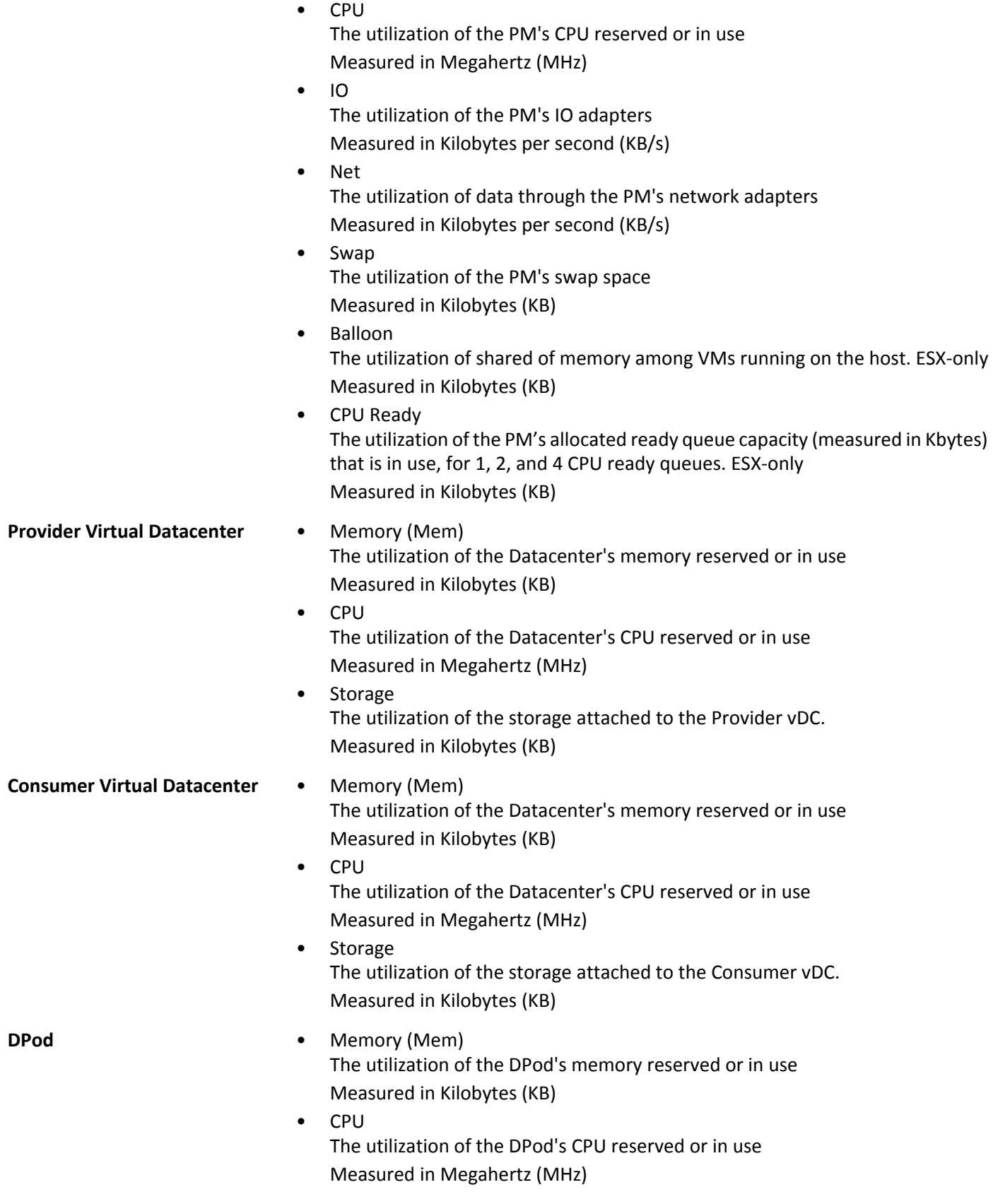

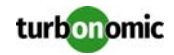

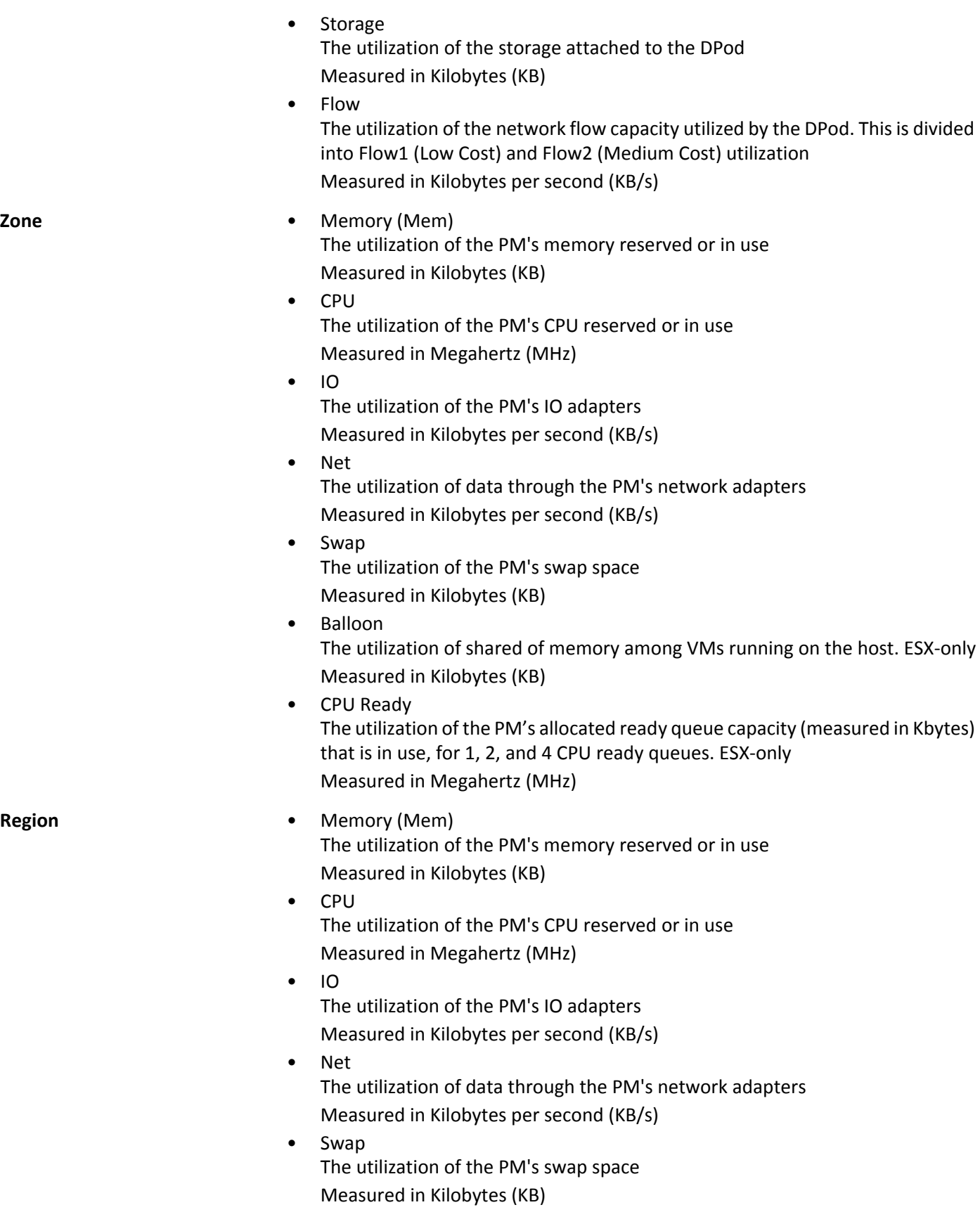

**Region** 

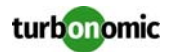

- Balloon The utilization of shared of memory among VMs running on the host. ESX-only Measured in Kilobytes (KB)
- CPU Ready The utilization of the PM's allocated ready queue capacity (measured in Kbytes) that is in use, for 1, 2, and 4 CPU ready queues. ESX-only Measured in Megahertz (MHz)

# **Microsoft Azure**

Microsoft Azure is Microsoft's infrastructure platform for the public cloud. You gain access to this infrastructure through a subscription account. To specify an Azure target, you provide the credentials for that account and Turbonomic discovers the resources available to you through that account.

It's common for Cloud operators to host Web applications in Azure. For tips on configuring Web applications to manage with Turbonomic, see the Green Circle article, ["How to create and configure a Web Application in Azure for](https://greencircle.vmturbo.com/docs/DOC-3310?et=watches.email.outcome?utm_source=product-ui&utm_medium=internal&utm_campaign=help_guide)  [VMTurbo OpsManager 5.6+"](https://greencircle.vmturbo.com/docs/DOC-3310?et=watches.email.outcome?utm_source=product-ui&utm_medium=internal&utm_campaign=help_guide).

#### **Prerequisites**

- External access via Client/App ID
- Azure Resource Manager

*NOTE:* Turbonomic will not discover Azure Classic virtual machines, as they do not utilize the Azure Resource Manager.

Also note that Turbonomic discovers Azure Resource Groups, and uses that information to create groups of VMs. However, you must allow at least 30 minutes of discovery time for Turbonomic to create these groups. For example, if you add a new Azure target, or you restart the Turbonomic server, you should wait 30 minutes to allow full discovery of the Resource Group information.

### **External Access via Client/App ID**

The administrator of an Azure account can register a Web App with the account — This gives an external application access to the account's resources. Turbonomic connects to an Azure target via a Web App registered for that Azure account.

To register a Web App with your account:

- Log into the Azure Management Portal
- Add a Web App to an available Active Directory The Active Directory will correspond with the Tenant ID that you set for the target.
- From the Application's page in the Management Portal, go to the Configure page This page displays the generated Client App ID and Client Secret Key for this app.

**NOTE:** The person who registers the Web App must record the generated secret key. You can return to the Management Portal to see the Client App ID, but the portal only shows the Secret Key when you register that app.

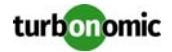

For more information, refer to your Microsoft Azure documentation.

#### **Adding Azure Targets**

To add Azure targets, select **Cloud Management > Azure** on the Target Configuration page, and provide the following information:

**NOTE:** For information about how to get these credentials, see the Green Circle article, ["How to get the required](https://greencircle.vmturbo.com/docs/DOC-3321?et=watches.email.outcome?utm_source=product-ui&utm_medium=internal&utm_campaign=help_guide)  [Azure credentials to add an Azure Target to VMTurbo OpsManager 5.6+"](https://greencircle.vmturbo.com/docs/DOC-3321?et=watches.email.outcome?utm_source=product-ui&utm_medium=internal&utm_campaign=help_guide)

• Address

The display name that will be used to identify the target in the Target List. This is for display in the UI only; it does not need to match any internal name.

- Subscription ID The ID for your Azure subscription.
- Tenant ID

The ID of the tenant you want to manage in your Azure subscription.

• Client App ID

The Client/App ID of the Web App that gives Turbonomic access to resources in your Azure subscription.

• Client Secret Key The secret key for the Web App.

> **NOTE:** In Azure environments, when you first configure an Azure target, under some circumstances the target has No Quotas Available, and so Turbonomic cannot discover the available templates. This can happen when you initially set up the Azure account and you have not enabled any providers. If this occurs, you can install a single VM in your cloud subscription to make quotas available. Or you can navigate to the Azure Subscriptions Blade and select the subscription you want. Then for the resource providers, register the Microsoft.Compute option. For more information, see the following Microsoft article: [Resolve errors for](https://docs.microsoft.com/en-us/azure/azure-resource-manager/resource-manager-register-provider-errors#)  [resource provider registration](https://docs.microsoft.com/en-us/azure/azure-resource-manager/resource-manager-register-provider-errors#).

#### **Firewall and Proxy Access**

To use Azure with a proxy or firewall, it must be configured to allow unrestricted access to the following URLs:

- ratecard.azure-api.net
- management.azure.com
- login.microsoftonline.com
- \*.core.windows.net

#### **Memory Statistics**

For Turbonomic to collect memory statistics in Azure, you must enable the collection of these statistics on the VMs in your environment. You can do this as you deploy your VMs, or you can enable the counters after the fact on VMs you have already deployed. For more information, see [Enabling Collection of Memory Statistics: Azure on page 221.](#page-220-1)
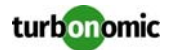

#### **Actions**

Turbonomic recommends actions for the cloud target supply chain as follows.

**Entity Type Action** 

- **Virtual Machines (Cloud)** Scale up to template (based on VMem / VCPU)
	- Scale down to template (based on VMem / VCPU)
	- Move Virtual Machine (intra-cloud)

**NOTE:** This is a destructive move- data / applications are not preserved. This action also requires both a Turbonomic merge policy and the moved VM to be a Linux VM with template configuration.

#### **Monitored Resources**

Turbonomic monitors the following resources for the cloud target supply chain:

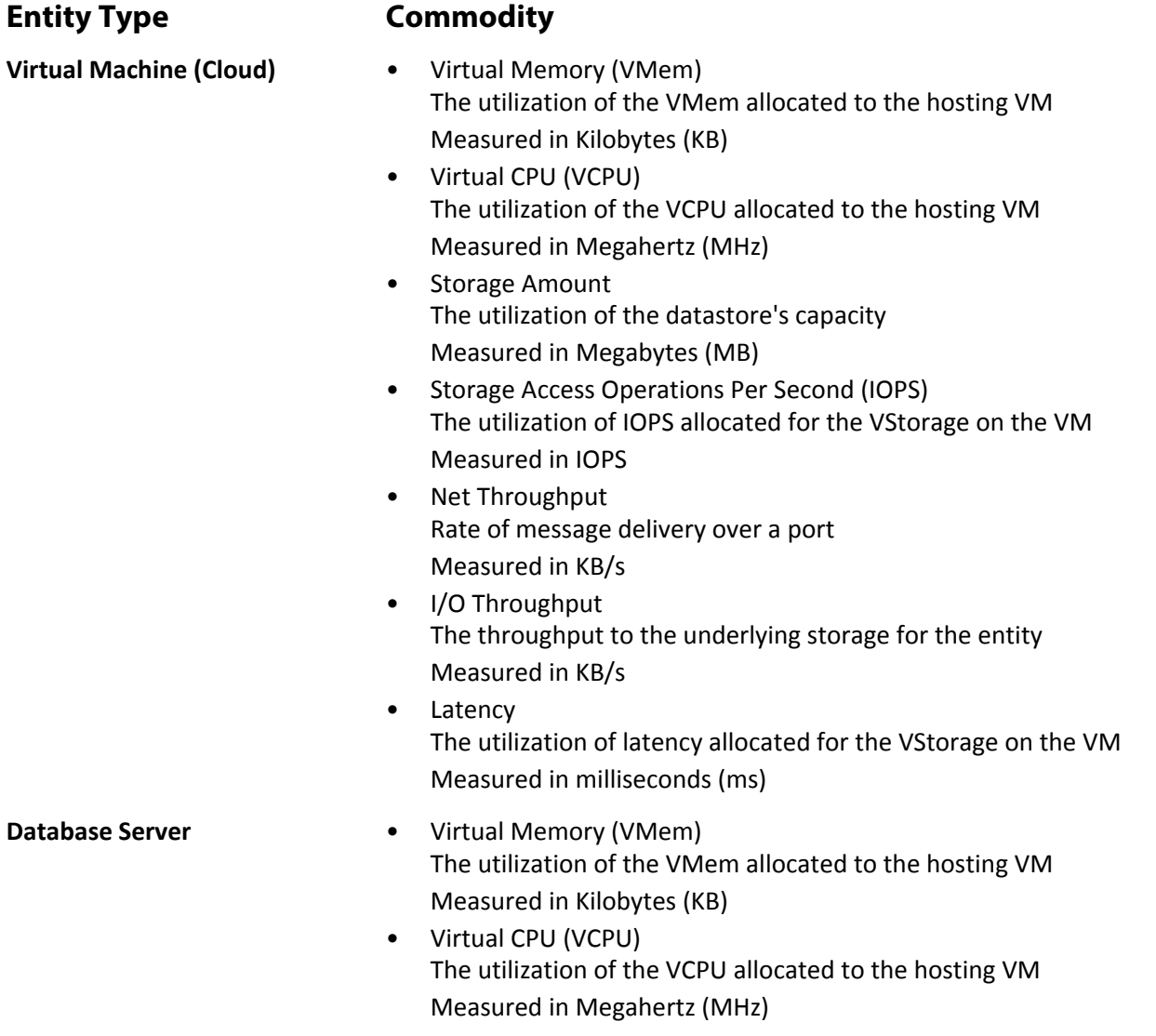

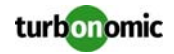

- Storage Amount The utilization of the datastore's capacity Measured in Megabytes (MB)
- I/O Throughput The throughput to the underlying storage for the entity Measured in KB/s
- Latency The utilization of latency allocated for the VStorage on the VM Measured in milliseconds (ms)

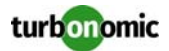

# **Storage Targets**

Adding a storage Target enables Turbonomic to connect to your storage subsystem through an SMI-S provider API or through the controller's native API. Turbonomic uses the target's API to access information about each of the underlying disk arrays, and uses this information to set disk performance characteristics according to the type and capacity of storage. This leads to improved workload placement. Similarly, Turbonomic knows the relationships between storage controllers and disk arrays, and about the location of datastores within those arrays. This information also helps optimize workload placement.

The section below describes the storage supply chain. For information on how to add specific storage targets, the resources Turbonomic can monitor for the various supply chain entities, and the actions it can take to optimize the environment, refer to the target configuration instructions for your specific storage type.

## **Supply Chain**

Storage targets (storage controllers) add Storage Controller and Disk Array entities to the supply chain. Disk Array entities in turn host Storage entities (datastores).

## **Entity Mapping**

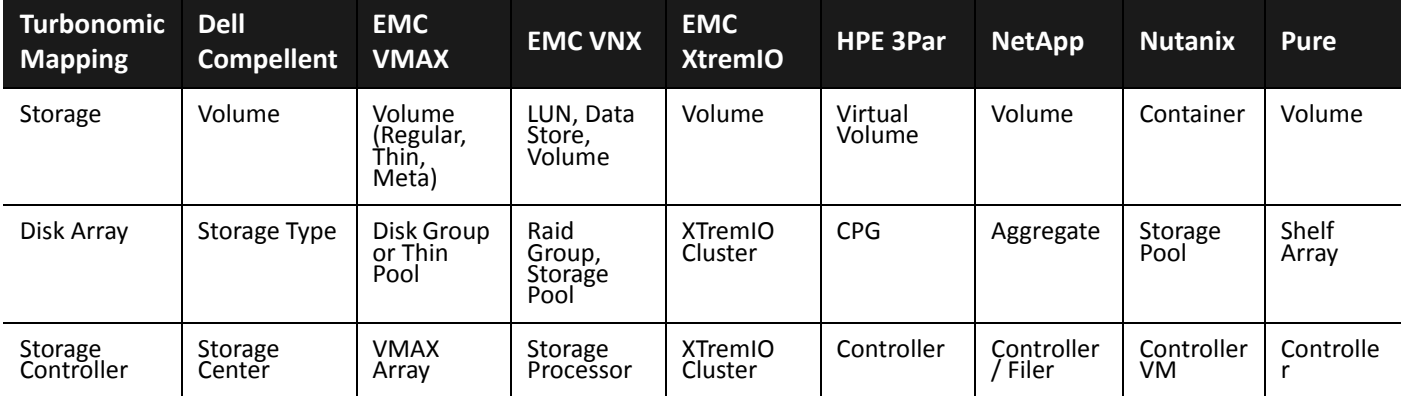

## **Actions**

Turbonomic recommends actions for storage targets as follows.

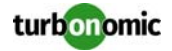

#### **NOTE:**

This is a general list of actions for storage managed by storage controllers. Specific actions Turbonomic can recommend, and which actions it can automate depends on the actual technology  $-$  Not all actions make sense for all types of storage. For example, Turbonomic can automate a datastore move across disk arrays or storage controllers for NetApp in C mode, but not for other storage technologies. For another example, Turbonomic doesn't recommend an action to provision a datastore on Nutanix because that platform includes datastores with each node — to increase storage capacity you would provision a Nutanix node.

You can see how actions differ per technology in each section that describes adding a specific type of Storage Manager target.

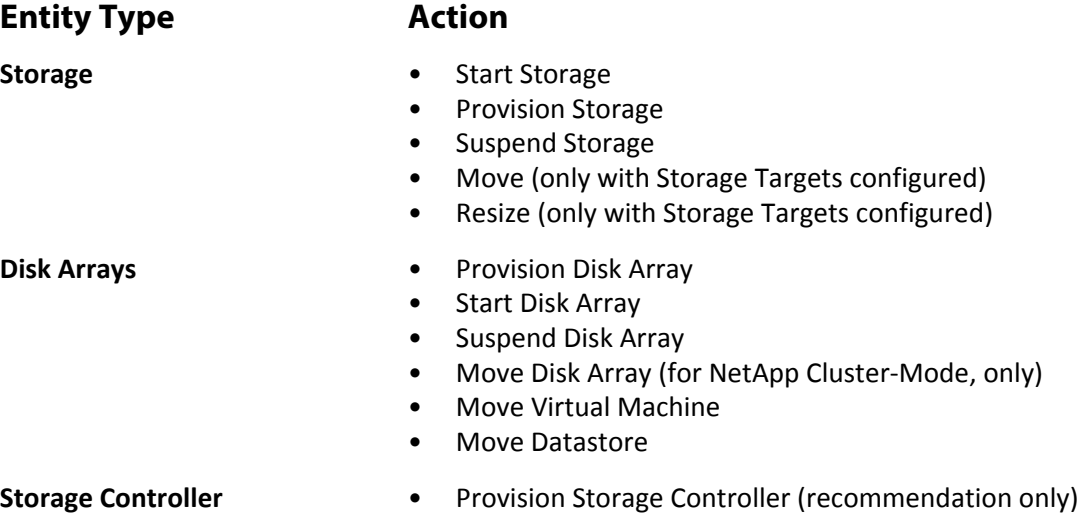

## **Monitored Resources**

Turbonomic monitors the following storage resources:

**Entity Type Commodity**

- **Storage Storage Amount** The utilization of the datastore's capacity Measured in Megabytes (MB)
	- Storage Provisioned The utilization of the datastore's capacity, including overprovisioning. Measured in Megabytes (MB)
	- Storage Access Operations Per Second (IOPS) The summation of the read and write access operations per second on the datastore
		- Measured in Operations per second
	- **Latency** The utilization of latency on the datastore Measured in Milliseconds (ms)

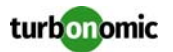

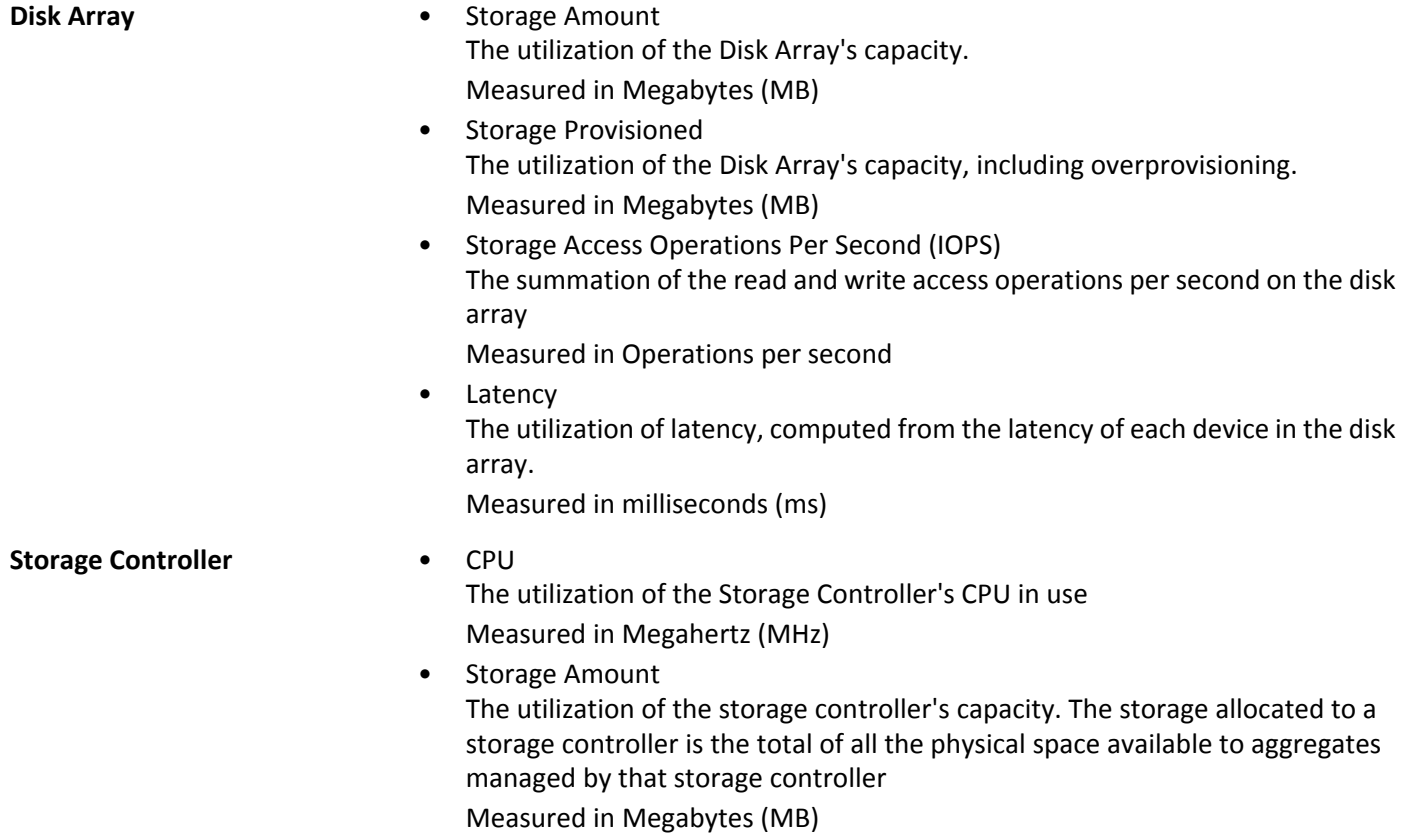

## **Dell Compellent**

Turbonomic supports the management of Dell SC Series (Compellent) disk arrays and storage controllers. Turbonomic connects through the Dell Enterprise Manager and performs management as a client of the Enterprise Manager Data Collector.

The Dell Enterprise Manager is a management service that provides administration, management, and monitoring of multiple Storage Centers — Typically installed on a Windows VM.

When you specify a Dell Compellent target, you provide the IP address of the Dell Enterprise Manager. Turbonomic discovers the Compellent infrastructure through the SMI-S component which is typically installed as part of the Enterprise Manager.

**NOTE:** Before adding the Dell Compellent target to Turbonomic, confirm that the Storage Centers you want to manage show up in Dell Enterprise Manager (see "Storage Center Administration" in the *Dell Compellent Enter‐ prise Manager Administrator's Guide*). The SMI-S user account must be able to access all of the Storage Centers. If you add or remove Storage Centers later, Turbonomic will detect the changes during its next discovery cycle.

### **Prerequisites**

• Dell Enterprise Manager Data Collector Service 6.2 or higher

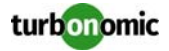

- Dell Compellent SMI-S Provider
- Storage Centers added to Dell Enterprise Manager

#### **Setting Up the Dell Compellent SMI-S Provider**

Your Dell Compellent storage environment must include an enabled Dell Compellent SMI-S Provider. Configure the SMI-S Provider as described in the "SMI-S" section of the *Dell Storage Manager Administrator's Guide*. The guide provides detailed steps to:

- Open the required ports on the server hosting the Enterprise Manager Data Collector.
- Enable SMI-S for the Data Collector.
- Add a user for SMI-S.
- If using HTTPS, associate the SSL certificate with the SMI-S Provider.

For more information, customers using a version of the Dell Storage Manager older than DSM 2016 R3 find the following Green Circle article useful: [Configuring VMTurbo Operations](https://greencircle.vmturbo.com/docs/DOC-3420?utm_source=product-ui&utm_medium=internal&utm_campaign=help_guide)

 [Manager to discover Dell Compellent Targets](https://greencircle.vmturbo.com/docs/DOC-3420?utm_source=product-ui&utm_medium=internal&utm_campaign=help_guide)

#### **Adding Dell Compellent Targets**

To add Dell Compellent targets, select the **Storage > Dell Compellent** option on the Target Configuration page and provide the following information:

• Address

The name or IP address of the Dell Enterprise Manager.

By default, Enterprise Manager provides SMI-S data over port 5988 (HTTP). If your installation uses a different HTTP port for SMI-S, include the port number in the Address field. For HTTPS, do not include the port number. Instead, select the Use Secure Connection checkbox.

• Username/Password

Credentials for the SMI-S user you added when setting up the SMI-S provider.

Use Secure connection

Select this option to connect to the target using a secure connection (HTTPS). Do not enter a port in the Address field if this option is selected.

After validating the new target, Turbonomic discovers the connected storage entities. This table compares terms used in the Dell Enterprise Manager to those used in Turbonomic:

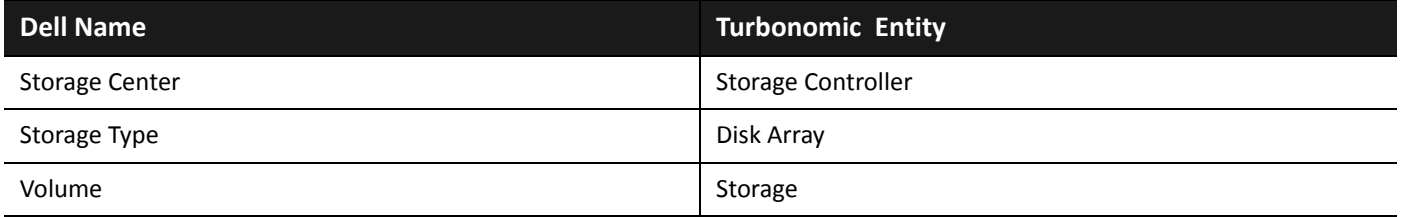

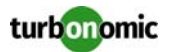

#### **Supply Chain**

Storage targets (storage controllers) add Storage Controller and Disk Array entities to the supply chain. Disk Array entities then host Storage entities (datastores). For a visual representation, see the introductory "Storage Supply Chain" in the User Guide.

#### **Supported Actions**

Turbonomic supports the following actions for Dell Compellent entities:

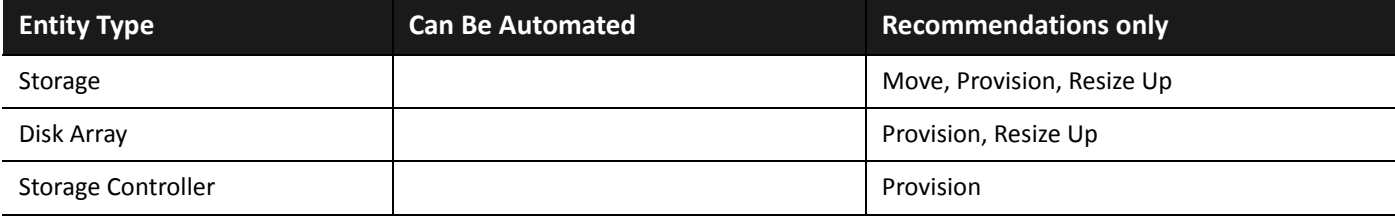

#### **Monitored Resources**

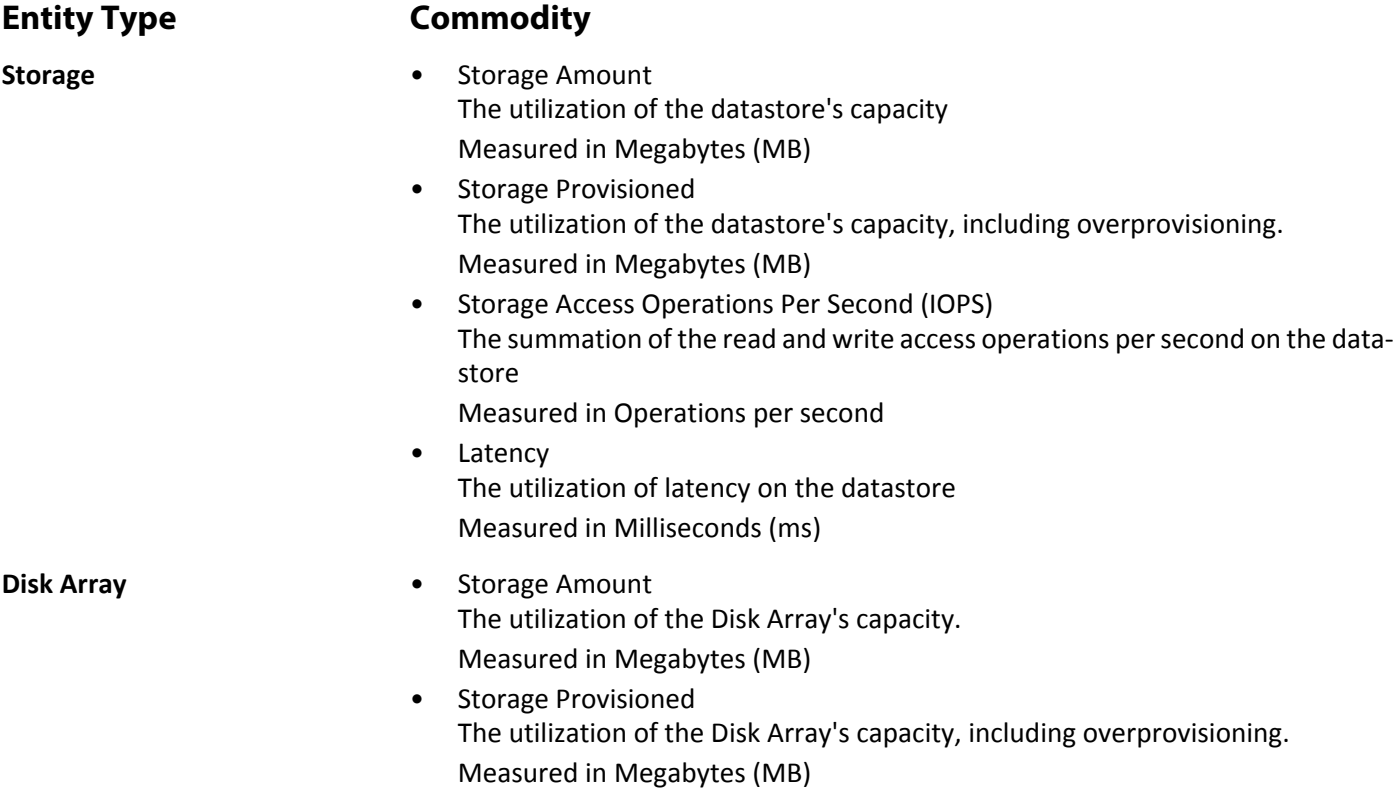

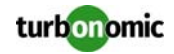

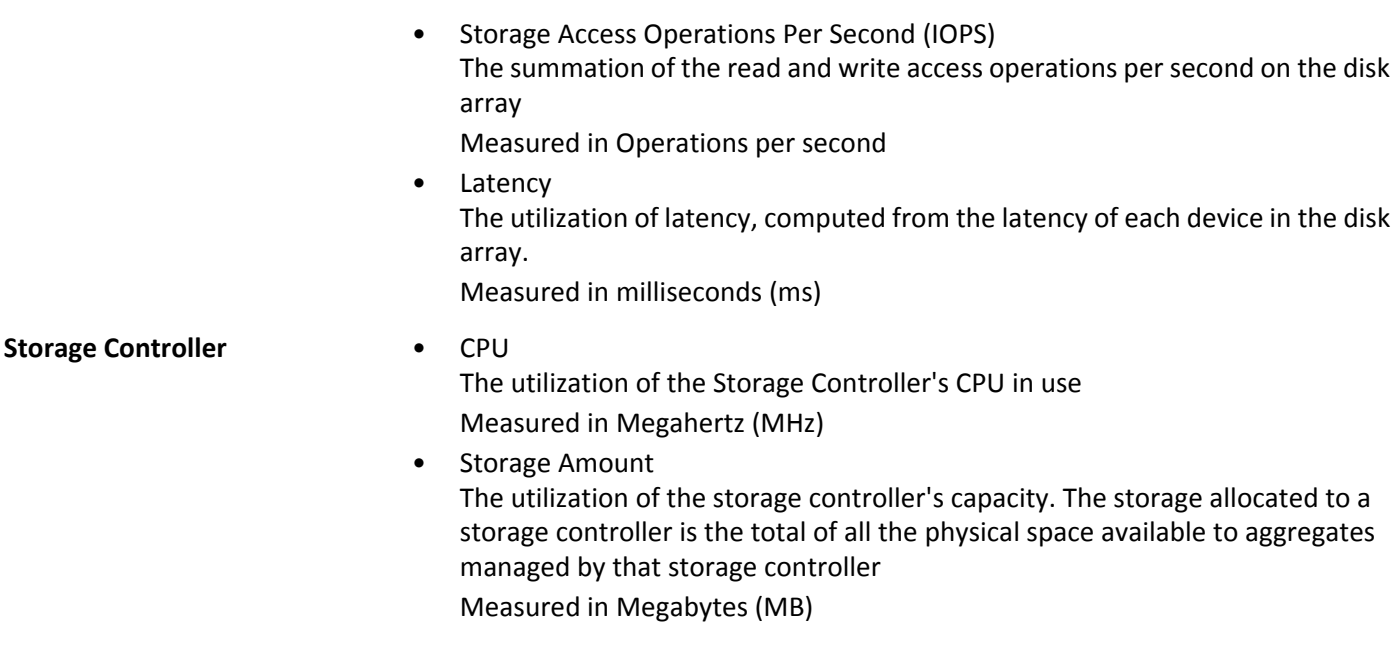

## **EMC ScaleIO**

EMC ScaleIO is an example of Software-Defined Storage for the datacenter. It creates a Virtual SAN overlaying commodity infrastructure that consists of multiple LAN-connected Servers with locally attached commodity Storage. It presents a standard Block Storage interface to Applications accessing the Virtual SAN.

Turbonomic communicates with the EMC ScaleIO system via the REST API Gateway.

#### **Prerequisites**

- EMC ScaleIO 2.x
- A service account that Turbonomic can use to connect to the ScaleIO Gateway.

#### **Adding EMC ScaleIO Targets**

To add EMC ScaleIO targets, select the **Storage > EMC ScaleIO** option on the Target Configuration page and provide the following information:

- Address The IP or host name of the Gateway.
- Username The Username for the Gateway service account.
- Password The Password for the Gateway service account.

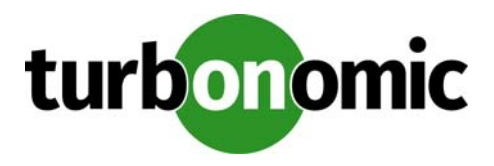

### **Entity Comparison**

After validating the new target, Turbonomic discovers the connected storage entities. This table compares terms used in EMC ScaleIO to those used in Turbonomic:

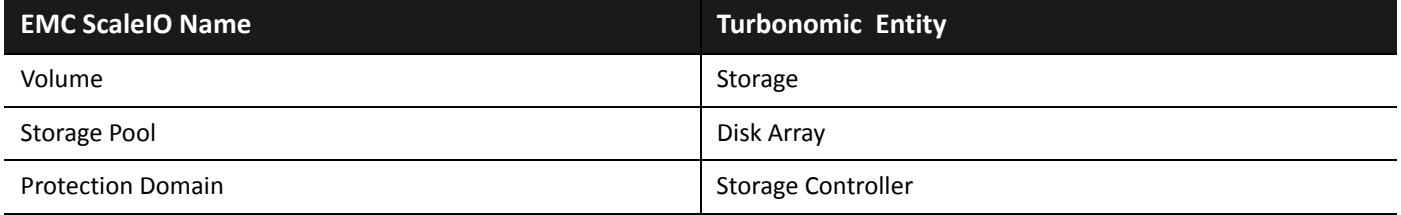

### **Supported Actions**

For each discovered entity, Turbonomic can execute or recommend certain actions, as outlined below.

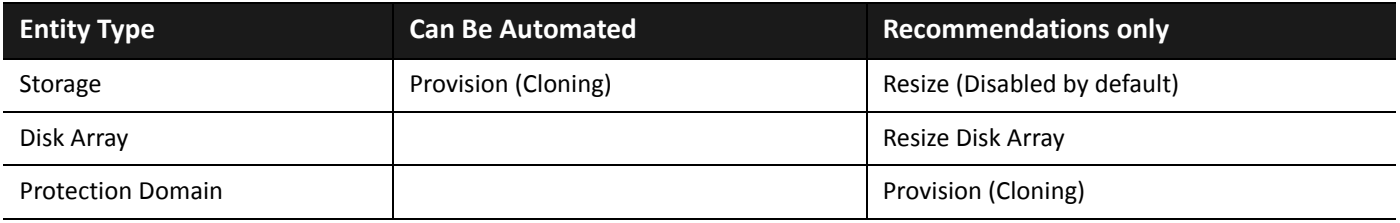

#### **Monitored Resources**

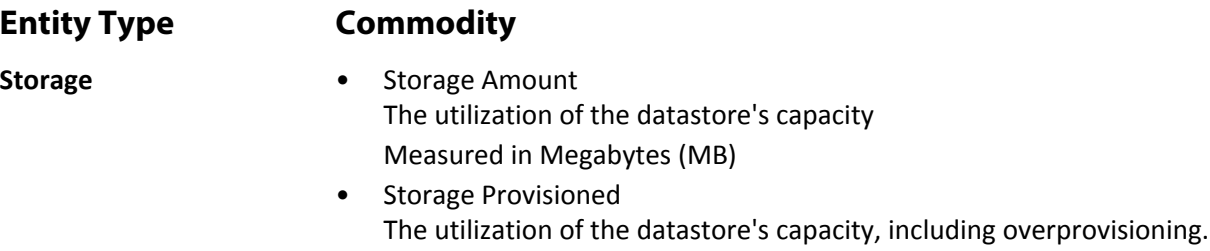

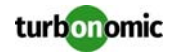

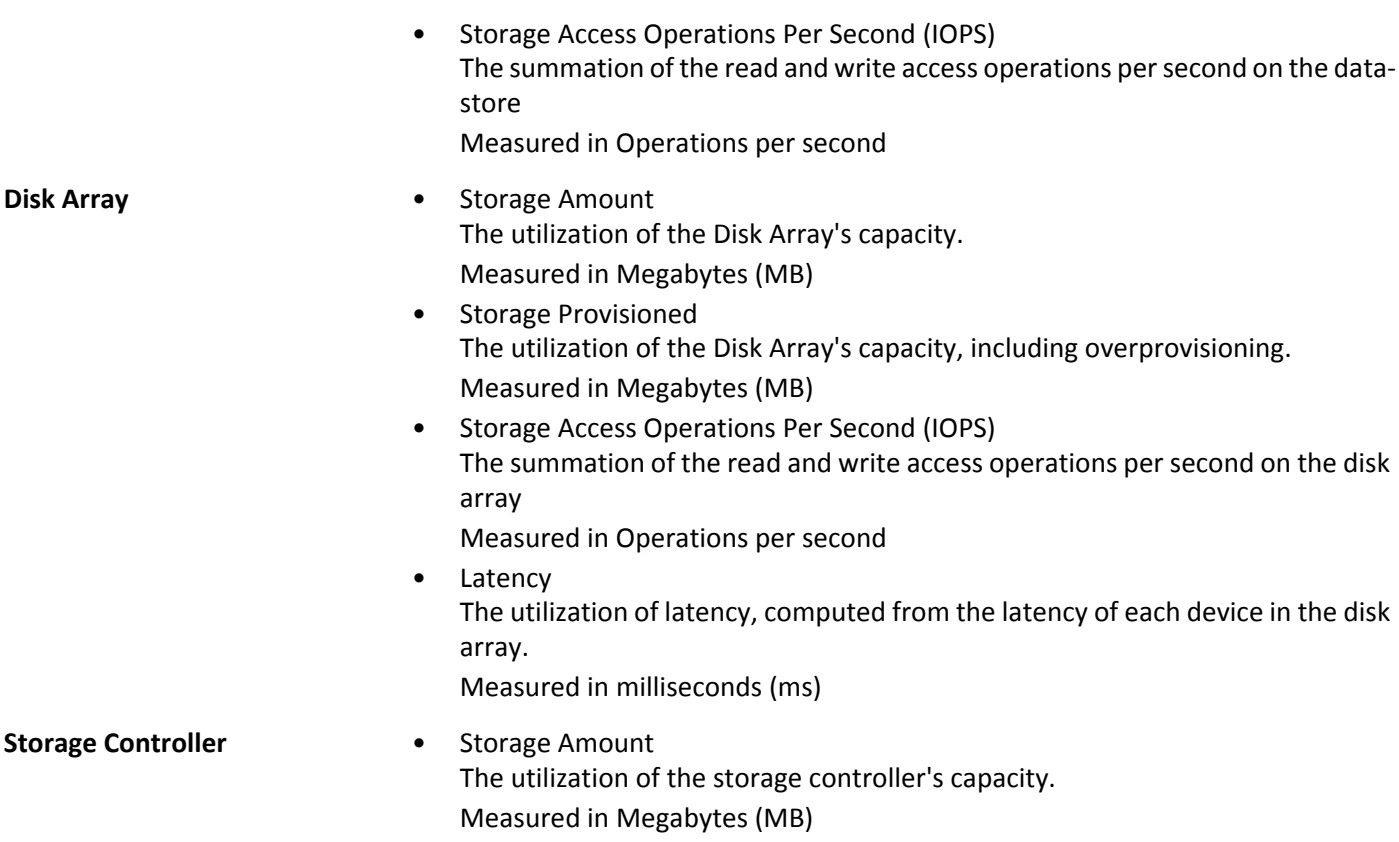

## **EMC VMAX**

Turbonomic supports management of VMAX2 and 3 Series storage arrays. The VMAX series is a family of enterprise storage arrays designed for SAN environments. Turbonomic connects to VMAX storage systems via an EMC SMI-S provider that has the disk arrays added to it. A single SMI-S provider can communicate with one or more disk arrays. When you specify an SMI-S provider as a target, Turbonomic discovers all the added disk arrays.

Turbonomic will create Storage Groups based on the SLO levels defined in VMAX3 Targets. By default, Storage Move actions will respect these SLO levels based on the configured response time.

#### **Prerequisites**

- EMC SMI-S Provider V8.x
- A service account that Turbonomic can use to connect to the EMC SMI-S Provider (typically the default admin account)

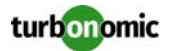

#### **Adding VMAX Targets**

To add VMAX targets, select the **Storage > VMAX** option on the Target Configuration page and provide the following information:

• Address

The IP or host name of the SMI-S provider. If using HTTPS, you must follow the IP with :PORT.

• Username

The Username for the SMI-S provider.

• Password

The Password for the SMI-S provider.

#### **Entity Comparison**

After validating the new target, Turbonomic discovers the connected storage entities. This table compares terms used in EMC VMAX to those used in Turbonomic:

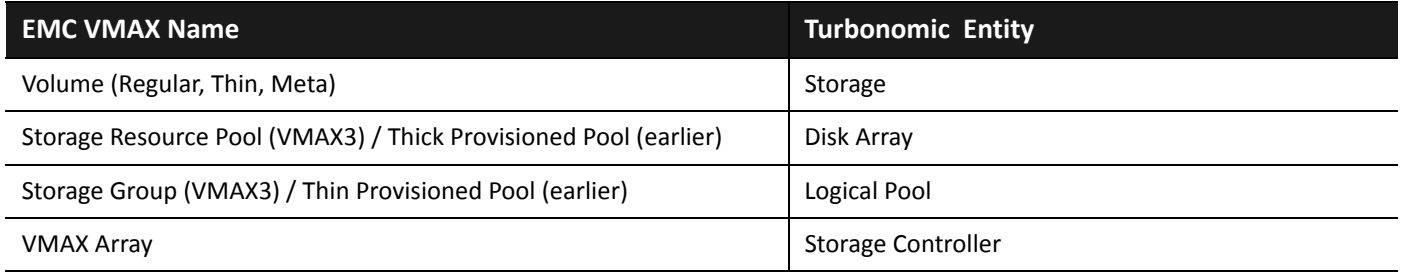

#### **Supported Actions**

For each discovered entity, Turbonomic can execute or recommend certain actions, as outlined below.

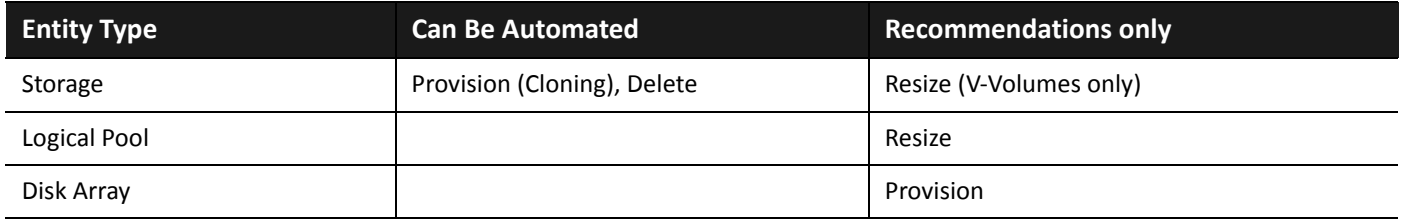

#### **Monitored Resources**

When calculating available storage, Turbonomic excludes disks devoted to the VMAX operating system by default. If these disks are assigned to new raid groups or storage pools, the capacity of those disks will then be considered when calculating the capacity of the Storage Controller.

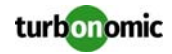

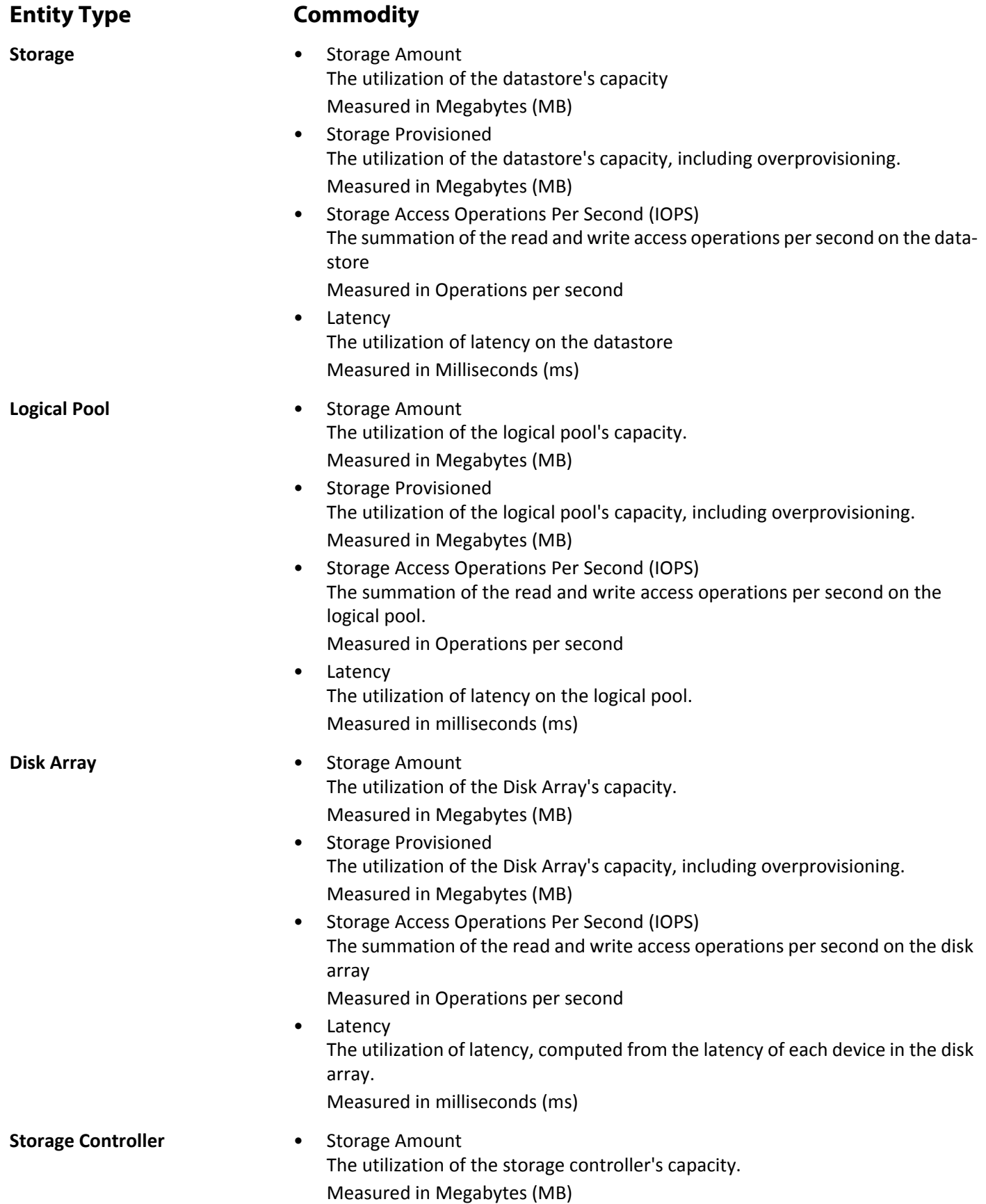

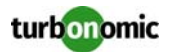

## **EMC VNX**

Turbonomic supports management of EMC VNX (not VNXe) file and block level storage systems, as well as unified VNX configurations. The requirements for specifying a VNX target differ, depending on the type of storage system you want to manage:

• File level storage

Turbonomic connects to the VNX Control Station to discover and collect data from connected storage volumes.

• Block level storage

Turbonomic uses the EMC SMI-S Provider to discover and collect data from block-level disk arrays and the controllers/storage processors in the VNX environment. A single SMI-S provider can communicate with multiple arrays.

• Unified configuration For unified (block and file) implementations, configure one VNX target for block and another VNX target for file.

### **Prerequisites**

- For block level storage or unified configurations: EMC SMI-S Provider 4.6.2 (See below)
- For file level storage, VNX Control Station
- Firewall ports for the SMI-S provider

On the system that hosts the SMI-S provider you may need to open the following ports:

- UDP port 427
- TCP ports 5988 and 5989
- A service account Turbonomic can use to connect to the target:
	- File level storage: An account with administrator privileges on the VNX Control Station (nasadmin).
	- Block level storage: An account with administrator privileges on the SMI-S provider host.

### **EMC SMI-S Provider Setup Requirements**

**NOTE:** The SMI-S Provider is required for block level storage and unified configurations only. If you are using file level storage only, you do not need the SMI-S Provider.

#### **1. Download EMC SMI-S Provider 4.6.2 from the EMC Support website.**

#### **2. Install the SMI-S Provider.**

Perform installation according to the installation instructions in the EMC SMI-S Provider Release Notes. When installing the provider:

- In the Providers list, select the "Array Provider" (not the "Host Provider").
- If prompted to select which Stordaemon Services to install and start, select "EMC SE SYMAPI Server Daemon."

#### **3. Add storage resources to the SMI-S provider.**

Use the "testsmiprovider" utility to add the disk arrays/pools you want to manage. Find instructions in the "Outof-band discovery method" section of the EMC SMI-S Provider Release Notes.

The SMI-S Provider communicates over UDP port 427 and TCP ports 5988 and 5989. If a firewall is running on the server hosting the provider, these ports must be open. Also, the SMI-S Provider service must be running at all times.

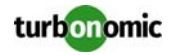

**NOTE:** If you are running a Vblock environment or are using the Cisco UCS Converged Fabric, you may be using a Cisco SMI-S provider. Turbonomic requires the EMC SMI-S Provider. Since both providers use the same TCP port, install the EMC provider on its own system.

### **Adding EMC VNX Targets**

To add EMC VNX targets, select the **Storage > EMC VNX** option on the Target Configuration page and provide the following information:

• Address

**File level storage**: The address of the primary VNX Control Station. You can get this from the EMC Unisphere management console.

**Block level storage**: The name or IP address of the server with the EMC SMI-S provider (see the section above for SMI-S Provider Setup Requirements).

• Username/Password

**File level storage**: Credentials for an administrator user on the primary VNX Control Station.

**Block level storage**: The name or IP address of the EMC SMI-S provider (see the section above for SMI-S Provider Setup Requirements).

**NOTE:** For unified configurations, configure one VNX target for block and another VNX target for file.

After validating the new target, Turbonomic discovers the connected storage entities. This table compares terms used in EMC VNX to those used in Turbonomic:

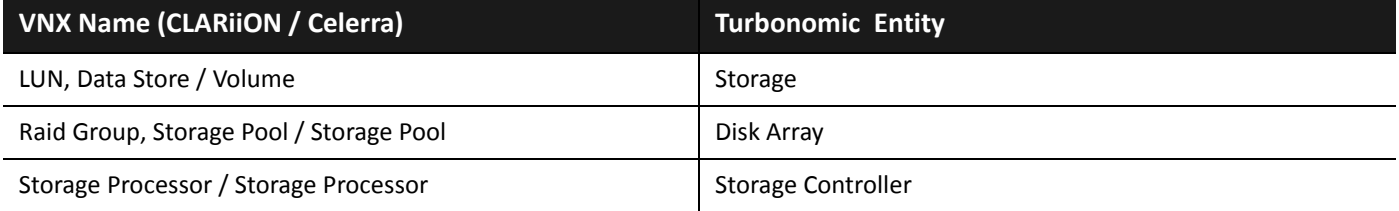

### **Supply Chain**

Storage targets (storage controllers) add Storage Controller and Disk Array entities to the supply chain. Disk Array entities then host Storage entities (datastores). For a visual representation, see the introductory "Storage Supply Chain" in the User Guide.

### **Supported Actions**

For each discovered entity, Turbonomic can execute or recommend certain actions, as outlined below.

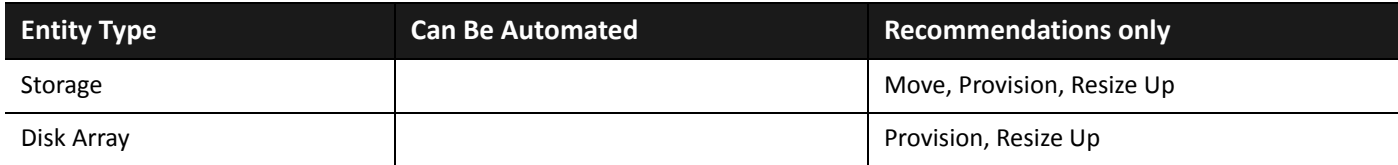

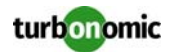

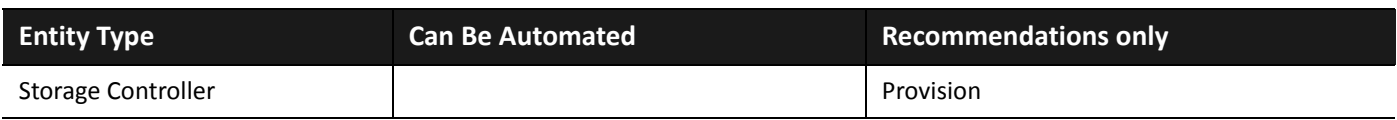

#### **Monitored Resources**

When calculating available storage, Turbonomic excludes disks devoted to the VNX operating system by default. If these disks are assigned to new raid groups or storage pools, the capacity of those disks will then be considered when calculating the capacity of the Storage Controller.

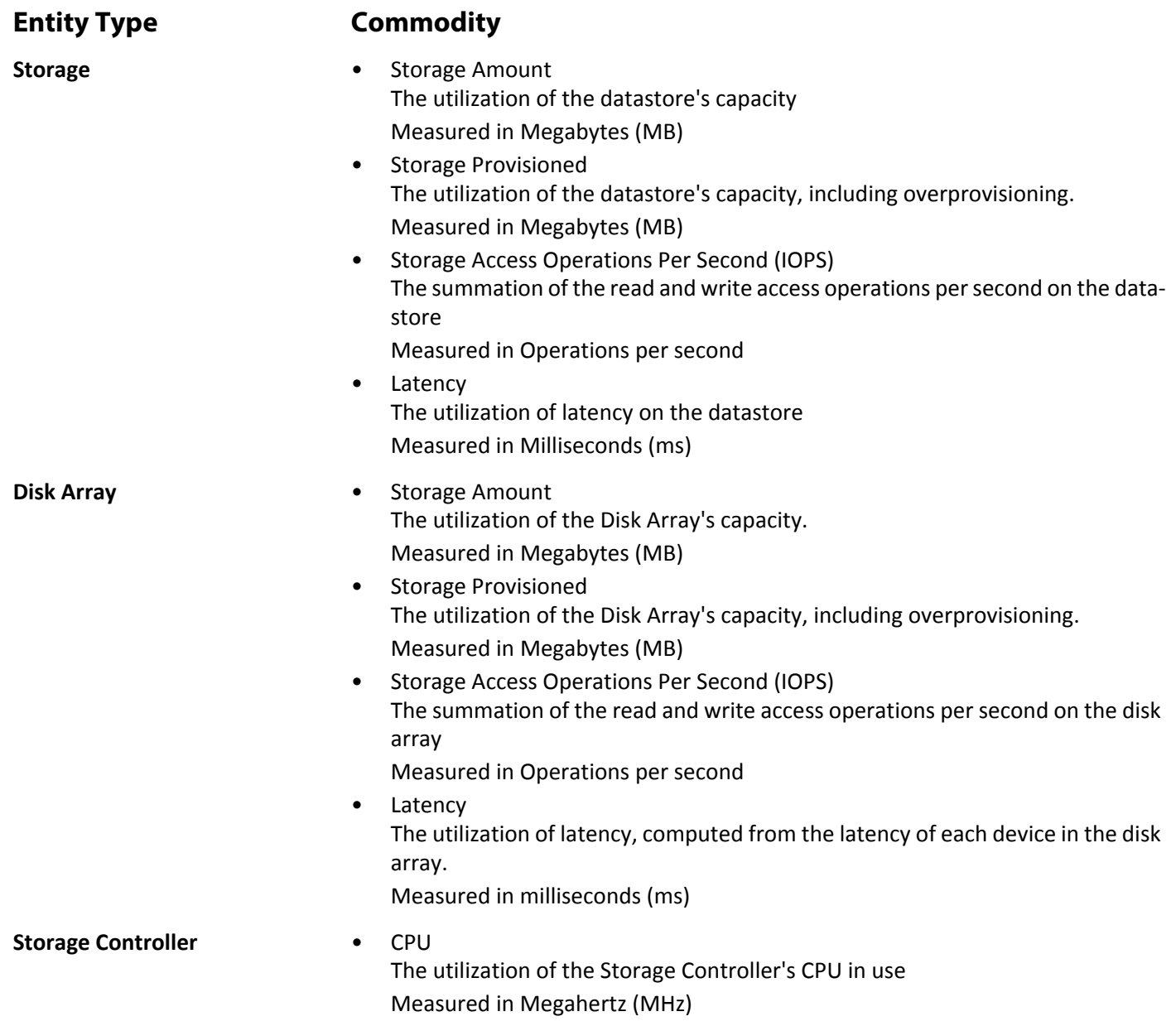

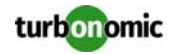

Storage Amount The utilization of the storage controller's capacity. The storage allocated to a storage controller is the total of all the physical space available to aggregates managed by that storage controller Measured in Megabytes (MB)

## **EMC VPLEX**

Turbonomic supports management of EMC VPLEX virtual storage systems in a local configuration, via the VPLEX API. Currently, Turbonomic does not support Metro or Geo configurations.

VPLEX is used to aggregate and refine data collected between connected Storage and Hypervisor targets. VPLEX supports one-to-one, one-to-many, and many-to-one relationships between virtual volumes and LUNs. Only one-to-one mapping between virtual volume and LUNs is supported by Turbonomic.

#### **Prerequisites**

- VPLEX Management Server
- Hypervisor target supported by Turbonomic
- Storage target supported by Turbonomic

**NOTE:** In order for Turbonomic to make use of the information provided by VPLEX, you must also add the hypervisor and storage layered under it as targets.

### **Adding EMC VPLEX Targets**

To add EMC VPLEX targets, select the **Storage > EMC VPLEX** option on the Target Configuration page and provide the following information:

• Address:

The IP or Hostname of the VPLEX Management Server

• Username:

The Username for the VPLEX Management Server

- Password: The Password for the VPLEX Management Server
- Port Number:

The port number for the remote management connection. The default port number for the VPLEX Management server is 443

• Secure Connection: Select this option to use a secure connection (HTTPS)

**NOTE:** The default port (443) uses a secure connection.

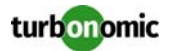

#### **Supported Actions**

For this target, actions are generated and executed via the underlying storage targets. Turbonomic will use the enhanced visibility provided by VPLEX to make more intelligent storage decisions- for example, recommending storage vMotion between pools.

## **EMC XtremIO**

EMC® XtremIO® is a flash-based (SSD) storage solution, designed to push data to applications at higher speeds. The system building blocks are SAN appliances called X-Bricks. A deployment is organized into clusters of X-Bricks, and the clusters are managed by the XtremIO Management Server (XMS).

Turbonomic connects to X-Bricks through the XMS. The XMS presents a unified view of each connected X-Brick cluster, rather than exposing the individual X-Bricks within each cluster. Within Turbonomic, each X-Brick cluster displays as a single storage controller with an associated disk array.

The relationship between Storage entities and individual X-Bricks within the cluster is not exposed through the XMS — Turbonomic cannot make recommendations to move datastores from one X-Brick to another. Additionally, the X-Brick has a fixed form factor — Turbonomic does not recommend resize actions for disk array or storage controller resources.

Turbonomic recognizes XtremIO arrays as flash storage and sets the IOPS capacity on discovered arrays accordingly.

#### **Prerequisites**

• A service user account on XMS 4.0 or higher — typically the default xmsadmin account Turbonomic uses this account to connect to the XMS and execute commands through the XtremIO API.

### **Adding XtremIO Targets**

For EMC XtremIO targets, select the **Storage > EMC XtremIO** option on the Target Configuration page and provide the following information:

• Address

The name or IP address of the XtremIO Management Server (XMS).

• Username/Password Credentials for a user account on the XMS.

After validating the new target, Turbonomic discovers the connected storage entities. This table compares terms used in XTremIO to those used in Turbonomic:

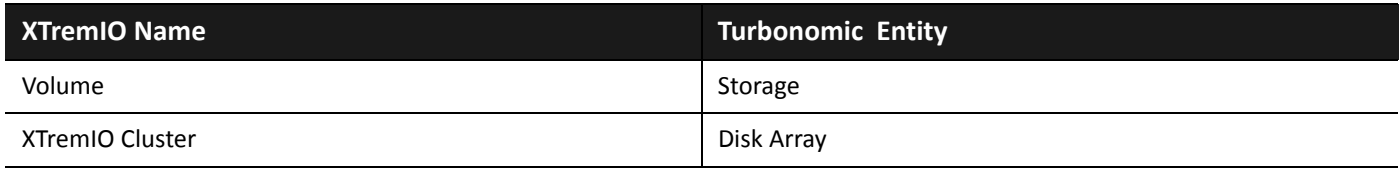

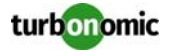

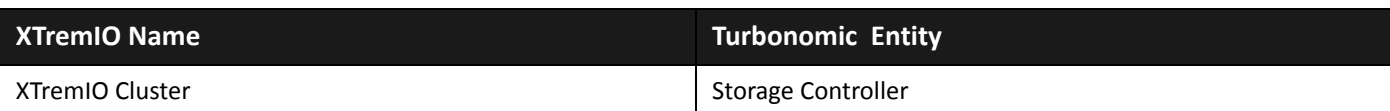

### **Supply Chain**

Storage targets (storage controllers) add Storage Controller and Disk Array entities to the supply chain. Disk Array entities then host Storage entities (datastores). For a visual representation, see the introductory "Storage Supply Chain" in the User Guide.

#### **Supported Actions**

For each discovered entity, Turbonomic can execute or recommend certain actions, as outlined below.

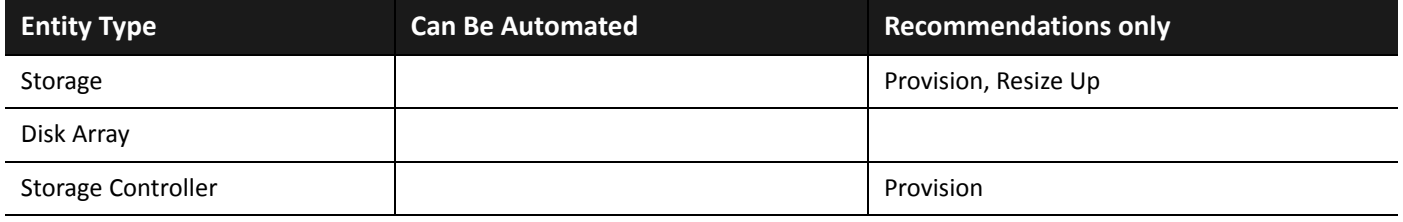

#### **Monitored Resources**

When calculating available storage, Turbonomic excludes disks devoted to the VNX operating system.

Turbonomic monitors the following storage resources:

#### **Entity Type Commodity**

- **Storage Storage Amount** The utilization of the datastore's capacity Measured in Megabytes (MB)
	- Storage Provisioned The utilization of the datastore's capacity, including overprovisioning. Measured in Megabytes (MB)
	- Storage Access Operations Per Second (IOPS) The summation of the read and write access operations per second on the datastore
		- Measured in Operations per second
	- Latency The utilization of latency on the datastore Measured in Milliseconds (ms)
- **Disk Array •** Storage Amount The utilization of the Disk Array's capacity. Measured in Megabytes (MB)

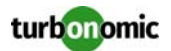

• Storage Provisioned The utilization of the Disk Array's capacity, including overprovisioning. Measured in Megabytes (MB) • Storage Access Operations Per Second (IOPS) The summation of the read and write access operations per second on the disk array Measured in Operations per second • Latency The utilization of latency, computed from the latency of each device in the disk array. Measured in milliseconds (ms) **Storage Controller** • CPU The utilization of the Storage Controller's CPU in use Measured in Megahertz (MHz) • Storage Amount The utilization of the storage controller's capacity. The storage allocated to a storage controller is the total of all the physical space available to aggregates managed by that storage controller Measured in Megabytes (MB)

## **HPE 3PAR**

HPE 3PAR StoreServ systems use controller nodes to manage pools of storage resources and present a single storage system to consumers. Turbonomic communicates with the HPE 3PAR system via both the WSAPI and SMI-S providers that are installed on the 3PAR controller node.

### **Prerequisites**

- SMI-S Provider enabled and configured on the controller node.
- WSPAI Provider enabled and configured on the controller node.
- A service account on the controller node that Turbonomic can use to connect to the SMI-S and WSPAI providers.

**NOTE:** For discovery and monitoring, the Turbonomic service account must have the Browse permission on all monitored domains. To exclude domains from monitoring, the Turbonomic service account must have no permissions on those domains. For action execution, Turbonomic requires the Edit permission.

### **Setting Up the SMI-S Provider**

The HPE 3PAR SMI-S Provider should be installed on the controller node. It is disabled by default — you must ensure that it is installed properly and running on the controller node.

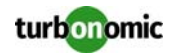

To enable the SMI-S provider:

- **1. Log into the HPE 3PAR Command Line Interface (CLI).** Open a secure shell session (ssh) on the controller node. Default credentials are 3paradm/3pardata.
- **2. Check the current status of the SMI-S provider.** In the shell session, execute the command, showcim.
- **3. If the CIM service is not running, start it.**

Execute the command startcim to enable the CIM service and the SMI-S provider.

To stop the SMI-S provider, execute the command  $stopcim -f -x$ .

#### **Setting Up the WSAPI Provider**

The HPE 3PAR WSAPI Provider should be installed on the controller node.

To enable the WSAPI provider:

- **1. Log into the HPE 3PAR Command Line Interface (CLI).** Open a secure shell session (ssh) on the controller node. Default credentials are 3paradm/3pardata.
- **2. Check the current status of the WSAPI provider.** In the shell session, execute the command, showwsapi.
- **3. If the WSAPI service is not running, start it by executing the command** startwsapi**.** Execute the command set wsapi -http enable to allow only insecure connections, or set wsapi https enable to allow only secure connections.

To stop the WSAPI provider, execute the command  $st$ opwsapi  $-f$ .

### **Adding HPE 3PAR Targets**

To add an HPE 3PAR target, select the **Storage > HPE 3Par** option on the Target Configuration page and provide the following information:

**Address** 

The name or IP address of the 3PAR controller node.

By default, the controller provides SMI-S data over port 5988 (HTTP) or port 5989 (HTTPS). If your installation uses a different port for SMI-S, include the port number in the Address field.

• Username/Password

Credentials for a user account on the controller node.

After validating the new target, Turbonomic discovers the connected storage entities. This table compares terms used in HPE 3PAR to those used in Turbonomic:

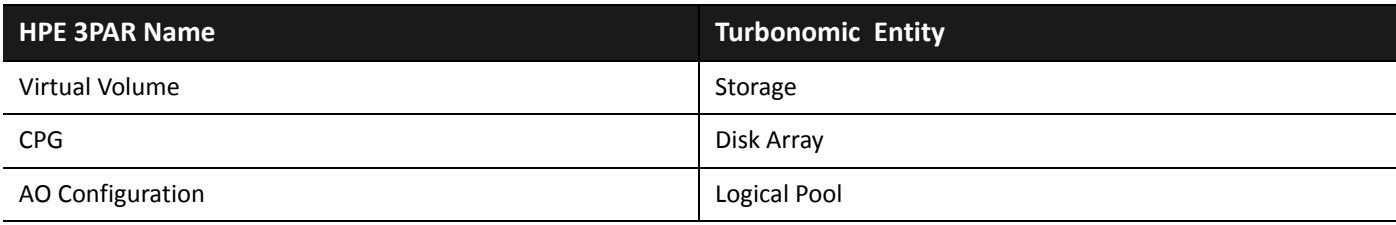

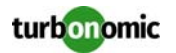

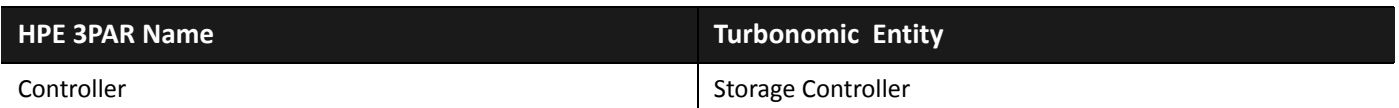

### **Supply Chain**

Storage targets (storage controllers) add Storage Controller, Logical Pool and Disk Array entities to the supply chain. Logical Pool and Disk Array entities then host Storage entities (datastores). For a visual representation, see the introductory "Storage Supply Chain" in the User Guide.

### **3Par Adaptive Optimization**

Adaptive Optimization (AO) for HPE 3Par enables management of data storage across two or three tiers. AO places storage regions on the appropriate tier in response to periodic analysis that AO performs.

To work with the storage in an AO group, Turbonomic:

- Discovers each Common Provisioning Group (CPG) as a disk array In the Turbonomic user interface, these disk arrays do not host storage — They appear empty. Turbonomic will not recommend storage moves between these disk arrays, because such moves would conflict with AO block-level placement.
- Creates a single logical pool that hosts all the datastores in an AO group This logical pool represents the AO group, and it includes all the member CPGs. Turbonomic considers this single logical pool when it performs analysis — It can recommend moving storage into or out of the AO group. Also, Turbonomic aggregates resource capacity in this logical pool. For example, the IOPS capacity for the AO logical pool is a combination of IOPS capacity for the constituent CPGs.

You can see the AO logical pool in the Turbonomic user interface. The display name for this logical pool is the name of the AO Configuration.

### **Supported Actions**

For each discovered entity, Turbonomic can execute or recommend certain actions, as outlined below.

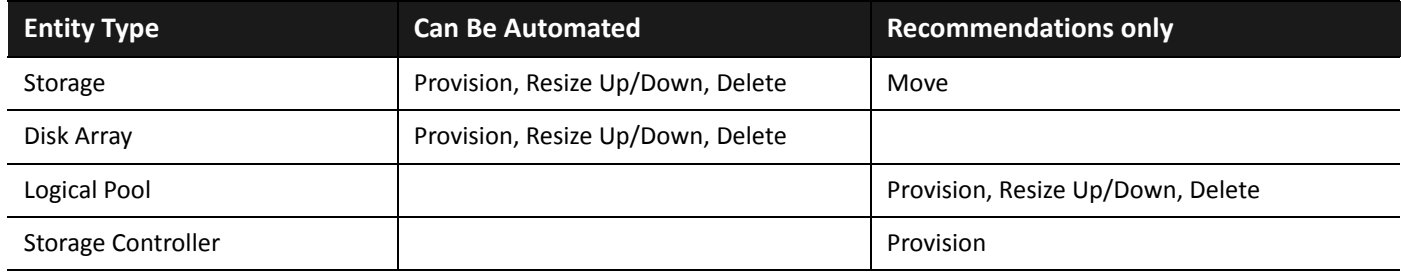

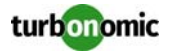

### **Monitored Resources**

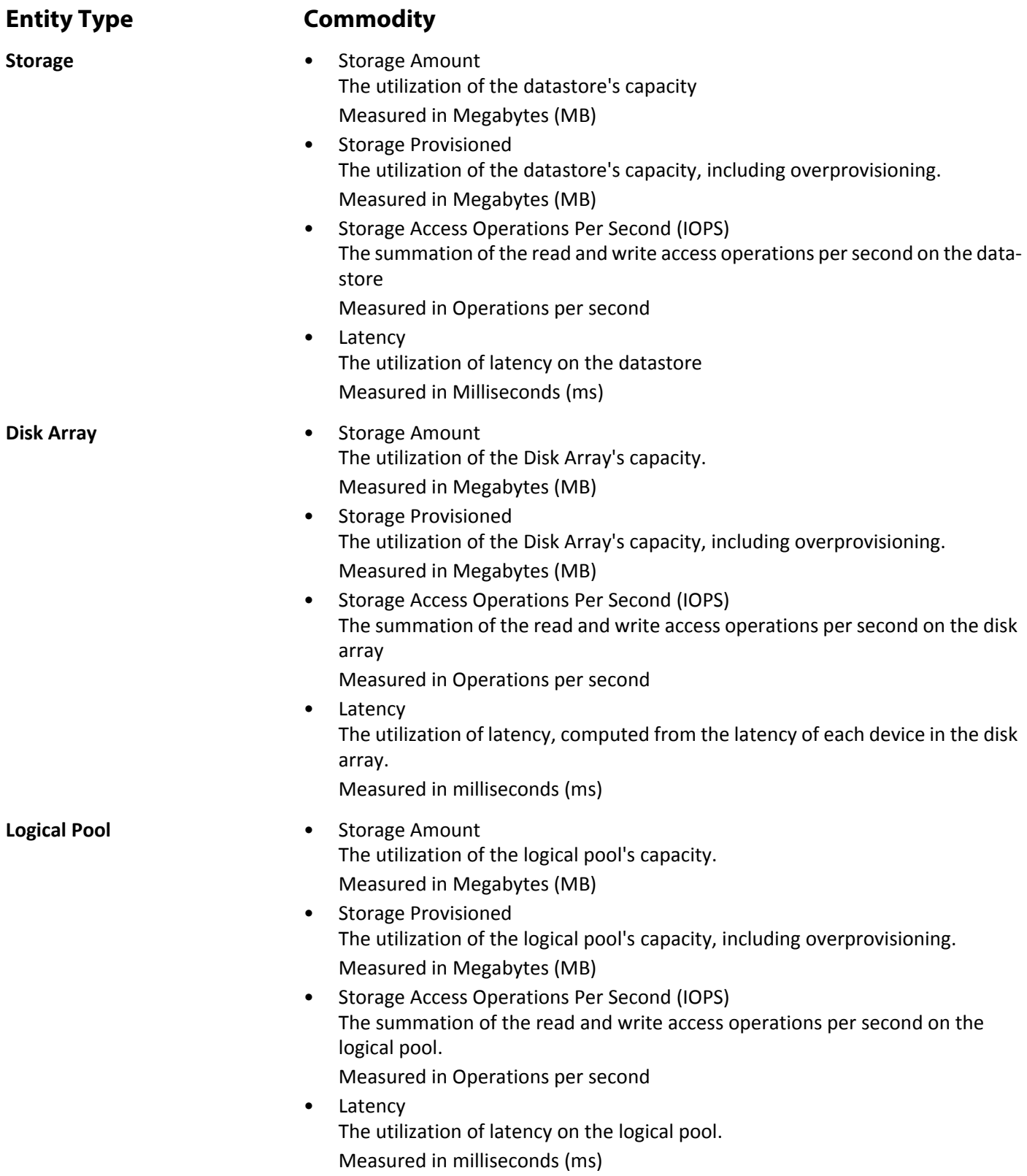

**Storage Controller** • CPU The utilization of the Storage Controller's CPU in use Measured in Megahertz (MHz) Storage Amount

The utilization of the storage controller's capacity. The storage allocated to a storage controller is the total of all the physical space available to aggregates managed by that storage controller Measured in Megabytes (MB)

## **HDS**

Turbonomic supports management of HDS storage systems, via either embedded SMI-S, or shared SMI-S (Not recommended). If using the embedded SMI-S provider, each Storage System must be added to Turbonomic as a separate target.

### **Prerequisites**

• SMI-S Provider

Turbonomic recommends using the embedded SMI-S provider, but Turbonomic also provides the ability to use the shared SMI-S Provider.

• Tuning Manager

The Tuning Manager is required for monitoring IOPs and Latency. For assistance in setting up the Tuning Manager, please see [The HDS Tuning Manager User Guide](https://support.hds.com/download/epcra/hc02239.pdf).

### **Adding HDS Targets**

To add HDS targets, select the **Storage > HDS** option on the Target Configuration page and provide the following information:

• SMI-S Address

The IP or host name of the SMI-S provider.

- SMI-S Username The Username for the SMI-S provider.
- SMI-S Password The Password for the SMI-S provider.
- SMI-S Secure connection
- If you are using HTTPS with the SMI-S Provider, select this.
- TnM Address

The IP or host name of the Tuning Manager.

• TnM Username The Username for the Tuning Manager.

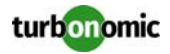

- TnM Password The Password for the Tuning Manager.
- TnM Secure connection If you are using HTTPS with the Tuning Manager, select this.

### **Entity Comparison**

After validating the new target, Turbonomic discovers the connected storage entities. This table compares terms used in HDS to those used in Turbonomic:

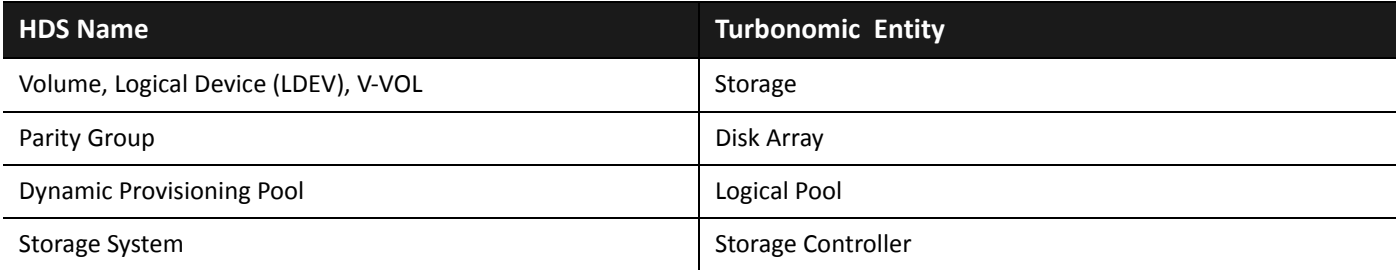

### **Supported Actions**

For each discovered entity, Turbonomic can execute or recommend certain actions, as outlined below.

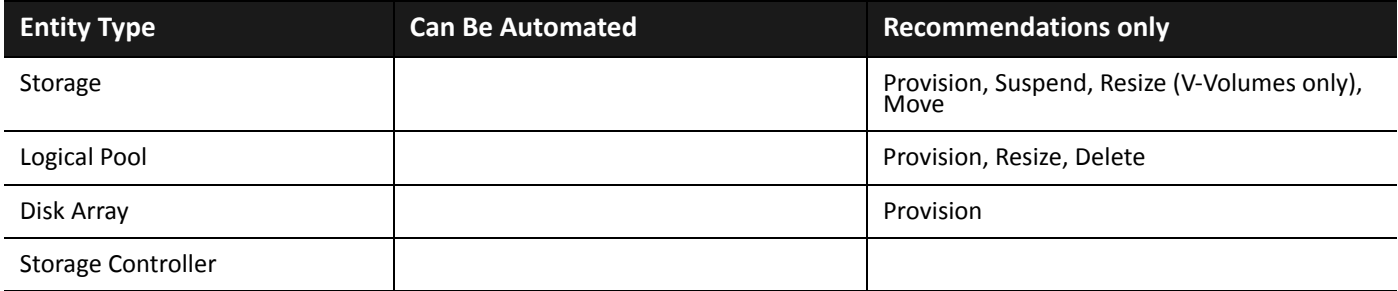

#### **Monitored Resources**

Turbonomic monitors the following storage resources:

#### **Entity Type Commodity**

- **Storage Storage Amount** The utilization of the datastore's capacity Measured in Megabytes (MB)
	- Storage Provisioned The utilization of the datastore's capacity, including overprovisioning. Measured in Megabytes (MB)

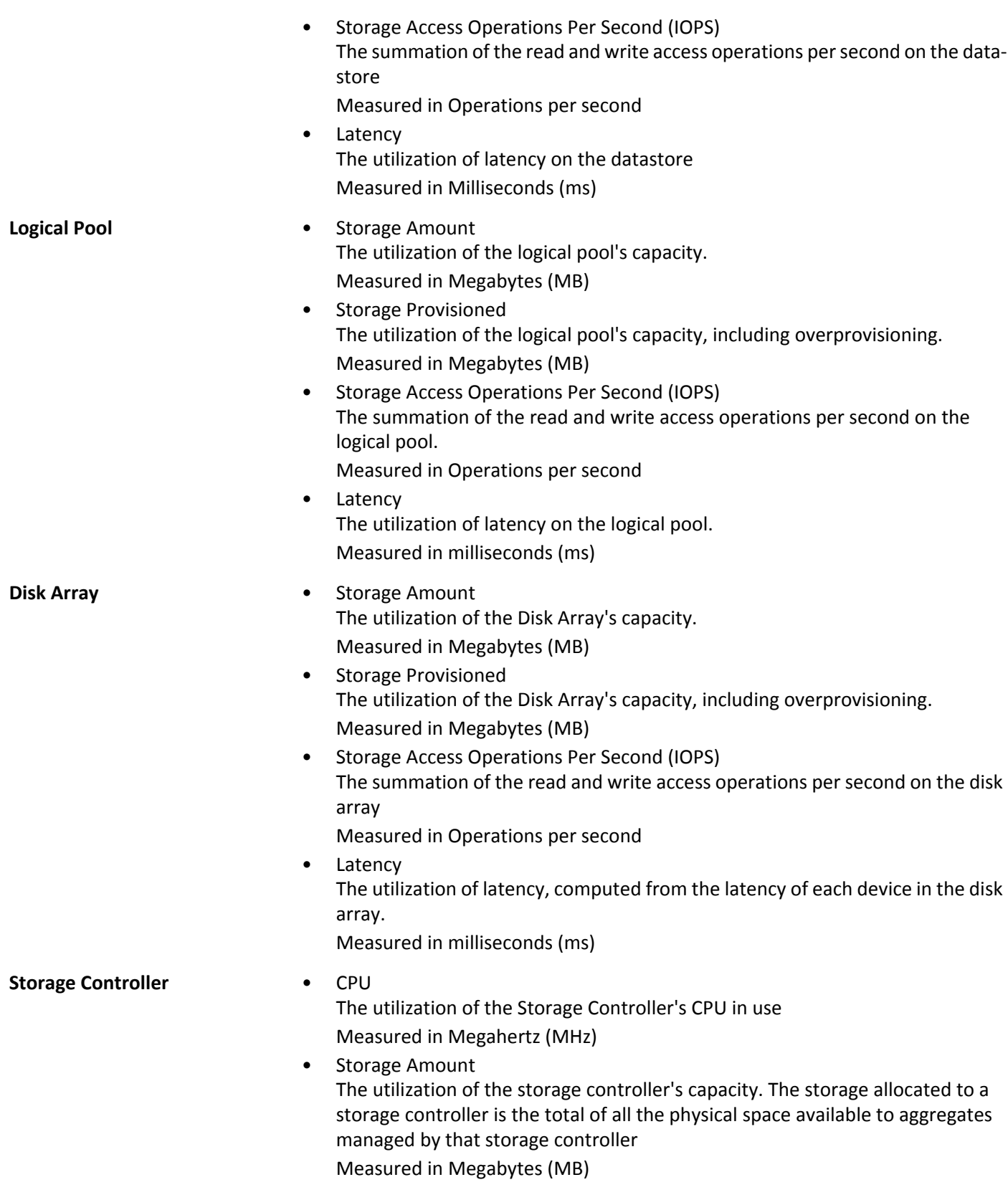

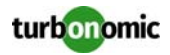

## **NetApp**

The Storage Control Module adds support for NetApp filers running the Data ONTAP operating system. NetApp storage controllers are Storage Virtual Machines that manage storage arrays — Vfilers for 7-Mode and Vservers for C-Mode. Turbonomic connects to these storage controllers to support NetApp targets in 7-Mode and Cluster-Mode (C-Mode).

#### **Prerequisites**

- Storage Control Module license
- Transport Layer Security (TLS) is enabled
- A service account Turbonomic can use to connect to the NetApp target

#### **Enabling TLS**

Starting with version 5.4, by default Turbonomic requires Transport Layer Security (TLS) version 1.2 to establish secure communications with targets. NetApp filers have TLS disabled by default, and the latest version they support is TLSv1. If your NetApp target fails to validate on Turbonomic 5.4 or later, this is probably the cause.

If target validation fails because of TLS support, you might see validation errors with the following strings:

• No appropriate protocol

To correct this error, ensure that you have enabled the latest version of TLS that your target technology supports. If this does not resolve the issue, please contact Turbonomic Technical Support.

• Certificates does not conform to algorithm constraints

To correct this error, refer to your NetApp documentation for instructions to generate a certification key with a length of 1024 or greater on your target server. If this does not resolve the issue, please contact Turbonomic Technical Support.

For information about enabling TLS, see the Data ONTAP **System Administration Guide** for sections on the SSL protocol.

#### **Service User Account — Administrator Role**

To discover and fully manage NetApp disk arrays, Turbonomic must have a service account that grants privileges to execute commands through the NetApp filer's OnTap API (ontapi). In most cases, you can provide a user account with Administrator privileges:

- **NetApp 7-Mode**: Create the administrator account from the NetApp command line For example: useradmin user add Turbonomic -g Administrators
- **NetApp C-Mode**: Create the administrator account via the NetApp OnCommand System Manager, or from the NetApp command line — For example: security login create -role admin -username Turbonomic -application ontapi authmethod password

If you prefer not to grant full administrator rights, see [Restricted Service Accounts In NetApp on page 100](#page-99-0)

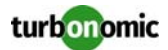

#### **Adding NetApp Targets**

To add a NetApp target, select the **Storage > NetApp** option on the Target Configuration page and provide the following information:

• Address

The name or IP address of the NetApp Storage Controller.

**7-Mode**: Enter the storage controller address.

**Cluster-Mode (C-Mode)**: Enter the cluster management address.

• Username/Password Credentials for the NetApp service user account that you have configured for Turbonomic to use.

After validating the new target, Turbonomic discovers the connected storage entities. This table compares terms used in NetApp to those used in Turbonomic:

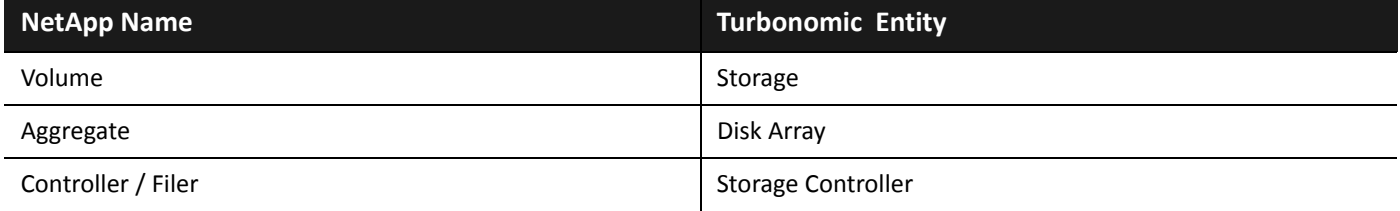

### **Supply Chain**

Storage targets (storage controllers) add Storage Controller and Disk Array entities to the supply chain. Disk Array entities then host Storage entities (datastores). For a visual representation, see the introductory "Storage Supply Chain" in the User Guide.

### **Supported Actions**

For each discovered entity, Turbonomic can execute or recommend certain actions, as outlined below.

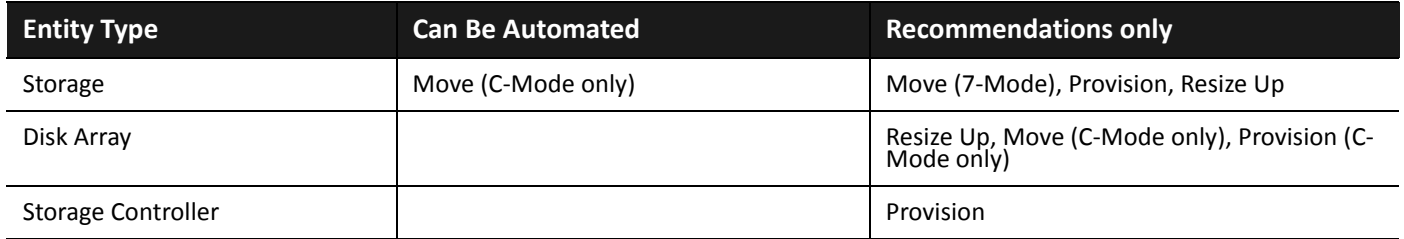

Note that for NetApp in C-Mode, Turbonomic can automate moving a datastore to a disk array on the same storage controller, as well as moves to a disk array on a different storage controller.

#### **Monitored Resources**

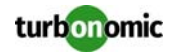

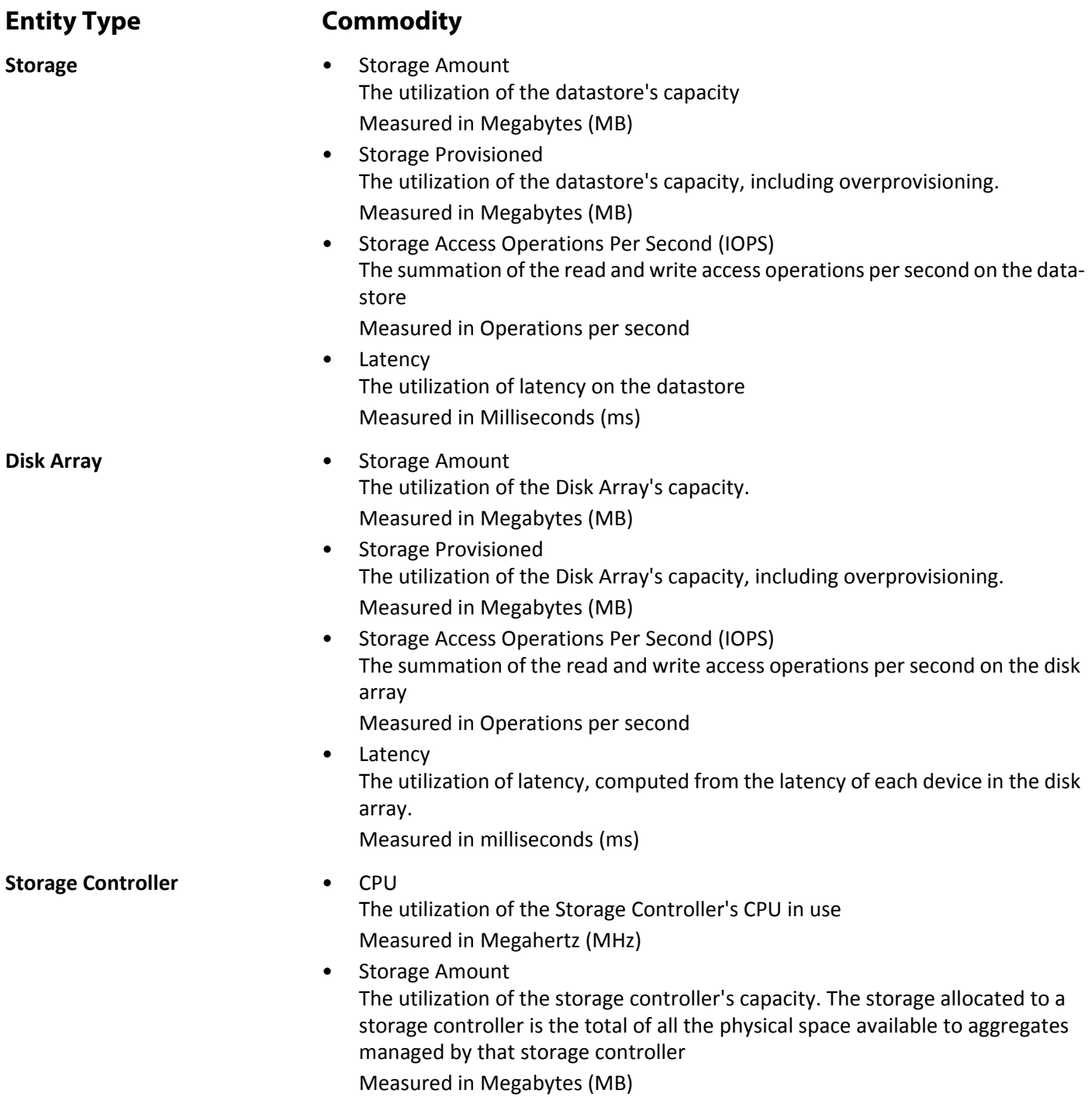

#### <span id="page-99-0"></span>**Restricted Service Accounts In NetApp**

While Turbonomic prefers a NetApp service account with administrator rights, it is possible to create an account that has limited access, by following the steps outlined below, depending on NetApp mode.

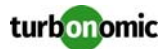

#### **NetApp 7-Mode Restricted Service Account Setup**

If you prefer to use a service account that does not have full administrator rights:

- **1. Log into the NetApp filer from a command shell.**
- **2. Create a role with API privileges.**

For example:

useradmin role add Turbonomic Role <*capabilities*>]

where <*capabilities*> is a comma-separated list of capabilities assigned to the role. The required capabilities are listed below.

#### **Inspection capabilities**:

- api-aggr-list-info
- api-disk-list-info
- api-fcp-node-get-name
- api-flash-device-list-info
- api-igroup-list-info
- api-iscsi-node-get-name
- api-lun-initiator-list-map-info
- api-lun-map-list-info
- api-lun-list-info
- api-net-ifconfig-get
- api-nfs-exportfs-list-rules-2
- api-options-list-info
- api-system-get-info
- api-system-get-version
- api-volume-list-info
- api-snapshot-list-info
- api-perf-object-get-instances
- api-perf-object-instance-list-info
- api-perf-object-counter-list-info
- api-qtree-list
- security-api-vfiler
- api-vfiler-list-info
- api-volume-options-list-info
- login-http-admin
- login-\*

Note that the last login capability  $(\text{login} - *)$  may be necessary for external users.

#### **Execution capabilities**:

- api-volume-create
- api-volume-size
- api-volume-offline
- api-volume-online
- api-volume-destroy
- api-aggr-add
- api-aggr-create
- api-aggr-offline
- api-aggr-online
- api-aggr-destroy

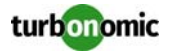

#### **3. Create a group and assign the role.**

For example:

useradmin add Turbonomic Group -r Turbonomic Role

**4. Create a user that is a member of the group.** For example:

useradmin user add Turbonomic -g Turbonomic Group

**5. Enter a password for the new user when prompted.**

#### **NetApp C-Mode Restricted Service Account Setup**

If you prefer to use a service account that does not have full administrator rights:

- **1. Log into the NetApp filer from a command shell.**
- **2. Create a role and assign it permission to execute each of the following commands:**
	- aggr-get-iter
	- igroup-get-iter
	- cluster-identity-get
	- lun-map-get-iter
	- net-interface-get-iter
	- storage-disk-get-iter
	- system-get-node-info-iter
	- volume-get-iter
	- vserver-get-iter
	- fcp-node-get-name
	- flash-device-get-iter
	- iscsi-node-get-name
	- options-list-info
	- qtree-list-iter
	- system-get-version
	- lun-get-iter
	- snapshot-get-iter
	- perf-object-get-instances
	- volume-get-iter
	- volume-move-get-iter
	- volume-move-start

For example, to enable volume offline, execute the following:

security login role create -role Turbonomic Role -access all -cmddirname "volume offline" -vserver <*cluster\_name*>

#### **3. Create a user based on the role you create.**

Give the user access to the ssh and ontapi applications. For example:

security login create -role Turbonomic Role -username Turbonomic -application ontapi -authmethod password

security login create -role VMTurboRole -username VMTurbo -application ssh -authmethod password

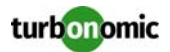

## **Pure Storage**

Turbonomic supports management of Pure Storage FlashArray systems. Note that one Pure Storage target manages a single Pure Storage FlashArray instance. The storage devices in the array are all flash storage — to analyze IOPS capacity, Turbonomic uses the setting made for SSD Disks in the Policy View.

Because of the improved performance of Pure Storage arrays, Turbonomic intelligently moves more demanding workloads to these datastores. Turbonomic analysis is also able to incorporate Pure Storage deduplication and compression when recommending actions.

#### **Prerequisites**

• A service account Turbonomic can use to connect to the FlashArray This account needs privileges to execute commands through the Pure Storage API — Typically the default pureuser administrative account.

### **Adding Pure Storage Targets**

To add a Pure Storage target, select the **Storage > Pure Storage** option on the Target Configuration page and provide the following information:

• Address

The name or IP address of the Pure Storage FlashArray.

• Username/Password

Credentials for the service account Turbonomic can use to connect to the FlashArray.

• Secure connection

When checked, uses SSL to connect to the Pure target. Most Pure installations do not accept insecure connections. If you receive an error when adding the target with secure connections disabled, try re-adding with this option enabled.

After validating the new target, Turbonomic discovers the connected storage entities. This table compares terms used in Pure to those used in Turbonomic:

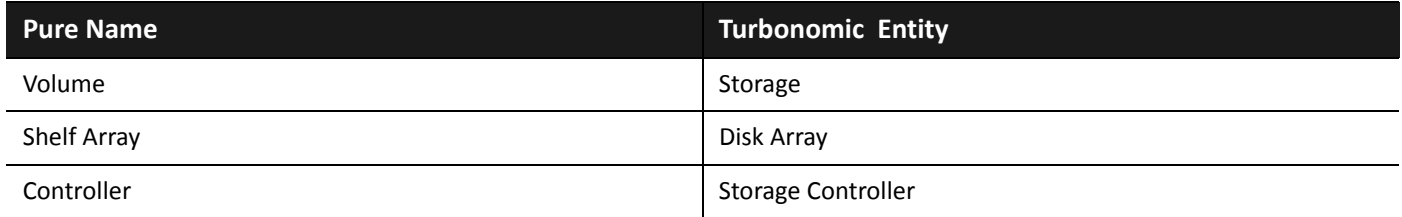

### **Supply Chain**

Storage targets (storage controllers) add Storage Controller and Disk Array entities to the supply chain. Disk Array entities then host Storage entities (datastores). For a visual representation, see the introductory "Storage Supply Chain" in the User Guide.

### **Supported Actions**

For each discovered entity, Turbonomic can execute or recommend certain actions, as outlined below.

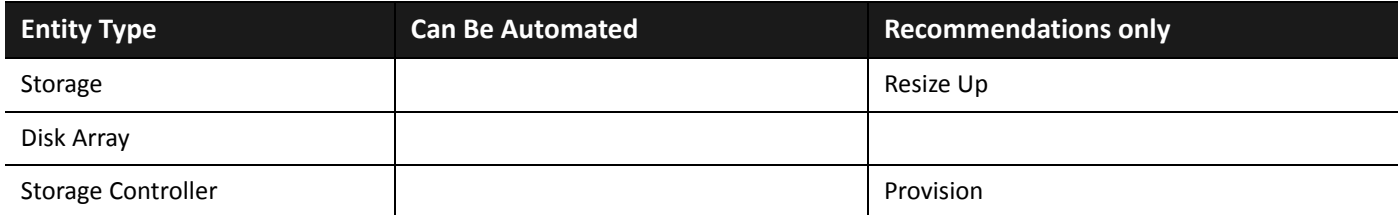

Pure Storage assigns all the disks managed by a storage controller to a single array, with a fixed form-factor. There are no actions to perform for an array — For example, there is no action to move a disk array from one storage controller to another. Likewise, there are no actions to move or provision volumes because of the fixed form-factor.

#### **Monitored Resources**

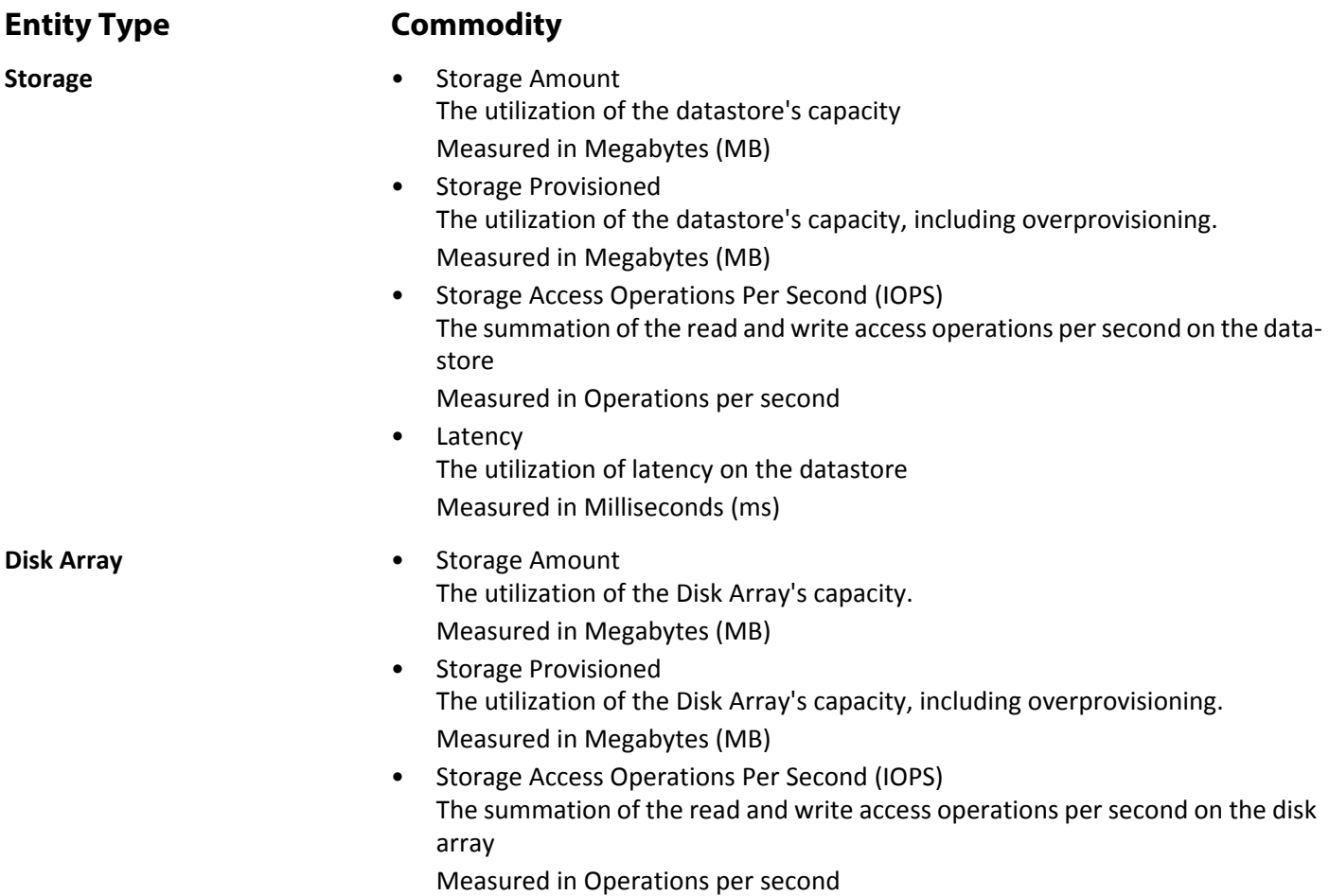

• Latency The utilization of latency, computed from the latency of each device in the disk array.

Measured in milliseconds (ms)

**Storage Controller** • CPU

The utilization of the Storage Controller's CPU in use Measured in Megahertz (MHz)

• Storage Amount The utilization of the storage controller's capacity. The storage allocated to a storage controller is the total of all the physical space available to aggregates managed by that storage controller

Measured in Megabytes (MB)

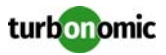

# **Guest OS Process Targets**

Turbonomic supports the following Guest OS Process targets:

- SNMP (Simple Network Management Protocol)
- WMI (Windows Management Instrumentation)
- **Docker**

## **Supply Chain**

Guest Process targets add Application entities to the supply chain. You can navigate to each individual application server to see specific details.

## **Actions**

Turbonomic recommends actions for the Guest OS Process supply chain as follows.

**NOTE:** This is a general list of actions for entities discovered for applications. You can see how actions differ per technology in each section that describes adding a specific type of application target.

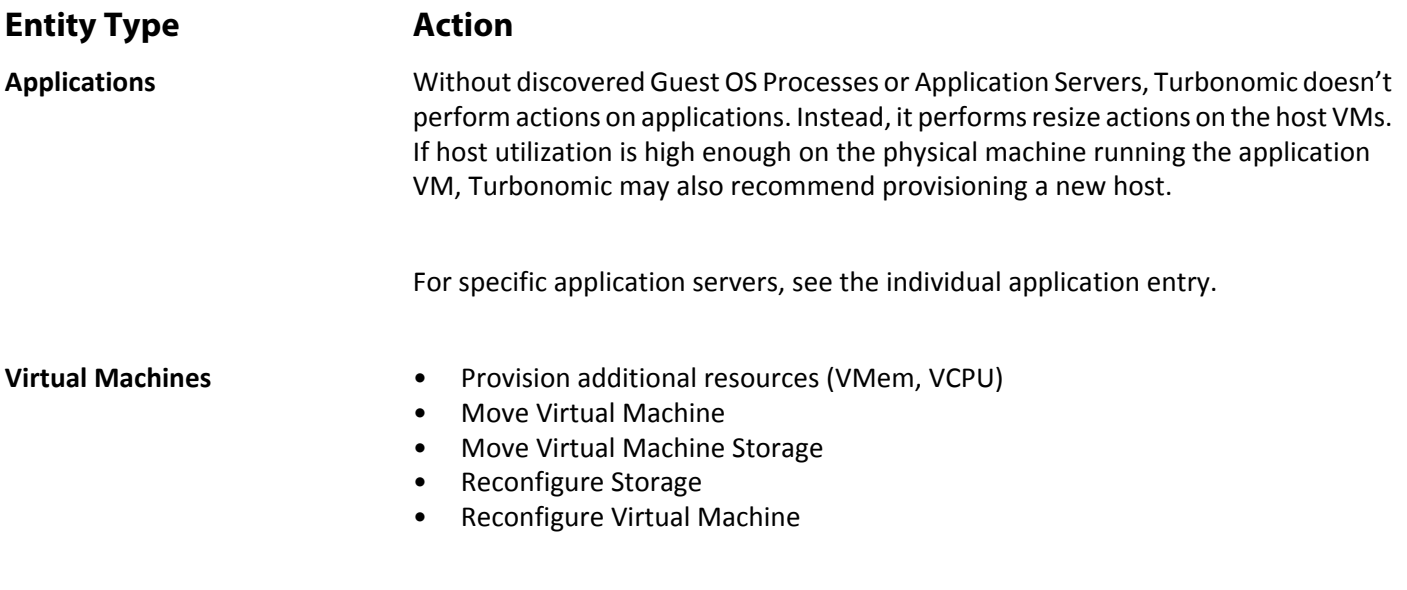

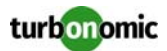

## **Monitored Resources**

Turbonomic monitors the following resources for the Guest OS Process supply chain:

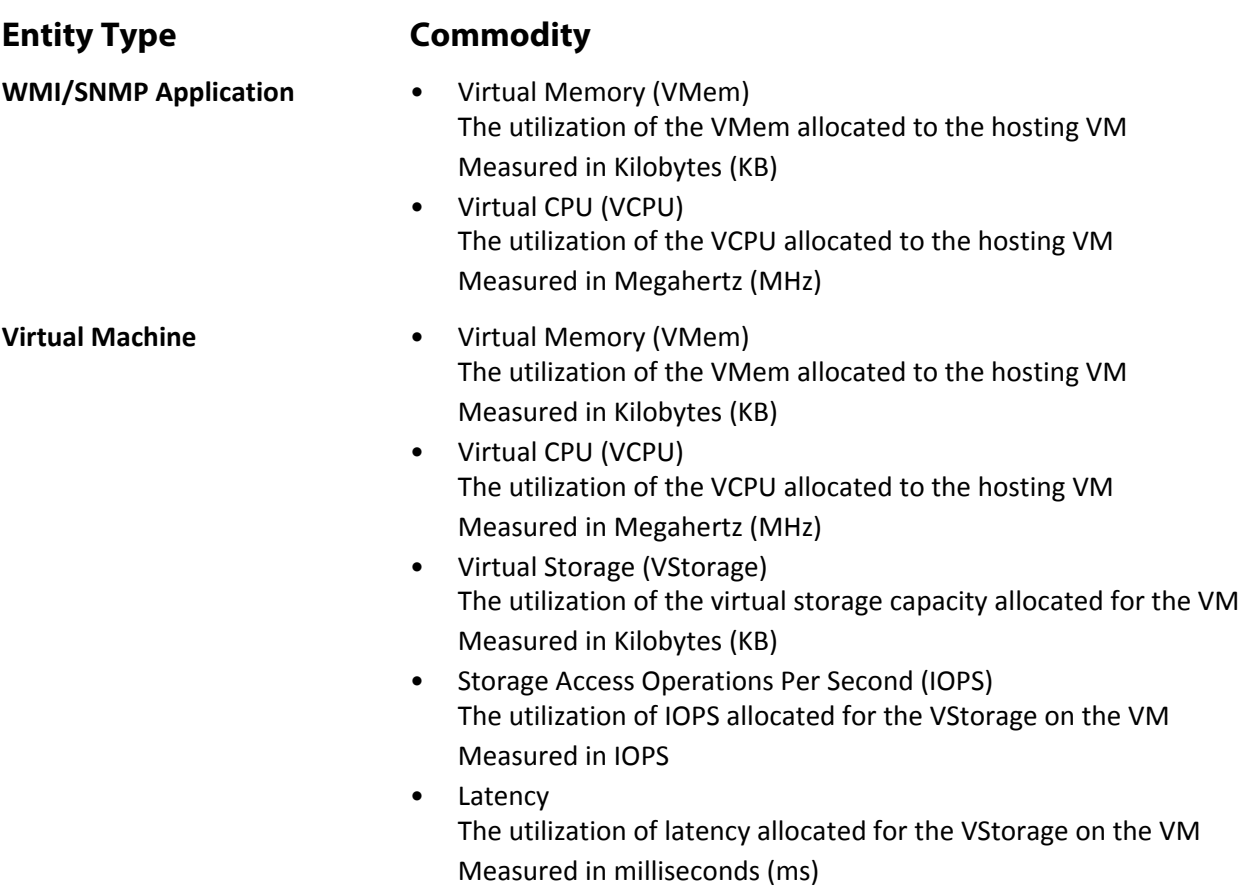

## **AppDynamics**

Turbonomic supports workload management of the application infrastructure monitored by AppDynamics, via adding the AppDynamics instance to Turbonomic as a target.

The Turbonomic integration with AppDynamics provides a full-stack view of your environment, from application to physical hardware. With information obtained from AppDynamics, Turbonomic is able to make recommendations and take actions to both assure performance and drive efficiency with the full knowledge of the demands of each individual application.

In its default configuration, the AppDynamics target will collect up to 1100 AppDynamics nodes within the default collection period when a proxy is used, and up to 5000 nodes when no proxy is required. Larger AppDynamics environments are expected to take longer than one cycle to collect complete data.

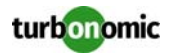

#### **Prerequisites**

- SaaS or on-prem installation of AppDynamics, version 4.1+
- A valid AppDynamics user account.

For all types of application instances, the service account must have the Read Only User role. For monitoring database instances, this user must also have the DB Monitoring User role.

#### **AppDynamics Database Servers**

AppDynamics also monitors database servers. In order for your database servers to be correctly stitched to the rest of your environment, you must:

- Enable enhanced metric collection. For Hyper-V hosts, you must install Hyper-V Integration Services on the target VM hosting the database. For more information, please refer to the following integration services TechNet article: https://technet.microsoft.com/en-us/library/dn798297%28v=ws.11%29.aspx For VMware hosts, you must install VMware Tools on the target VMs.
- Ensure that the database name in AppDynamics is resolvable to an IP address by the Turbonomic instance. You may need to make changes to your DNS or the file /etc/resolv.conf on the Turbonomic instance.

#### **Entity Comparison**

After validating the new target, Turbonomic discovers the connected applications. This table compares terms used in AppDynamics to those used in Turbonomic:

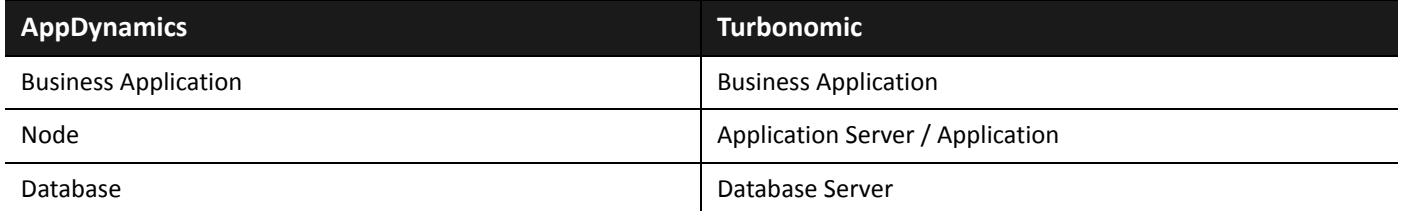

#### **Adding an AppDynamics Target**

**NOTE:** It is possible to monitor certain applications or database servers with both AppDynamics and Turbonomic, but this must be avoided as it will cause the entities to appear duplicated in the market.

If an application is monitored by AppDynamics, do not add it as a separate Turbonomic application target.

To add an AppDynamics instance as a target, specify:

• Hostname or IP Address

The host name or IP Address of the AppDynamics instance.

• Username@Account

Username and account ID with the necessary role(s). The format must be *Username@Account*.
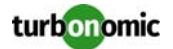

- Password
	- Password for the account used to connect to the AppDynamics instance.
- Port the port used to connect to the AppDynamics instance. By default, this is set to ports 80 (HTTP) and 443 (HTTPS).
- Secure Connection When checked, Turbonomic will connect via HTTPS. Make sure the required certificate is configured for use on the host.
- Proxy Host

The address of the proxy used for this target. Only fill out proxy information if you connect to the AppDynamics instance via a proxy.

- Proxy Port The port to use with the proxy specified above. By default, this is 8080.
- Proxy Username The username to use with the proxy specified above.
- Proxy Password The password to use with the proxy specified above.

### **Actions**

**NOTE:** The exact actions recommended will differ based on application type. For applications that can be added to Turbonomic as an individual target, available actions can be found in the [Application Server Targets on](#page-124-0)  [page 125.](#page-124-0)

For other applications and application servers, Turbonomic will make action recommendations based on the resources we are able to monitor. For example, Node.js® applications report CPU usage, so you may see a vCPU resize recommendation in the Turbonomic UI.

Turbonomic recommends actions for the AppDynamics supply chain as follows.

### **Entity Type Action**

**Application / Application Server** • Resize Heap

- Recommendation only.
- Resize Thread Pool Recommendation only.
- Resize Connection Capacity Recommendation only.
- Suspend VM Recommendation only.
- Provision VM Recommendation only.

- **Virtual Machines** Provision additional resources (VMem, VCPU)
	- Move Virtual Machine
	- Move Virtual Machine Storage
	- Reconfigure Storage
	- Reconfigure Virtual Machine

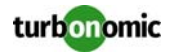

### **Monitored Resources**

**NOTE:** The exact resources monitored will differ based on application type. This list includes all resources you may see.

Turbonomic monitors the following resources for the AppDynamics supply chain:

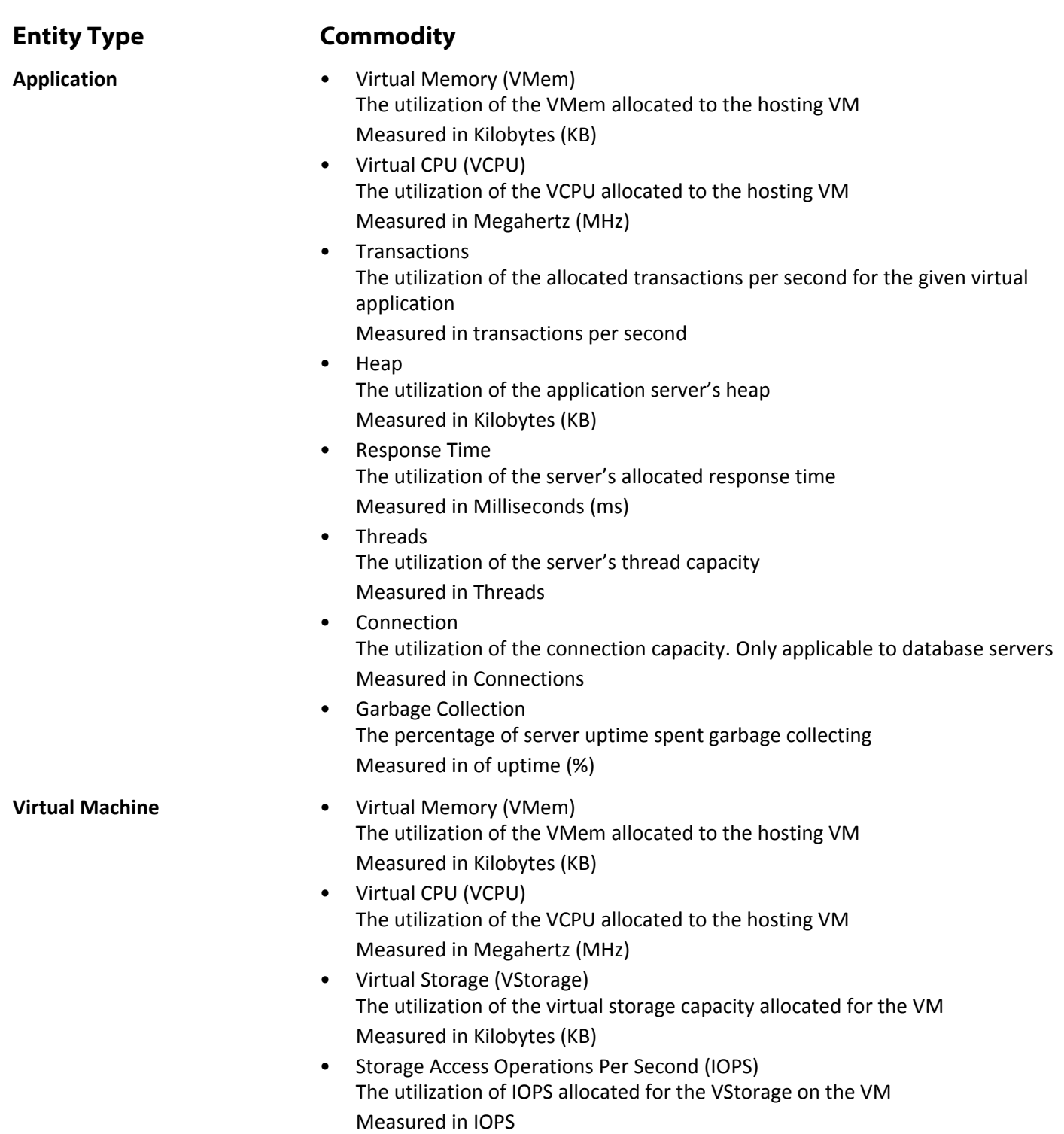

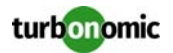

**Latency** The utilization of latency allocated for the VStorage on the VM Measured in milliseconds (ms)

## **Docker Containers**

Turbonomic will discover Docker application containers running on VMs in your entire environment, or a portion of your environment, based on scope.

### **Prerequisites for Docker Containers**

- Underlying VM host targets added to Turbonomic (for discovery)
- Docker remote API (Docker REST service) v1.20+ enabled/configured on target VMs

**NOTE:** For Hyper-V hosts, you must install Hyper-V Integration Services on the target VMs. For more information, please refer to the following integration services TechNet article:

https://technet.microsoft.com/en-us/library/dn798297%28v=ws.11%29.aspx

## **Adding Docker Targets**

To add Docker targets, select the **Guest OS Processes > Docker** option on the Target Configuration page and provide the following information:

• Target ID

The display name that will be used to identify the target in the Target List. This is for display in the UI only; it does not need to match any internal name.

• Port

The Port number Turbonomic will use to connect to the Virtual Machine hosting the application

- Secure Connection Turbonomic will use SSL to connect to the target
- Scope

Turbonomic will search for Docker containers on the VMs found within the set scope. This scope can be set to the entire environment, single or multiple clusters, or particular virtual machines. Select this option and choose the scope for discovery.

## **Supported Actions**

For each discovered entity within the container supply chain, Turbonomic can execute or recommend certain actions, as outlined below.

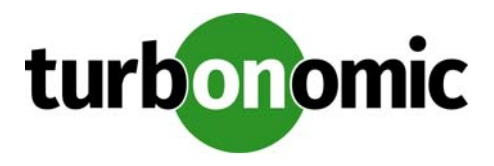

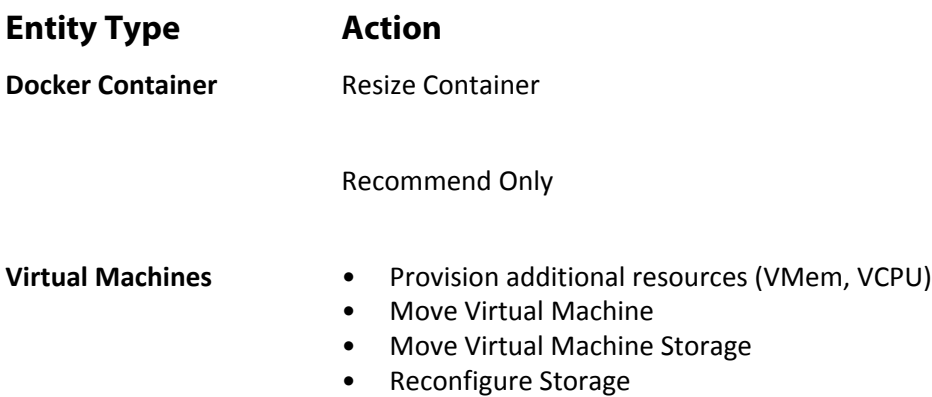

• Reconfigure Virtual Machine

## **Monitored Resources**

Turbonomic monitors the following resources for the container supply chain:

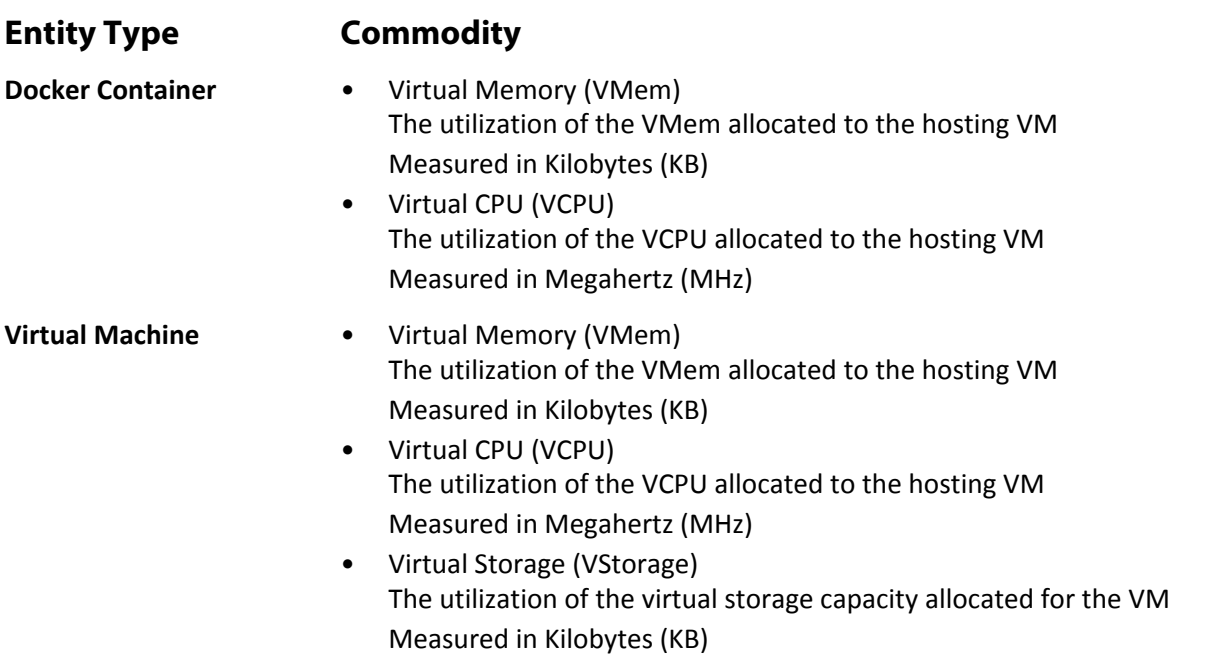

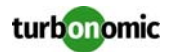

- Storage Access Operations Per Second (IOPS) The utilization of IOPS allocated for the VStorage on the VM Measured in IOPS
- **Latency** The utilization of latency allocated for the VStorage on the VM Measured in milliseconds (ms)

## **Dynatrace**

Turbonomic supports discovery of applications that are managed by the Dynatrace platform. Turbonomic includes the discovered information about these applications in its calculations for VM actions.

### **Prerequisites**

- A Dynatrace Server instance running in your environment. This instance must be configured to monitor applications running in your environment.
- Managed VMs that are running applications managed by Dynatrace. For Turbonomic to discover applications through Dynatrace, the applications must be running on VMs in your environment. Also, these VMs must be managed by hypervisors that you have configured as Turbonomic targets.

• A valid Dynatrace user account. The account must provide read-only access to the application data that is gathered by the Dynatrace server.

## **Entity Comparison**

After validating the new target, Turbonomic discovers the connected applications. This table compares terms used in AppDynamics to those used in Turbonomic:

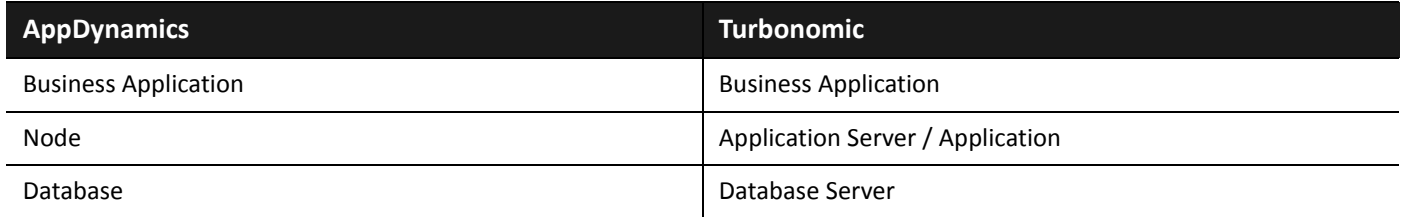

## **Adding an AppDynamics Target**

**NOTE:** It is possible to monitor certain applications or database servers with both AppDynamics and Turbonomic, but this must be avoided as it will cause the entities to appear duplicated in the market.

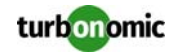

If an application is monitored by AppDynamics, do not add it as a separate Turbonomic application target.

To add an AppDynamics instance as a target, specify:

- Hostname or IP Address The host name or IP Address of the AppDynamics instance.
- Username@Account
	- Username and account ID with the necessary role(s). The format must be *Username@Account*.
- Password

Password for the account used to connect to the AppDynamics instance.

• Port

the port used to connect to the AppDynamics instance. By default, this is set to ports 80 (HTTP) and 443 (HTTPS).

- Secure Connection When checked, Turbonomic will connect via HTTPS. Make sure the required certificate is configured for use on the host.
- Proxy Host

The address of the proxy used for this target. Only fill out proxy information if you connect to the AppDynamics instance via a proxy.

• Proxy Port

The port to use with the proxy specified above. By default, this is 8080.

• Proxy Username

The username to use with the proxy specified above.

• Proxy Password The password to use with the proxy specified above.

### **Actions**

**NOTE:** The exact actions recommended will differ based on application type. For applications that can be added to Turbonomic as an individual target, available actions can be found in the [Application Server Targets on](#page-124-0)  [page 125](#page-124-0).

For other applications and application servers, Turbonomic will make action recommendations based on the resources we are able to monitor. For example, Node.js® applications report CPU usage, so you may see a vCPU resize recommendation in the Turbonomic UI.

Turbonomic recommends actions for the AppDynamics supply chain as follows.

### **Entity Type 6 Action**

**Application / Application Server** • Resize Heap

- Recommendation only.
- Resize Thread Pool Recommendation only.
- Resize Connection Capacity Recommendation only.
- Suspend VM Recommendation only.

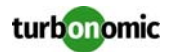

• Provision VM Recommendation only.

- **Virtual Machines** Provision additional resources (VMem, VCPU)
	- Move Virtual Machine
	- Move Virtual Machine Storage
	- Reconfigure Storage
	- Reconfigure Virtual Machine

### **Monitored Resources**

**NOTE:** The exact resources monitored will differ based on application type. This list includes all resources you may see.

However, please note that the Dynatrace API does not currently return the full set of database metrics that Turbonomic uses for analysis. For this release Turbonomic only collects VMEM and VCPU utilization from databases in a Dynatrace environment.

Turbonomic monitors the following resources for the AppDynamics supply chain:

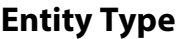

### **Commodity**

- **Application** Virtual Memory (VMem) The utilization of the VMem allocated to the hosting VM Measured in Kilobytes (KB)
	- Virtual CPU (VCPU) The utilization of the VCPU allocated to the hosting VM Measured in Megahertz (MHz)
	- Transactions The utilization of the allocated transactions per second for the given virtual application Measured in transactions per second
	- Heap The utilization of the application server's heap Measured in Kilobytes (KB)
	- Response Time The utilization of the server's allocated response time Measured in Milliseconds (ms)
	- Threads The utilization of the server's thread capacity Measured in Threads
	- Connection The utilization of the connection capacity. Only applicable to database servers Measured in Connections
	- Garbage Collection The percentage of server uptime spent garbage collecting Measured in of uptime (%)

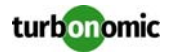

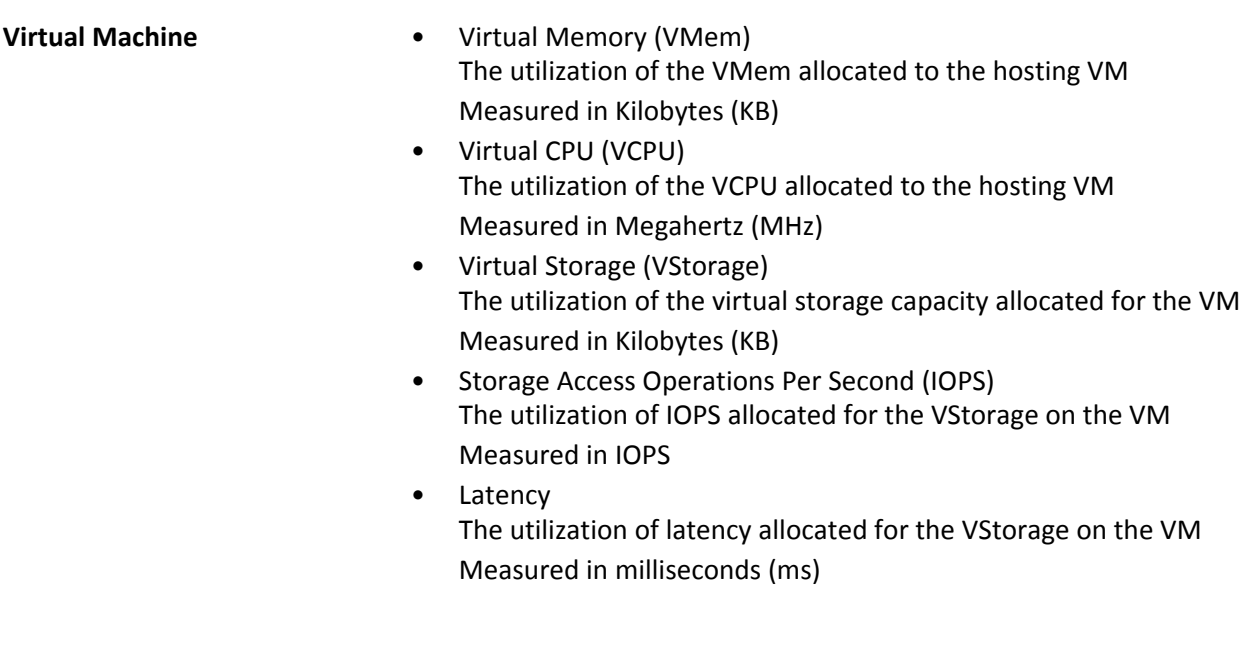

## **SNMP**

Turbonomic will discover application and operating system resources using SNMP (Simple Network Management Protocol) on Linux hosts in your entire environment, or a portion of your environment, based on scope.

### **Prerequisites**

- Underlying VM host targets added to Turbonomic (for discovery)
- SNMP service enabled/configured on target VMs

**NOTE:** For Hyper-V hosts, you must install Hyper-V Integration Services on the target VMs. For more information, please refer to the following integration services TechNet article:

https://technet.microsoft.com/en-us/library/dn798297%28v=ws.11%29.aspx

For VMware hosts, you must install VMware Tools on the target VMs.

### **Adding SNMP Targets**

To add SNMP targets, select the **Guest OS Processes > SNMP** option on the Target Configuration page and provide the following information:

• Target Name

The display name that will be used to identify the target in the Target List. This is for display in the UI only; it does not need to match any internal name.

• Scope

Turbonomic will search for SNMP applications using the port entered above on the VMs found within the set

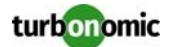

scope. This scope can be set to the entire environment, single or multiple clusters, or particular virtual machines. Select this option and choose the scope for application discovery.

Turbonomic recommends that a single scope contain no more than 500 virtual machines. Multiple targets should be used for environments exceeding this limit.

• Community

The SNMP v2c community string Turbonomic will use to connect to the application

Port number

The Port number Turbonomic will use to connect to the virtual machines hosting the application

• Full Validation

When selected, Turbonomic will require every VM in the selected scope to be a valid target. If Turbonomic is unable to authenticate a VM in the scope, the target will not validate and data will not be collected.

- Enable SNMP V3 When checked, Turbonomic will use SNMP V3 to connect to the virtual machines in the selected scope
- SNMPV3 Username/Securityname The Username or Securityname that Turbonomic will use to connect to the virtual machines hosting the application
- SNMPV3 Enable Privacy When checked, Turbonomic will encrypt using the privacy password to keep the connection private.
- SNMPV3 Authentication Password The Authentication Password Turbonomic will use to connect to the virtual machines in the selected scope
- SNMPV3 Privacy Password The Privacy Password Turbonomic will use to connect to the virtual machines in the selected scope
- SHA-1 For Authentication When checked, Turbonomic will use SHA-1 Authentication to connect to the virtual machines in the selected scope. When unchecked, Turbonomic uses MD5
- AES For Privacy

When checked, Turbonomic will use AES 128 to connect to the virtual machines in the selected scope. When unchecked, Turbonomic uses DES

**NOTE:** Turbonomic does not support AES 192 or 256 for SNMP targets.

### **Supported Actions**

For each discovered entity within the application supply chain, Turbonomic can execute or recommend certain actions, as outlined below.

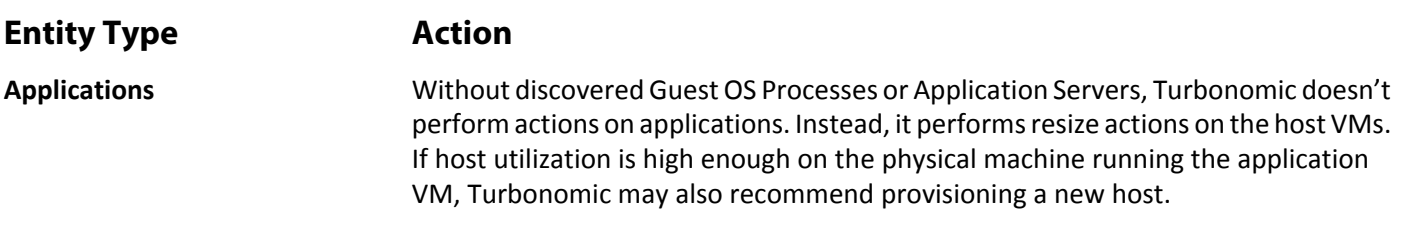

For specific application servers, see the individual application entry.

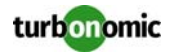

- **Virtual Machines** Provision additional resources (VMem, VCPU)
	- Move Virtual Machine
	- Move Virtual Machine Storage
	- Reconfigure Storage
	- Reconfigure Virtual Machine

### **Monitored Resources**

Turbonomic monitors the following resources for the application supply chain:

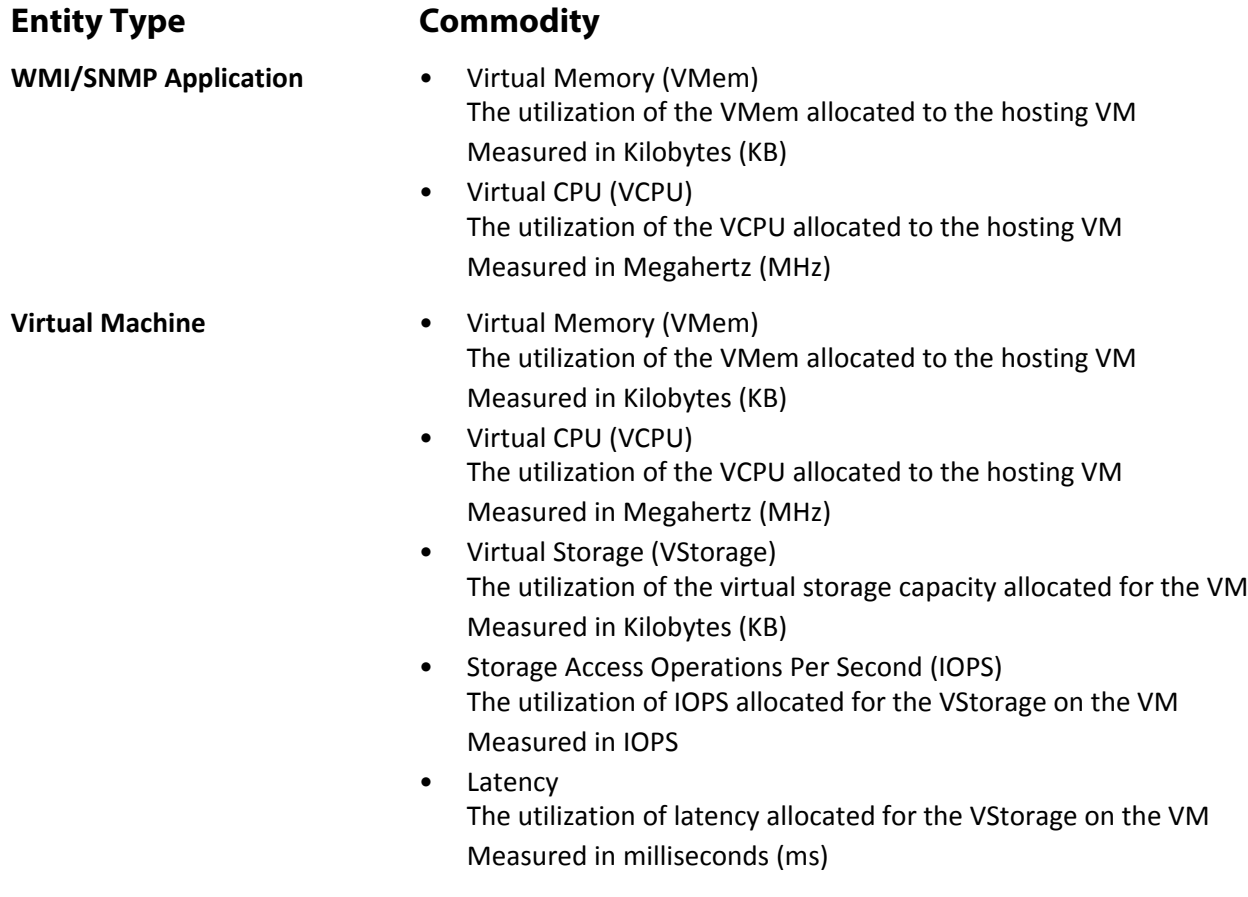

### **Enabling SNMP**

Turbonomic requires that SNMP is enabled and configured in order to discover Guest Processes. While these steps will change slightly between OS versions, this topic gives you the general instructions:

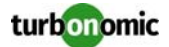

### **Enabling SNMP v2**

- **1.** Obtain and install the SNMP server package for your version of Linux. This is commonly called  $net-snmp$  in most package managers. Also install the net-snmp-utils **package if it is available**
- **2. Configure the SNMP daemon by editing** /etc/snmp/snmpd.conf or running snmpconf -i **at the command line in order to verify that:**
	- SNMPv2c is enabled
	- A read-only community name has been set. This community name will be used by Turbonomic to communicate with the VM

**NOTE:** The community name you select must have at least read-only access to all OIDs in the system.

**3. Configure the daemon to listen on a public interface. Most default installations only listen on** 127.0.0.1

#### **4. Start the SNMP daemon process**

These long form and short form sample snmp.conf files illustrate the necessary changes.

#### **Long form, VACM:**

# First, map the community name "mycommunity1" into a "security name" # sec.name source community com2sec notConfigUser default mycommunity1 # Second, map the security name into a group name: # groupName securityModel securityName group notConfigGroup v2c notConfigUser # Finally, grant the group read-only access to any OID. # group context sec.model sec.level prefix read write notif access notConfigGroup "" any noauth exact all none none

#### **Short form, older syntax:**

rocommunity mycommunity1 default system

#### **Verify Your SNMP Setup**

Verify that your SNMP setup is successful by using the following command from a remote machine, replacing the community string and IP address:

snmpwalk -Os -v 2c -c COMMUNITY\_STRING IP\_ADDRESS iso.3.6.1.2.1.1.1

If successful, the command will return the kernel version of the machine (similar to the output of uname  $-a$ )

### **Enabling SNMP v3**

**1. Obtain and install the SNMP server package for your version of Linux.**

Most package managers call this package net-snmp. To verify your configuration in step 5 below, you should also install the net-snmp-utils package on the Turbonomic VM.

**2. Stop the SNMP service.**

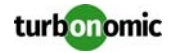

#### **3. Create the SNMPv3 user.**

Execute the following command:

```
net-snmp-config --create-snmpv3-user [-ro] [-A authpass] [-X privpass] [-a 
MD5|SHA] [-x DES|AES] [username]
For example, the command:
```

```
i. net-snmp-create-v3-user -ro -A snmpv3authPass -a SHA -X snmpv3encPass -x 
AES snmpv3user
```
results in output similar to:

```
adding the following line to /var/lib/net-snmp/snmpd.conf:
```

```
createUser snmpv3user SHA "snmpv3authPass" AES snmpv3encPass adding the 
following line to /etc/snmp/snmpd.conf:
```
rouser snmpv3user

#### **4. Secure the SNMP daemon.**

Use a host firewall to only allow requests from source IP addresses you know, and which need to query the system.

#### **5. Verify your SNMP setup.**

```
To verify the configuration, you can execute the following command on the Turbonomic VM:
snmpwalk -v3 -u snmpv3user -A snmpv3authPass -a SHA -X snmpv3encPass -x AES -
l authPriv <TargetIP>
```
## **WMI**

Turbonomic will discover application and operating system resources using WMI (Windows Management Instrumentation) in your entire environment, or a portion of your environment, based on scope.

### **Prerequisites**

- Underlying VM host targets added to Turbonomic (for discovery)
- A WMI user account Turbonomic can use to connect to the WMI targets. This account can either be an administrator user, or a non-administrator belonging to certain local user groups. For a full list of requirements, see [Creating a WMI User Account on page 122](#page-121-0)
- WMI enabled on target VMs. For assistance in enabling WMI, see [Enabling WMI on page 123.](#page-122-0)

**NOTE:** For Hyper-V hosts, you must install Hyper-V Integration Services on the target VMs. For more information, please refer to the following integration services TechNet article:

https://technet.microsoft.com/en-us/library/dn798297%28v=ws.11%29.aspx

For VMware hosts, you must install VMware Tools on the target VMs.

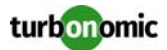

### **Adding WMI Targets**

To add WMI targets, select the **Guest OS Processes > WMI** option on the Target Configuration page and provide the following information:

• Target Name

The display name that will be used to identify the target in the Target List. This is for display in the UI only; it does not need to match any internal name.

• Username

The username Turbonomic will use to connect to the WinRM service on the Virtual Machine hosting the application. This should not include the Active Directory domain.

• Password

The password Turbonomic will use to connect to the WinRM service on the Virtual Machine hosting the application.

• Scope

Turbonomic will search for Windows applications on the VMs found within the set scope. This scope can be set to the entire environment, single or multiple clusters, or particular virtual machines. Select this option and choose the scope for application discovery.

Turbonomic recommends that a single scope contain no more than 500 virtual machines. Multiple targets should be used for environments exceeding this limit.

• Domain Name

The Active Directory domain used by Turbonomic in conjunction with the Username for authentication. Leave blank for local accounts.

• Full Validation

When selected, Turbonomic will require every VM in the selected scope to be a valid target. If Turbonomic is unable to authenticate a VM in the scope, the target will not validate and data will not be collected.

### **Supported Actions**

For each discovered entity within the application supply chain, Turbonomic can execute or recommend certain actions, as outlined below.

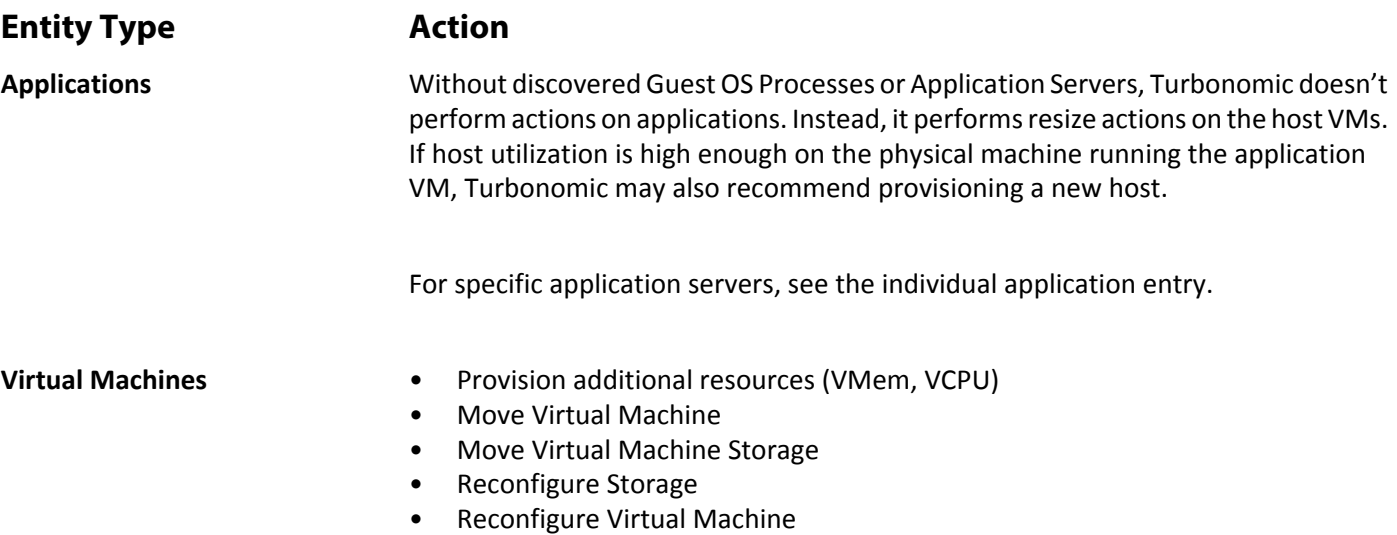

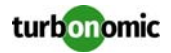

### **Monitored Resources**

Turbonomic monitors the following resources for the container supply chain:

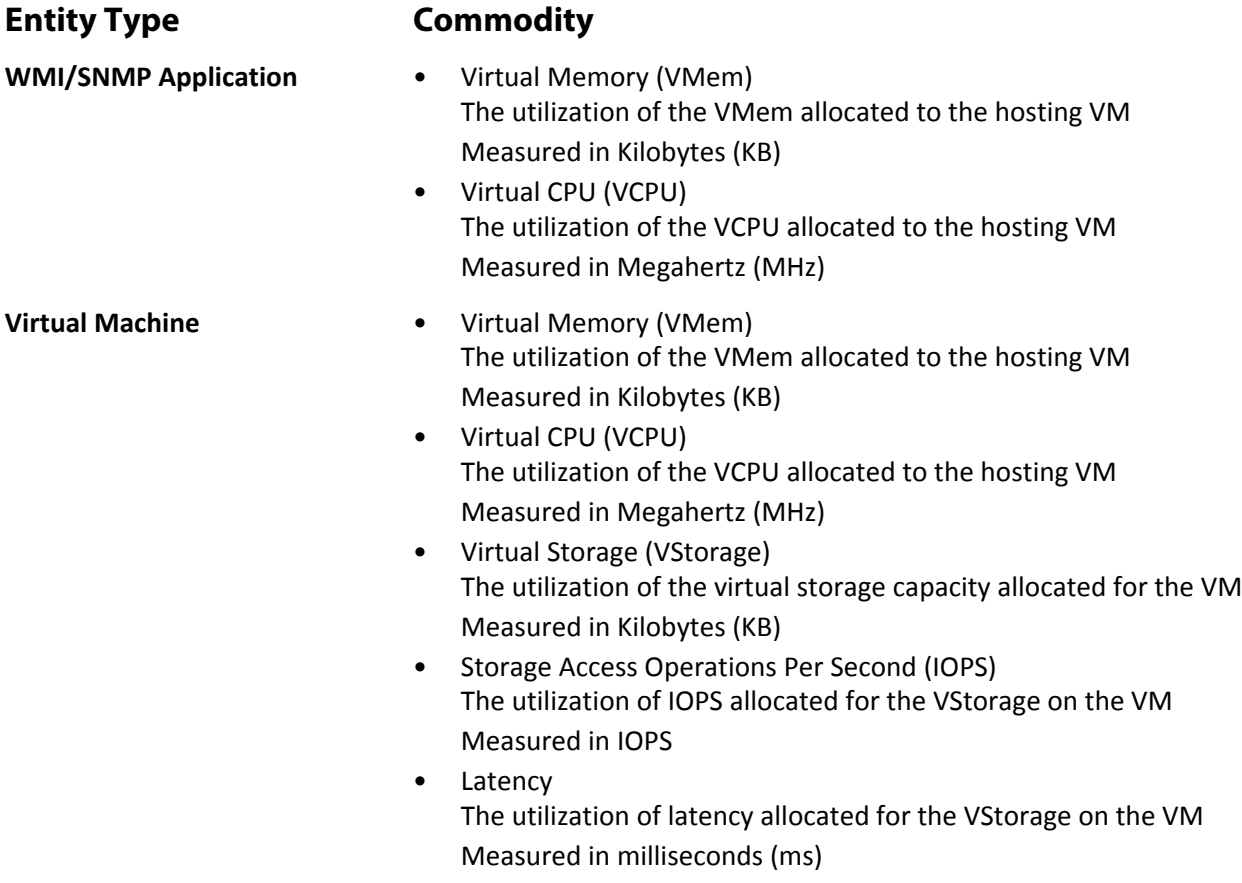

### <span id="page-121-0"></span>**Creating a WMI User Account**

The service account Turbonomic uses to connect to WMI should be an Active Directory domain account.

Some enterprises require that the service account does not grant full administrator rights. In that case, you can create a restricted service account for WMI:

#### **1. Add the account to each of the following local groups:**

- WinRMRemoteWMIUsers\_\_ (or Remote Management Users)
- Performance Monitor Users

**NOTE:** These groups are standard Windows Server 2012 security groups. If you are using an earlier version of Windows Server and do not see these groups, contact Turbonomic Support for assistance.

#### **2. Grant permissions to the account.**

In the WMI Management console, grant the Enable Account and Remote Enable advanced security permissions to the service account:

• Open the WMI Management console (wmimgmt).

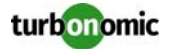

- Right-click **WMI Control (Local)** and choose **Properties**.
- Go to the **Security** tab and then click **Security** to display the **Security for Root** dialog.
- Click **Advanced**, select the service account, and click **Edit**.
- Confirm that **This namespace and subnamespace** is selected.
- Select **Enable Account** and **Remote Enable** and click **OK**.

## <span id="page-122-0"></span>**Enabling WMI**

### **Enabling Discovery**

To enable Turbonomic discovery of Windows-based Guest Processes, you must configure and enable WMI with WinRM, usually by using a group policy for AD Domains.

When local credentials are provided to Turbonomic, NTLM is the authentication mechanism. When domain credentials are provided, either NTLM or Kerberos can be specified.

**NOTE:** If Kerberos is specified, the IP address of the target must be resolvable to a host name using DNS.

While these steps will change slightly between Windows Server versions, the general instructions are:

- **1. Open an elevated PowerShell prompt on the virtual machine(s) to be discovered as a WMI Target.**
- **2. Enable the WS-Management protocol and set the default configuration for remote management.** Execute winrm quickconfig.
- **3. Enable the WinRM** *Negotiate* **authentication scheme.** This policy is enabled by default. To enable this policy if it is disabled, execute winrm set winrm/config/ service/auth '@{Negotiate="true"}'.
- **4. Set the WinRM** AllowUnencrypted property to true **if non-SSL connections are preferred.** This property must be set on both the server and the client. Note that setting this value to true does not mean that WMI passes sensitive data in an unencrypted form. It will send only the content of the SOAP messages as plain text:
	- Server setting:

```
winrm set winrm/config/service '@{AllowUnencrypted="true"}'
```
• Client setting:

```
winrm set winrm/config/client '@{AllowUnencrypted="true"}'
```
### **5. Restart the Remote Registry service.**

After restarting the Remote Registry service, Turbonomic will discover the WMI targets.

### **SSL Connections**

To connect using SSL, then a certificate must be assigned to WinRM, and an SSL listening socket enabled. Turbonomic will accept self-signed certificates. Complete details can be found in the official WinRM documentation.

Some example SSL-related commands:

- List certificates on the system:
	- ls cert://localmachine/my

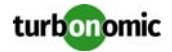

- Find Thumbprint for the default certificate: 7B56C33F029E7605D5C58E5597D0A077FE1D7F1C CN=winsql-server1.corp.mycorp.com
- Enable SSL listener: winrm create winrm/config/listener?Address=\*+Transport=HTTPS @{Hostname="winsqlserver1.corp.mycorp.com";CertificateThumbprint="7B56C33F029E7605D5C58E5597D0 A077FE1D7F1C";Port="5986"}

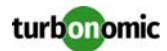

# <span id="page-124-0"></span>**Application Server Targets**

Turbonomic supports the following application servers as targets:

- **IBM WebSphere**
- Oracle WebLogic
- JBoss
- Apache Tomcat
- Generic JVM

With the exception of Apache Tomcat and Generic JVM, these target types support domains of application servers that are controlled by management servers. For such managed domains you can add the management server as a target, and Turbonomic will discover the managed application servers. You can also add an individual stand-alone application server as a target, or you can add all matching targets within a given scope.

To add any of these servers as a target, you specify:

- The scope containing the VMs hosting the management server You can optionally specify a scope that contains a VM hosting an individual application server.
- The port that the target server listens on
- Administrator credentials for the target server instance

# **Supply Chain**

Application Server targets add Application entities to the supply chain. The inventory groups applications by server type — You can navigate to each individual application server to see specific details.

## **Resource Monitoring**

To manage application servers, Turbonomic monitors the resources that affect application performance, as listed in the following table. Note that because WebLogic performs its own tuning of thread pools, Turbonomic does not monitor threads for WebLogic application servers.

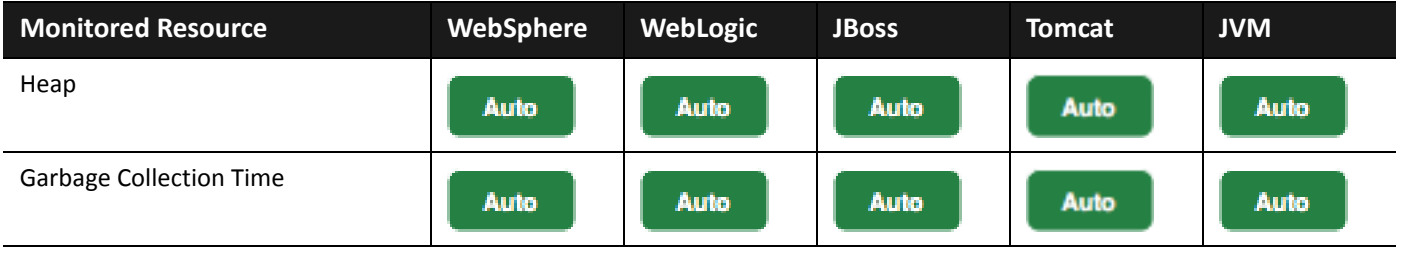

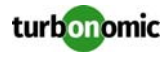

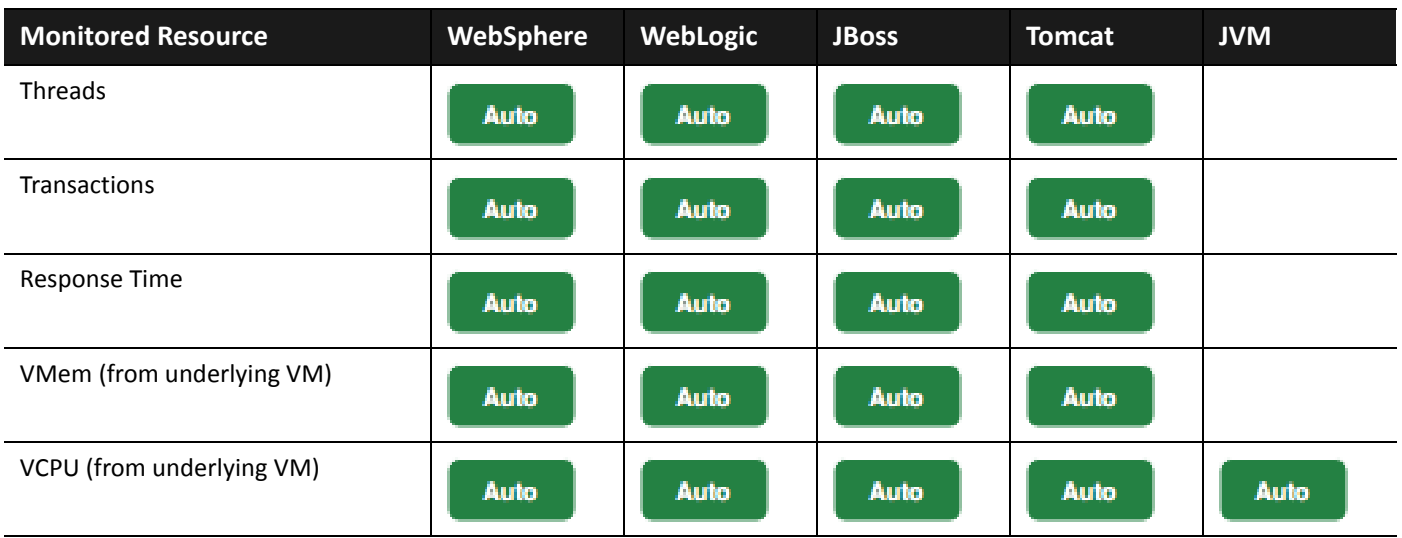

In addition to monitoring these resources and recommending associated actions, Turbonomic:

- Monitors garbage collection in the application memory space, and uses that information when recommending actions for heap resizes.
- Discovers JDBC connection pools and through these pools can discover relationships between an application server and a given database server. As a result, Turbonomic sees the JDBC connection pool as a consumer of database connections, and can recommend resize actions for that connection pool.

## **Application Server Scaling Policy**

After you specify an application server target, Turbonomic discovers the resource utilization for that server, and recommends appropriate actions. These actions will follow one of the two following scaling policies:

**Provision** 

Scaling by Provision enables horizontal scaling, where the environment adjusts to increased demand by provisioning new application servers.

**Resize** 

Scaling by Resize enables vertical scaling, where the environment adjusts to increased demand by resizing the application server, or the VM that hosts the application server.

These scaling policies are mutually exclusive — the affected application servers can scale by Provisioning or by Resizing, but not both. For example, Turbonomic can recommend resize actions, but if you have set the Scaling Policy to Provision, Turbonomic will only recommend Provision and Suspend actions.

You set the Scaling Policy in the Policy view — Turbonomic policies support scope, so you can select specific groups of application servers to set their Scaling Policies as you like. For more information, see "Application Server Actions" in the User Guide.

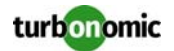

## **Actions**

Turbonomic recommends actions for the application supply chain as follows.

**NOTE:** This is a general list of actions for entities discovered for applications. See specific actions for each target on that targets page.

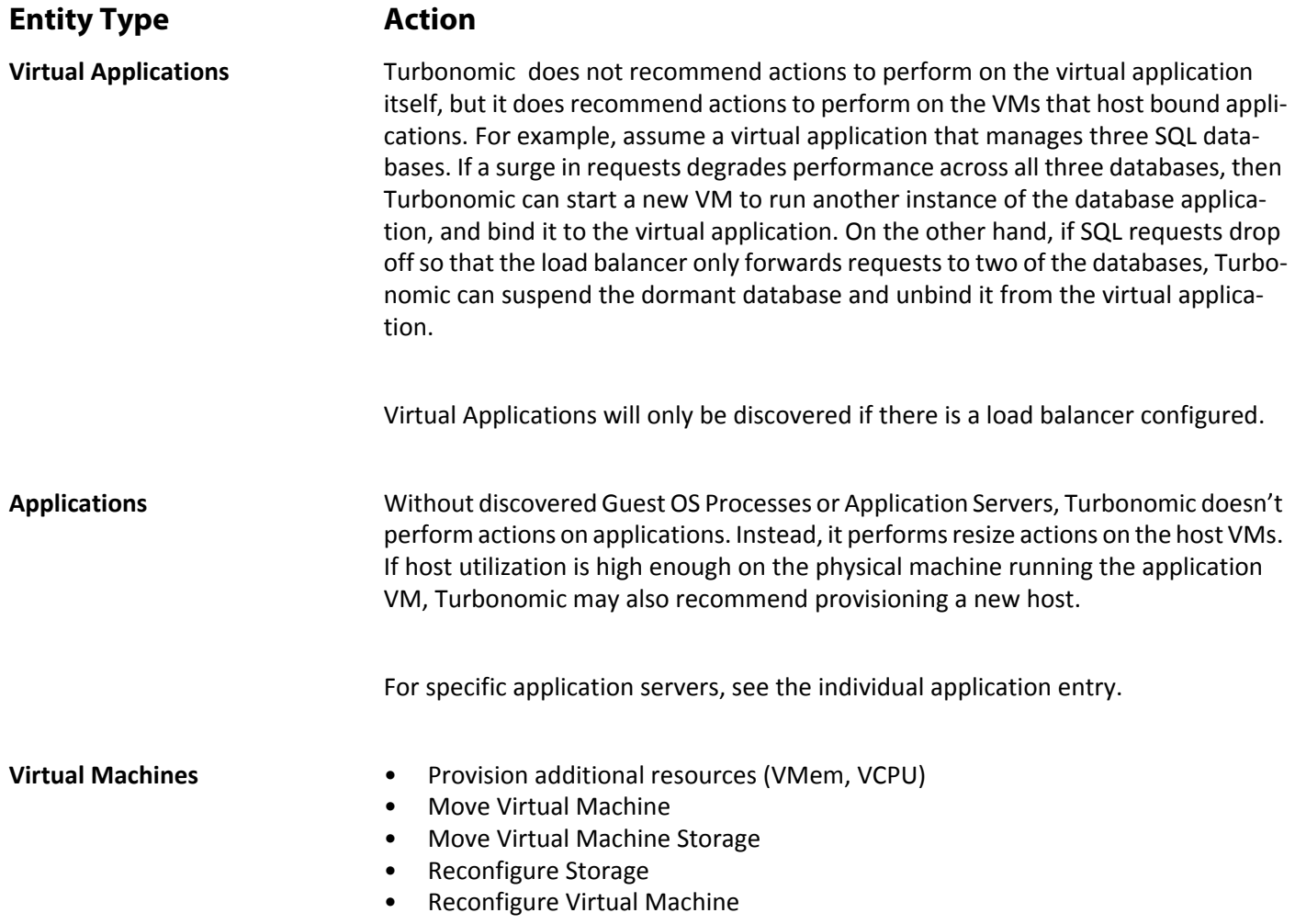

## **Monitored Resources**

Turbonomic monitors the following resources for the application server supply chain:

**NOTE:** This is a general list of commodities for entities discovered for application servers. You can see how commodities differ per technology in each section that describes adding a specific application server target.

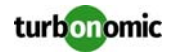

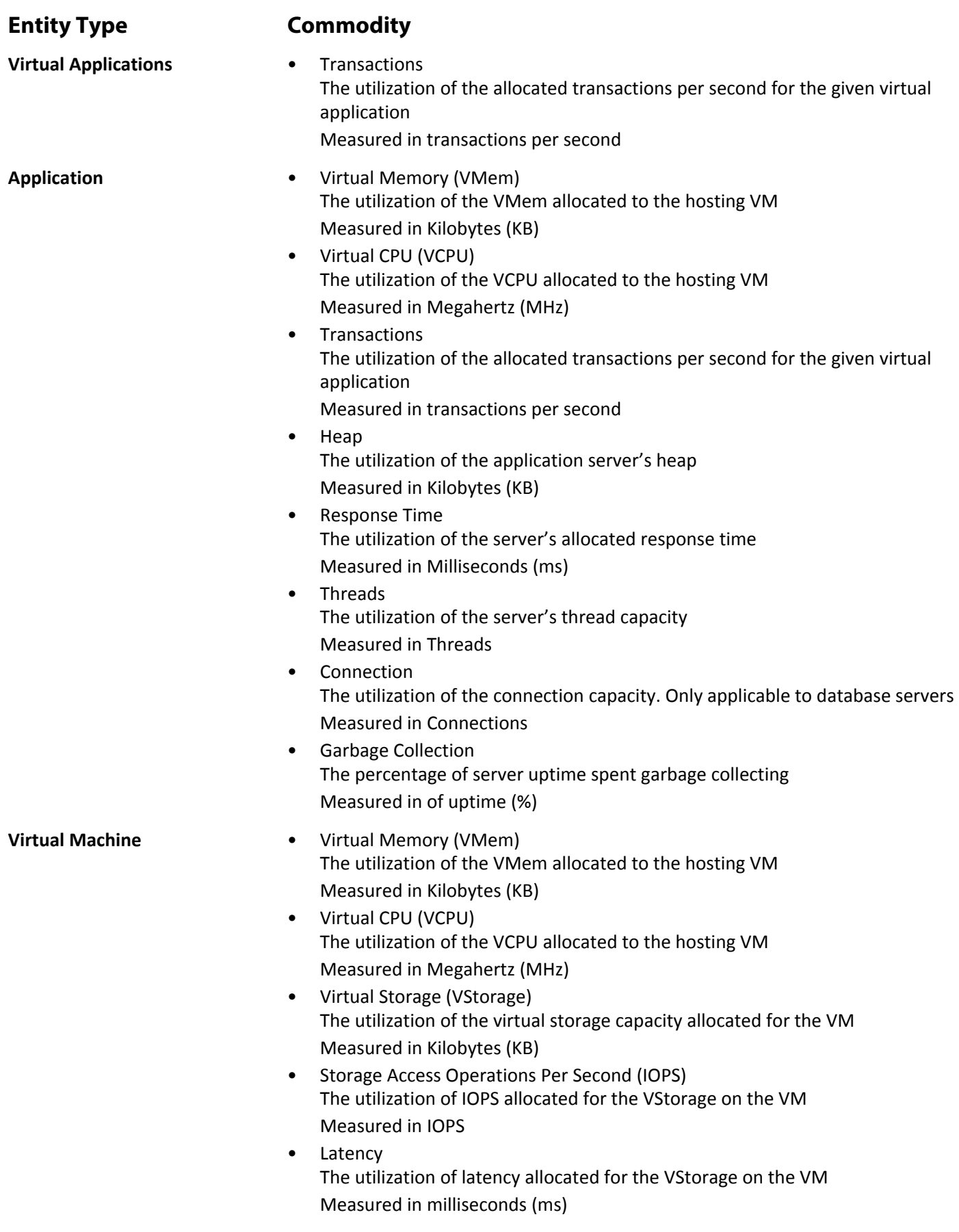

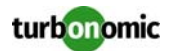

Turbonomic supports connecting to JBoss targets running in these operation modes:

• Managed Domain

A collection of JBoss servers in a domain, with a single Domain Controller process acting as the central management control point. In this case, the VM that hosts the Domain Controller will be the target. You configure a Domain Controller via the domain-controller entry in the host. xml file on the JBoss machine.

**Standalone** 

A single JBoss server — The VM that hosts the server is the target.

### **Prerequisites**

- The target VM is properly configured as Domain Controller or standalone, depending on the operations mode
- Discovered infrastructure

Turbonomic discovers JBoss servers that are running on VMs or containers. The hosting VM or container must already be in your Turbonomic inventory.

To set the target for a server running on a VM, you must have first discovered the hosting VM through a hypervisor target. To set the target for a server running in a container, you must have configured container discovery for JBoss applications.

- For information about container targets, see [Application Container Targets on page 172](#page-171-0)
- For information about hypervisor targets, see [Hypervisor Targets on page 10](#page-9-0)
- To monitor Threads (utilization of thread pool capacity), threads must be configured for the JBoss server Turbonomic monitors the Threads resource in application servers to track utilization of thread pool capacity. To monitor threads in JBoss, each JBoss server must define a thread pool in its configuration files. To specify thread pools, see your JBoss documentation.

## **Adding a JBoss Target**

You can add an individual JBoss server as a target, or you can add all matching targets within a given scope.

To add a server as a target, specify:

- **Address:** The name or IP address of the VM hosting the JBoss server If you are adding a Domain Controller, give the IP address of the VM that hosts the Domain Controller. For a standalone JBoss server, give the address of the VM that hosts the JBoss server.
- **Scope (optional):** A cluster or group of VMs that host JBoss servers or Domain Controllers If you set target scope, Turbonomic scans each VM within that group or cluster and tries to connect to a JBoss server over the specified port. Turbonomic adds any JBoss servers it finds as targets.
- **Port Number:** The port that connects to the JBoss server The default port for HTTP access is 9990.
- **Username/Password:** Valid administrator credentials for the JBoss server or Domain Controller

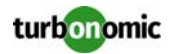

## **Application Names**

Turbonomic displays discovered JBoss servers in the user interface. These names indicate whether they're standalone or in a managed domain.

The name is divided into three sections:

- IP Address
- Domain Controller name or "STANDALONE"
- The server name

### **Actions**

Turbonomic recommends actions for the application supply chain as follows.

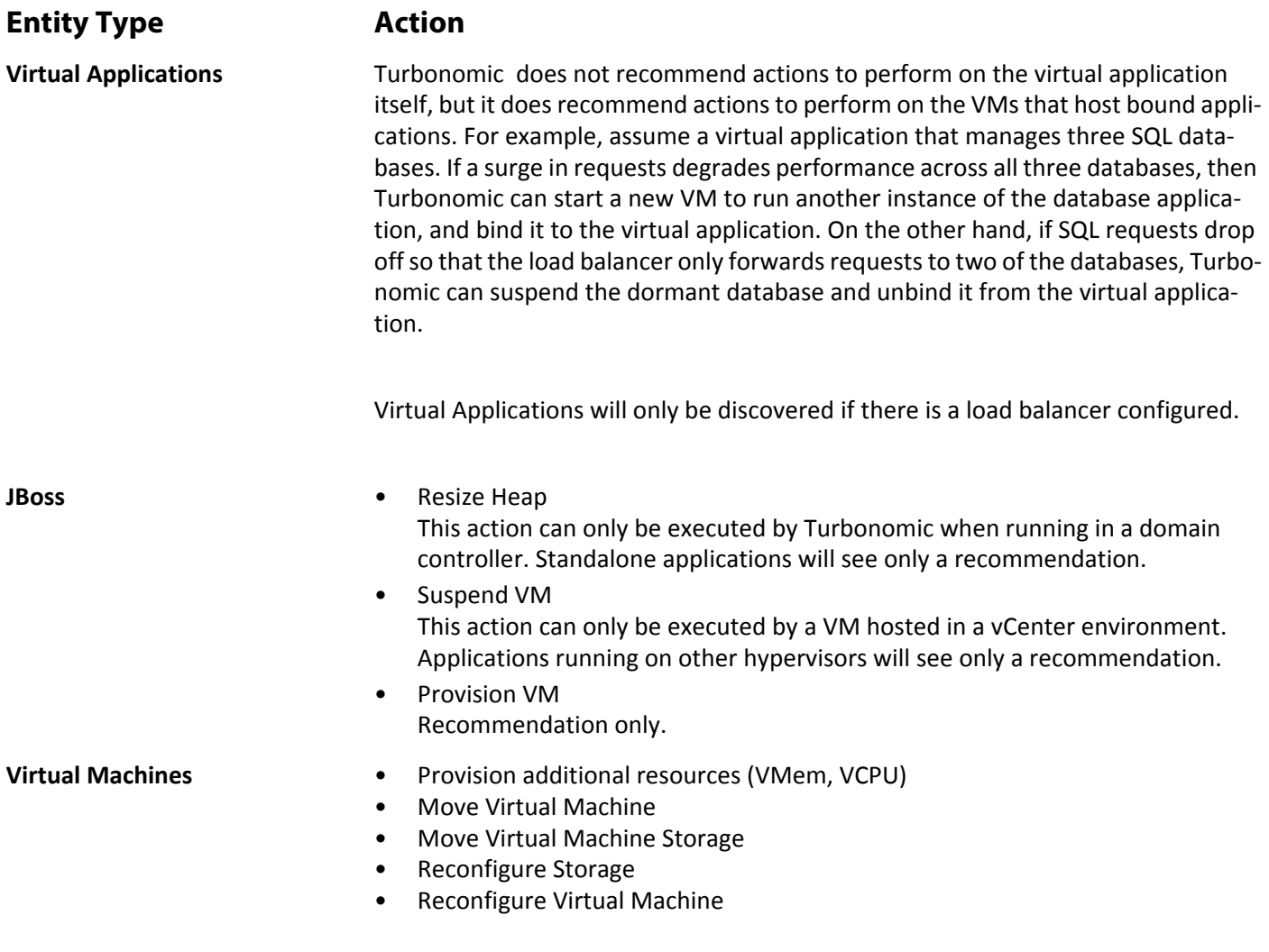

### **Monitored Resources**

Turbonomic monitors the following resources for the application server supply chain:

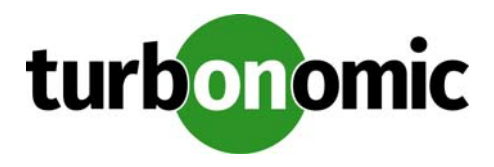

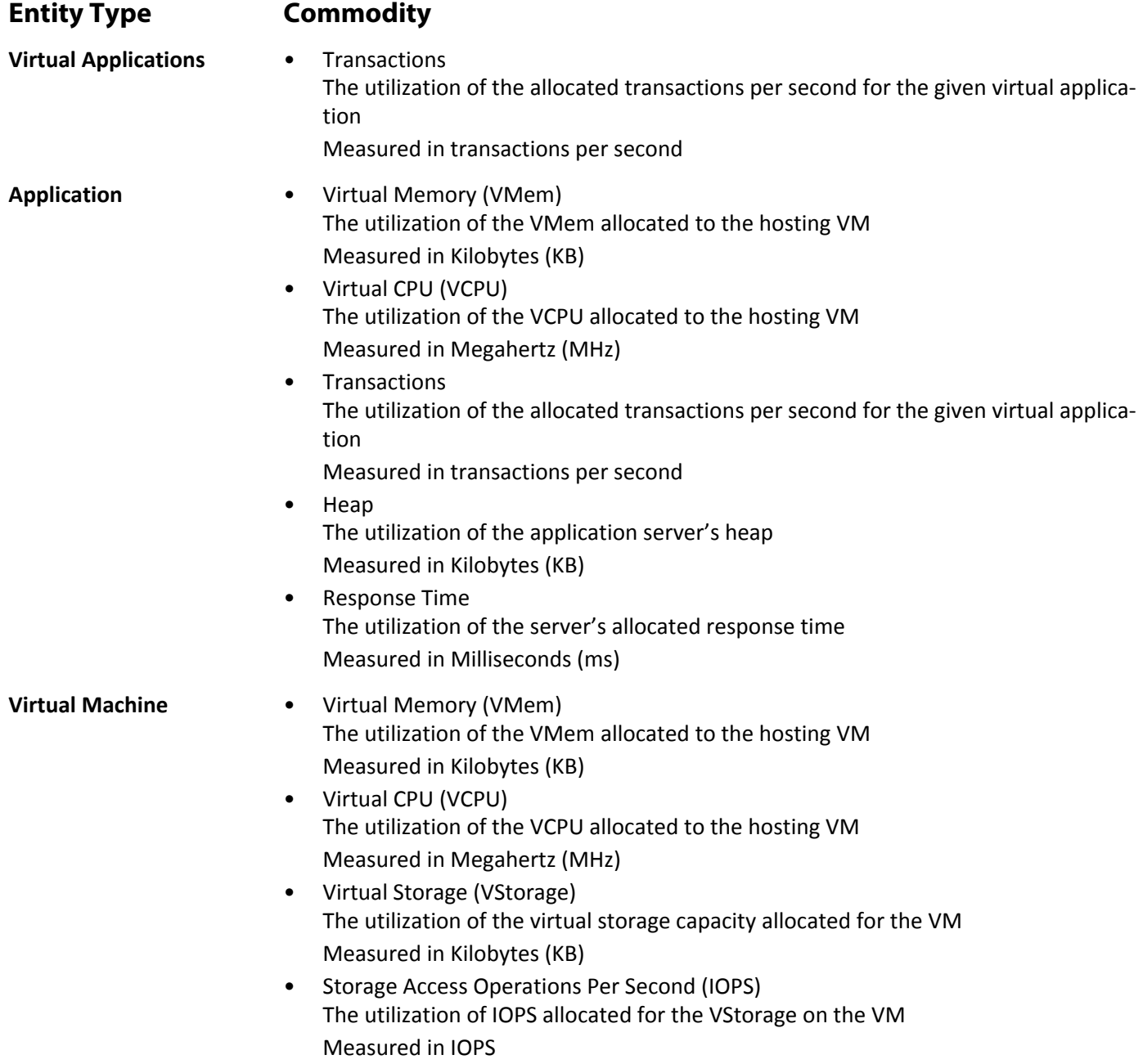

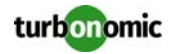

**Latency** 

The utilization of latency allocated for the VStorage on the VM Measured in milliseconds (ms)

# **Apache Tomcat**

Turbonomic supports connecting to individual Tomcat targets. Turbonomic connects to the Tomcat process as a remote client via remote JMX access. Target configuration includes the port used by the JMX/RMI registry.

### **Prerequisites**

- A valid JMX user account for the Tomcat server. If Tomcat security is enabled, this must be a Tomcat JMX user with a  ${\rm readonly}$  role.
- Tomcat should run on JDK version 7 or 8
- For VMware environments, VMware Tools must be installed on the VM that hosts the Tomcat server. For Hyper-V environments, Hyper-V Integration Services must be installed. This ensures that the VM hosting the Tomcat server can get its IP address.
- Remote JMX access is enabled through a port that is opened to the firewall.
- Discovered infrastructure.

Turbonomic discovers Tomcat servers that are running on VMs or containers. The hosting VM or container must already be in your Turbonomic inventory.

To set the target for a server running on a VM, you must have first discovered the hosting VM through a Hypervisor target. To set the target for a server running in a container, you must have configured container discovery for Tomcat applications.

- For information about container targets, see [Application Container Targets on page 172](#page-171-0)
- For information about hypervisor targets, see [Hypervisor Targets on page 10](#page-9-0)

### **Configuring JMX Remote Access**

Turbonomic monitors and controls the Tomcat server via JMX Remote access. You must configure a JMX Remote port.

Note that to work with a firewall you should also set the RMI Server port — If you don't set an RMI port, then JMX sets an arbitrary *ephemeral port*, and you can't guarantee that the port will be open to your firewall.

There are two ways to set JMX Remote port on Linux platforms:

Ports specified as system properties

You can set the port via the system property, com. sun.management. jmxremote.port. For example: com.sun.management.jmxremote.port=8050

A common way to set this property is to declare it in the CATALINA\_OPTS system variable — You can set this in the setenv.sh script. For example:

CATALINA\_OPTS="\$CATALINA\_OPTS

-Dcom.sun.management.jmxremote

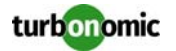

-Dcom.sun.management.jmxremote.port=8050"

export CATALINA\_OPTS

Note that this sets the JMX Remote port, but it does not set the RMI Server port — Tomcat startup will specify an ephemeral port for the RMI server.

• Ports specified in a JMX Remote Lifecycle Listener This listener component fixes the ports used by the JMX/RMI Server. When you configure the listener, you specify both the JMX Remote port and the RMI Server port. This is the preferred method when working with a firewall. For more information, see the Apache Tomcat documentation.

On Windows, the typical installation is with Tomcat as a service. There are two ways to set the JMX Remote port:

- Via setenv.bat Add the property to the CATALINA\_OPTS environment variable: set "CATALINA\_OPTS=%CATALINA\_OPTS% -Dcom.sun.management.jmxremote.port=8050"
- Use the Tomcat configuration utility (tomcat7w or tomcat8w) Set the port with the following command: -Dcom.sun.management.jmxremote.port=8050"

To discover the JMX port that is set to an already running Tomcat, you can look in the following locations:

- For Linux platforms, look in the configuration files Either:
	- setenv.sh Assuming you configured the port by adding it to the CATALINA\_OPTS environment variable
	- \$CATALINA\_HOME/conf/server.xml Assuming you configured a JMX Remote Lifecycle Listener in this file
- For Windows platforms, look in:
	- setenv.bat Assuming you configured the port by adding it to the CATALINA\_OPTS environment variable
	- The Windows registry Assuming you installed Tomcat as a Windows service using the Tomcat Configuration utility

### **Adding a Tomcat Target**

You can add an individual Tomcat server as a target, or you can add all matching servers within a given scope.

To add a server as a target, specify:

- Target Name Name displayed in the Turbonomic UI
- Username Username of an account with the Admin role
- Password Password of an account with the Admin role
- Scope
	- A cluster or group of VMs that host Tomcat servers

If you set target scope, Turbonomic scans each VM within that group or cluster and tries to connect to a Tomcat server over the specified port. Turbonomic adds any Tomcat servers it finds as targets

• Port Number The Tomcat remote port

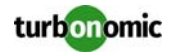

### • Full Validation

When selected, Turbonomic will require every VM in the selected scope to be a valid target. If Turbonomic is unable to authenticate a VM in the scope, the target will not validate and data will not be collected.

## **Actions**

Turbonomic recommends actions for the application supply chain as follows.

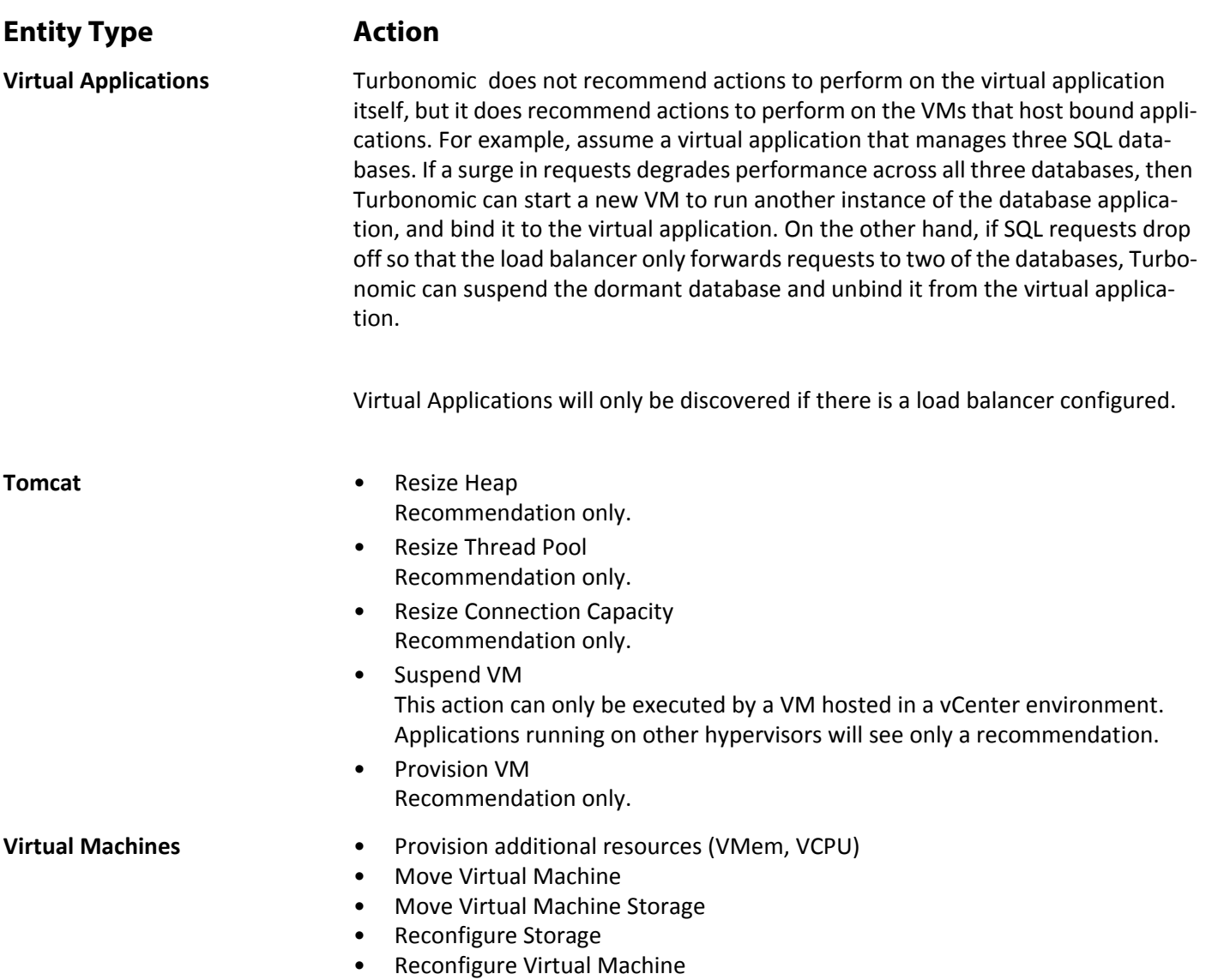

### **Monitored Resources**

Turbonomic monitors the following resources for the application server supply chain:

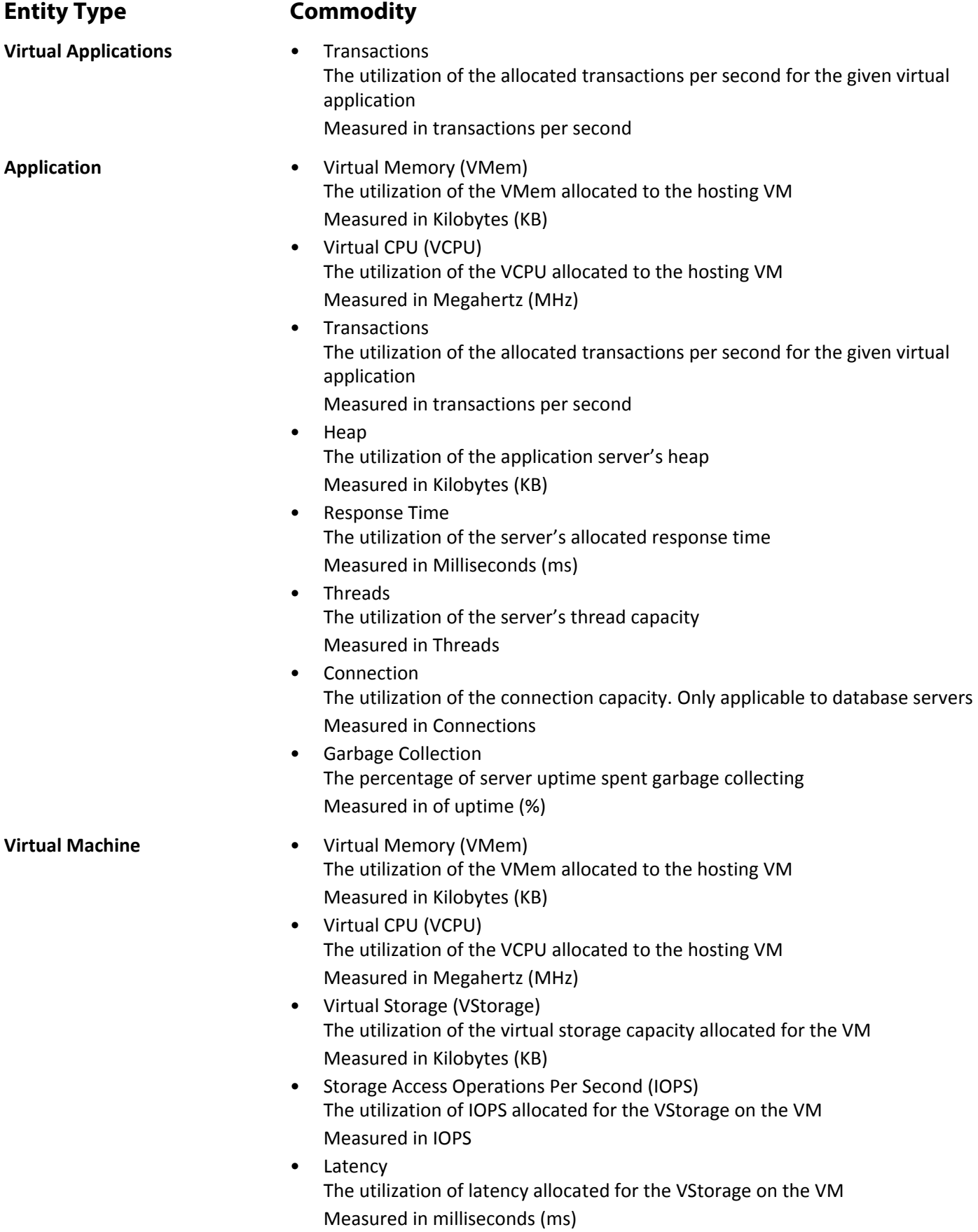

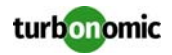

## **JVM Application**

Turbonomic supports connecting to individual JVM Applications as targets. Turbonomic connects to the JVM process as a remote client via remote JMX access. Target configuration includes the port used by the JMX/RMI registry.

### **Prerequisites**

- A valid JMX user account for the JVM application If JMX security is enabled this must be a JMX user with a readonly role
- The application should run on JDK version 7 or 8
- For VMware environments, VMware Tools must be installed on the VM that hosts the application This ensures that the VM hosting the application can get the application's IP address
- Remote JMX access is enabled through a port that is opened to the firewall
- Discovered infrastructure

Turbonomic discovers JVM applications that are running on VMs or containers. The hosting VM or container must already be in your Turbonomic inventory.

To set the target for a server running on a VM, you must have first discovered the hosting VM through a Hypervisor target. To set the target for a server running in a container, you must have configured container discovery for JVM applications.

- For information about container targets, see [Application Container Targets on page 172](#page-171-0)
- For information about hypervisor targets, see [Hypervisor Targets on page 10](#page-9-0)

### **Configuring JMX Remote Access**

Turbonomic monitors and controls the JVM application via JMX Remote access. You must configure a JMX Remote port.

Note that to work with a firewall you should also set the RMI Server port — If you don't set an RMI port, then JMX sets an arbitrary *ephemeral port*, and you can't guarantee that the port will be open to your firewall.

To set the JMX Remote port, pass in the port at the command line when you start your application. For example, to set the port to 8090, start your application with the following options:

-Dcom.sun.management.jmxremote -Dcom.sun.management.jmxremote.port=8090

## **Adding a JVM Target**

You can add an individual JVM application as a target, or you can add all matching applications within a given scope.

To add an application as a target, specify:

- **Address:** The name or IP address of the VM hosting the JVM application
- **Scope (optional):** a Turbonomic group of VMs that host JVM applications If you set target scope, Turbonomic scans each VM within that group or cluster and tries to connect to a JVM application over the specified port. Turbonomic adds any applications it finds as targets.
- **Port Number:** The JMX Remote port

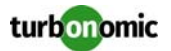

• **Username/Password:** Credentials for a user account with an Admin role

The credentials you provide must match the credentials you specify for JMX login configuration when you start up the application.

If you disable authentication on the application, then you must still provide arbitrary values for **Username** and **Password**. To disable JMX authentication, use the following flags in the command line as you start the application:

```
-Dcom.sun.management.jmxremote.authenticate=false
```
-Dcom.sun.management.jmxremote.ssl=false

### **Multiple JVM Targets On Single VM**

Note that you can specify targets with different ports, but that run on the same VM (use the same IP address). You can also specify targets via the same scope, but with different ports — This is another way to assign applications running on the same VM to different ports. To do this:

To do this, add the targets in two separate steps. For example, assume you want to add two JVM application targets, and they both run on the VM at 10.10.123.45. One application is on port 123, and the other application is on port 456. To specify these two targets:

- Specify the first target with the following parameters:
	- Scope/Address: VMs\_myCluster.mycorp.com
	- Port number: 123
	- Username: AppUser
	- Password: \*\*\*\*\*\*\*\*\*\*

Then click **ADD**.

- Specify the second target with the following parameters:
	- Scope/Address: VMs\_myCluster.mycorp.com
	- Port number: 456
	- Username: OtherAppUser
	- Password: \*\*\*\*\*\*\*\*\*\*

Then click **ADD**.

### **Actions**

Turbonomic recommends actions for the application supply chain as follows.

### **Entity Type Action**

**Virtual Applications** Turbonomic does not recommend actions to perform on the virtual application itself, but it does recommend actions to perform on the VMs that host bound applications. For example, assume a virtual application that manages three SQL databases. If a surge in requests degrades performance across all three databases, then Turbonomic can start a new VM to run another instance of the database application, and bind it to the virtual application. On the other hand, if SQL requests drop off so that the load balancer only forwards requests to two of the databases, Turbonomic can suspend the dormant database and unbind it from the virtual application.

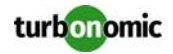

Virtual Applications will only be discovered if there is a load balancer configured.

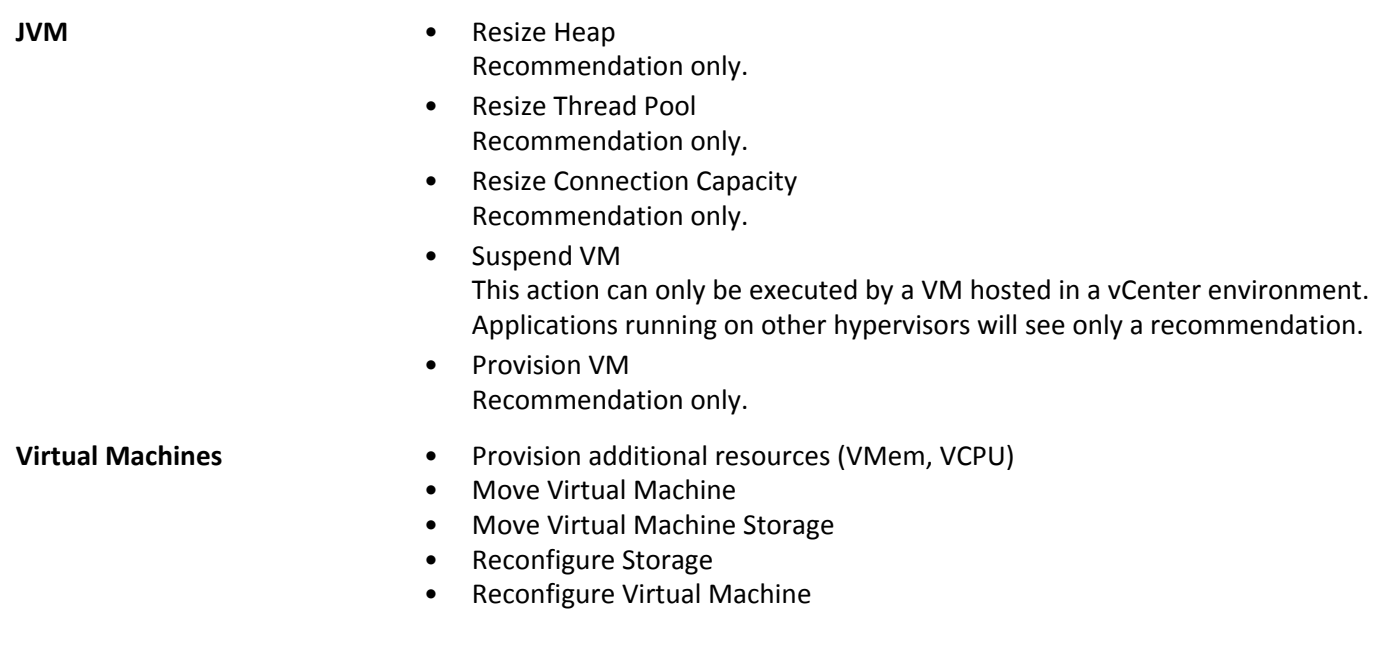

### **Monitored Resources**

Turbonomic monitors the following resources for the application server supply chain:

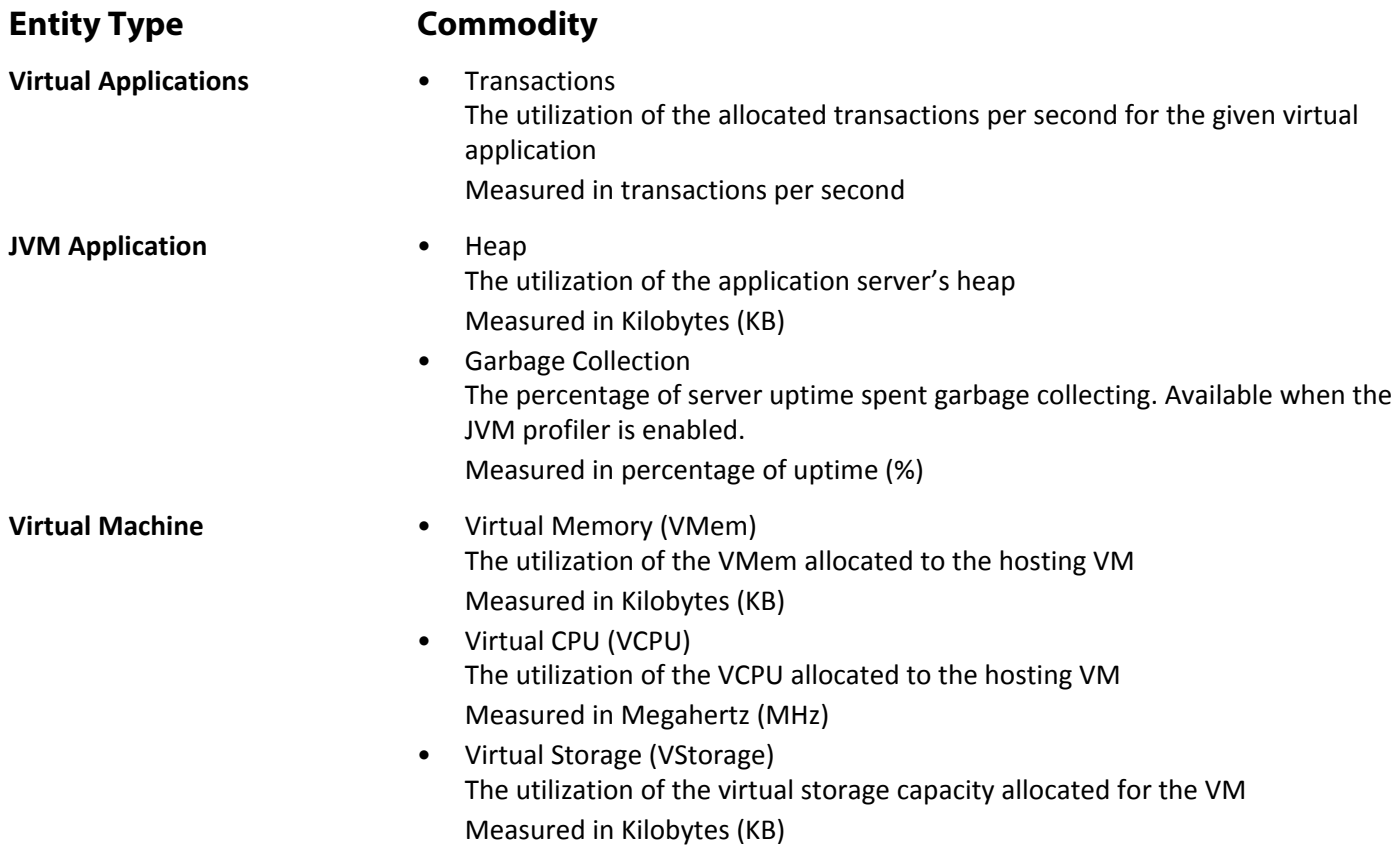

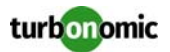

- Storage Access Operations Per Second (IOPS) The utilization of IOPS allocated for the VStorage on the VM Measured in IOPS
- **Latency** The utilization of latency allocated for the VStorage on the VM Measured in milliseconds (ms)

# **Oracle WebLogic**

The typical WebLogic deployment is a managed domain with one Administration Server that provides a single point of entry for administration and management of the domain. The domain can include other WebLogic Servers which are the Managed Servers. You set the WebLogic Administration Server as a Turbonomic target.

For a standalone WebLogic deployment, the single server acts as its own Administration Server — You can set the standalone server as a Turbonomic target.

WebLogic deployments can include clusters to distribute workload across multiple WebLogic servers. Turbonomic recommended actions respect the cluster architecture. For example, if you have enabled horizontal scaling for your Web-Logic servers, then Turbonomic can recommend provisioning new servers for a given cluster.

### **Prerequisites**

A service user account.

To execute actions the service account must have an Admin role. For read-only monitoring and analysis, you can set the target with a more restricted role, but then you will have to execute all recommended actions manually, through the WebLogic interface.

- WebLogic requires both the local and remote ends of the connection be resolvable by DNS. The Turbonomic IP address and all WebLogic server IP addresses must be resolvable by your local DNS server.
- Discovered infrastructure

Turbonomic discovers WebLogic servers that are running on VMs or containers. The hosting VM or container must already be in your Turbonomic inventory.

To set the target for a server running on a VM, you must have first discovered the hosting VM through a Hypervisor target. To set the target for a server running in a container, you must have configured container discovery for WebLogic applications.

- For information about container targets, see [Application Container Targets on page 172](#page-171-0)
- For information about hypervisor targets, see [Hypervisor Targets on page 10](#page-9-0)

## **Finding the T3 Listen Port**

To configure a WebLogic target, you need to know the port that the server listens on for administrative communications. Launch the WebLogic Administration Console:

• Navigate to Domain Structure and display the domain you're interested in

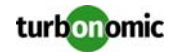

• Navigate to **Environment > Servers** and select the Domain Administration Server you're setting as a target The console displays configuration information for the server, including the T3 listen port.

## **Adding a WebLogic Target**

You can add one or more WebLogic targets in a given scope, including both standalone servers and domain managers.

To add a this target, specify:

- Target Name Name displayed in the Turbonomic UI
- Username Username of an account with the Admin role
- Password Password of an account with the Admin role
- Scope A cluster or group of VMs that host WebLogic servers
- Port Number The WebLogic remote port
- Full Validation

When selected, Turbonomic will require every VM in the selected scope to be a valid target. If Turbonomic is unable to authenticate a VM in the scope, the target will not validate and data will not be collected.

## **Actions**

Turbonomic recommends actions for the application supply chain as follows.

### **Entity Type 6 Action**

**Virtual Applications** Turbonomic does not recommend actions to perform on the virtual application itself, but it does recommend actions to perform on the VMs that host bound applications. For example, assume a virtual application that manages three SQL databases. If a surge in requests degrades performance across all three databases, then Turbonomic can start a new VM to run another instance of the database application, and bind it to the virtual application. On the other hand, if SQL requests drop off so that the load balancer only forwards requests to two of the databases, Turbonomic can suspend the dormant database and unbind it from the virtual application.

Virtual Applications will only be discovered if there is a load balancer configured.

**WebLogic •** Resize Heap This action can only be executed by Turbonomic when running in a domain controller. Standalone applications will see only a recommendation.

> • Resize Thread Pool Recommendation only.

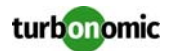

- Resize Connection Capacity Recommendation only.
- Suspend VM This action can only be executed by a VM hosted in a vCenter environment. Applications running on other hypervisors will see only a recommendation.
- Provision VM Recommendation only.

- **Virtual Machines** Provision additional resources (VMem, VCPU)
	- Move Virtual Machine
	- Move Virtual Machine Storage
	- Reconfigure Storage
	- Reconfigure Virtual Machine

### **Monitored Resources**

Turbonomic monitors the following resources for the application server supply chain:

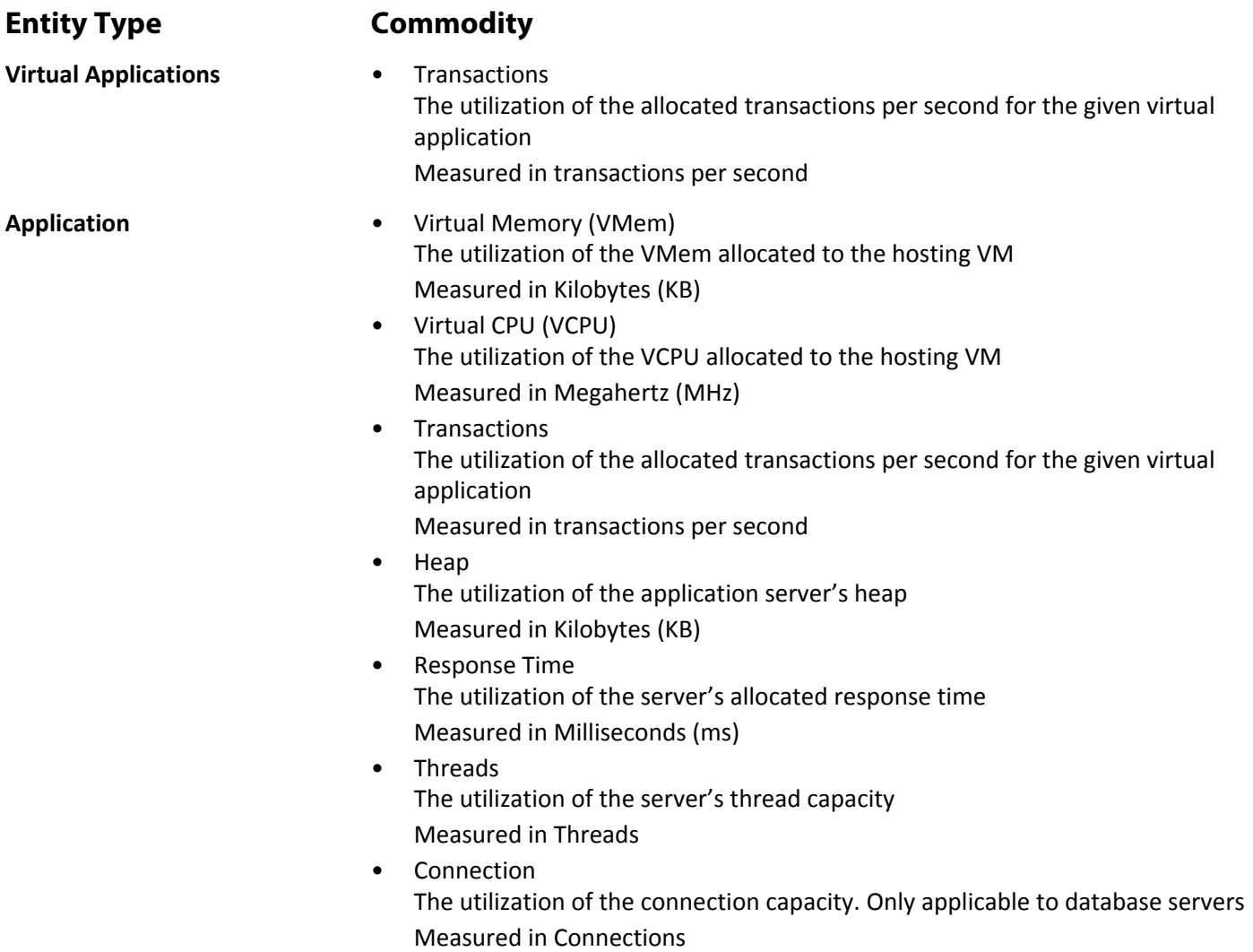

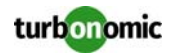

- Garbage Collection The percentage of server uptime spent garbage collecting Measured in of uptime (%)
- **Virtual Machine** Virtual Memory (VMem) The utilization of the VMem allocated to the hosting VM Measured in Kilobytes (KB)
	- Virtual CPU (VCPU) The utilization of the VCPU allocated to the hosting VM Measured in Megahertz (MHz)
	- Virtual Storage (VStorage) The utilization of the virtual storage capacity allocated for the VM Measured in Kilobytes (KB)
	- Storage Access Operations Per Second (IOPS) The utilization of IOPS allocated for the VStorage on the VM Measured in IOPS
	- **Latency** The utilization of latency allocated for the VStorage on the VM Measured in milliseconds (ms)

## **IBM WebSphere**

The typical WebSphere deployment is a cell of WebSphere servers, controlled by a Deployment Manager. A cell makes up a managed domain that incorporates multiple VMS that host managed application servers. The Deployment Manager is a WebSphere instance that provides a single point of entry for the managed domain.

**NOTE:** When adding a WebSphere Deployment Manager as a target, you must ensure that the name of each WebSphere node is resolvable to an IP address by the Turbonomic instance.

You may need to make changes to your DNS or the file /etc/resolv.conf on the Turbonomic instance to make it aware of the domain names in use in your environment.

To configure the WebShpere installation, you can use the WebShpere Integrated Solutions Console. This is a client that exposes configuration settings including the SOAP port and the PMI settings.

To manage the servers in an installation, WebSphere uses the Performance Monitoring Infrastructure (PMI). Each WebSphere server runs a PMI service that collects performance data from the various application server components. Turbonomic uses PMI for monitoring and control of the WebSphere installation.

## **Prerequisites**

- The PMI service set to monitor at the Basic level or greater
- A service user account

To execute actions the service account must have an Administrator role. For read-only monitoring and analysis, you can set the target with a more restricted role (Monitor), but then you will have to execute all recommended

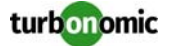

actions manually, through the WebSphere interface.

• Discovered infrastructure

Turbonomic discovers WebSphere servers that are running on VMs or containers. The hosting VM or container must already be in your Turbonomic inventory.

To set the target for a server running on a VM, you must have first discovered the hosting VM through a Hypervisor target. To set the target for a server running in a container, you must have configured container discovery for WebSphere applications.

- For information about hypervisor targets, see [Application Container Targets on page 172](#page-171-0)
- For information about container targets, see [Hypervisor Targets on page 10](#page-9-0)

### **Finding the SOAP Connector Address**

To configure a WebSphere target, you need to know the port that the server listens on for administrative communications. Launch the WebSphere Administration Console:

- Navigate to System **Administration > Deployment Manager**
- Under **Additional Properties**, click **Ports** The entry for SOAP\_CONNECTOR\_ADDRESS gives the currently set port number.

### **Adding a WebSphere Target**

You can add an individual WebLogic server as a target, or you can add all matching targets within a given scope.

To add a server as a target, specify:

- Target Name Name displayed in the Turbonomic UI
- Username Username of an account with the Admin role
- Password Password of an account with the Admin role
- Scope A cluster or group of VMs that host WebSphere servers
- Port Number The WebSphere remote port
- Full Validation

When selected, Turbonomic will require every VM in the selected scope to be a valid target. If Turbonomic is unable to authenticate a VM in the scope, the target will not validate and data will not be collected.

## **Actions**

Turbonomic recommends actions for the application supply chain as follows.

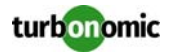

**NOTE:** Executing multiple right-sizing actions for a WebSphere node in quick succession may fail if the affected node is not able to resynchronize after each action. For example, it's possible that one WebSphere application server can have actions on heap and threads at the same time. In many cases, a WebSphere action is disruptive, and requires a restart of the WebSphere node. In order to prevent successive action failure, Turbonomic recommends not executing multiple actions simultaneously on WebSphere targets.

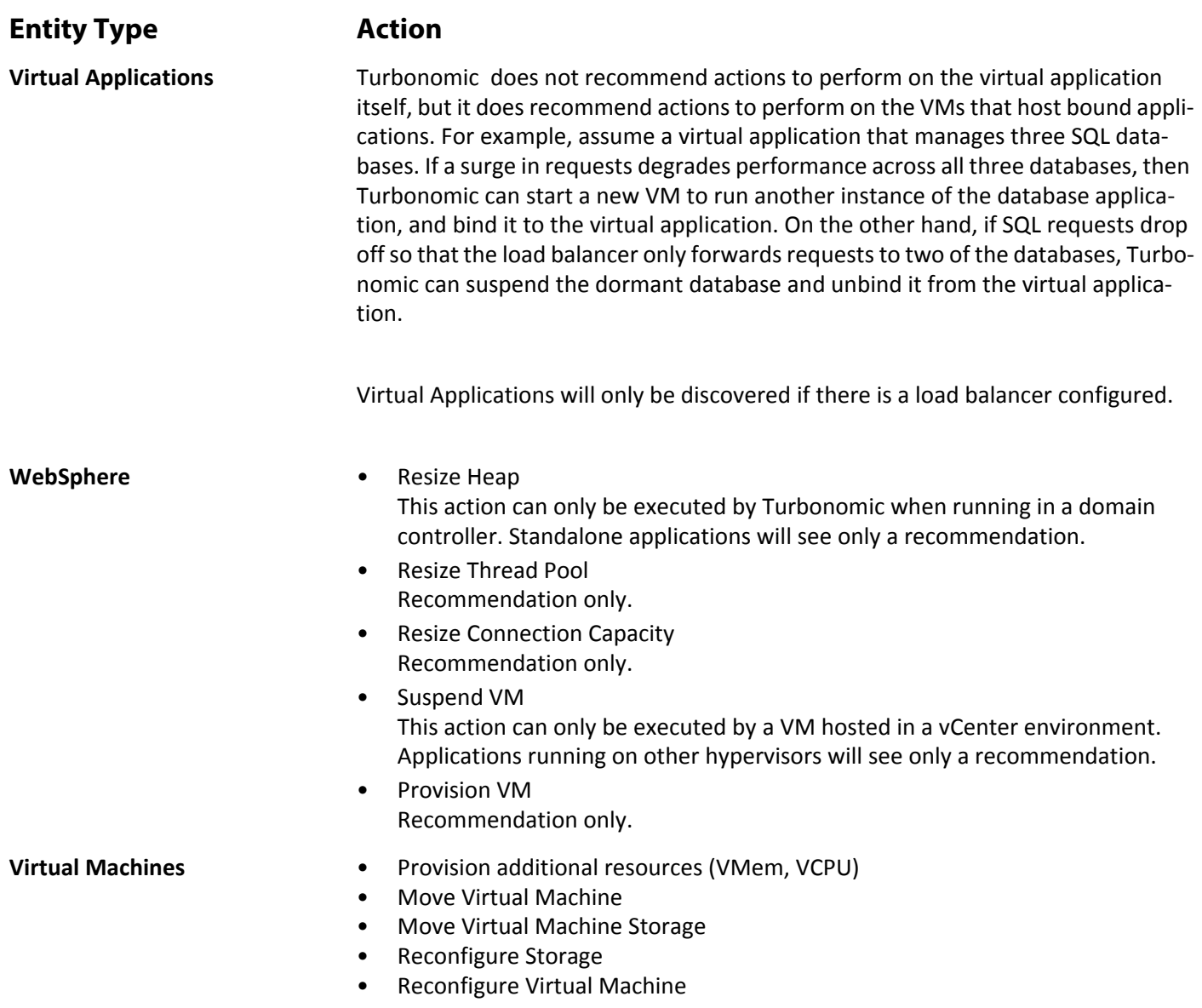

### **Monitored Resources**

Turbonomic monitors the following resources for the application server supply chain:
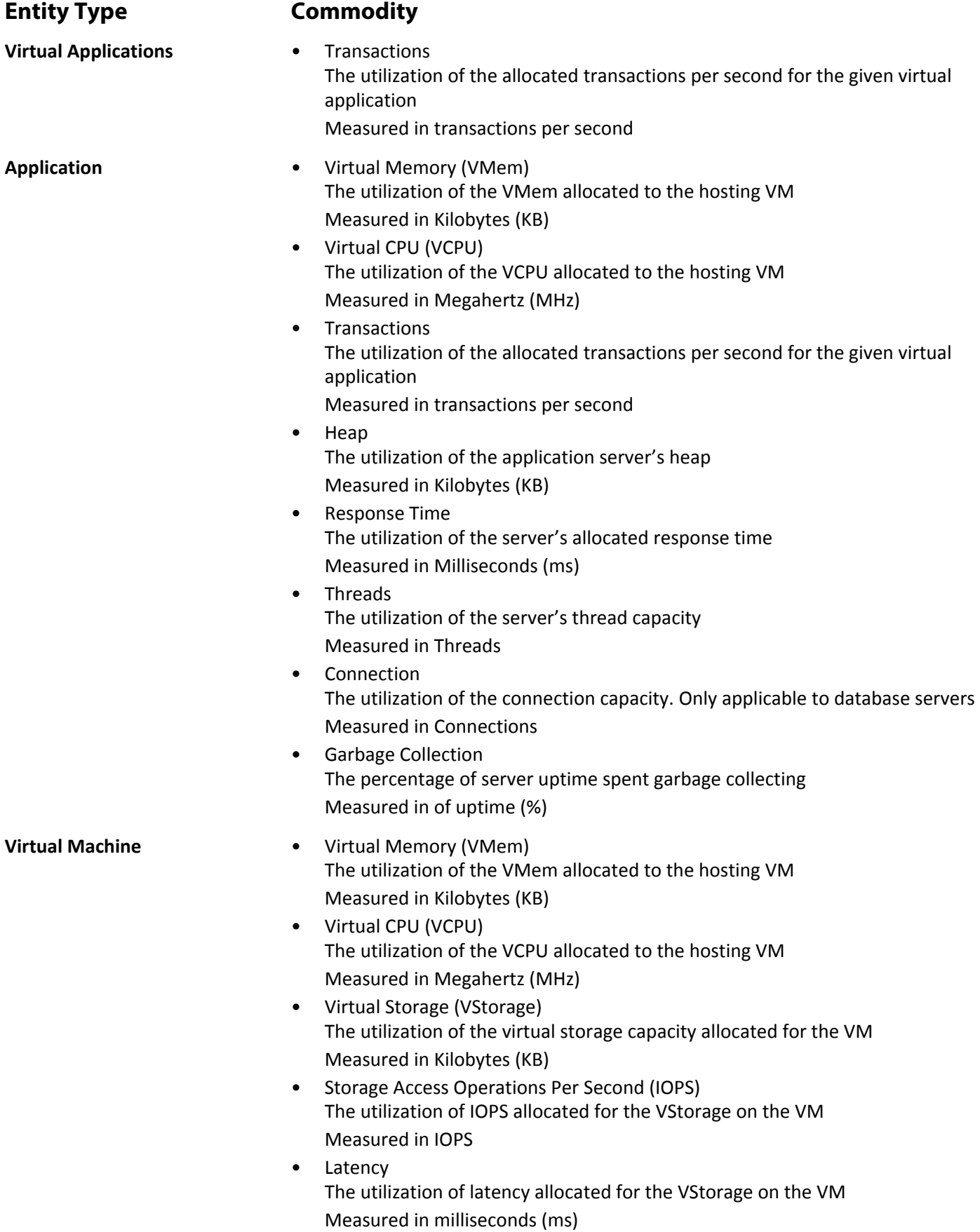

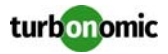

# **Database Server Targets**

This version of Turbonomic supports the following database servers as targets:

- **Oracle**
- Microsoft SQL Server
- **MySQL**

You can add an individual database server as a target, or you can add all matching targets within a given group or scope.

If you set target scope, Turbonomic scans each VM within that group or cluster and tries to connect to a database server over the specified port. Turbonomic adds any database servers it finds as targets.

# **Supply Chain**

Database targets add Database Server entities to the supply chain.

# **Actions**

Turbonomic recommends actions for the database supply chain as follows.

**NOTE:** This is a general list of actions for entities discovered for databases. You can see how actions differ per technology in each section that describes adding a specific type of database target.

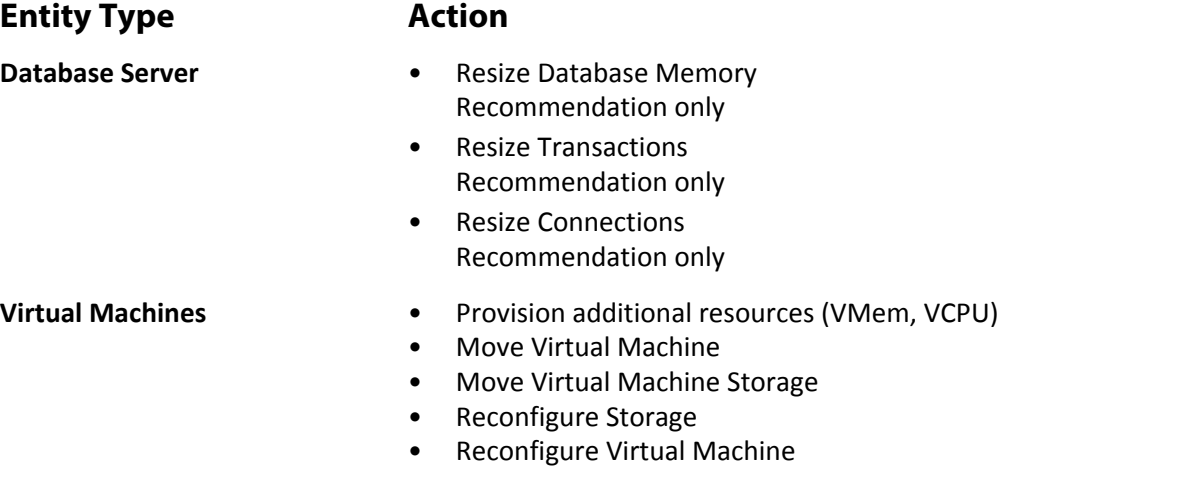

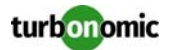

## **Monitored Resources**

Turbonomic monitors the following resources for the database supply chain:

**NOTE:** This is a general list of commodities for entities discovered for databases. You can see how actions differ per technology in each section that describes adding a specific type of database target.

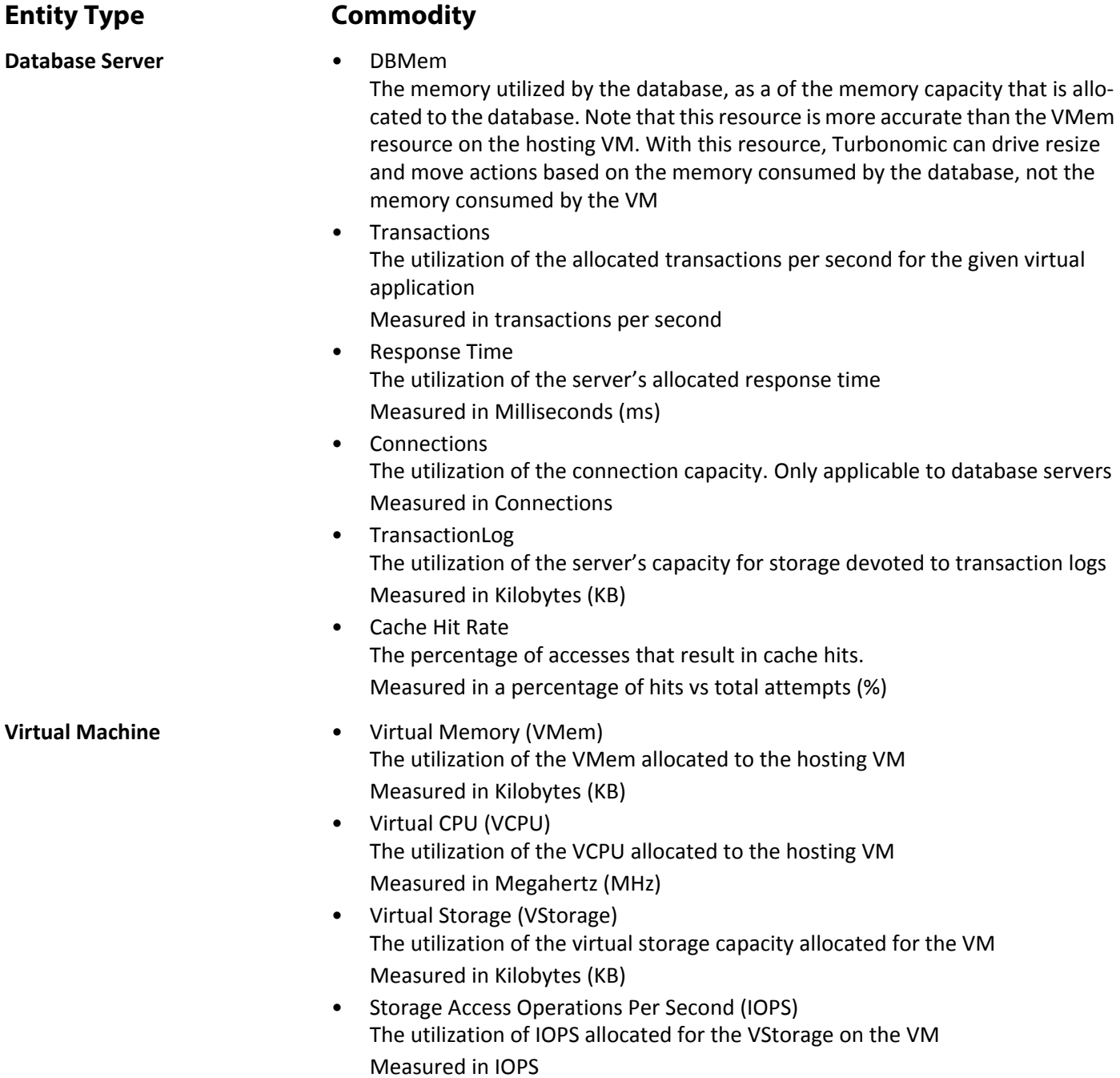

• Latency The utilization of latency allocated for the VStorage on the VM Measured in milliseconds (ms)

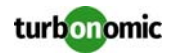

# **MySQL**

To manage MySQL databases, Turbonomic can connect to one or more database servers within a defined scope.

Turbonomic supports all 5.6 and 5.7 releases.

#### **Prerequisites**

• User Permissions are enabled on the MySQL Server. See [Enabling User Permissions on MySQL Server on page 150](#page-149-0)

### **Adding a MySQL Database Target**

You can add all matching targets within a given scope.

To add a database server as a target, you specify:

- Target ID Name displayed in the Turbonomic UI
- Username Username of an account with the Admin role
- Password Password of an account with the Admin role
- Scope A cluster or group of VMs that host MySQL servers
- Port Number The MySQL remote port
- Full Validation

When selected, Turbonomic will require every VM in the selected scope to be a valid target. If Turbonomic is unable to authenticate a VM in the scope, the target will not validate and data will not be collected.

### **Actions**

Turbonomic recommends actions for the application supply chain as follows.

**Action** 

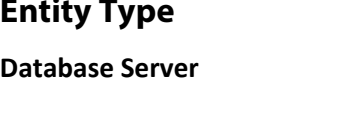

- **•** Resize Database Memory Recommendation only
- Resize Transactions Recommendation only
- Resize Connections Recommendation only

- **Virtual Machines** Provision additional resources (VMem, VCPU)
	- Move Virtual Machine

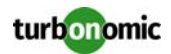

- Move Virtual Machine Storage
- Reconfigure Storage
- Reconfigure Virtual Machine

#### **Monitored Resources**

Turbonomic monitors the following resources for the application server supply chain:

#### **Entity Type Commodity**

**Database Server •** DBMem

- The memory utilized by the database, as a of the memory capacity that is allocated to the database. Note that this resource is more accurate than the VMem resource on the hosting VM. With this resource, Turbonomic can drive resize and move actions based on the memory consumed by the database, not the memory consumed by the VM
- **Transactions** The utilization of the allocated transactions per second for the given virtual application Measured in transactions per second
- Response Time The utilization of the server's allocated response time Measured in Milliseconds (ms)
- Connections The utilization of the connection capacity. Only applicable to database servers Measured in Connections
- TransactionLog The utilization of the server's capacity for storage devoted to transaction logs Measured in Kilobytes (KB)
- Cache Hit Rate The percentage of accesses that result in cache hits. Measured in a percentage of hits vs total attempts (%)

- **Virtual Machine** Virtual Memory (VMem) The utilization of the VMem allocated to the hosting VM Measured in Kilobytes (KB)
	- Virtual CPU (VCPU) The utilization of the VCPU allocated to the hosting VM Measured in Megahertz (MHz)
	- Virtual Storage (VStorage) The utilization of the virtual storage capacity allocated for the VM Measured in Kilobytes (KB)
	- Storage Access Operations Per Second (IOPS) The utilization of IOPS allocated for the VStorage on the VM Measured in IOPS

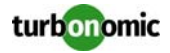

**Latency** 

The utilization of latency allocated for the VStorage on the VM Measured in milliseconds (ms)

#### <span id="page-149-0"></span>**Enabling User Permissions on MySQL Server**

Follow the following steps in order to enable appropriate user permissions on a MySQL Server.

#### **1. Edit the MySQL server's configuration file.**

You must edit the . conf file on the MySQL server to grant user permissions. Open a secure shell session on the server and edit the file. Depending on the platform your MySQL is running on, you'll fin the file at different locations:

• Debian Linux:

/etc/mysql/my.cnf

Red Hat Linux (Fedora or Centos):

/etc/my.cnf

• FreeBSD Linux:

You must create the file at /var/db/mysql/my.cnf

Open the file in an editor and find the section,  $[mysqld]$ . Then make the following changes:

• Comment out the line:

skip-networking

Commenting out this line enables remote connections over TCP/Is.

• Bind your MySql server address

In the config file, add the line:

bind-address=<MySQL\_IP\_Address>

• Enable the collection of Transaction metrics

In the config file, add the line:

```
innodb_monitor_enable = trx_rw_commits, trx_nl_ro_commits, 
trx_ro_commits, trx_rollbacks
```
For example, if your MySQL server has the address, 123.45.66.77, then after you have bound the IP address and enabled Transaction metrics, the section of the .conf file should appear as follows: [mysqlat] all

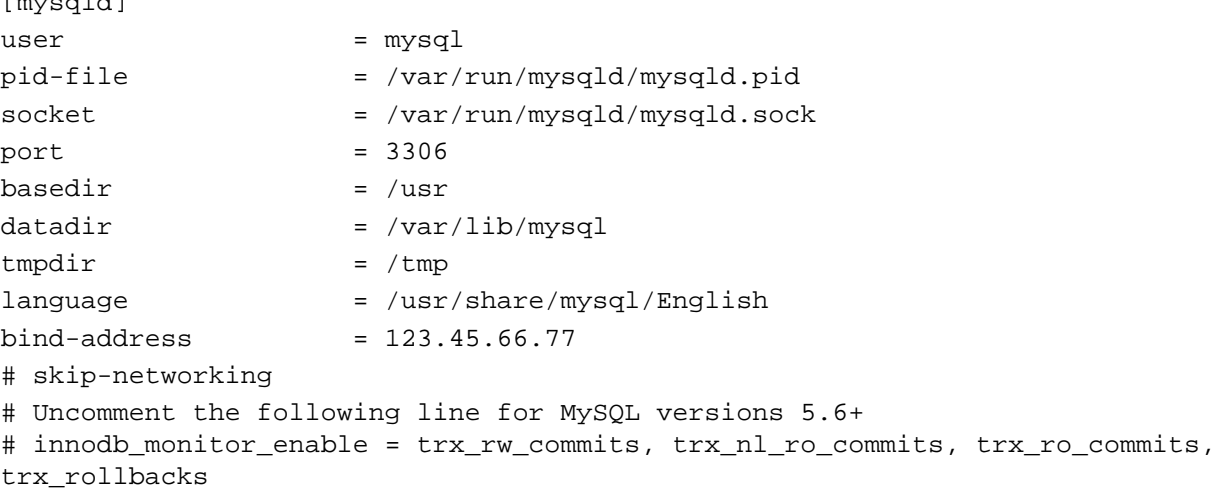

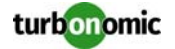

....

When you are done, save the . conf file.

**NOTE:** Some MySQL installations use multiple configuration files. If a setting you made does not have the desired effect, make sure that a different configuration file is not overwriting the value.

#### **2. Enable collection of Response Time metrics.**

Execute the following command to log into to the MySQL server:

\$mysql -u root -p mysql

Then execute the following SQL commands:

```
UPDATE performance_schema.setup_instruments SET ENABLED = 'YES' WHERE NAME LIKE 
'statement/sql%';
UPDATE performance_schema.setup_instruments SET TIMED = 'YES' WHERE NAME LIKE 
'statement/sql%';
```
**NOTE:** If you want these changes to take effect each time you restart the MySql server, add these statements to a file, and start the server with the  $-\text{init}-\text{file}$  option. For example, if you name the file MyInit.txt, then start the MySql server with the following option:

--init-file=MyInit.txt

#### **3. Give your Turbonomic server remote access to the database.**

If you are not already logged into the MySql server, execute the following command:

\$mysql -u root -p mysql

Then execute the following commands:

Assume a user named USER\_NAME with a password PWD\_STRING. Then assume that your Turbonomic has an IP address of 10.10.123.45. The following command grants privileges to that Turbonomic, if it connects with the specified user account:

```
GRANT SELECT ON performance_schema.* TO 'USER_NAME'@'10.10.123.45' IDENTIFIED BY 
'PWD_STRING';
```

```
GRANT PROCESS ON *.* TO 'USER NAME'@'10.10.123.45' IDENTIFIED BY
'PWD_STRING';
```
FLUSH PRIVILEGES;

Note that the FLUSH PRIVILEGES command causes MySql to retain these settings upon restart. When you're finished running these SQL commands, log out of MySQL.

## **Oracle**

To connect to an Oracle database, you will:

- Add a Dynamic Performance view to the Oracle database
- Configure a service account on the database that Turbonomic can use to log on
- Find the Service Name (SID) and port for the database

This version of Turbonomic supports Oracle versions 11g R2 and 12c

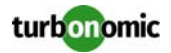

#### **Prerequisites**

- User permissions that grant access to Turbonomic through a specific user account. See [Creating a Service User](#page-153-0)  [Account in Oracle on page 154](#page-153-0).
- Dynamic Performance View  $(\nabla \xi)$  must be enabled. See "Adding a Dynamic Performance View", below.
- Access through the firewall to the MySQL database port that you specify for the Turbonomic target connection

#### **Adding a Dynamic Performance View**

In order to collect data from the Oracle database, Turbonomic uses the Dynamic Performance View (referred to as V\$). V\$ is not enabled by default, and users must run a script to build the tables and views that are necessary to enable V\$. In some environments only the DBA has privileges to run this script.

To enable V\$:

- Open a secure shell session (ssh) on the database host as a system user or a user with the sysdba role
- In the shell session enter the following commands:

```
sqlplus /nolog
connect /as sysdba
@?/rdbms/admin/catalog.sql
```
#### **Adding an Oracle Database to Turbonomic**

You can add an individual database server as a target, or you can add all matching targets within a given scope.

To add a database server as a target, you specify:

- **Address:** The name or IP address of the VM hosting the database server
- **Scope (optional):** A cluster or group of VMs that host Oracle database servers If you set target scope, Turbonomic scans each VM within that group or cluster and tries to connect to an Oracle database server over the specified port. Turbonomic adds any database servers it finds as targets.
- **Port Number:** The port that connects to database SID You must open the firewall on the database server to allow access through this port. For further information, see "Finding the Service Name (SID) and Port", below.
- **Service:** The SID for the database that you are connecting to
- **Username/Password:** Valid client credentials for the database server For Turbonomic to execute actions, the account must have administrator privileges. Also, you must have enabled user permissions to this user account, including remote access from the Turbonomic server.

### **Finding the Service Name (SID) and Port**

To specify a target, you must provide the SID and port that you want to connect to. To find the SID for your database:

• Open a secure shell session (ssh) on the database host as a system user or a user with the sysdba role

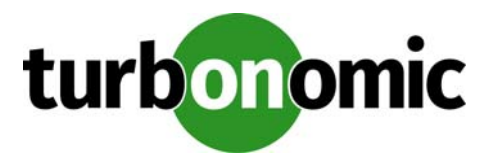

- In the shell session, enter the command, lsnrctl status Find the line that has the string PROTOCOL=tcp and note the port number.
- In the shell session enter the following commands: sqlplus /nolog connect /as sysdba SELECT SYS\_CONTEXT('userenv', 'db\_name') FROM dual; Note the SID that displays as a result of these commands.

#### **Actions**

Turbonomic recommends actions for the application supply chain as follows.

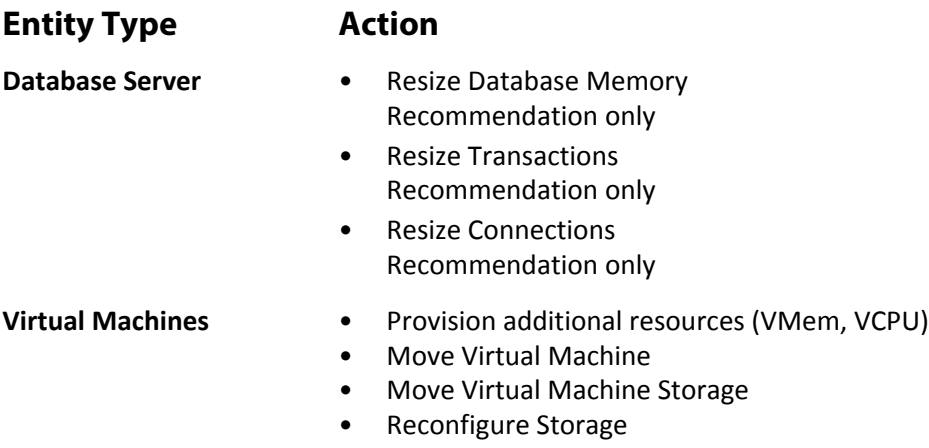

• Reconfigure Virtual Machine

#### **Monitored Resources**

Turbonomic monitors the following resources for the application server supply chain:

#### **Entity Type Commodity**

**Database Server** • DBMem

The memory utilized by the database, as a of the memory capacity that is allocated to the database. Note that this resource is more accurate than the VMem resource on

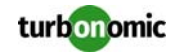

the hosting VM. With this resource, Turbonomic can drive resize and move actions based on the memory consumed by the database, not the memory consumed by the VM **Transactions** The utilization of the allocated transactions per second for the given virtual application Measured in transactions per second • Response Time The utilization of the server's allocated response time Measured in Milliseconds (ms) • Connections The utilization of the connection capacity. Only applicable to database servers Measured in Connections • TransactionLog The utilization of the server's capacity for storage devoted to transaction logs Measured in Kilobytes (KB) • Cache Hit Rate The percentage of accesses that result in cache hits. Measured in a percentage of hits vs total attempts (%) **Virtual Machine** • Virtual Memory (VMem) The utilization of the VMem allocated to the hosting VM Measured in Kilobytes (KB) • Virtual CPU (VCPU) The utilization of the VCPU allocated to the hosting VM Measured in Megahertz (MHz) • Virtual Storage (VStorage) The utilization of the virtual storage capacity allocated for the VM Measured in Kilobytes (KB) • Storage Access Operations Per Second (IOPS) The utilization of IOPS allocated for the VStorage on the VM Measured in IOPS **Latency** 

The utilization of latency allocated for the VStorage on the VM Measured in milliseconds (ms)

#### <span id="page-153-0"></span>**Creating a Service User Account in Oracle**

To collect data from the Oracle database, Turbonomic requires a service account that has privileges to access the V\$ Dynamic Performance view. To create this account:

• Open a secure shell session (ssh) on the database host as a system user or a user with the sysdba role

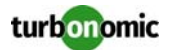

In the shell session enter the following commands: sqlplus /nolog connect /as sysdba CREATE USER My\_Username IDENTIFIED BY My\_Password container=all; GRANT CONNECT TO My\_Username container=all; GRANT sysdba TO My\_Username container=all; This creates a user account named My\_Username with full privileges to access the V\$ Dynamic Performance view.

**NOTE:** The above example uses a fictitious username. To comply with Oracle 12C norms, the username should include a prefix of c##.

Some enterprises don't allow accounts with sysdba access. Turbonomic recommends using sysdba, according to the Oracle documentation. However, you can work with your Oracle DBA staff to provide read access to the following views, which are the ones that Turbonomic needs:

- **VSINSTANCE**
- V\$LOG
- **VSLOGFILE**
- V\$PARAMETER
- V\$PGASTAT
- V\$RESOURCE\_LIMIT
- V\$SGASTAT
- V\$SYS\_TIME\_MODEL
- V\$SYSMETRIC
- V\$SYSSTAT

# **SQL Server**

Turbonomic supports Microsoft SQL Server 2008 R2, 2012, 2014, and 2016.

**NOTE:** SQL Server clusters are not supported by this version of Turbonomic.

#### **Prerequisites**

- A user account with SQL permissions including Connect SQL and View Server State on the database
- The following services must be running, and set to enabled:
	- Net.Tcp Listener Adapter
	- Net.Tcp Port Sharing Service
- TCP/IP is enabled on the port used for Turbonomic discovery
- To enable dynamic port discovery, the port used by the SQL Browser Service

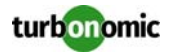

#### **Creating a Service User Account**

The user account that Turbonomic uses for its service login must include the following:

- The account must exist in the Security folder within the SQL Server Object Explorer, with the following properties:
	- Enable **SQL Server Authentication**
	- Disable **Enforce password policy**
- The account's security properties must include:
	- Permission to connect to the database through SQL
	- Permission to view the server state

#### **Adding a SQL Server Database to Turbonomic**

You can add an individual database server as a target, or you can add all matching targets within a given scope.

To add a database server as a target, you specify:

- Target Name Name displayed in the Turbonomic UI
- Username

Username for the account. This username must not include the AD domain

- Password Password for the account. This username must not include the AD domain
- Scope
	- A cluster or group of VMs that host SQL servers
- Browsing Service Port The port used to communicate with the browsing service. Turbonomic will obtain the SQLServer port for each instance running on each VM in the scope.
- SQLServer Port

The SQL remote port. Turbonomic will use this port if there is no browsing service port specified, or if the browsing service is not available during discovery.

**NOTE:** Turbonomic will connect to the port specified for the SQL browsing service first. If that connection fails, Turbonomic will connect using the SQLServer Port.

• Domain Name

The Active Directory domain used by Turbonomic in conjunction with the Username for authentication. Leave blank for local accounts.

• Full Validation

When selected, Turbonomic will require every VM in the selected scope to be a valid target. If Turbonomic is unable to authenticate a VM in the scope, the target will not validate and data will not be collected.

For additional information about adding SQL Server targets, see the Green Circle article, ["How to Target SQL Servers in](https://greencircle.vmturbo.com/docs/DOC-2284?et=watches.email.outcome?utm_source=product-ui&utm_medium=internal&utm_campaign=help_guide)  [VMTurbo \(5.4 and later\)"](https://greencircle.vmturbo.com/docs/DOC-2284?et=watches.email.outcome?utm_source=product-ui&utm_medium=internal&utm_campaign=help_guide)

#### **Actions**

Turbonomic recommends actions for the application supply chain as follows.

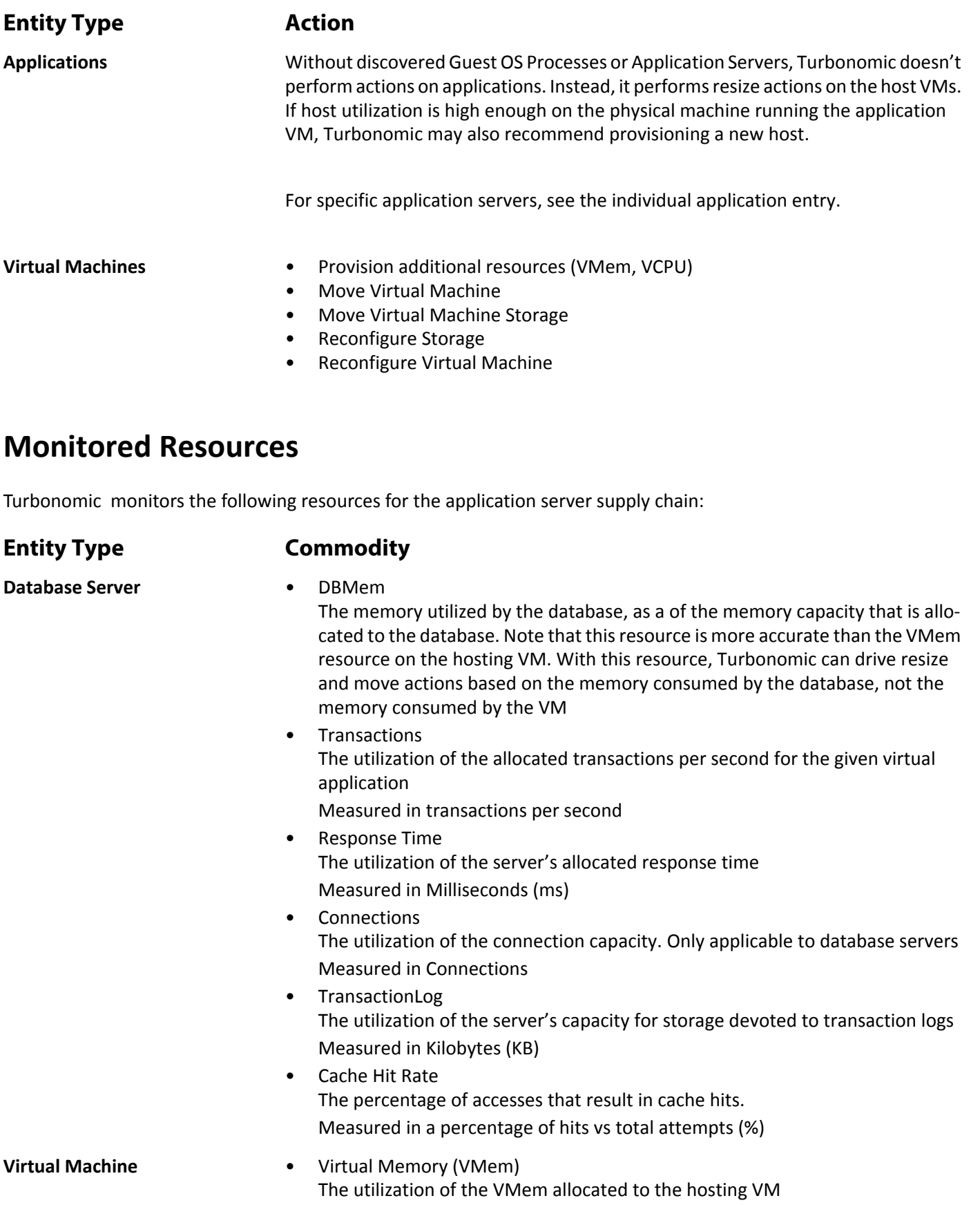

Measured in Kilobytes (KB)

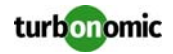

- Virtual CPU (VCPU) The utilization of the VCPU allocated to the hosting VM Measured in Megahertz (MHz)
- Virtual Storage (VStorage) The utilization of the virtual storage capacity allocated for the VM Measured in Kilobytes (KB)
- Storage Access Operations Per Second (IOPS) The utilization of IOPS allocated for the VStorage on the VM Measured in IOPS
- Latency The utilization of latency allocated for the VStorage on the VM Measured in milliseconds (ms)

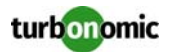

# **Windows Application Targets**

Turbonomic supports adding Microsoft® Exchange® servers as targets. Turbonomic can monitor the application server resources and recommend actions to scale server capacity horizontally (provision new servers) or vertically (resize existing servers).

You can add an individual Exchange server as a target, or you can add all matching targets within a given scope.

# **Prerequisites**

- Configure remote management on the Exchange server. See [Enabling Windows Remote Management on](#page-221-0)  [page 222](#page-221-0).
- Port access

WinRM uses ports 5985 and 5986 for standard and secure communications, respectively. The firewall on the your VMM server must open these ports.

# **Supply Chain**

Exchange Server targets add Application entities to the supply chain. The inventory groups applications by server type — You can navigate to each individual application server to see specific details.

# **Adding Microsoft Exchange Server Targets**

Once you've enabled remote management, you can add your Exchange servers as targets. To add an Exchange Server target, select the **Windows Application > MS Exchange** option on the Target Configuration page and provide the following information:

- Scope
	- A cluster or group of VMs that host Exchange servers

Turbonomic scans each VM within that group or cluster and tries to connect to an Exchange server over the specified port. Turbonomic adds any servers it finds as targets.

• Port number

The port number for the remote management connection. The default HTTP port is 5985; the default HTTPS port is 5986.

• Username

The domain\username of an Active Directory account that Turbonomic can use to connect to the Exchange server.

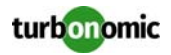

• Password Password for account used.

# **Actions**

Turbonomic recommends actions for the application supply chain as follows.

**Entity Type Action Applications** Without discovered Guest OS Processes or Application Servers, Turbonomic doesn't perform actions on applications. Instead, it performs resize actions on the host VMs. If host utilization is high enough on the physical machine running the application VM, Turbonomic may also recommend provisioning a new host.

For specific application servers, see the individual application entry.

- **Virtual Machines** Provision additional resources (VMem, VCPU)
	- Move Virtual Machine
	- Move Virtual Machine Storage
	- Reconfigure Storage
	- Reconfigure Virtual Machine

# **Monitored Resources**

Turbonomic monitors the following resources for the application server supply chain:

#### **Entity Type Commodity**

- **Application** Virtual Memory (VMem) The utilization of the VMem allocated to the hosting VM Measured in Kilobytes (KB)
	- Virtual CPU (VCPU) The utilization of the VCPU allocated to the hosting VM Measured in Megahertz (MHz)
	- Transactions The utilization of the allocated transactions per second for the given virtual application Measured in transactions per second
	- Heap The utilization of the application server's heap Measured in Kilobytes (KB)

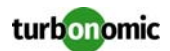

- Response Time The utilization of the server's allocated response time Measured in Milliseconds (ms)
- Threads The utilization of the server's thread capacity Measured in Threads
- Connection The utilization of the connection capacity. Only applicable to database servers Measured in Connections
- Garbage Collection The percentage of server uptime spent garbage collecting Measured in of uptime (%)

- **Virtual Machine** Virtual Memory (VMem) The utilization of the VMem allocated to the hosting VM Measured in Kilobytes (KB)
	- Virtual CPU (VCPU) The utilization of the VCPU allocated to the hosting VM Measured in Megahertz (MHz)
	- Virtual Storage (VStorage) The utilization of the virtual storage capacity allocated for the VM Measured in Kilobytes (KB)
	- Storage Access Operations Per Second (IOPS) The utilization of IOPS allocated for the VStorage on the VM Measured in IOPS
	- Latency The utilization of latency allocated for the VStorage on the VM Measured in milliseconds (ms)

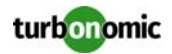

# **Network Flow Targets**

With Network Targets, Turbonomic can calculate costs associated with network proximity when managing workload placement. For example, two VMs that show a lot of network traffic between each other should be placed close together. They would see the best network performance if they were placed on the same physical host, and latency would increase as traffic has to hop more switches to pass data between them. With a Network Target added, Turbonomic can include the benefits of localizing network traffic in its analysis.

For network analysis, Turbonomic groups entities into two types of group:

• VPods

Sets of consumers that communicate frequently with each other over the network — for example, VMs that run processes for the same distributed application.

• DPods

Sets of closely connected providers (providers underneath the same switch) — For example a storage controller, its datastores, and the hosts that consume the storage resources. A unified fabric chassis can also make up a DPod, as can the providers under a switch in an Arista network.

In this scheme, DPods provide network flow to VPods, and VPods provide this flow to their constituent consumers. For example, as Turbonomic calculates the placement of a VM on a host or datastore, it considers the cost of the network flow so that VMs can reside closer together if that will lower the overall cost of their placement.

There are four levels of cost for network flow:

• Flow 0

The consumers use the same provider — For example VMs that reside on the same host. Such consumers have infinite net throughput capacity.

• Flow 1

The consumers reside within the same DPod. Net throughput capacity for these consumers is determined by the capacity of the providers on the DPod.

• Flow 2

The consumers communicate across DPods (communicate through multiple switches). Throughput capacity is the capacity of the uplink, divided by the number of providers sharing it.

Turbonomic takes these costs into account when making workload placement decisions.

# **Prerequisites**

- The OVA containing the Turbonomic preconfigured NetFlow and sFlow collectors, available at http:// download.vmturbo.com/appliance/release/vmturbo64-flow.ova
- To discover DPods via storage controllers, a storage target
- To discover DPods via converged infrastructure, a fabric target

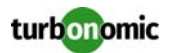

# **Supply Chain**

Network targets add VPod and DPod entities to the Supply Chain.

# **Actions**

Turbonomic recommends actions for the network target supply chain as follows.

**NOTE:** This is a general list of actions for entities discovered for network targets. You can see how actions differ per technology in each section that describes adding a specific type of network target.

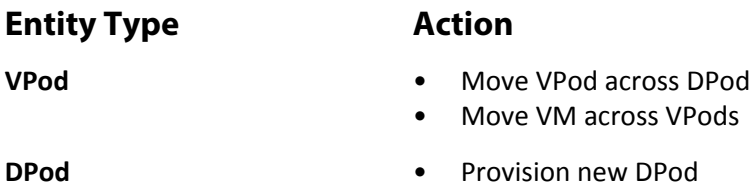

# **Monitored Resources**

Turbonomic monitors the following resources for the network supply chain:

**NOTE:** This is a general list of commodities for entities discovered for network targets. You can see how actions differ per technology in each section that describes adding a specific type of network target.

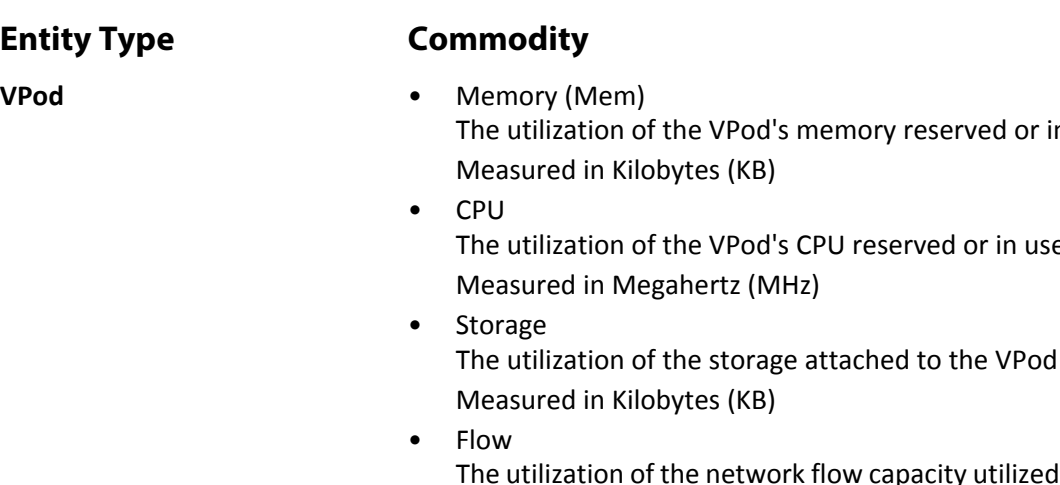

rk flow capacity utilized by the VPod. This is divided into Flow1 (Low Cost) and Flow2 (Medium Cost) utilization Measured in Kilobytes per second (KB/s)

memory reserved or in use

CPU reserved or in use

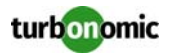

**DPod** • Memory (Mem) The utilization of the DPod's memory reserved or in use Measured in Kilobytes (KB)

• CPU The utilization of the DPod's CPU reserved or in use Measured in Megahertz (MHz)

• Storage The utilization of the storage attached to the DPod Measured in Kilobytes (KB)

• Flow

The utilization of the network flow capacity utilized by the DPod. This is divided into Flow1 (Low Cost) and Flow2 (Medium Cost) utilization Measured in Kilobytes per second (KB/s)

# <span id="page-163-0"></span>**Arista**

To monitor an Arista network, choose a single Top-Of-Rack switch from the network you want to monitor and add it as a Turbonomic target. Turbonomic can discover the rest of the network through that single switch. As a result of discovery, Turbonomic builds one DPod per switch.

note: An Arista target only discovers DPods from the Arista switches. To include VPods in your network analysis, you must also add flow connectors. For more information, see [NetFlow on page 168](#page-167-0) or [sFlow on page 170.](#page-169-0)

### **Prerequisites**

- The Arista Command eAPI must be enabled for HTTPS communication (see the Arista documentation for details)
- A service account Turbonomic can use to connect to Arista. This account must be able to connect to the Arista eAPI.

### **Adding Arista Targets to Turbonomic**

To add an Arista target, select the **Network > Arista** option on the Target Configuration page and provide the following information:

- **Address:** The IP address of the top-of-rack switch
- **Username/Password:** The credentials of an account Turbonomic can use to connect to the Arista switch.

### **Actions**

Turbonomic recommends actions for the network target supply chain as follows.

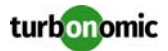

#### **Entity Type Action**

**DPod** • Provision new DPod

#### **Monitored Resources**

Turbonomic monitors the following resources for the network supply chain:

#### **Entity Type Commodity**

- **DPod** Memory (Mem) The utilization of the DPod's memory reserved or in use Measured in Kilobytes (KB)
	- CPU The utilization of the DPod's CPU reserved or in use Measured in Megahertz (MHz)
	- Storage The utilization of the storage attached to the DPod Measured in Kilobytes (KB)
	- Flow The utilization of the network flow capacity utilized by the DPod. This is divided into Flow1 (Low Cost) and Flow2 (Medium Cost) utilization Measured in Kilobytes per second (KB/s)

# **Cisco APIC**

Turbonomic uses TCAM (Ternary Content-Addressable Memory) table utilization to make network-aware VM placement decisions under top-of-rack APIC (Application Policy Infrastructure Controller) switches in such a way that the tables remain balanced. To monitor a network using Cisco APIC, add it as a Turbonomic target. Turbonomic will discover the TCAM utilization of the underlying infrastructure.

**NOTE:** Adding a Cisco APIC target will not cause any service entities to appear in the market. Instead, Turbonomic represents TCAM utilization using a commodity that Physical Machines under the APIC sell to the associated VMs.

### **Prerequisites**

• A service account Turbonomic can use to connect to Cisco APIC. Unlike most other targets, this account can be read-only as Turbonomic does not make action recommendations directly through the Cisco APIC.

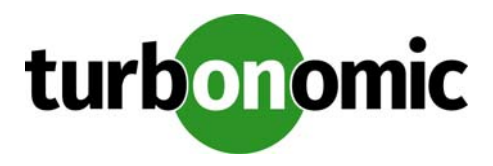

#### **Adding Cisco APIC Targets to Turbonomic**

To add a Cisco APIC target, select the **Network > Cisco APIC** option on the Target Configuration page and provide the following information:

- **Address:** The IP address of the Cisco APIC.
- **Username/Password:** The credentials of an account Turbonomic can use to connect to the Cisco APIC.

#### **Actions**

The commodity that represents TCAM utilization assists in driving actions in the market, in conjunction with other factors such as resource usage, etc.

# **Tetration**

Turbonomic can connect to Cisco Tetration to gather information about east-west traffic between VMs, hosts, and storage. Using this information, Turbonomic can build VPods to manage performance related to network traffic. With these VPods, Turbonomic can reduce network latency through enhanced Flow analysis, and keep VMs close together on the network if they communicate frequently with each other.

To get the most benefit from the information that Tetration provides, you must also add any hypervisor target(s) that correspond to the VMs using Tetration. For example, if the VMs to be monitored are residing in a vCenter environment, add that vCenter as a hypervisor target.

#### **Prerequisites**

- A Cisco Tetration data collector
- An API key with the flow\_inventory\_query permission that Turbonomic can use to connect to the data collector

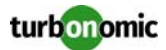

#### **Adding Tetration Targets to Turbonomic**

To add a Tetration target, select the **Network > Tetration** option on the Target Configuration page and provide the following information:

• **Address:**

The IP address of the Tetration server

• **Username:**

The API key that Turbonomic will use to connect to the Tetration server.

• **Password:**

The API secret for the API key Turbonomic will use to connect to the Tetration server.

#### **Actions**

Turbonomic recommends actions for the network target supply chain as follows:

#### **Entity Type Action**

- **VPod** Move VPod across DPod
	- Move VM across VPods

#### **Monitored Resources**

Turbonomic monitors the following resources for the network supply chain:

**Entity Type Commodity VPod** • Memory (Mem) The utilization of the VPod's memory reserved or in use Measured in Kilobytes (KB) • CPU The utilization of the VPod's CPU reserved or in use Measured in Megahertz (MHz) • Storage The utilization of the storage attached to the VPod Measured in Kilobytes (KB) • Flow The utilization of the network flow capacity utilized by the VPod. This is divided into Flow1 (Low Cost) and Flow2 (Medium Cost) utilization Measured in Kilobytes per second (KB/s)

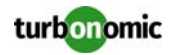

# <span id="page-167-0"></span>**NetFlow**

Turbonomic can connect to NetFlow data collectors to gather information about traffic between VMs, hosts, and storage. Using this information, Turbonomic can build VPods and make recommendations that reduce network latency.

**NOTE:** The NetFlow target builds VPods and includes them in Turbonomic analysis. To get the most benefit from the Network Control Module, you should also build DPods. To do this, you must add targets for Arista networks, storage controllers, or fabrics.

For information about adding these targets, see:

- [Arista on page 164](#page-163-0)
- [Storage Targets on page 75](#page-74-0)
- [Fabric Targets on page 185](#page-184-0)

#### **Prerequisites**

• The OVA containing the Turbonomic preconfigured NetFlow collector, available at  $http://$ download.vmturbo.com/appliance/release/vmturbo64-flow.ova. Turbonomic connects to the data collector through its REST API on port 8008. Credentials are not typically

required to access the SFlow API. If you require a secure connection, contact Turbonomic Technical Support for assistance.

For more information and to download this OVA, see the Green Circle article: [NetFlow and sFlow Instrumentation](https://greencircle.vmturbo.com/docs/DOC-3417?utm_source=product-ui&utm_medium=internal&utm_campaign=help_guide)  [and Monitoring.](https://greencircle.vmturbo.com/docs/DOC-3417?utm_source=product-ui&utm_medium=internal&utm_campaign=help_guide)

• A service account Turbonomic can use to connect to the NetFlow data collector The service account Turbonomic uses must have permission to remotely SSH into the data collector and run NFDUMP.

#### **NetFlow Data Collector Requirements**

The NetFlow data collector that you use must include NFDUMP tools, and the nfcapd service (NetFlow capture daemon) must be running on the NetFlow system.

Turbonomic uses nfdump to import the NetFlow data from the collector.

Turbonomic provides a NetFlow data collector OVA with NFDUMP preconfigured.

For more information and to download this OVA, see the Green Circle article: [NetFlow and sFlow Instrumentation and](https://greencircle.vmturbo.com/docs/DOC-3417?utm_source=product-ui&utm_medium=internal&utm_campaign=help_guide)  [Monitoring](https://greencircle.vmturbo.com/docs/DOC-3417?utm_source=product-ui&utm_medium=internal&utm_campaign=help_guide).

To verify that the data collector is capturing data, open a secure shell on the collector's host, log in using the service account that you specify for the Turbonomic target, and execute the following command:

nfdump -R /var/netflow

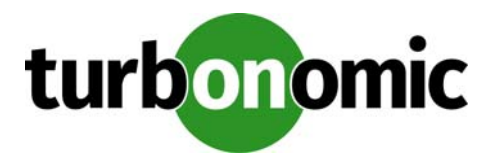

### **vSphere Distributed Switch Requirements**

If you are collecting NetFlow data from a vSphere Distributed Switch (vDS):

- The vDS must be configured to point to the NetFlow data collector
- NetFlow Monitoring must be enabled on the distributed port group associated with each vDS

For information about these configuration steps, refer to your vSphere documentation.

#### **Adding NetFlow Targets to Operations Manager**

To add a NetFlow target, select the **Network > NetFlow** option on the Target Configuration page and provide the following information:

- **Address:** The IP address of the Netflow data collector
- **Username/Password:** The credentials of an account Turbonomic can use to connect to the data collector.

#### **Actions**

Turbonomic recommends actions for the network target supply chain as follows.

#### **Entity Type Action**

- **VPod** Move VPod across DPod
	- Move VM across VPods

#### **Monitored Resources**

Turbonomic monitors the following resources for the network supply chain:

#### **Entity Type Commodity**

**VPod** • Memory (Mem) The utilization of the VPod's memory reserved or in use Measured in Kilobytes (KB)

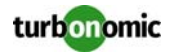

• CPU

The utilization of the VPod's CPU reserved or in use Measured in Megahertz (MHz)

**Storage** The utilization of the storage attached to the VPod Measured in Kilobytes (KB)

• Flow

The utilization of the network flow capacity utilized by the VPod. This is divided into Flow1 (Low Cost) and Flow2 (Medium Cost) utilization Measured in Kilobytes per second (KB/s)

# <span id="page-169-0"></span>**sFlow**

Turbonomic can connect to SFlow data collectors to gather information about traffic between VMs, hosts, and storage. Using this information, Turbonomic can build VPods and make recommendations that reduce network latency.

**NOTE:** The sFlow target builds VPods and includes them in Turbonomic analysis. To get the most benefit from the Network Control Module, you should also build DPods. To do this, you must add targets for Arista networks, storage controllers, or fabrics.

For information about adding these targets, see:

- [Arista on page 164](#page-163-0)
- [Storage Targets on page 75](#page-74-0)
- "Fabric Targets" in the User Guide

#### **Prerequisites**

• The OVA containing the Turbonomic preconfigured sFlow collector, available at  $http://$ download.vmturbo.com/appliance/release/vmturbo64-flow.ova. Turbonomic connects to the data collector through its REST API on port 8008. Credentials are not typically required to access the SFlow API. If you require a secure connection, contact Turbonomic Technical Support for assistance.

For more information and to download this OVA, see the Green Circle article: [NetFlow and sFlow Instrumentation](https://greencircle.vmturbo.com/docs/DOC-3417?utm_source=product-ui&utm_medium=internal&utm_campaign=help_guide)  [and Monitoring.](https://greencircle.vmturbo.com/docs/DOC-3417?utm_source=product-ui&utm_medium=internal&utm_campaign=help_guide)

#### **Adding sFlow Targets to Operations Manager**

To add a NetFlow target, select the **Network > sFlow** option on the Target Configuration page and provide the following information:

- **Address:** The IP address of the sFlow data collector
- **Username/Password:** The credentials of an account Turbonomic can use to connect to the data collector.

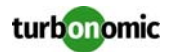

#### **Actions**

Turbonomic recommends actions for the network target supply chain as follows.

#### **Entity Type Action**

- **VPod** Move VPod across DPod
	- Move VM across VPods

#### **Monitored Resources**

Turbonomic monitors the following resources for the network supply chain:

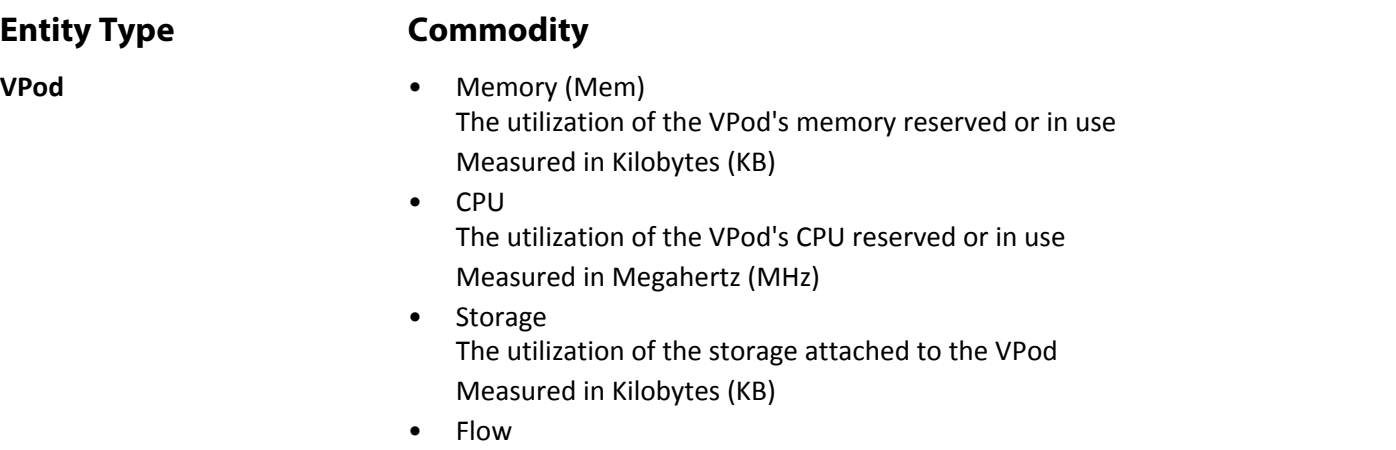

The utilization of the network flow capacity utilized by the VPod. This is divided into Flow1 (Low Cost) and Flow2 (Medium Cost) utilization Measured in Kilobytes per second (KB/s)

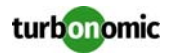

# **Application Container Targets**

If you are running the Cloud Native Edition of Turbonomic, it will discover application containers in your environment, recommend resize actions, and display discovered containers in the Inventory view. This release of Turbonomic supports Docker containers.

To use this functionality, you must specify a container target. These targets are found under the "Application Server" target type in the Target Configuration section of the Admin tab.

# **Supply Chain**

Turbonomic adds Container objects to the inventory. A container object hosts an application.

# **Actions**

Turbonomic recommends actions for the container supply chain as follows.

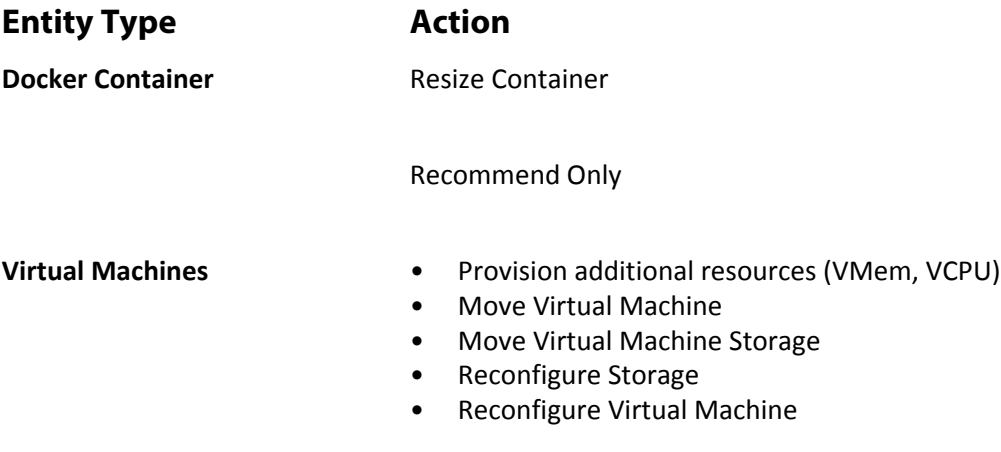

# **Monitored Resources**

Turbonomic monitors the following resources for the container supply chain:

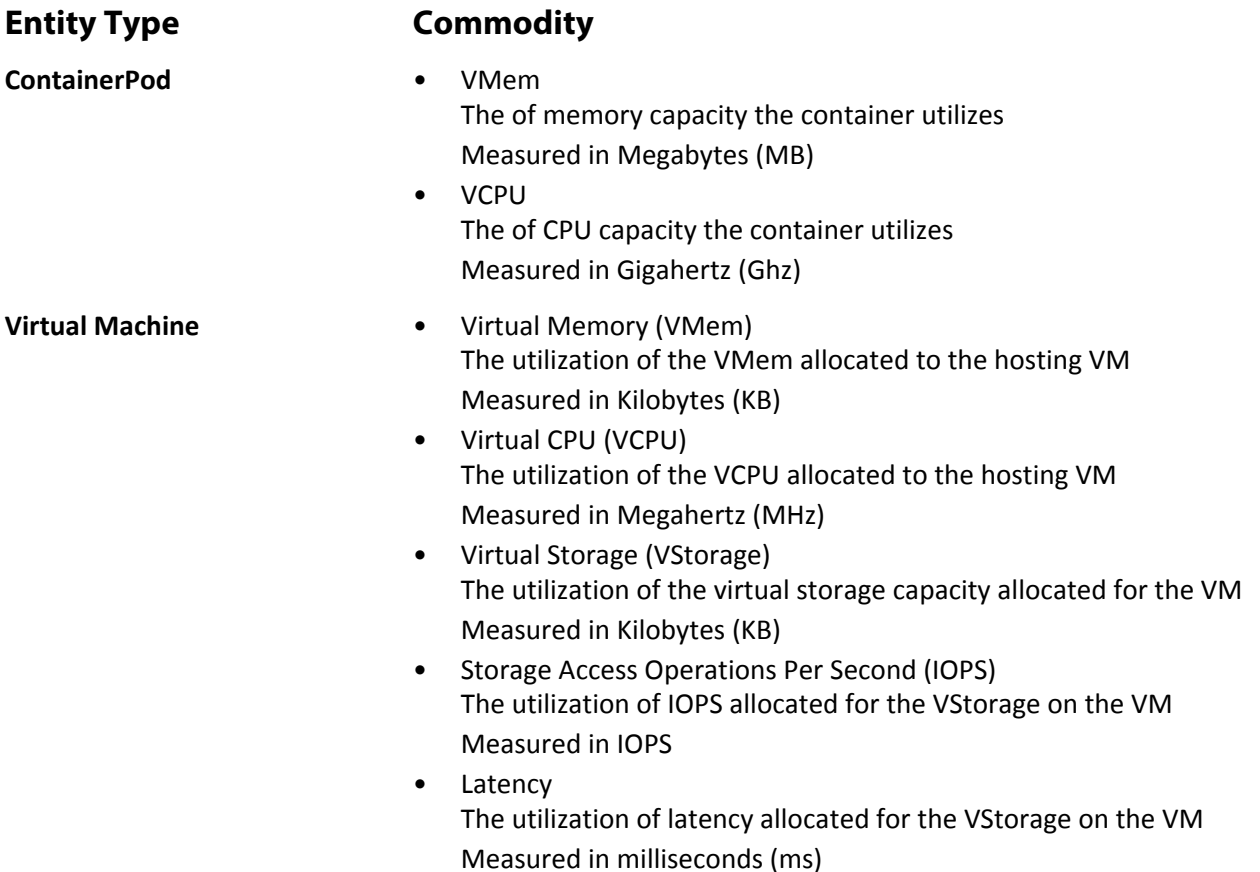

# **Setting Up Application Containers Managed By Kubernetes**

Turbonomic will discover application containers running across all pods in a Kubernetes cluster.

### **Prerequisites**

- Turbonomic 5.9+ installation
- Running Kubernetes 1.4+ cluster

### **Adding Kubernetes Targets**

In order to add this target, you must create a Kubeturbo configuration file with your Turbonomic credentials and a custom pod definition that will be used by Kubelet to create a mirror pod running the Kubeturbo service.

For more information, see the Kubeturbo github repository, located at [https://github.com/turbonomic/kubeturbo.](https://github.com/turbonomic/kubeturbo)

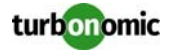

**NOTE:** You must install Kubeturbo on each cluster you want Turbonomic to discover.

#### **Supported Actions**

For each discovered entity within the container supply chain, Turbonomic can execute or recommend certain actions, as outlined below.

#### **Entity Type Action**

**Kubernetes ContainerPod** • Horizontal Scale Up

- 
- Horizontal Scale Down • Resize VMem Recommend Only
- Resize CPU Recommend Only
- Move Pod across VM

#### **Monitored Resources**

Turbonomic monitors the following resources for the container supply chain:

#### **Entity Type Commodity**

**ContainerPod** • VMem

- The of memory capacity the container utilizes Measured in Megabytes (MB)
- VCPU The of CPU capacity the container utilizes Measured in Gigahertz (Ghz)

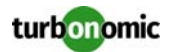

# **PaaS Targets**

Platform as a Service (PaaS) is a management model designed to deliver applications over the internet. A PaaS provider delivers hardware and software tools as a service, and customers use the service to build and deploy applications.

Turbonomic then uses the information provided by this target and the rest of your environment to drive appropriate recommendations to assure workload performance.

Turbonomic supports the following PaaS targets:

- Cloud Foundry SDK 2.0+
- Pivotal Operations Manager

Turbonomic has also tested implementations of HPE Stackato and Pivotal Cloud Foundry on vSphere.

# **Actions**

Turbonomic recommends actions for the PaaS supply chain as follows.

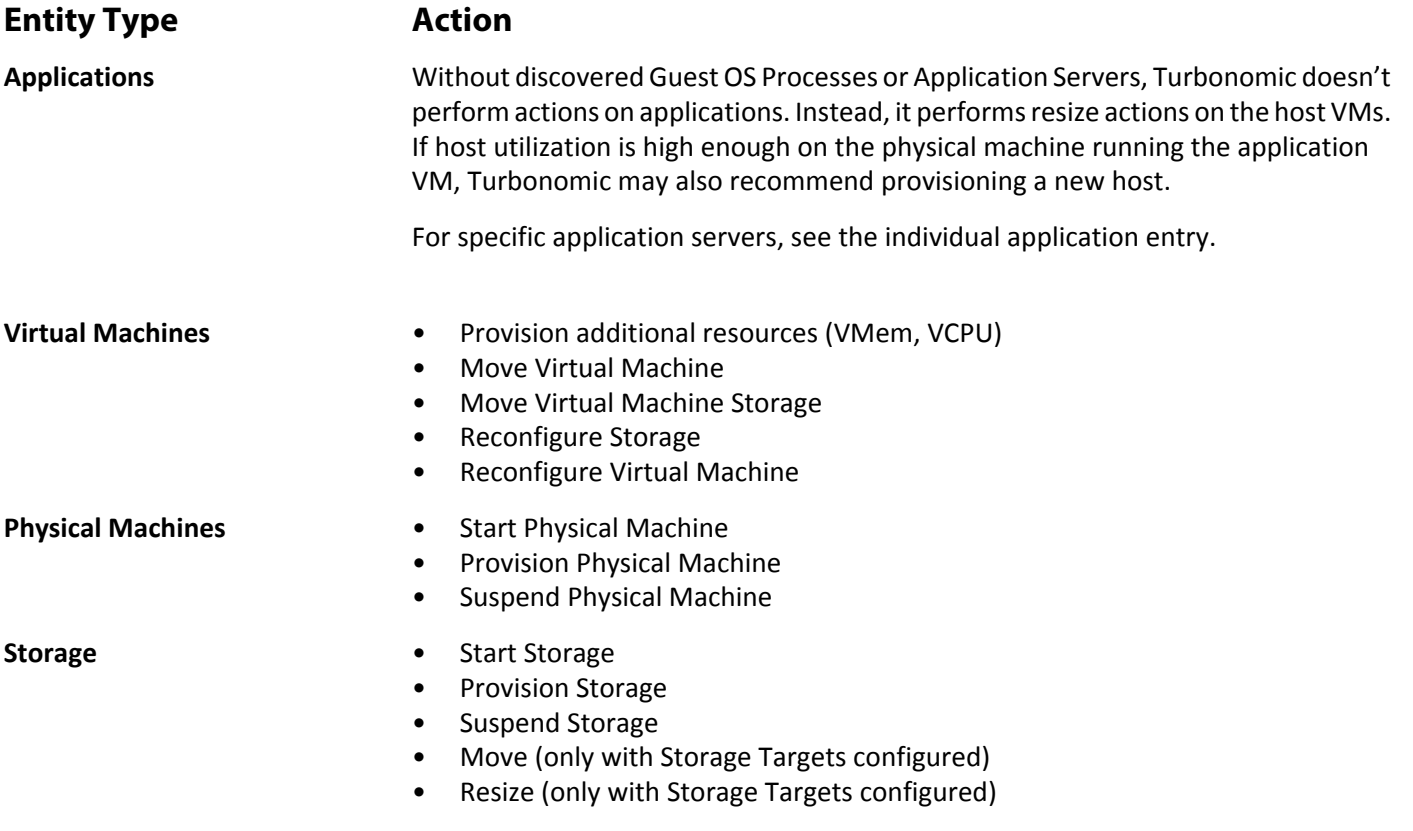

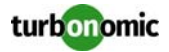

## **Monitored Resources**

Turbonomic monitors the following resources for the PaaS supply chain:

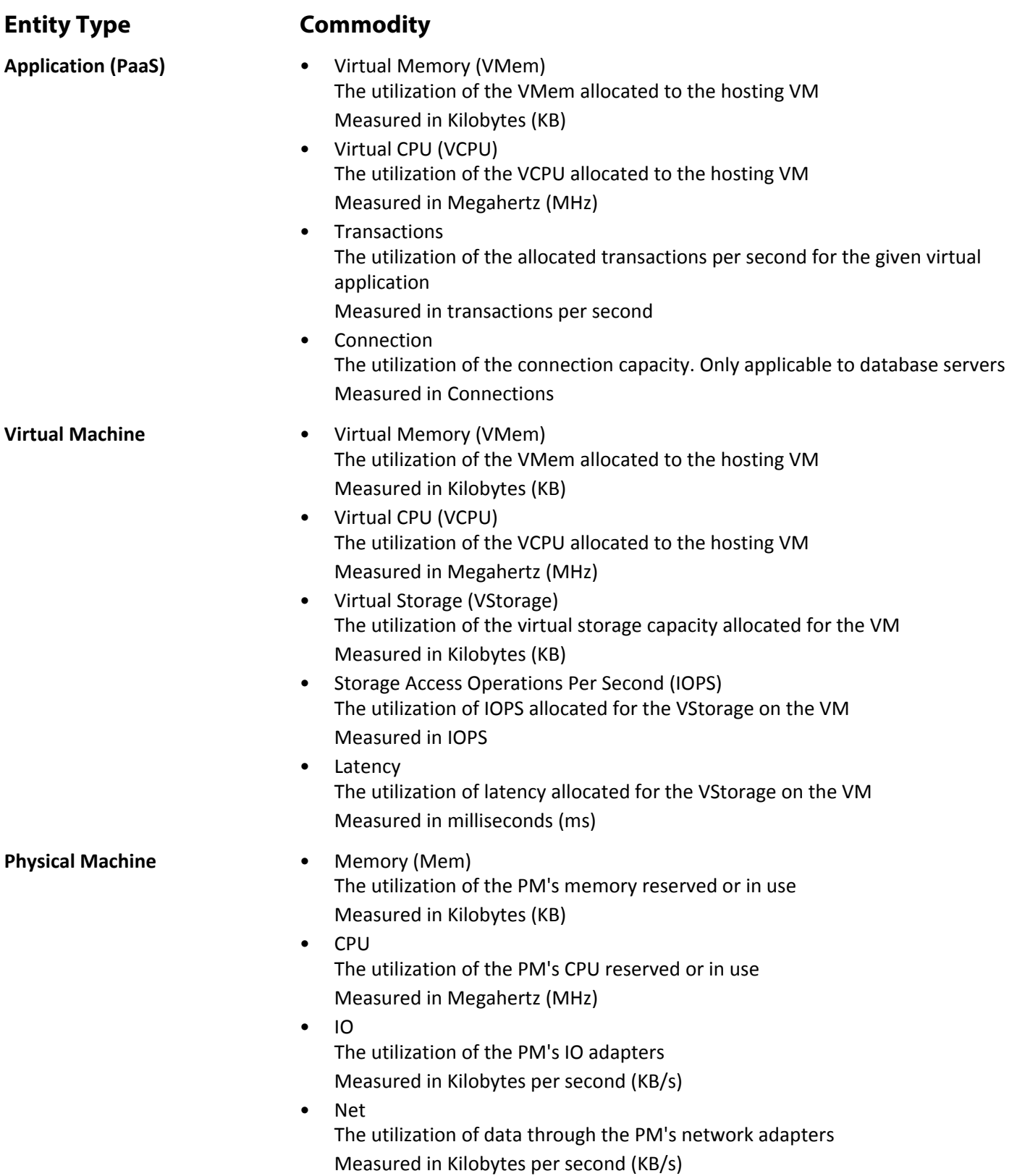

• Swap The utilization of the PM's swap space Measured in Kilobytes (KB) • Balloon The utilization of shared memory among VMs running on the host. ESX-only Measured in Kilobytes (KB) • CPU Ready The utilization of the PM's allocated ready queue capacity (measured in Kbytes) that is in use, for 1, 2, and 4 CPU ready queues. ESX-only Measured in Megahertz (MHz) **Storage • Storage Amount** The utilization of the datastore's capacity Measured in Megabytes (MB) • Storage Provisioned The utilization of the datastore's capacity, including overprovisioning. Measured in Megabytes (MB) • Storage Access Operations Per Second (IOPS) The summation of the read and write access operations per second on the datastore Measured in Operations per second **Latency** The utilization of latency on the datastore Measured in Milliseconds (ms)

# **Cloud Foundry**

Turbonomic supports the Cloud Foundry platform. Cloud Foundry is an open source platform that you can deploy to run your workloads on your own computing infrastructure, or deploy on an IaaS service.

Turbonomic uses the information provided by Cloud Foundry to make recommendations that ensure workload performance across your environment.

### **Prerequisites**

- Cloud Foundry SDK 2.0+
- A service account Turbonomic can use to connect to the Cloud Foundry endpoint.

#### **Identifying the Cloud Foundry API Endpoint**

To specify a target, you attach to a Cloud Foundry API endpoint. The following steps describe how to identify the endpoint in HPE Stackato:

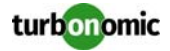

- Open the Management Console
- Navigate to **Admin > Cluster Management**
- Find the entry for **API Endpoint** That shows the IP address you need for the Turbonomic target

#### **Entity Mapping**

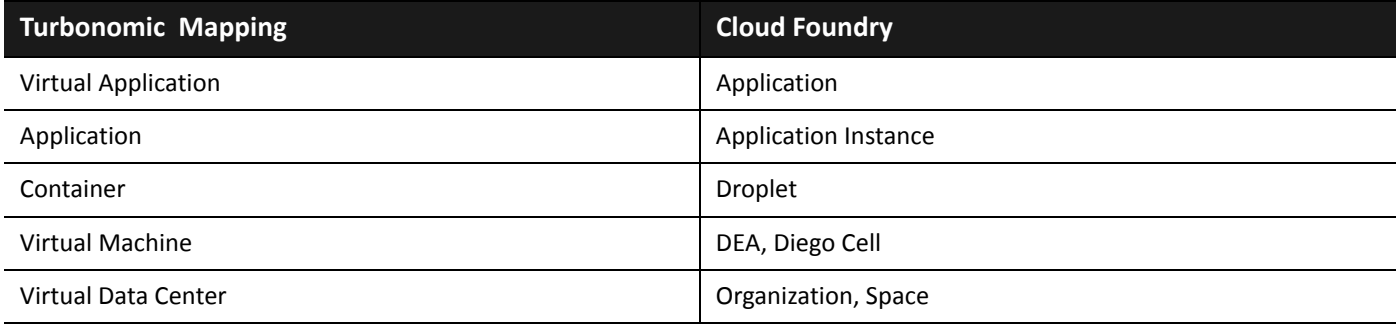

#### **Adding Cloud Foundry Targets**

To add Cloud Foundry targets, select the **PaaS > CloudFoundry** option on the Target Configuration page and provide the following information:

Address:

The address of the API endpoint.

- Username/Password: Credentials for an account on the endpoint with administrator privileges.
- Proxy Host:

If using a proxy, set the address here.

• Proxy Port: If using a proxy, set the port Turbonomic will use to connect.

### **Actions**

Turbonomic recommends actions for the PaaS supply chain as follows.

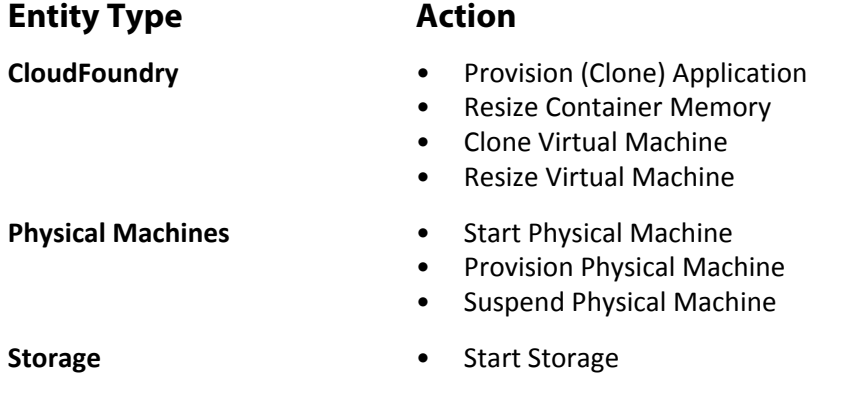

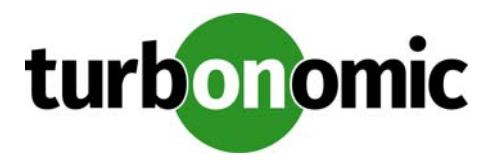

- Provision Storage
- Suspend Storage
- Move (only with Storage Targets configured)
- Resize (only with Storage Targets configured)

#### **Monitored Resources**

Turbonomic monitors the following resources for the PaaS supply chain:

#### **Entity Type Commodity Application** • Virtual Memory (VMem) The utilization of the VMem allocated to the hosting VM Measured in Kilobytes (KB) • Virtual CPU (VCPU) The utilization of the VCPU allocated to the hosting VM Measured in Megahertz (MHz) • Transactions The utilization of the allocated transactions per second for the given virtual application Measured in transactions per second • Heap The utilization of the application server's heap Measured in Kilobytes (KB) • Response Time The utilization of the server's allocated response time Measured in Milliseconds (ms) • Threads The utilization of the server's thread capacity Measured in Threads • Connection The utilization of the connection capacity. Only applicable to database servers Measured in Connections • Garbage Collection The percentage of server uptime spent garbage collecting Measured in of uptime (%)

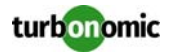

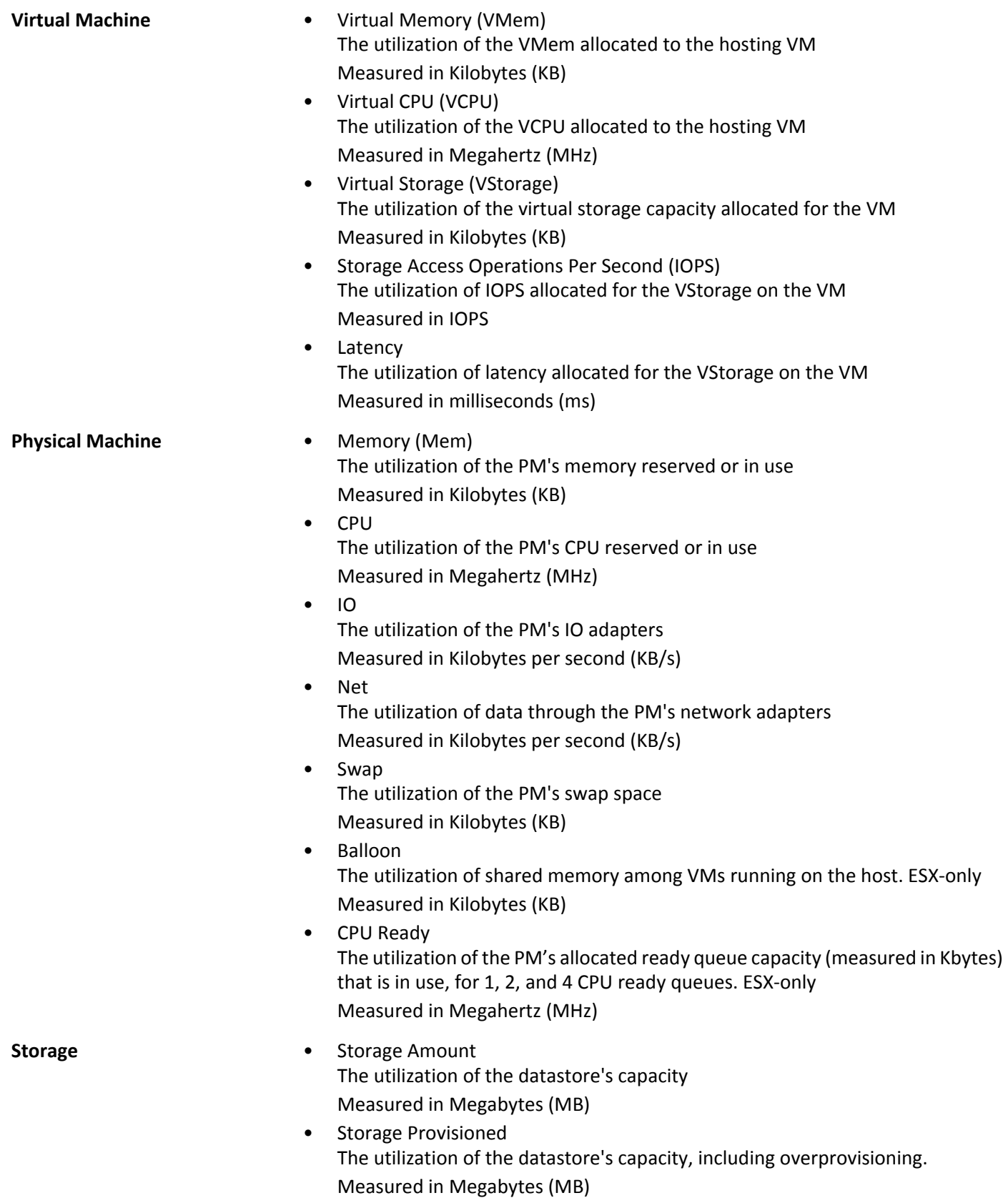
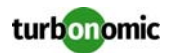

- Storage Access Operations Per Second (IOPS) The summation of the read and write access operations per second on the datastore
	- Measured in Operations per second
- **Latency** The utilization of latency on the datastore Measured in Milliseconds (ms)

## **Pivotal Operations Manager**

Turbonomic supports the Pivotal Cloud Foundry platform. Pivotal Operations Manager is a commercial implementation of the Cloud Foundry open source platform built on BOSH that you can deploy to run your workloads on your own computing infrastructure, or deploy on Pivotal Web Services.

Turbonomic uses the information provided by Pivotal to make recommendations that ensure workload performance across your environment, including the support of cluster auto-scaling.

### **Prerequisites**

- Pivotal Operations Manager running Cloud Foundry SDK 2.0+
- A service account Turbonomic can use to connect to the Pivotal Operations Manager.

## **Entity Mapping**

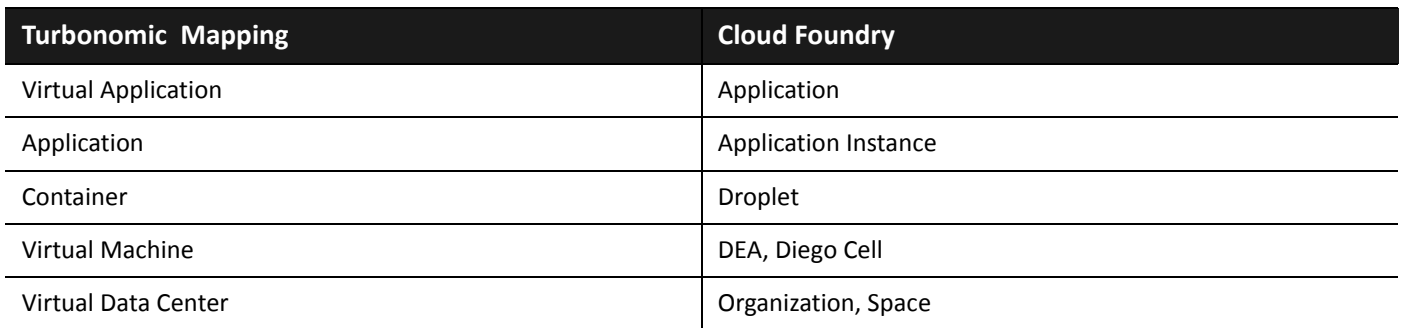

### **Adding Pivotal Operations Manager Targets**

To add Pivotal Operations Manager targets, select the **PaaS > Pivotal Ops Manager** option on the Target Configuration page and provide the following information:

Address:

The address of the PCF Operations Manager.

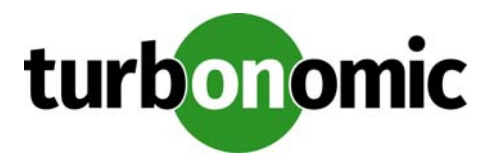

- Username/Password: Credentials for an account with administrator privileges that can log into PCF Operations Manager Dashboard.
- Client ID: If required by your Pivotal installation, set the client ID here.
- Client Secret: If a client ID is specified, enter the associated secret key here.
- Proxy Host: If using a proxy, set the address here.
- Proxy Port: If using a proxy, set the port Turbonomic will use to connect.

## **Actions**

Turbonomic recommends actions for the PaaS supply chain as follows.

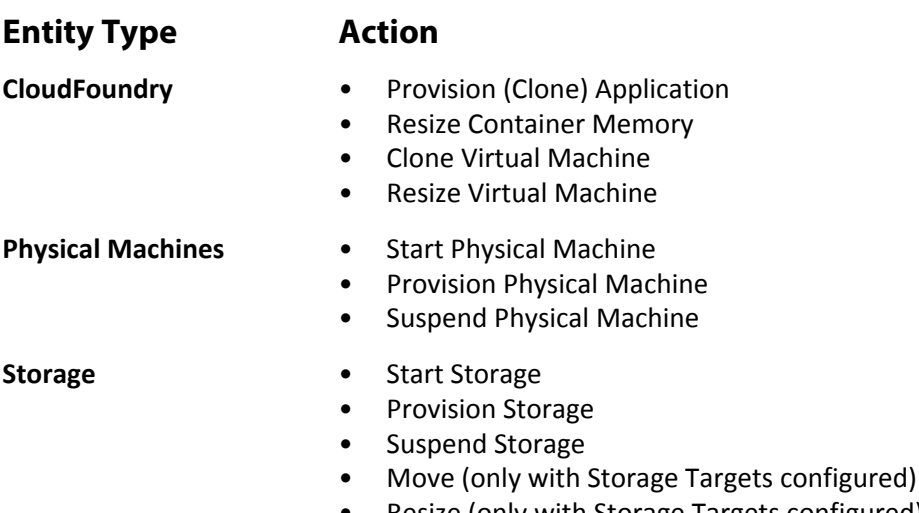

• Resize (only with Storage Targets configured)

### **Monitored Resources**

Turbonomic monitors the following resources for the PaaS supply chain:

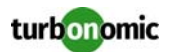

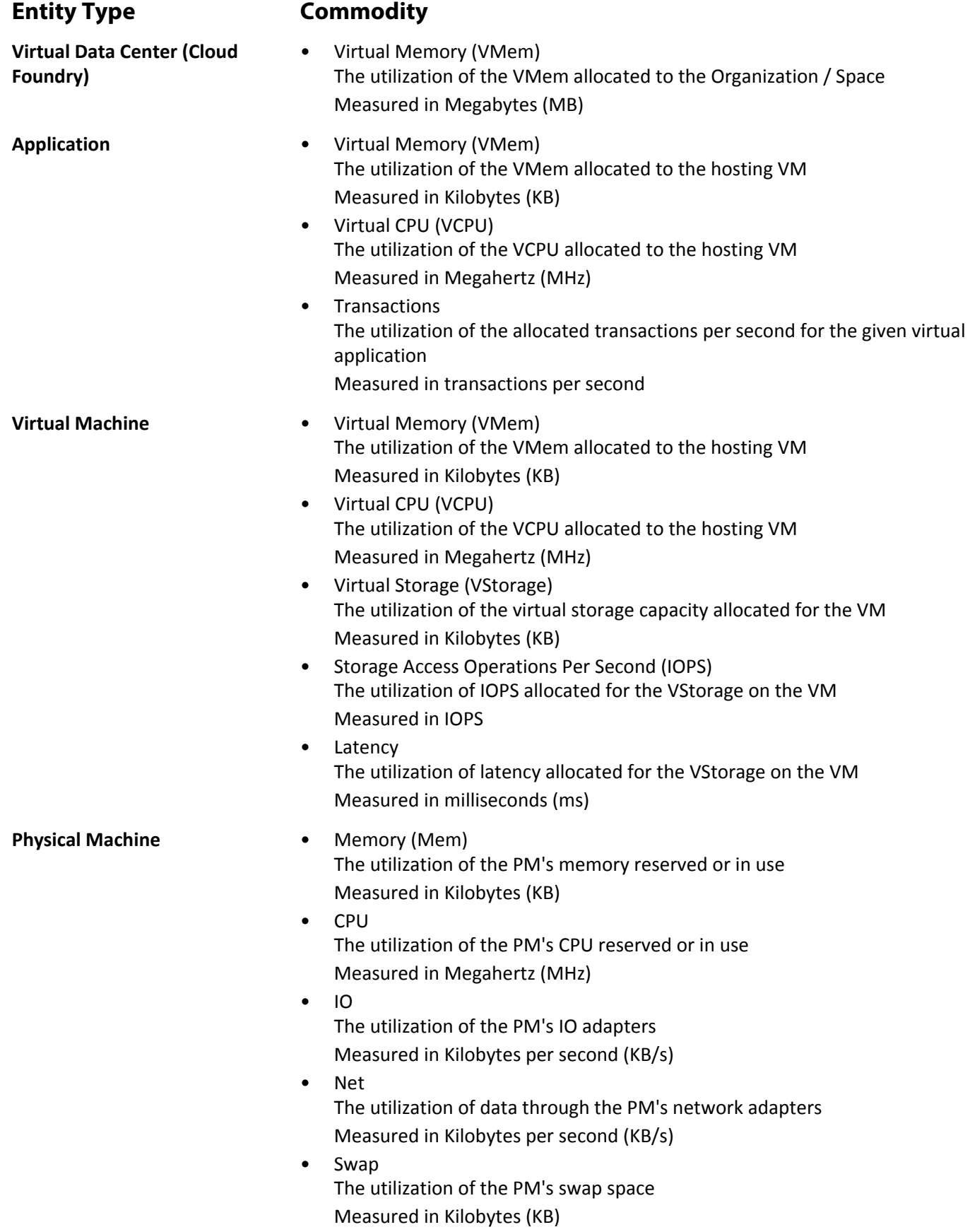

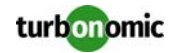

- Balloon The utilization of shared memory among VMs running on the host. ESX-only Measured in Kilobytes (KB) • CPU Ready The utilization of the PM's allocated ready queue capacity (measured in Kbytes) that is in use, for 1, 2, and 4 CPU ready queues. ESX-only Measured in Megahertz (MHz) **Storage • Storage Amount** The utilization of the datastore's capacity Measured in Megabytes (MB)
	- Storage Provisioned The utilization of the datastore's capacity, including overprovisioning. Measured in Megabytes (MB)
	- Storage Access Operations Per Second (IOPS) The summation of the read and write access operations per second on the datastore

Measured in Operations per second

• Latency The utilization of latency on the datastore Measured in Milliseconds (ms)

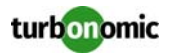

# **Fabric Targets**

A fabric target is a service that unites compute, network and storage access into a cohesive system. When you connect Turbonomic to fabric targets, it monitors the performance and resource consumption of your fabric interconnects, IO modules, chassis, and Blade Servers to assure application performance while also utilizing resources as efficiently as possible.

Once connected, Turbonomic discovers the blades that host the VMs, the chassis and datastores that provide resources to the blades, the IO modules and fabric interconnects that provide network resources, and the virtual datastores that provide storage resources to the VMs.

As part of this process, Turbonomic will stitch information from the fabric target and the associated hypervisor targets together, to provide deeper insight into the state of the hardware, and information related to the applications and VM's running on the hypervisor-stitched blades.

## **Supply Chain**

Fabric targets add IO Module, Fabric Interconnect, Domain, and Chassis entities to the supply chain. The Chassis entities host physical machines (blade servers) — The physical machines also consume network connection commodities from IO Modules. The Fabric Interconnect supplies connectivity to the overall network, and also hosts the UCS Manager for UCS Targets. The Domain serves as the bottom-level pool of network resource, supplying the Fabric Interconnect.

## **Supported Fabric Targets**

Turbonomic supports the following fabric targets:

- **Cisco UCS**
- Cisco UCS Central
- HPE OneView

## **Monitored Resources**

Turbonomic monitors the following resources for the fabric supply chain:

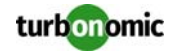

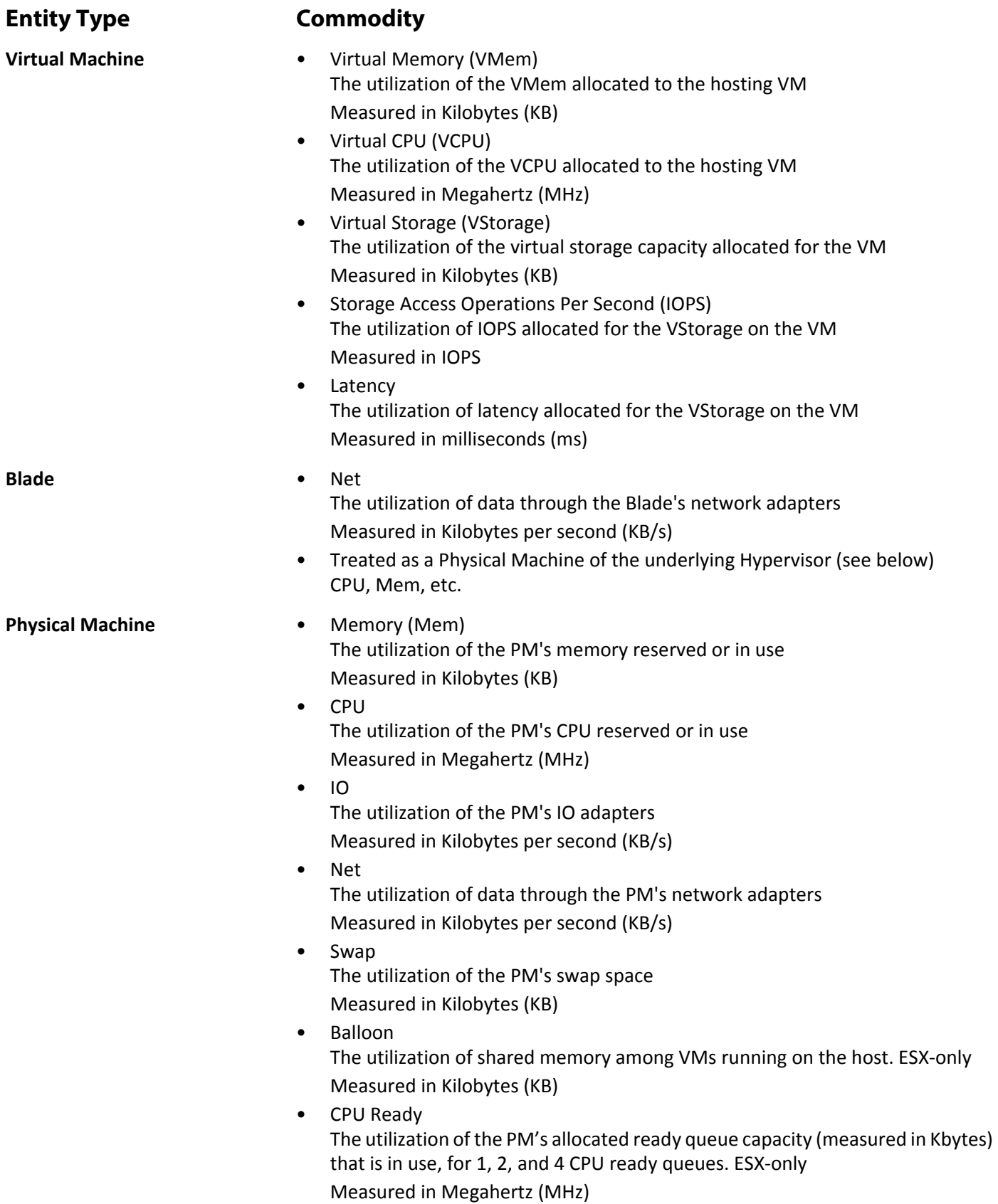

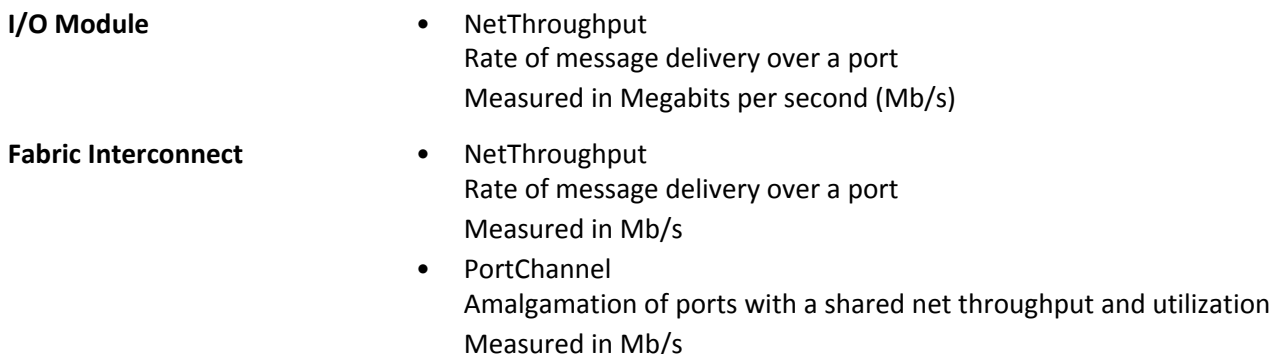

## **Cisco UCS Manager**

The Cisco Unified Computing System (UCS) Manager is a management solution that participates in server, fabric, and storage provisioning, device discovery, inventory, configuration, diagnostics, monitoring, fault detection, auditing, and statistics collection.

UCS integrates all of these resources in a scalable multi-chassis platform to converge administration onto a single point. Managing these various entities on a network fabric with Turbonomic enables automation at the hardware level, including automated provisioning of hosts.

## **Prerequisites**

• A service account Turbonomic can use to connect to UCS Manager

## **Adding UCS Targets**

To add a UCS target, select the **Fabric** category and choose one of the UCS Fabric options to match the version of UCS you want to manage. Then provide the following information:

• **Address:** The IP address of the UCS Manager

This gives access to the Fabric Manager that resides on the interconnect.

Turbonomic connects to the UCS Manager via the HTTPS protocol by default. In order to force the HTTP protocol, the Address must be entered in one of two ways. For example, an IP of 8.8.8.8 must be entered as http://8.8.8.8 or by using a specific HTTP port, such as 8.8.8.8:80.

• **Username/Password:** The credentials of the account Turbonomic will use to connect to UCS Manager. specify the IP address and credentials for UCS Manager. Turbonomic discovers the fabric interfaces associated with that manager.

**NOTE:** When providing a username, if the account is managed in Active Directory you must include the domain in case-sensitive spelling. For example,MyDomain\john is not the same as mydomain\john. For local user accounts, just provide the username.

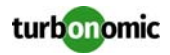

## **Supply Chain**

Fabric targets add IO Module, Fabric Interconnect (Switch), Domain, and Chassis entities to the supply chain. The Chassis entities host physical machines — The physical machines also consume network connection commodities from IO Modules. The Fabric Interconnect supplies connectivity to the overall network, and also hosts the UCS Manager. The Domain serves as the bottom-level pool of network resource, supplying the Fabric Interconnect.

### **Actions**

Turbonomic recommends actions for the various entities of the UCS Fabric Network as follows:

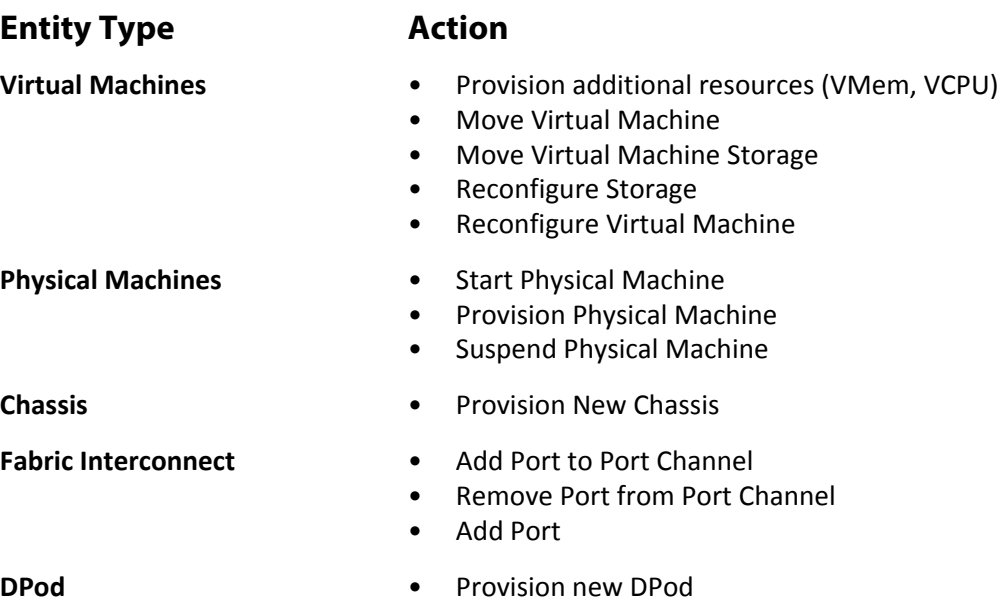

### **Monitored Resources**

Turbonomic monitors the following commodities of the UCS target:

#### **Entity Type Commodity**

- **Virtual Machine** Virtual Memory (VMem) The utilization of the VMem allocated to the hosting VM Measured in Kilobytes (KB) • Virtual CPU (VCPU)
	- The utilization of the VCPU allocated to the hosting VM Measured in Megahertz (MHz)
	- Virtual Storage (VStorage) The utilization of the virtual storage capacity allocated for the VM Measured in Kilobytes (KB)

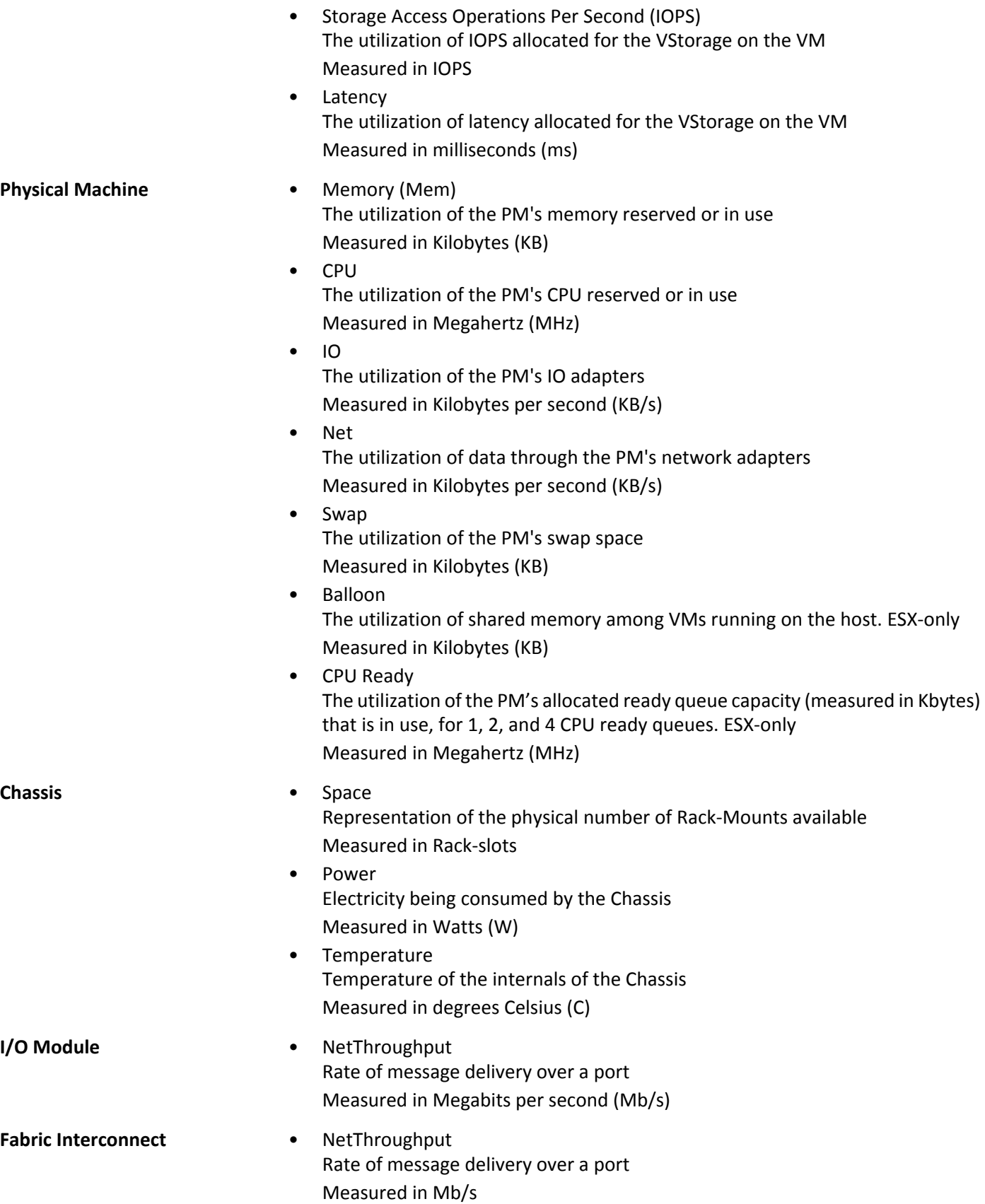

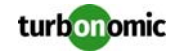

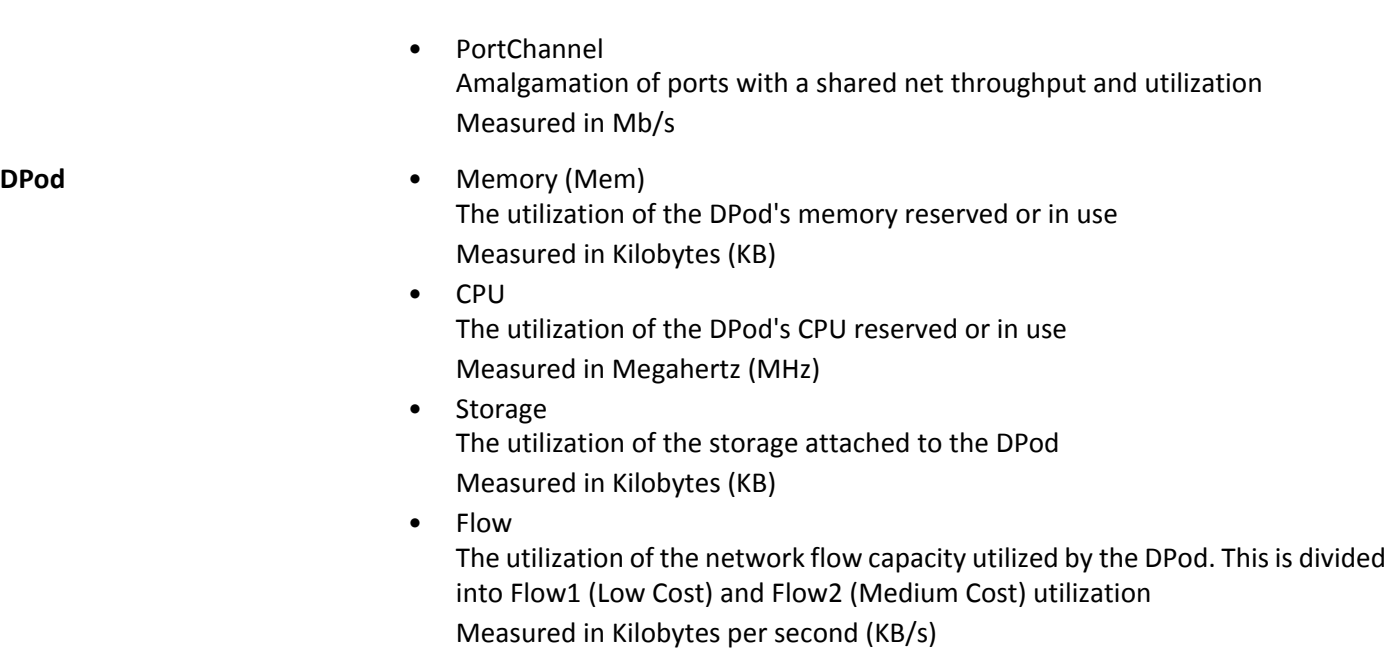

## **Cisco UCS Central**

Cisco UCS Central aggregates multiple Cisco Unified Computing System targets onto a single point of management. Managing compute resources on a network fabric of this magnitude enables automation at the hardware level, including automated provisioning of hosts on any of the underlying UCS Manager instances.

Turbonomic does not discover entities through the UCS Central target. Instead, all entities are identified from the UCS Manager instances associated to the UCS Central Software, and discovered through the UCS Managers.

## **Prerequisites**

• A service account Turbonomic can use to connect to UCS Central Software

**NOTE:** You must ensure that the username and password for the UCS Central service account are identical to those of the underlying UCS Manager instances. Turbonomic will not have visibility into any UCS Manager instances for which the credentials are not identical.

## **Adding UCS Central Targets**

To add a UCS Central target, select the **Fabric** category and choose UCS Central. Then provide the following information:

• **Address:** The IP address of the Virtual Machine running the UCS Central OVA. This gives access to the UCS Central Software that resides on the Virtual Machine. Turbonomic uses the HTTPS protocol by default. In order to force the HTTP protocol, the address must be entered

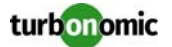

in one of two ways. For example, an IP of 8.8.8.8 must be entered as http://8.8.8.8 or by using a specific HTTP port, such as 8.8.8.8:80.

• **Username/Password:** The credentials of the account Turbonomic will use to connect to UCS Central. The credentials must be identical on UCS Central and each connected UCS Manager instance for Turbonomic to discover the instances.

**NOTE:** When providing a username, if the account is managed in Active Directory you must include the domain in case-sensitive spelling. For example, MyDomain\john is not the same as mydomain\john. For local user accounts, just provide the username.

After you add a UCS Central target, Turbonomic will discover all the associated UCS Manager targets that are part of the UCS Central instance.

## **Supply Chain**

Fabric targets add IO Module, Fabric Interconnect (Switch), Domain, and Chassis entities to the supply chain. The Chassis entities host physical machines — The physical machines also consume network connection commodities from IO Modules. The Fabric Interconnect supplies connectivity to the overall network, and also hosts the UCS Manager. The Domain serves as the bottom-level pool of network resource, supplying the Fabric Interconnect.

### **Actions**

Turbonomic recommends actions for the various UCS Manager instances of the UCS Central Fabric Network as follows:

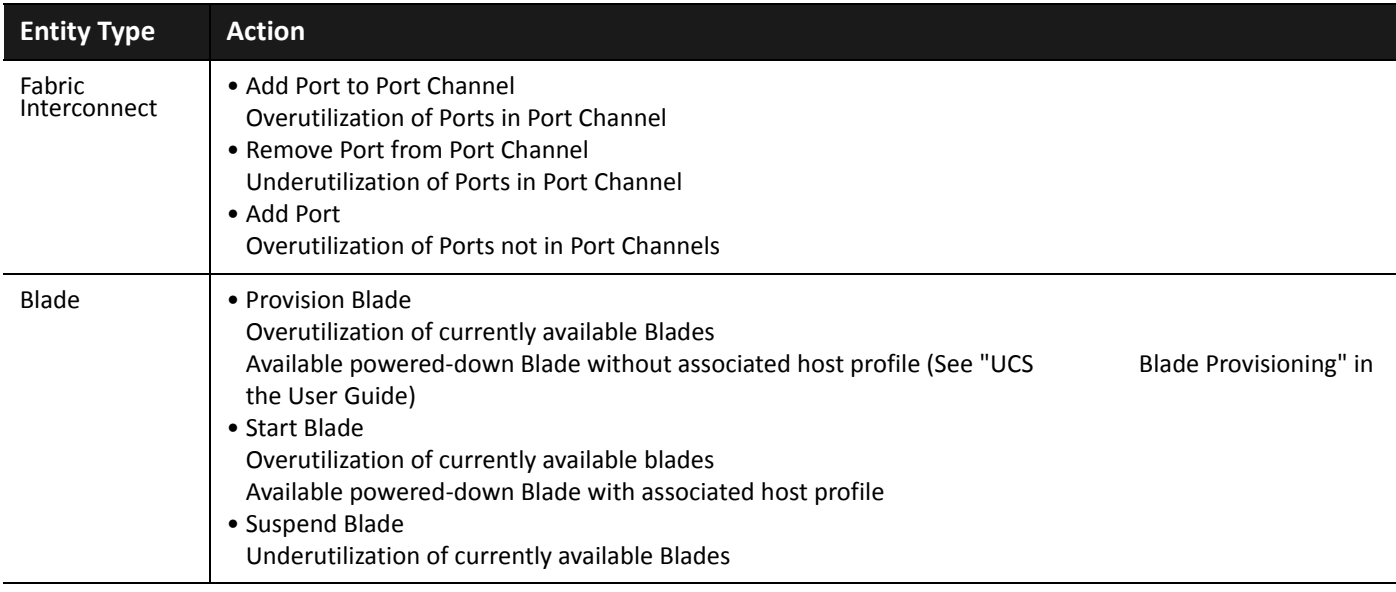

**NOTE:** Turbonomic will also recommend adding a port to the I/O Module via an "Add Port to Port Channel" recommendation from the Fabric Interconnect, with the Port Channel name of "fex" (Fabric Extender). Turbonomic will never resize down the I/O module Port Channel.

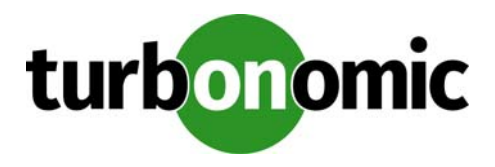

### **Monitored Resources**

Turbonomic monitors the following commodities of each underlying UCS Manager instance:

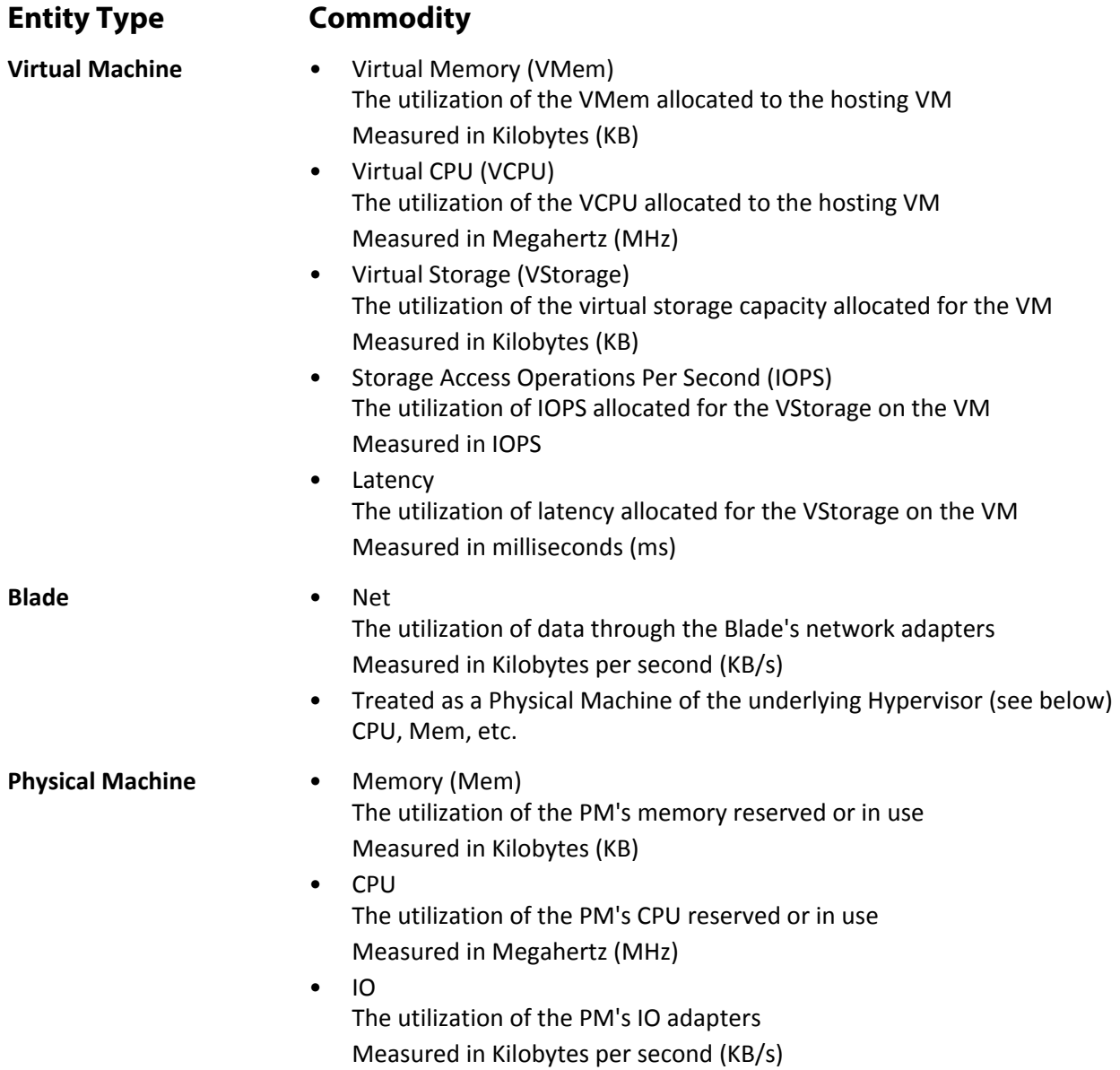

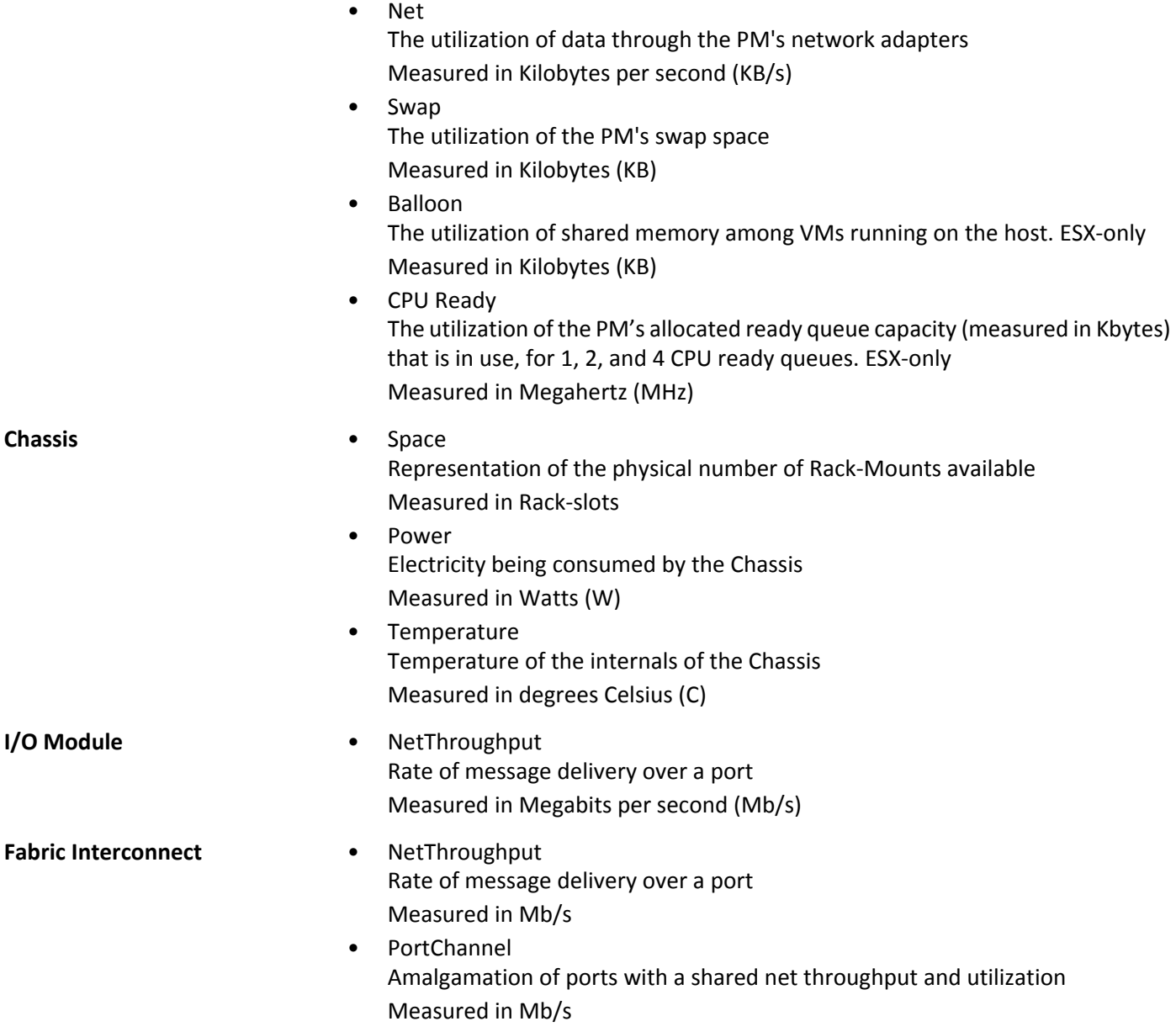

## **HPE OneView**

HPE OneView is a management solution that streamlines provisioning and lifecycle management across compute, storage, and fabric. Through a unified API, infrastructure can be configured, monitored, updated, and re-purposed.

HPE OneView integrates all of these resources in a scalable multi-enclosure platform to converge administration onto a single point. Managing these various entities on a network fabric with Turbonomic enables automation at the hardware level, including automated provisioning of hosts.

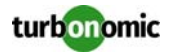

### **Prerequisites**

- A service account Turbonomic can use to connect to HPE OneView.
- HPE OneView 2.0 and compatible hardware.

### **Adding HPE OneView Targets**

To add a HPE OneView as a target, select the **Fabric** category and choose the HPE OneView radio button. Then provide the following information:

• **Address:** The IP address of the HPE OneView target This gives access to the Fabric Manager that resides on the VM. Turbonomic uses the HTTPS protocol by default. In order to force the HTTP protocol, the Address must be entered in one of two ways. For example, an IP of 8.8.8.8 must be entered as http://8.8.8.8 or by using a specific HTTP port, such as 8.8.8.8:80.

• **Username/Password:** The credentials of the account Turbonomic will use to connect to the HPE OneView target. specify the IP address and credentials for HPE OneView. Turbonomic discovers the fabric interfaces associated with that instance.

**NOTE:** When providing a username, if the account is managed in Active Directory you must include the domain in case-sensitive spelling. For example, MyDomain\john is not the same as mydomain\john. For local user accounts, just provide the username.

## **Supply Chain**

Fabric targets add IO Module, Fabric Interconnect (Switch), Domain, and Chassis entities to the supply chain. The Chassis entities host physical machines — The physical machines also consume network connection commodities from IO Modules. The Fabric Interconnect supplies connectivity to the overall network. The Domain serves as the bottom-level pool of network resource, supplying the Fabric Interconnect.

**NOTE:** For HPE OneView targets, the "Fabric Interconnect" entity exists as a false "Switch", and only as a passthrough for network resources. Unlike other fabric targets, such as UCS, there is no physical hardware that serves this function.

### **Actions**

Turbonomic recommends actions for the various entities of the HPE OneView Fabric Network as follows:

#### **Entity Type**  Action

- **Virtual Machines** Provision additional resources (VMem, VCPU)
	- Move Virtual Machine
	- Move Virtual Machine Storage
	- Reconfigure Storage
	- Reconfigure Virtual Machine

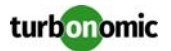

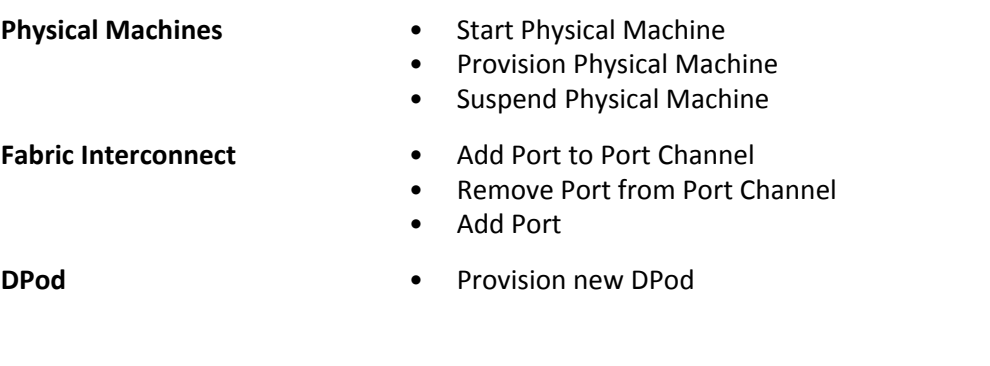

## **Monitored Resources**

Turbonomic monitors the following commodities of the HPE OneView target:

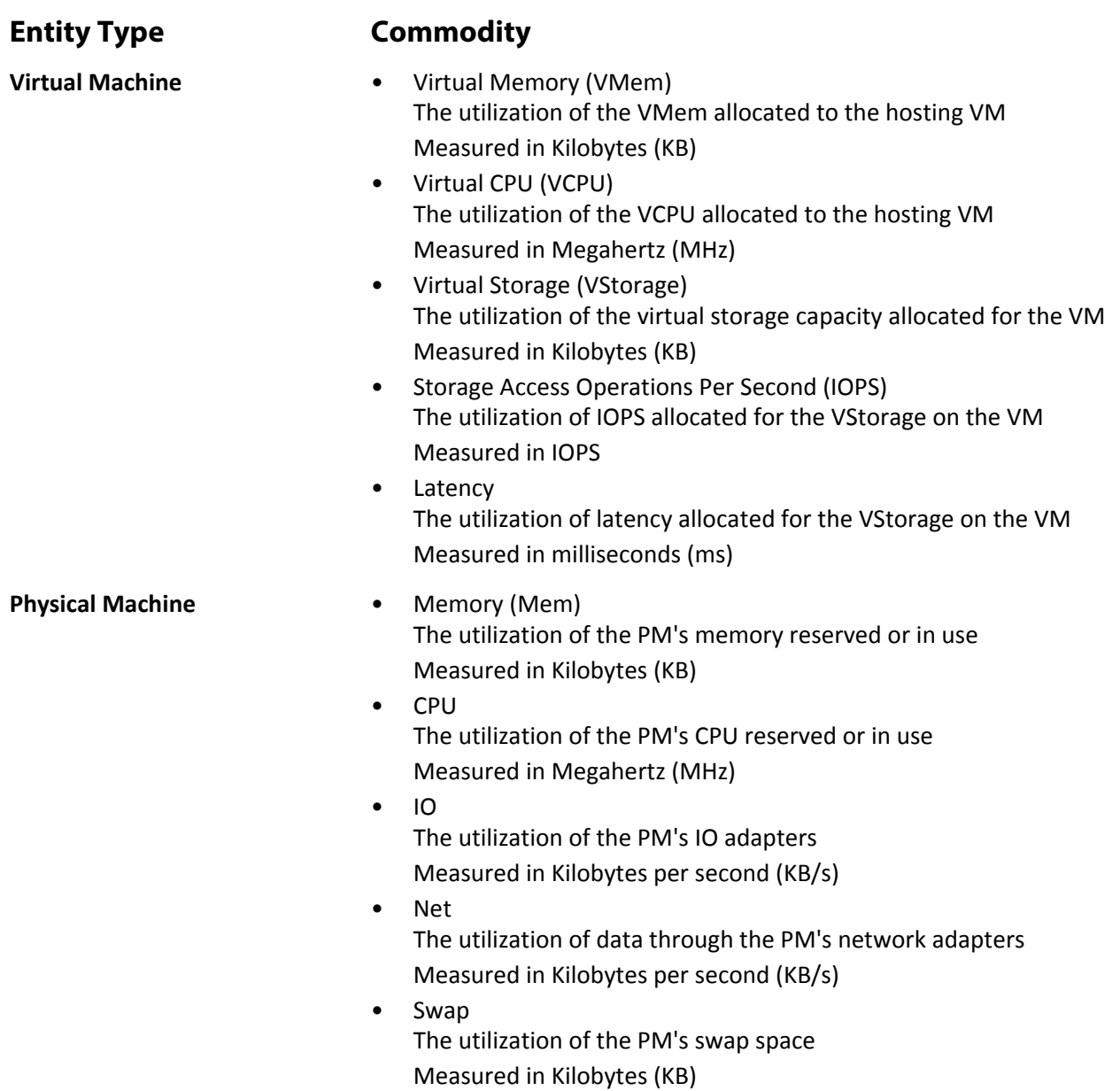

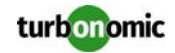

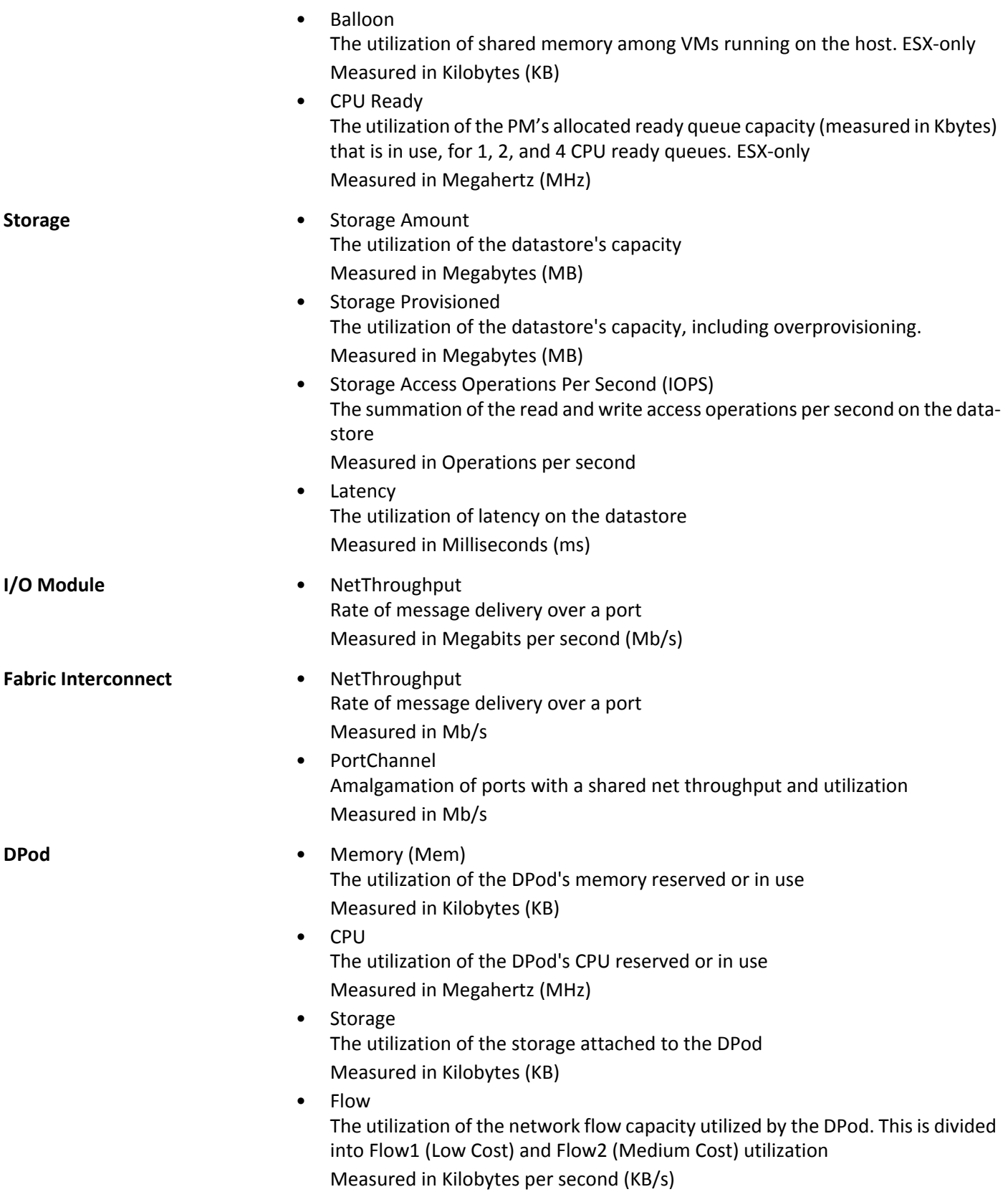

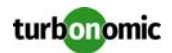

# **Hyperconverged Targets**

A hyperconverged target is a service that unites compute, network and storage access into a cohesive system. When you connect Turbonomic to hyperconverged targets, it monitors the performance and resource consumption of your stitched infrastructure, enhancing the data used to assure application performance while also utilizing resources as efficiently as possible.

As part of this process, Turbonomic will stitch information from the hyperconverged target and the associated hypervisor and fabric targets together, to provide deeper insight into the state of the hardware, and information related to the applications and workload running in your environment.

## **Supported Hyperconverged Targets**

Turbonomic supports the following hyperconverged targets:

- Cisco HyperFlex
- Nutanix

## **Monitored Resources**

Turbonomic monitors the following resources for the hyperconverged supply chain, once stitched to your hypervisor and other associated targets:

#### **Entity Type Commodity**

- **Virtual Machine** Virtual Memory (VMem) The utilization of the VMem allocated to the hosting VM Measured in Kilobytes (KB)
	- Virtual CPU (VCPU) The utilization of the VCPU allocated to the hosting VM Measured in Megahertz (MHz)
	- Virtual Storage (VStorage) The utilization of the virtual storage capacity allocated for the VM Measured in Kilobytes (KB)
	- Storage Access Operations Per Second (IOPS) The utilization of IOPS allocated for the VStorage on the VM Measured in IOPS
	- Latency The utilization of latency allocated for the VStorage on the VM Measured in milliseconds (ms)

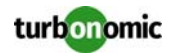

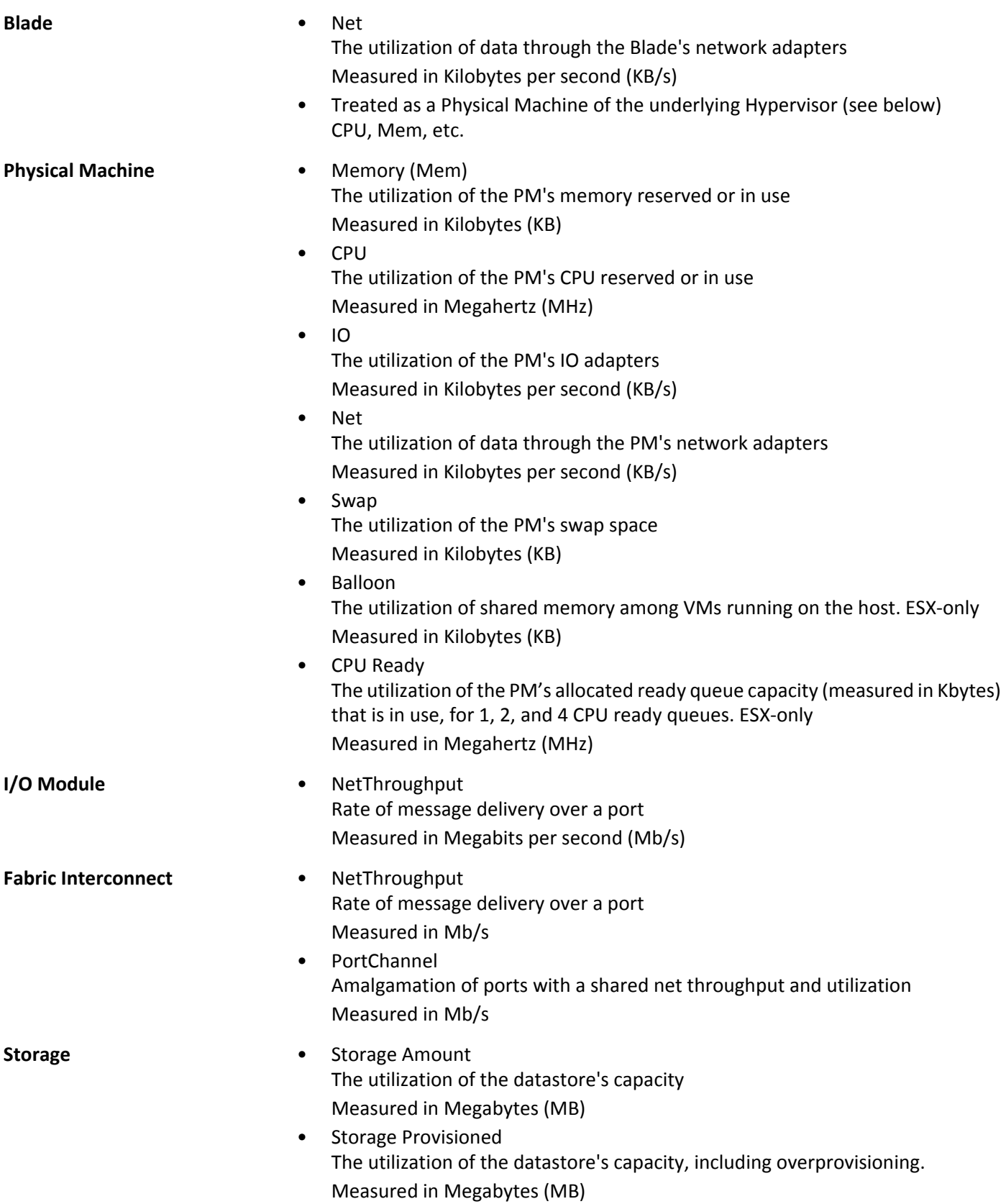

- Storage Access Operations Per Second (IOPS) The summation of the read and write access operations per second on the datastore Measured in Operations per second
- Latency The utilization of latency on the datastore Measured in Milliseconds (ms)

- **Disk Array •** Storage Amount The utilization of the Disk Array's capacity. Measured in Megabytes (MB)
	- Storage Provisioned The utilization of the Disk Array's capacity, including overprovisioning. Measured in Megabytes (MB)
	- Storage Access Operations Per Second (IOPS) The summation of the read and write access operations per second on the disk array

Measured in Operations per second

**Latency** The utilization of latency, computed from the latency of each device in the disk array.

Measured in milliseconds (ms)

## **Cisco HyperFlex**

Cisco HyperFlex provides a hyperconverged platform that combines the networking and compute power of UCS with the storage capabilities of the HyperFlex HX Data Platform.

With the additional and refined storage information provided by HyperFlex, Turbonomic narrows the Desired State and recommends actions using the joint compute and storage information, gaining valuable insight into the interconnected nature of your environment.

For Turbonomic to make the most informed decisions, you must also add the compute nodes and any associated hypervisors. HyperFlex environments typically include:

• Converged (HX) Nodes

A combination of the cluster's storage devices into a single multi-tiered, object-based datastore.

Compute Nodes

Cisco B or C series servers that make up the compute resources of the cluster, and are typically managed by a hypervisor.

• Controller VMs

Each HyperFlex node includes a Controller VM that intercepts and handles all the I/O from associated virtual machines. Turbonomic will not recommend actions for these VMs.

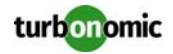

### **Prerequisites**

• A service account on the controller VM that Turbonomic can use to connect to the HyperFlex environment

## **Adding HyperFlex Targets**

To add a HyperFlex target, select the **Hyperconverged > HyperFlex** option on the Target Configuration page and provide the following information:

**Address** 

The name or IP address of the HyperFlex controller VM. If a port is appended to the IP address, it must be a secure (HTTPS) port.

• Username/Password

Credentials for a user account Turbonomic will use to connect to the controller VM.

To specify a root user for the target, give the name as local/root. Note that earlier versions of Turbonomic accepted a username of  $\text{root}$ . If an existing HyperFlex target fails to validate after you have upgraded Turbonomic, then check to make sure the username for a root account is properly set to  $\text{local}/\text{root}$ . If you use vSphere SSO for authentication to the HyperFlex target, you must prepend your username with vc-. For example, if your username is Administrator@vsphere.local, you would enter it as vc-Administrator@vsphere.local.

Port Number Port Number Turbonomic will use to connect to the controller VM.

## **Supply Chain**

HyperFlex targets add Disk Array entities to the supply chain, and receive more granular information from the compute resources in your environment.

## **Entity Comparison**

After validating the new target, Turbonomic discovers the connected storage entities. This table compares terms used in HyperFlex to those used in Turbonomic:

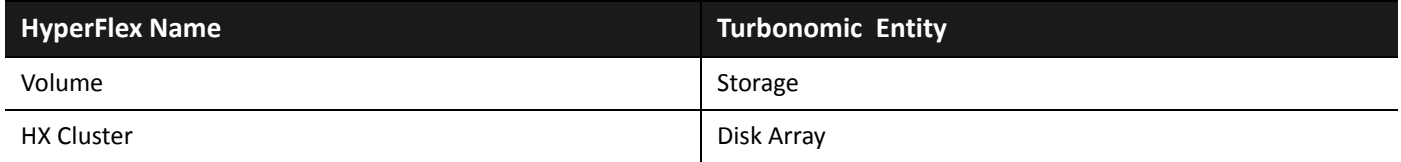

## **Supported Actions**

For each discovered entity, Turbonomic can execute or recommend certain actions, as outlined below.

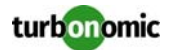

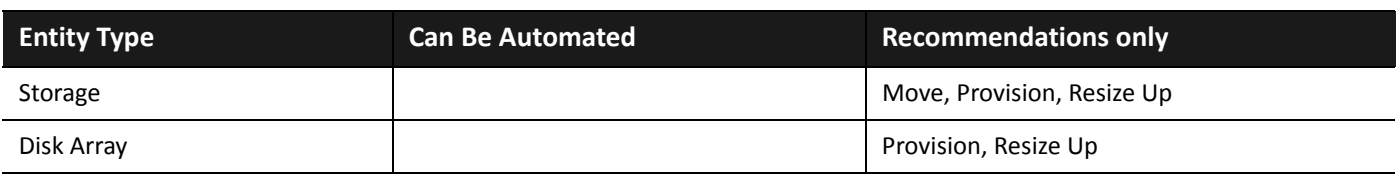

**NOTE:** For this target, Turbonomic discovers the HX Cluster as a Disk Array. When you see a provision action on this entity, you should determine which of the following is most relevant, based on your environment:

- Add disks to converged nodes
- Add a new converged node
- Add a new HX Cluster

#### **Monitored Resources**

Turbonomic monitors the following storage resources:

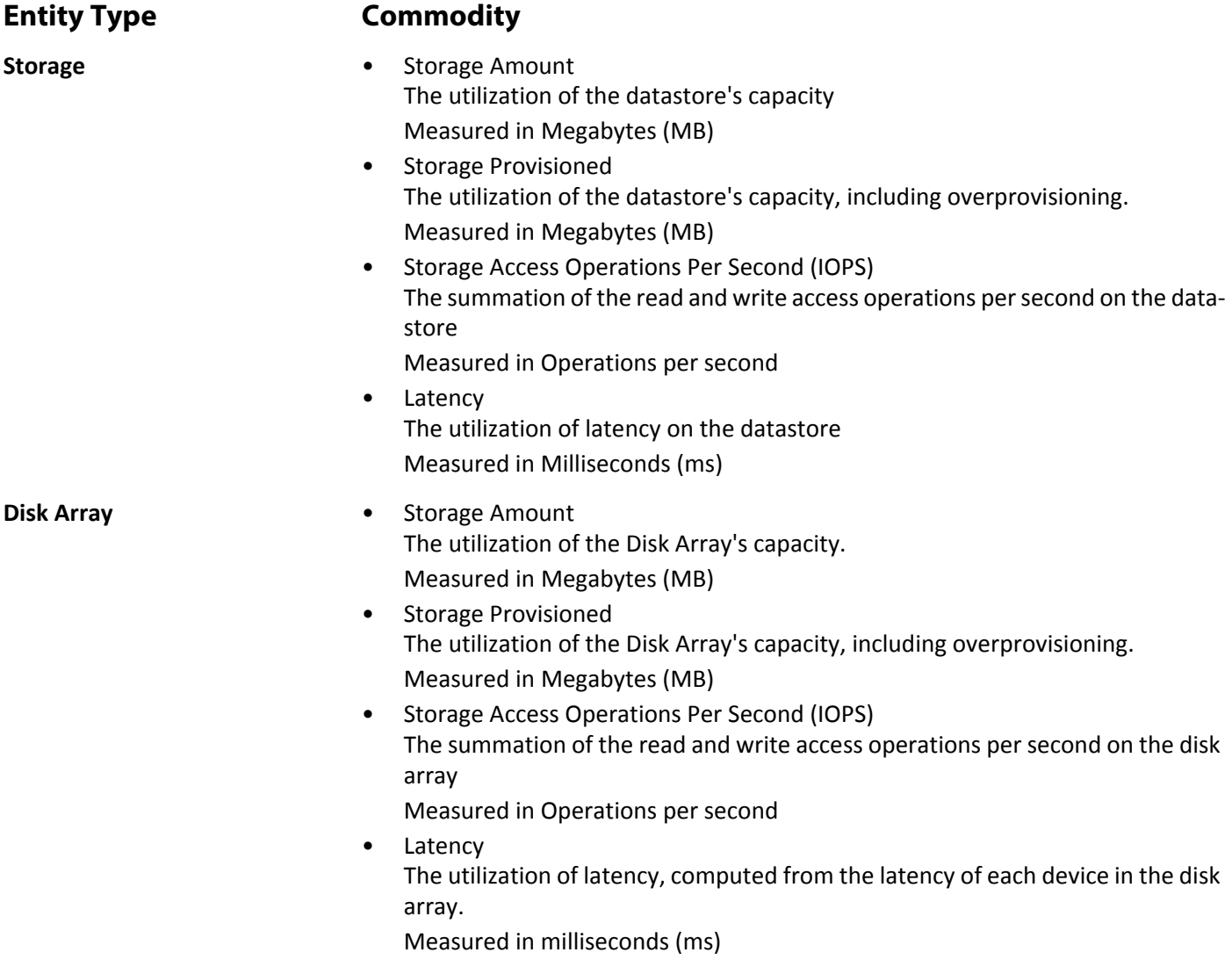

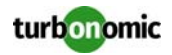

## **Nutanix**

Nutanix products provide hyperconverged platforms that include VM hosting and a distributed storage fabric. The platform presents storage in two tiers — Local HDD storage and server-attached flash (hot storage).

Nutanix environments include:

- One or more Nutanix appliances An appliance contains up to four server nodes.
- Nutanix nodes

Servers that expose compute and storage resources. Each node provides local HDD and hot storage. Nodes combine to form a unified cluster that pools resources.

• Controller VMs Each node includes a Controller VM that manages the node's resources within the cluster pool. To minimize storage latency, the Controller VM keeps the most frequently accessed data in the hot storage.

Turbonomic supports management of Nutanix fabrics, where the supply chain treats a Nutanix Storage Pool as a disk array. Turbonomic recognizes Nutanix storage tiers when calculating placement of VMs and VStorage. In addition, Turbonomic can recommend actions to scale flash capacity up or down by adding more hosts to the cluster, or more flash drives to the hosts.

To specify a Nutanix target, provide the Cluster External IP address. This is a logical IP address that always connects to one of the active Controller VMs in the cluster. In this way, you can specify a Nutanix target without having to specify an explicit Controller VM.

**NOTE:** The Controller VM must remain *pinned* to its host machine — You must not move the Controller VM to a different host. If the Nutanix cluster uses the Nutanix Acropolis OS to manage VMs, Turbonomic automatically pins the Controller VMs. However, if you use vCenter Server or Hyper-V to manage VMs on the hosts, you must configure a group to pin the Controller VMs. For more information, see [Pinning Nutanix Controller VMs in](#page-205-0)  [Generic Hypervisor Mode on page 206](#page-205-0).

### **Prerequisites**

• A service account with administrator rights on the Nutanix target

## **Finding the Cluster External IP Address**

To set a Nutanix target, provide the Cluster External IP address for the given Nutanix cluster.

The Cluster External IP address is a logical IP that resolves to the cluster's Prism Element Leader. If the Prism Element Leader fails, then the Cluster External IP address will resolve to the newly elected Prism Element Leader.

To find this IP address, open the Web Console (the Prism Element) on the cluster and navigate to the **Cluster Details** view. In this view you can see the **Cluster External IP** address. If there is no IP address specified, you can specify the address at this time. For more information, see the Nutanix documentation.

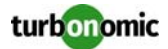

### **Operating Modes**

A Nutanix node is a server that hosts VMs — In this sense the node functions as a hypervisor. A cluster of nodes can host VMs using the following Hypervisor technologies:

- Nutanix Acropolis
	- The native Nutanix host platform, which combines software-defined storage with built-in virtualization.
- VMware ESXi
- Microsoft Hyper-V

Turbonomic divides Nutanix cluster management into two modes:

• Standalone Mode (Acropolis)

In this mode you:

- Enable standalone mode and restart the Turbonomic server
- Specify the Nutanix Cluster External IP address as the target address This adds the cluster as a Turbonomic target to manage both VM and storage resources
- Generic Hypervisor Mode (ESXi or Hyper-V)
	- In this mode you:
		- Add each Hyper-V host or vCenter as a hypervisor target This enables VM workload control for the respective hypervisor technologies
		- Specify the Nutanix Cluster External IP address as the target address This adds the cluster as a Storage Controller target to enable Turbonomic storage control

**NOTE:** These operating modes are mutually exclusive for a Nutanix cluster. You cannot mix operating modes in the same cluster.

### **Enabling Standalone (Acropolis) Operating Mode**

By default, Turbonomic supports the Generic Hypervisor operating mode. To enable management of Acropolis VMs, you must modify the Turbonomic targets configuration file and then restart the Turbonomic server, as outlined in [Enabling Standalone \(Acropolis\) Operating Mode In Nutanix on page 205](#page-204-0).

## **Controller VM Pinning**

Each Nutanix node hosts a Controller VM that runs the Nutanix software and manages I/O for the hypervisor and all VMs running on the host. Each Controller VM must remain on its host node —The Controller VM must be *pinned* to that host, and must not be moved to any other host.

For more information about how to pin the Controller VM, see [Pinning Nutanix Controller VMs in Generic Hypervisor](#page-205-0)  [Mode on page 206](#page-205-0).

### **Adding Nutanix Targets**

**NOTE:** This describes how to add a Nutanix cluster to Turbonomic as a target. The steps are the same no matter which operating mode you use (Standalone or Generic Hypervisor). Before you add the cluster as a target, you

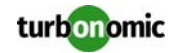

should know which operating mode you intend. If you want Standalone mode, then you will have to enable that operating mode after adding the cluster. If you want Generic Hypervisor mode, then you will have to add the hypervisors as targets after you have added the Nutanix cluster as a target. For more information, see [Hypervisor](#page-9-0)  [Targets on page 10](#page-9-0).

To add Nutanix targets, select the **Hyperconverged > Nutanix** option on the Target Configuration page and provide the following information:

**Address** 

The Cluster External IP address for the Nutanix cluster.

• Username/Password Credentials for an account on the Nutanix cluster.

After validating the new target, Turbonomic discovers the connected storage entities. This table compares terms used in Nutanix to those used in Turbonomic:

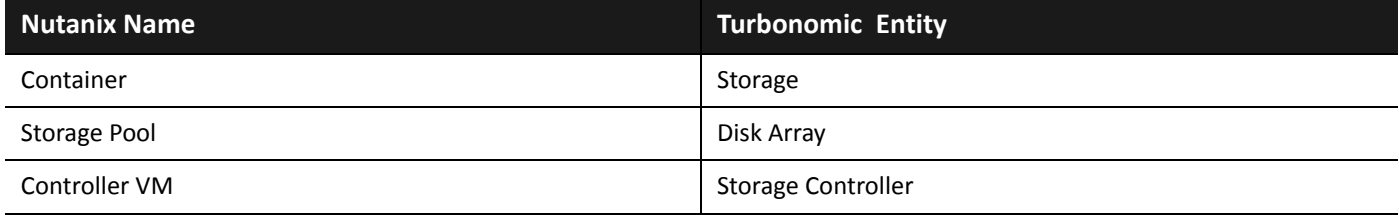

#### **Supported Actions**

For each discovered entity, Turbonomic can execute or recommend certain actions, as outlined below.

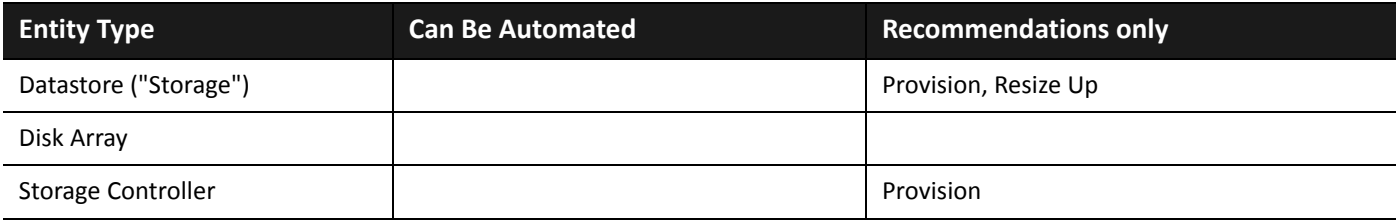

#### **Monitored Resources**

Turbonomic monitors the following storage resources:

**Entity Type Commodity**

- **Storage •** Storage Amount The utilization of the datastore's capacity Measured in Megabytes (MB)
	- Storage Provisioned The utilization of the datastore's capacity, including overprovisioning. Measured in Megabytes (MB)

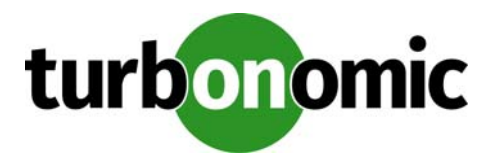

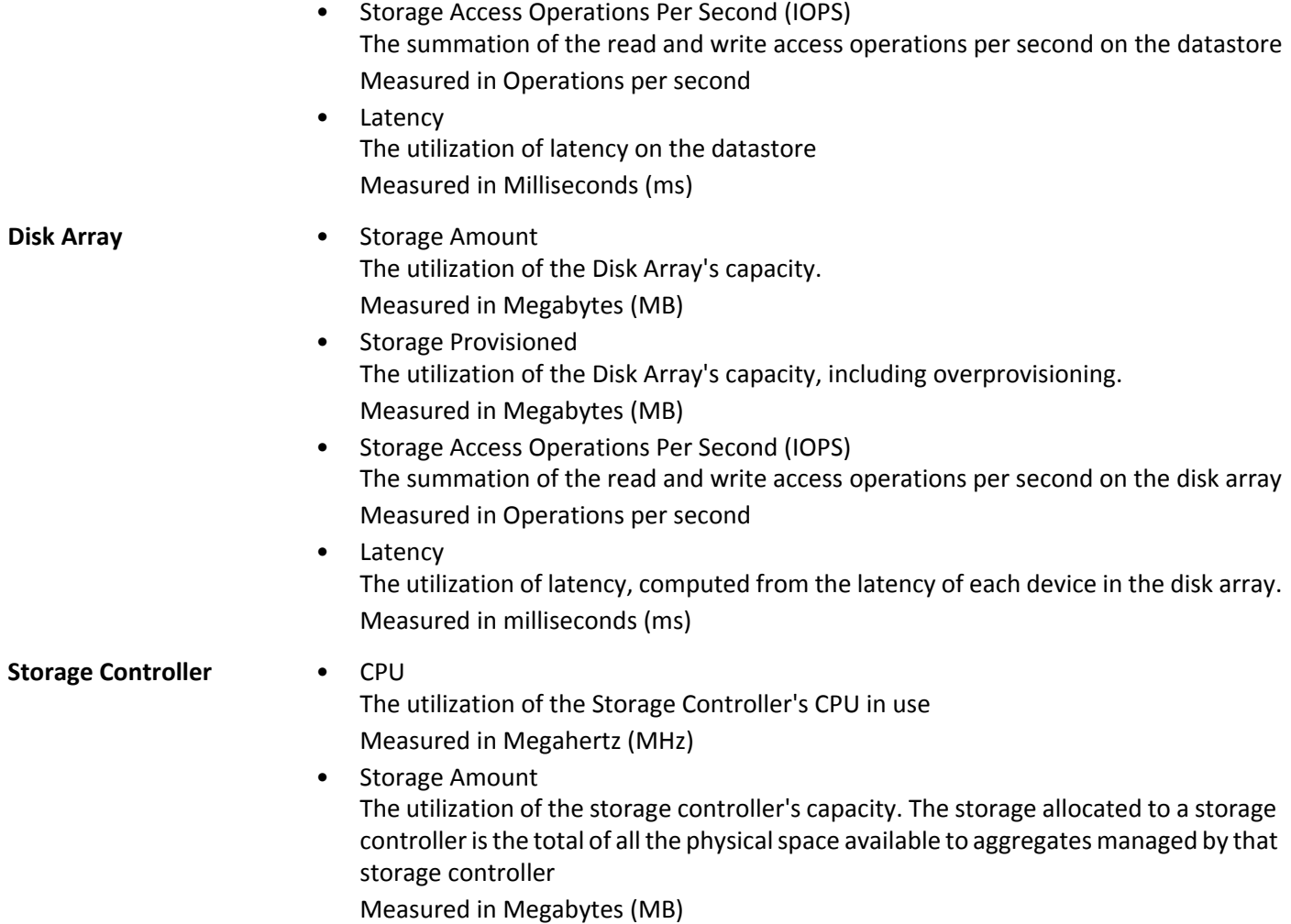

## <span id="page-204-0"></span>**Enabling Standalone (Acropolis) Operating Mode In Nutanix**

**NOTE:** Standalone and Generic modes are mutually exclusive for a Nutanix cluster. You cannot mix operating modes in the same cluster.

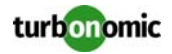

To enable Acropolis management for a cluster:

**1. Add the Nutanix cluster as a target.**

Add the cluster as a target using the Cluster External IP address. Be sure you have added the target, and that Turbonomic has validated the target. Keep a note of the IP address you used.

**2. Open a secure session on the Turbonomic server.**

ssh root@<*server\_ip\_address*> The default password is vmturbo**.**

**3. Navigate to the configuration directory.**

Change directory to /srv/tomcat/data/config.

#### **4. Back up the config file.**

Create a backup of disc.config.topology.

**5. Locate the target entry for the cluster you added.**

Open disc.config.topology in a text editor.

In this file, search the <targets> section for the nutanix:NutanixTarget entry that has the IP address you supplied for the Nutanix cluster.

For example, assume you added a Nutanix cluster with the IP address, 10.10.64.88. Then you would search for the following entry in the config file:

```
<targets xsi:type="nutanix:NutanixTarget" uuid="_pRSdsFheEeWgpfmffIwmXw" 
name="VMTTarget_10.10.64.88" displayName="10.10.64.88" nameOrAddress="10.10.64.88" 
timeout="30000" template="_2kieMIMcEeCC5PhGZd6dJj" ... </targets>
```
#### **6. Modify the entry's TEMPLATE attribute.**

Note the template attribute. In the example above, the value is  $\angle 2k$ ieMIMcEeCC5PhGZd6dJj.

Change the last character in the template attribute from j to i. Following the example, the config file entry would now be:

```
<targets xsi:type="nutanix:NutanixTarget" uuid="_pRSdsFheEeWgpfmffIwmXw" 
name="VMTTarget_10.10.64.88" displayName="10.10.64.88" 
nameOrAddress="10.10.64.88" timeout="30000" 
template="_2kieMIMcEeCC5PhGZd6dJi" ... </targets>
```
- **7. Save your changes to the configuration file.**
- **8. Restart Turbonomic.**

### <span id="page-205-0"></span>**Pinning Nutanix Controller VMs in Generic Hypervisor Mode**

Each Nutanix node hosts a Controller VM that runs the Nutanix software and manages I/O for the hypervisor and all VMs running on the host. Each Controller VM must remain on its host node —The Controller VM must be *pinned* to that host, and must not be moved to any other host.

For a cluster in Standalone mode (running Acropolis hypervisors), Turbonomic recognizes the Controller VMs, and never recommends move actions for them.

For a cluster in Generic Hypervisor mode (using vCenter or Hyper-V hypervisors), you must use Turbonomic policies to pin the Controller VMs to their respective nodes. To do this, you will create a dynamic group of Nutanix Controller VMs, and then disable move actions for all members of this group.

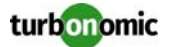

To pin the Controller VMs:

#### **1. Create a group of Controller VMs.**

In Turbonomic you can create dynamic groups based on VM name — All VMs with matching names automatically belong to the group. Nutanix uses the following naming convention for Control VMs:

NTNX-<SerialNumber>-A-CVM, where <SerialNumber> is the serial number of the Controller VM.

• Create a new group

In Turbonomic go to the **Policy > Group Management** view and create a new group that groups VM entities by criteria.

• Add a filter to match the VM names

Add a filter that matches names by the regular expression, NTNX. \* CVM. This regular expression will match the Nutanix Controller VMs.

Be sure to save the group. All the Nutanix Controller VMs will automatically become members of this group.

#### **2. Disable moves for all VMs in this group.**

- In Turbonomic go to the Policy > Action > VM view
- Set the scope to the group you made

In the **Scope** column, expand **My Groups** and select the group you just made.

• Disable moves for this group

In the **Parameter** column under **Action Mode Settings**, set the value to **Disabled**. This will override the global action mode.

Save the action mode settings

Be sure to click **Apply Settings Change**.

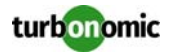

# **UCS Director**

Turbonomic supports dynamic execution of UCS Director workflows, enabling provisioning, resizing and decommissioning of entities in a UCS environment.

## **Prerequisites**

- UCS Director 5.0+
- UCS Director user account with administrator permissions
- UCS Director Workflow Configuration (see below)

**NOTE:** If UCS Director is managing other services which are also Turbonomic targets (for example, NetApp or vCenter), these targets must be added using the same convention (Hostname or IP) in both UCS Director and Turbonomic.

## **Adding UCS Director Targets**

To add UCS Director targets, select the **Orchestration > UCS Director** option on the Target Configuration page and provide the following information:

- Address IP of the UCS Director Instance
- Username Username for the UCS Director Instance
- Password Password for the UCS Director Instance
- Port Number Port Number used to access the UCS Director Instance

## **Binding A UCS Director Workflow to a Turbonomic Action Execution Policy**

**NOTE:** Orchestrator workflows can only be associated to action execution in the HTML5 UI.

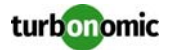

To add a UCS Director workflow, perform the following steps:

- **1. Navigate to Settings > Policies**, and select the **Automation Policy button.**
- **2. Select the entity that the workflow affects, bringing you to the policy configuration page.**
- **3. Under Action Orchestration, select the action that the workflow affects.**
- **4. In the Run In dropbox that appears after the action is selected, choose UCS Director.**
- **5. Click Link Workflow and select the applicable workflow.**
- **6. Click Save and Apply. The workflow is now activated.**

When a workflow is added or modified, you must perform a rediscovery of the UCS-D target to see changes reflected immediately. If you do not manually trigger a discovery, the changes will be reflected after the next full discovery cycle, which will occur no more than 24 hours after the change is made.

## **Supported Workflows**

To execute each workflow, Turbonomic will provide a set number of predefined parameters to Turbonomic as outlined below. Your workflow must be designed to accept the parameters mentioned below for Turbonomic integration to succeed. No parameters may be omitted, or integration will fail.

Workflow discovery will occur once per day. To discover new workflows sooner, you must manually rediscover the UCS Director target.

**NOTE:** For example workflows that leverage these parameters, please see the following Cisco documentation: <https://communities.cisco.com/docs/DOC-75351>.

#### **Host Provision**

The intent behind this workflow is to provide a user with the information needed to enable a new UCS Server, and to configure a hypervisor on that server.

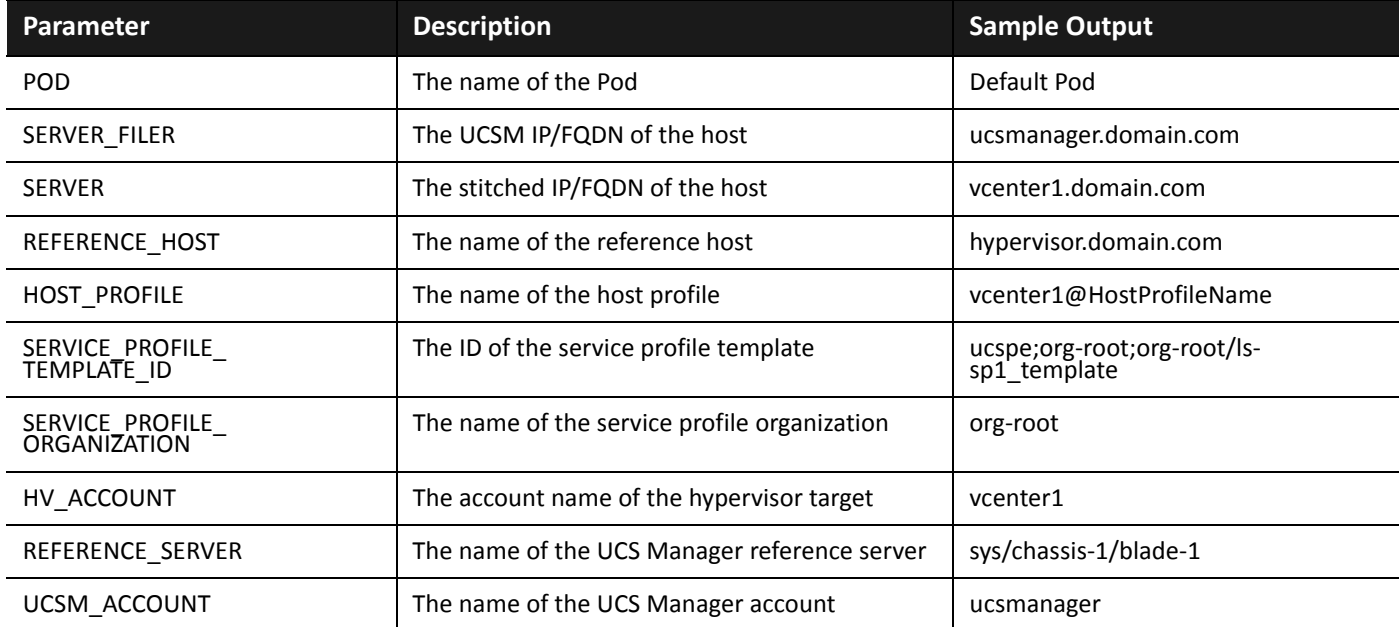

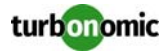

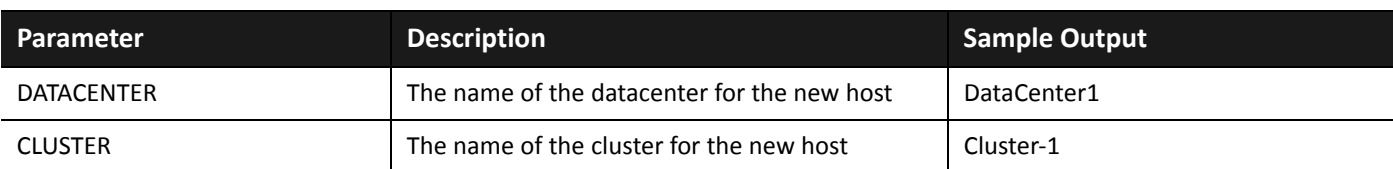

#### **Host Suspend**

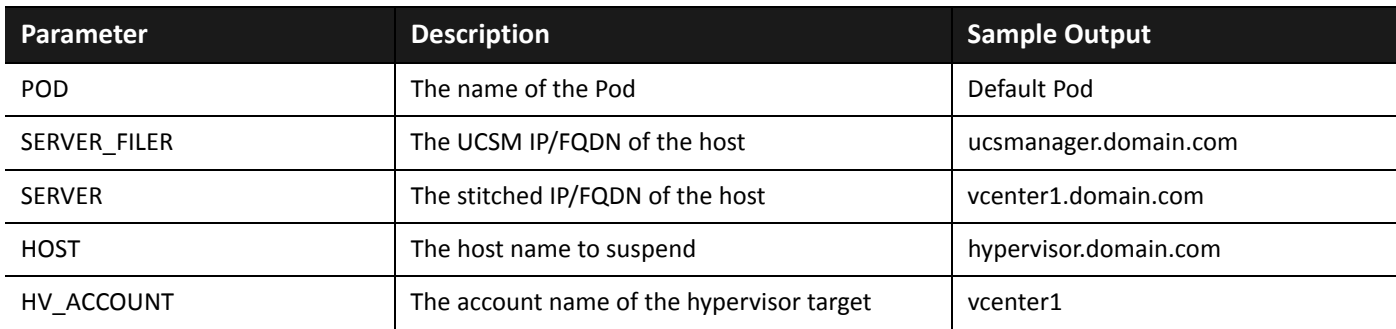

#### **Storage Resize**

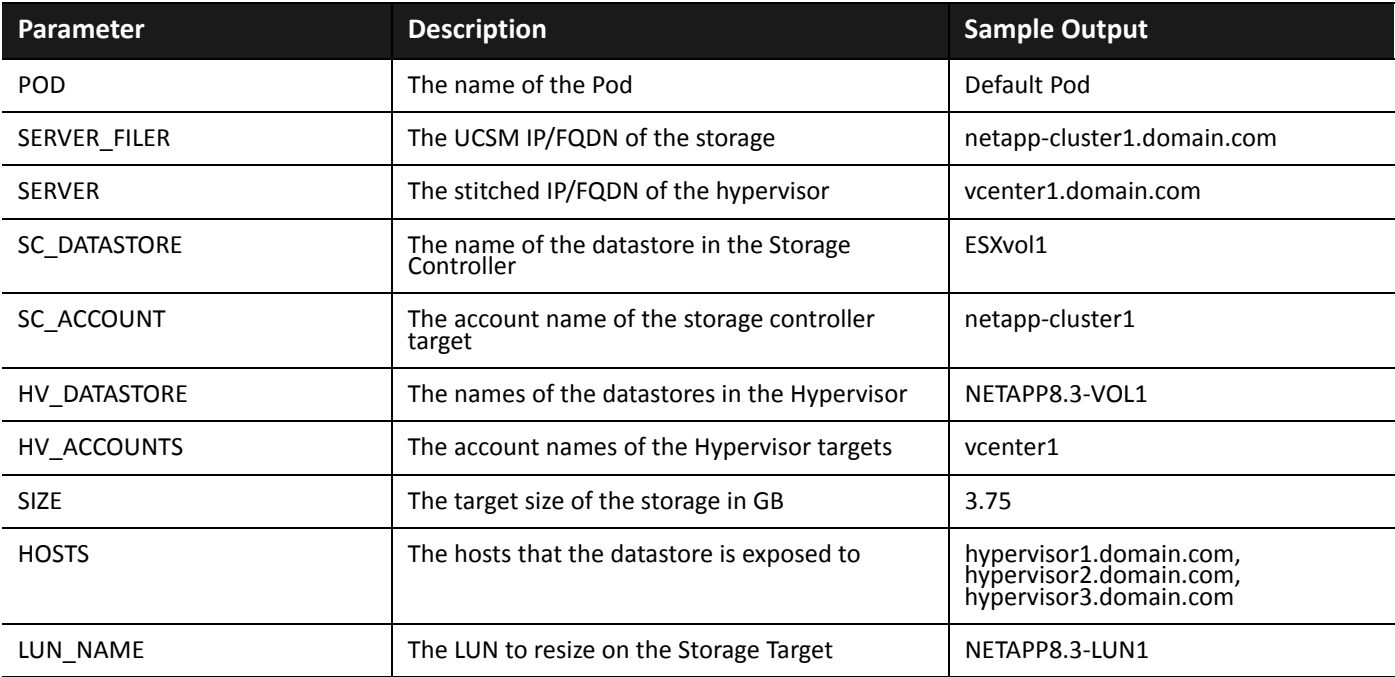

#### **Storage Delete**

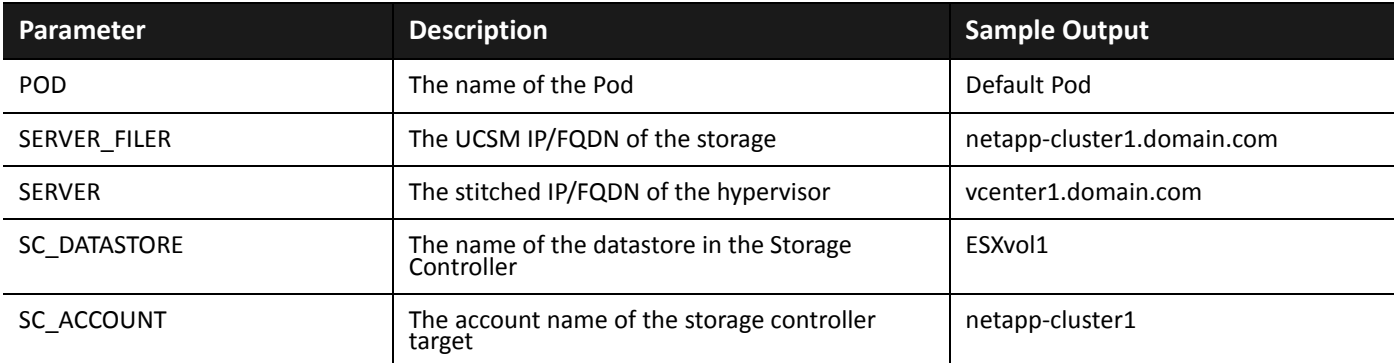

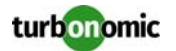

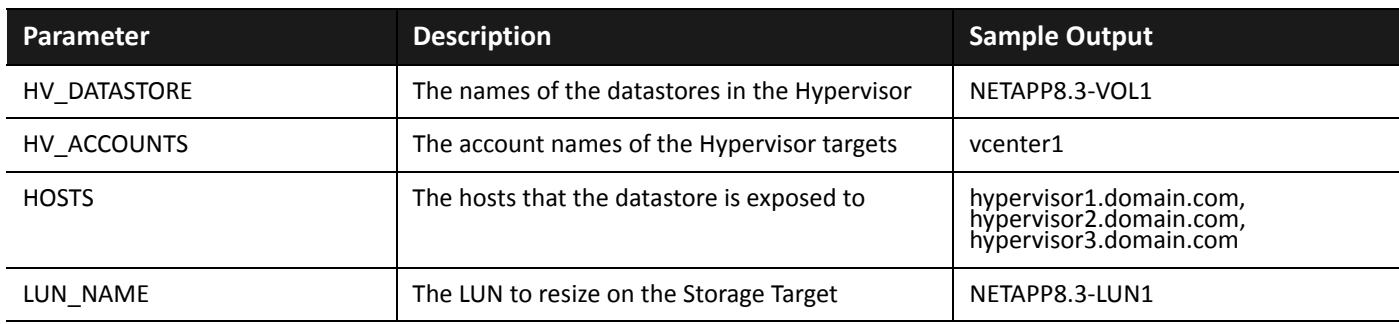

#### **Storage Provision**

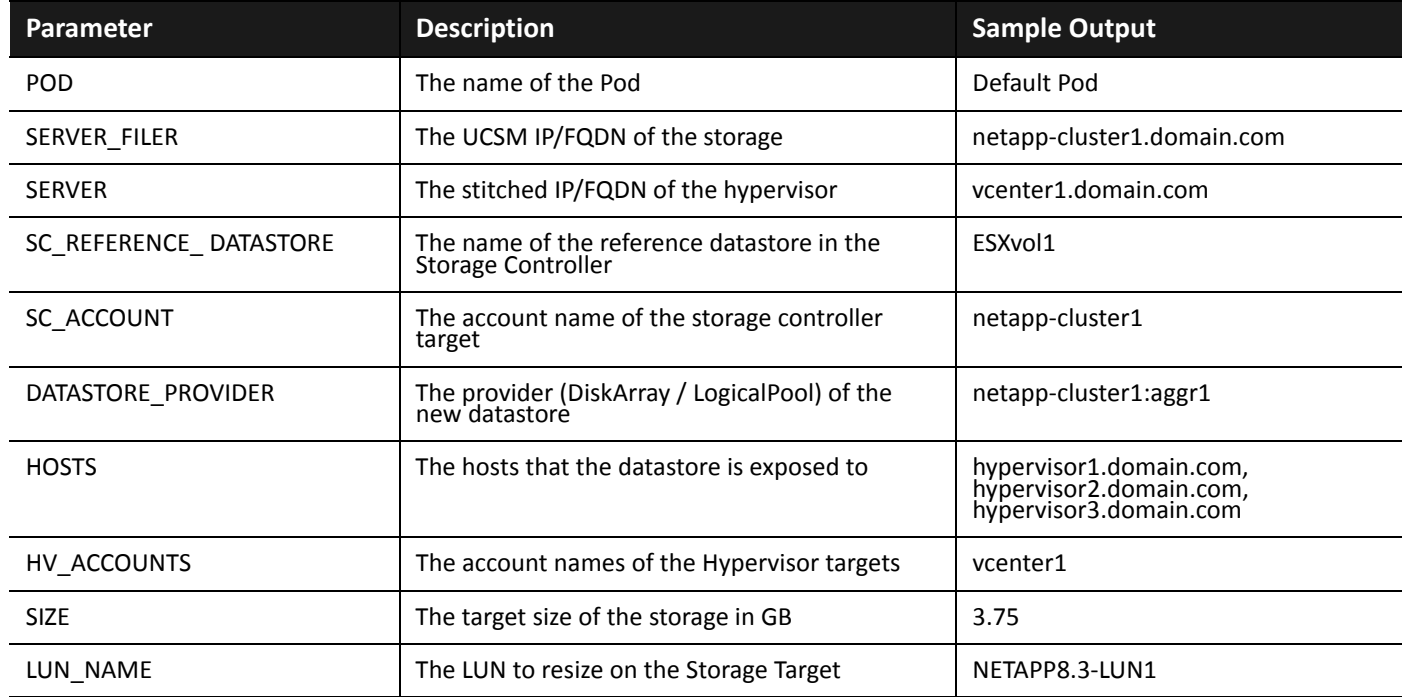

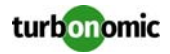

# **Load Balancer Targets**

A load balancer is a network appliance that provides Level 4 load balancing of requests to application services. Level 4 load balancing routes traffic according to business rules so that servers with the least load or fastest response times will receive requests from the load balancer.

Turbonomic supports Citrix NetScaler load balancers. When you add these targets, Turbonomic can discover the associated virtual applications.

Turbonomic recommends actions on the VMs that host the underlying applications. If the VM hosts an application with a signature that is associated with a virtual application, then provisioning the new VM will automatically bind the underlying application to the virtual application. In this way, Turbonomic can control the underlying resources that support the load balancer's demand.

## **Supply Chain**

A load balancer target adds virtual applications to the supply chain. Turbonomic discovers the virtual applications (sometimes called virtual servers) that are managed by that load balancer. The virtual application is a proxy for multiple instances of actual applications. When a client requests application services, it requests them through the virtual application. The load balancer distributes the requests to balance the workload on the underlying applications that provide transactions to the virtual application.

## **Configuring Load Balancer Discovery**

After you add a load balancer as a target, you must configure Turbonomic to discover the virtual applications that load balancer manages.

The steps to do this are:

#### **1. Specify discovery for the applications the load balancer will manage**

The load balancer manages workload across instances of running applications in your environment. Turbonomic must be configured to discover and manage these running applications before it can recognize that they are managed by the load balancer. For example, to specify discovery of a specific application, you define its application signature and then provide credentials for the protocol (WMI, SNMP, or JMX) that Turbonomic can use to access the VMs that host the application.

#### **2. Assign application signatures to specific virtual applications**

Turbonomic discovers the virtual applications that the load balancer uses to manage applications. After you have specified signatures and discovery for the applications you want the load balancer to manage, you can then assign those application signatures to specific virtual applications.

For example, assume the load balancer uses virtual applications named *web* and *sql* to manage web servers and SQL databases. Also assume that you have defined an application signature named IIS for IIS Web Server applications, and another signature named SQL for Microsoft SQL Server applications. In that case, you need to map the

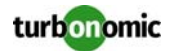

IIS signature to the web virtual application, and SQL to the sql virtual application (as explained in the Load Balancer Discovery section). Now Turbonomic can discover these applications and represent them as the running components within the load balancer.

## **Adding Citrix NetScaler Targets**

To add NetScaler targets, select the **Load Balancers > NetScaler** option on the Target Configuration page and provide the following information:

- **Address:** The IP address of the primary NetScaler load balancer server Turbonomic discovers the service types that are assigned to that load balancer. These service types appear in the Turbonomic supply chain as virtual applications. To enable discovery of virtual applications, you must configure load balancer discovery.
- **Username/Password:** The credentials of an account Operations Manager can use to connect to the load balancer.

## **Actions**

Turbonomic recommends actions for the Load Balancer supply chain as follows.

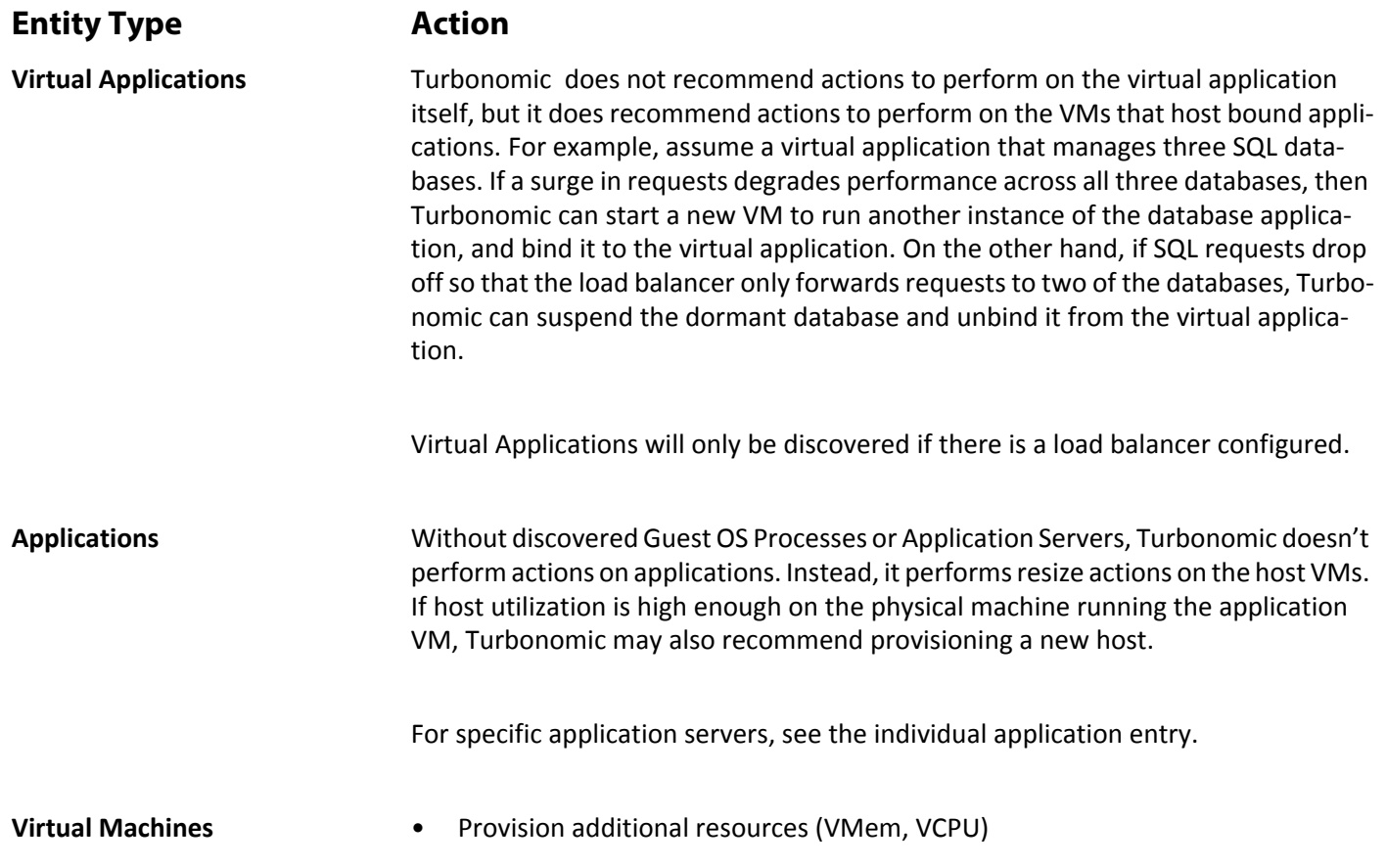

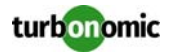

- Move Virtual Machine
- Move Virtual Machine Storage
- Reconfigure Storage
- Reconfigure Virtual Machine

## **Monitored Resources**

Turbonomic monitors the following resources for the Load Balancer supply chain:

#### **Entity Type Commodity**

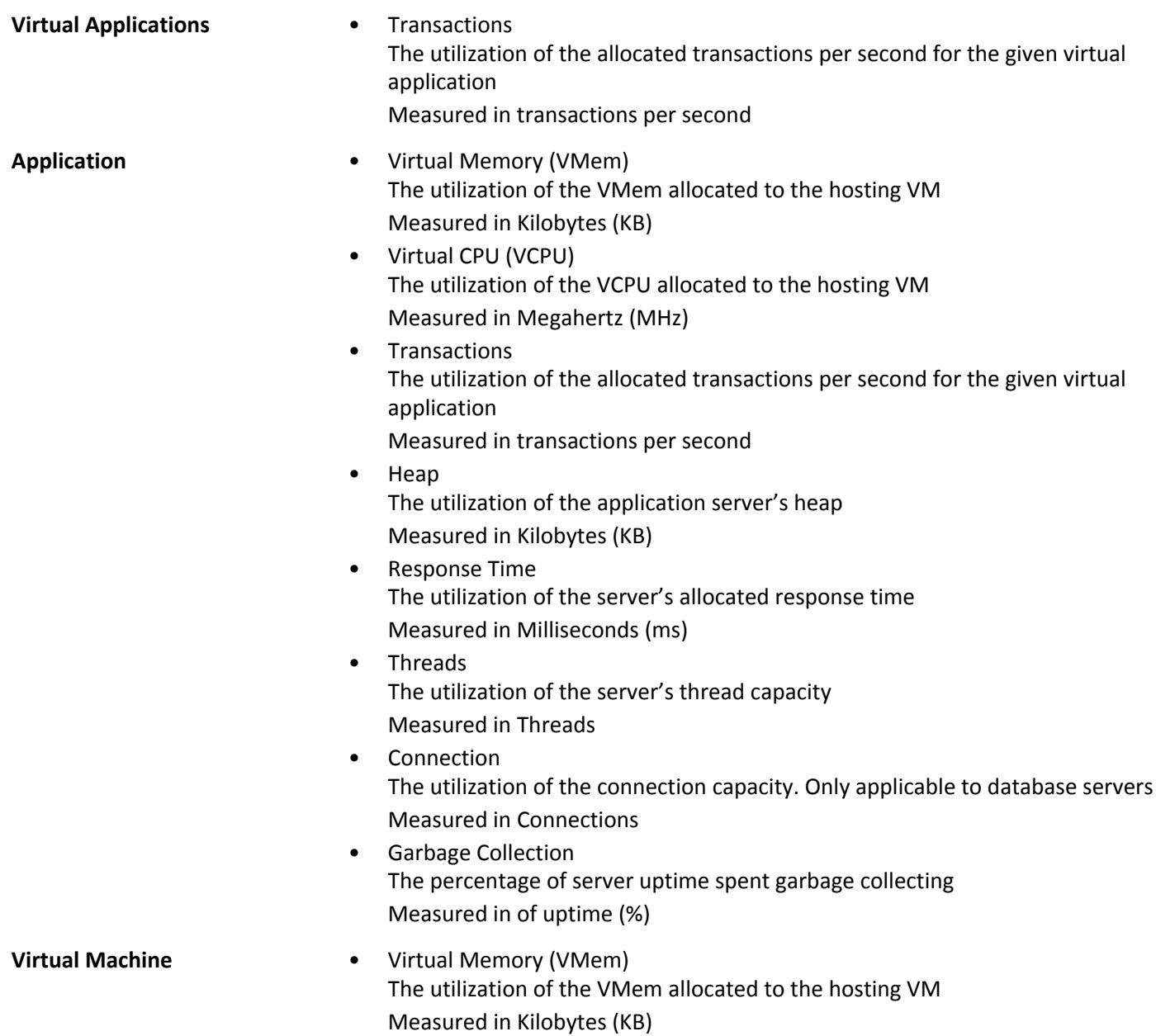

- Virtual CPU (VCPU) The utilization of the VCPU allocated to the hosting VM Measured in Megahertz (MHz)
- Virtual Storage (VStorage) The utilization of the virtual storage capacity allocated for the VM Measured in Kilobytes (KB)
- Storage Access Operations Per Second (IOPS) The utilization of IOPS allocated for the VStorage on the VM Measured in IOPS
- Latency The utilization of latency allocated for the VStorage on the VM Measured in milliseconds (ms)

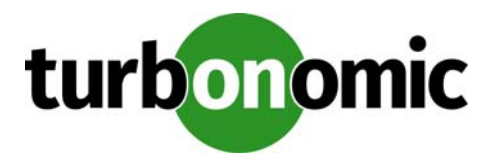

# **Turbonomic Targets for Aggregation**

For large virtual environments, you can use more than one Turbonomic instance to manage your workload. By aggregating multiple instances in this way, you can view the entire environment through a single GUI. One special installation of Turbonomic serves as the aggregating instance to display the combined data of each underlying target instance.

## **License Requirements**

All Editions of Turbonomic support aggregated deployments.

## **Prerequisites**

The Turbonomic instance that aggregates other Turbonomic servers cannot have any other targets — It can only manage other instances of Turbonomic.

**NOTE:** To set up and use an Aggregated Turbonomic deployment, you must be running the Classic User Interface. To display the classic user interface, click **SWITCH TO CLASSIC UI** at the bottom left of the Turbonomic user interface.

## **Adding Turbonomic Targets**

To add an aggregated instance of Turbonomic, select the **Turbonomic Appliance** option on the Target Configuration page and provide the following information:
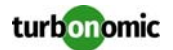

• Address

The name or IP address of the Turbonomic server.

- Username/Password Credentials for the administrator account on the Turbonomic server.
- Appliance ID

An ID string that you can use to identify this particular Turbonomic server.

The Server ID appears in the aggregating user interface when the user needs to access an underlying server. For example, assume you're logged into an aggregating server and want to run a plan. When you display the Plan view, you will see the underlying target servers, listed by their Server IDs.

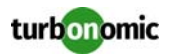

# **Appendix — Target Configuration**

This appendix contains topics that are related to configuring Turbonomic targets.

# **Enabling Collection of Memory Statistics: AWS**

So Turbonomic can collect memory statistics in your AWS environment, you must set up your VMs to publish statistics via CloudWatch. The steps to do this are different depending on the OS running on your VMs.

### **AWS Memory Statistics: Linux VMs**

To enable memory statistics on Linux VMs, you must set up your VMs to publish metrics to CloudWatch. You must meet the following requirements:

- Your Linux image must have the SSM Agent installed By default, Linux AMIs dated 2017.09 and later include an installed SSM Agent.
- Access to the CloudWatch service Your AWS Instance must have internet access or direct access to CloudWatch so it can push data to CloudWatch.
- Access to AWS System Manager The user account must include an attacher AmazonEC2RoleforSSM Policy. As a minimum, the policy must have the following permissions:
	- AmazonEC2ReadOnlyAccess
	- AmazonS3ReadOnlyAccess
	- AmazonRDSReadOnlyAccess
	- AmazonEC2RoleforSSM
	- CloudWatchFullAccess
	- AmazonSSMFullAccess

In addition, you must install the CloudWatch agent on your VMs. To configure the agent, add the following JSON as the EC2 Parameter Store:

```
\{ "agent": {
         "metrics_collection_interval": 60,
         "logfile": "/opt/aws/amazon-cloudwatch-agent/logs/amazon-cloudwatch-agent.log"
         },
         "metrics": {
         "metrics_collected": {
         "mem": {
         "measurement": [
         {"name": "used", "rename": "MemoryUsed"}
         {"name": "mem_available", "rename": "MemoryAvailable"}
```
]

```
 }
         },
         "append_dimensions": {
         "InstanceId": "${aws:InstanceId}"
         }
 }
         }
```
For more information about enabling Windows memory statistics for AWS, see the Green Circle article, ["Setting up](https://greencircle.vmturbo.com/docs/DOC-5444-cloudwatch-for-linux)  [CloudWatch with your Linux Instances on AWS".](https://greencircle.vmturbo.com/docs/DOC-5444-cloudwatch-for-linux)

### **AWS Memory Statistics: Windows VMs**

To enable memory statistics on Windows VMs, you must enable AWS SSM:

- Ensure the AWS SSM Agent is installed on your VMs
- Create an IAM Role that supports AWS SSM. The role must have the following permissions at a minimum:
	- AmazonEC2ReadOnlyAccess
	- AmazonS3ReadOnlyAccess
	- AmazonRDSReadOnlyAccess
	- AmazonEC2RoleforSSM
	- CloudWatchFullAccess
	- AmazonSSMFullAccess
- Assign the IAM role to the VMs that you want to manage.

After you enable AWS SSM, you must deploy the following JSON file to configure CloudWatch.

```
 "IsEnabled": true,
         "EngineConfiguration": {
         "Components": [
\{ "FullName":
```
"AWS.EC2.Windows.CloudWatch.PerformanceCounterComponent.PerformanceCounterInputComponen t,AWS.EC2.Windows.CloudWatch",

```
 "Id": "PerformanceCounter",
         "Parameters": {
         "CategoryName": "Memory",
         "CounterName": "Committed Bytes",
         "DimensionName": "InstanceId",
         "DimensionValue": "{instance_id}",
         "InstanceName": "",
         "MetricName": "MemoryUsed",
         "Unit": "bytes"
 }
         },
         {
         "FullName":
```
"AWS.EC2.Windows.CloudWatch.PerformanceCounterComponent.PerformanceCounterInputComponen t,AWS.EC2.Windows.CloudWatch",

```
 "Id": "PerformanceCounter2",
 "Parameters": {
```
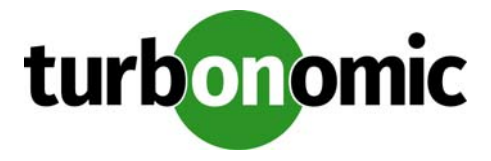

```
 "CategoryName": "Memory",
          "CounterName": "Available Bytes",
          "DimensionName": "InstanceId",
          "DimensionValue": "{instance_id}",
          "InstanceName": "",
          "MetricName": "MemoryAvailable",
          "Unit": "bytes"
 }
          },
\left\{ \begin{array}{c} \end{array} \right. "FullName":
```
"AWS.EC2.Windows.CloudWatch.CloudWatch.CloudWatchOutputComponent,AWS.EC2.Windows.Cloud Watch",

```
 "Id": "CloudWatch",
         "Parameters": {
         "AccessKey": "",
         "NameSpace": "Windows System",
         "Region": "",
         "SecretKey": ""
 }
         }
         ],
         "Flows": {
         "Flows": [
         "(PerformanceCounter,PerformanceCounter2), CloudWatch"
 ]
         },
         "PollInterval": "00:05:00"
         }
         }
```
For more information about enabling Windows memory statistics for AWS, see the Green Circle article, ["AWS Memory](https://greencircle.vmturbo.com/docs/DOC-4062-how-do-i-get-aws-memory-stats-in-turbonomic)  [Stats - Windows".](https://greencircle.vmturbo.com/docs/DOC-4062-how-do-i-get-aws-memory-stats-in-turbonomic)

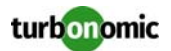

# **Enabling Collection of Memory Statistics: Azure**

For Turbonomic to collect memory statistics in Azure, you must enable the collection of these statistics on the VMs in your environment. You can do this as you deploy your VMs, or you can enable the counters after the fact on VMs you have already deployed. For each VM, open the Azure Portal and navigate to Diagnostics Settings. Then enable the metrics for your VMs:

To enable the collection of memory statistics in Azure environments, open the Azure Portal, and then navigate to **Diagnostic Settings**. Then enable the metrics for your VMs:

- For Windows VMs Navigate to **Performance Counters**, display **Basic**, and enable the performance counters for the VM.
- For Linux VMs

For supported Linux versions, Azure automatically deploys the Linux Diagnostics Extension v2.3 to gather these metrics. Refer to Microsoft Azure documentation for supported Linux OS versions. For unsupported versions, you can enable the statistics manually:

- a) Set **Status** to ON.
- b) For **Storage Account**, specify the storage that will retain the metric data.
- c) Enable **Basic Metrics** and then click **Save**.
- d) Navigate to **Metrics** in the Azure Portal and enable the metrics to collect.

For more information about enabling memory statistics for Azure, see the Green Circle article, ["Enable Basic Metrics](https://greencircle.vmturbo.com/docs/DOC-4843-enable-basic-metrics-on-azure-manually)  [on Azure - Manually"](https://greencircle.vmturbo.com/docs/DOC-4843-enable-basic-metrics-on-azure-manually).

# **Secure Setup of WSMan**

Turbonomic provides a secure option for Hyper-V/VMM Targets which requires that WSMan be set up securely. Use PowerShell to generate a self-signed certificate, and create an HTTPS WinRM listener.

**NOTE:** For clustered Hyper-V targets, you do not need to create a listener on each host. Only create a listener on the host that is being added to the "Address" field in the Target Configuration.

To enable secure WSMan on your Hyper-V host:

**1. Generate a self-signed certificate using the following command:**

```
New-SelfSignedCertificate -CertstoreLocation Cert:\LocalMachine\My -DnsName 
"myhost.example.org"
```
**2. Find the thumbprint for the certificate for the host:**

Get-childItem cert:\LocalMachine\My

**3. Create an HTTPS WinRM listener for the host with the thumbprint you've found:**

winrm create winrm/config/Listener?Address=\*+Transport=HTTPS '@{Hostname="myhost.example.org"; CertificateThumbprint="THUMBPRINT\_YOU\_FOUND"}'

**4. Verify the presence of configured listeners:**

Get-WSManInstance –ResourceURI winrm/config/listener –Enumerate

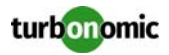

### **Enabling Windows Remote Management**

Turbonomic communicates with your Hyper-V servers using Web Services Management (WS-Management), which is implemented on Microsoft platforms using Windows Remote Management (WinRM). The following steps show how to enable WinRM on a single host, using the command line.

**1. Ensure Windows Firewall is running on the host.**

For you to configure WinRM successfully, Windows Firewall must be running on the host. For more information, see the Microsoft Knowledge Base article #2004640 (http://support.microsoft.com/kb/2004640).

#### **2. Set up an SPN for the host machine.**

The machine must have an SPN of the form, protocol/host\_address. For example, WSMAN/10.99.9.2. To get a list of SPNs for the machine, execute the following in the command window:

setspn -l <vmm-server-name>

If there is no valid SPN in the list, create one by running the command:

setspn -A protocol/host-address:port where port is optional

For example, setspn -A WSMAN/10.99.9.2:VMM-02

**3. Set up the Windows Remote Management (WinRM) service to run on startup.**

Run the quickconfig utility to set up the WinRM service. The quickconfig utility:

- Configures the WinRM service to auto-start
- Configures basic authentication and disables unencrypted traffic
- Creates a firewall exception for the current user profile
- Configures a listener for HTTP and HTTPS on any IP address
- Enables remote shell access

To run quickconfig, log into a command window as Administrator on the host machine. Then execute the following commands:

winrm quickconfig

Enter y to accept the quickconfig changes

#### **4. Set permissions on the host machine.**

Execute the following commands in the command window to modify the settings made by quickconfig:

To set the memory capacity for remote shells:

```
winrm set winrm/config/winrs @{MaxMemoryPerShellMB="1024"}
```
• To set up an unsecured HTTP connection:

```
winrm set winrm/config/service @{AllowUnencrypted="true"}
```

```
winrm set winrm/config/service/Auth @{Basic="true"}
```
These steps showed you how to enable WinRM for a single host. Some users find the following methods useful for enabling WinRM on multiple hosts:

- [Enabling WinRM Via Global Policy Objects on page 222](#page-221-0)
- [Enabling WinRM Via PowerShell on page 224](#page-223-0)

### <span id="page-221-0"></span>**Enabling WinRM Via Global Policy Objects**

You can configure WinRM for all of your Hyper-V targets by creating and linking a Global Policy Object (GPO) within the Hyper-V domain and applying the GPO to all servers.

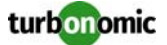

Follow the steps below to enable Windows Remote Management (WinRM) for your Hyper-V targets.

For additional information, you can also see the Green Circle article, [Application Discovery: GPO for necessary](https://greencircle.vmturbo.com/docs/DOC-3390?utm_source=support-site&utm_medium=internal&utm_campaign=support)  [Registry Changes](https://greencircle.vmturbo.com/docs/DOC-3390?utm_source=support-site&utm_medium=internal&utm_campaign=support)

**1. On the AD domain controller, open the Group Policy Management Console (GPMC). If the GPMC is not installed, see** https://technet.microsoft.com/en-us/library/cc725932.aspx**.**

#### **2. Create a new Global Policy Object:**

- a) In the GPMC tree, right-click **Group Policy Objects** within the domain containing your Hyper-V servers.
- b) Choose **Create a GPO in this domain,** and link it here.
- c) Enter a name for the new GPO and click **OK**.

#### **3. Specify the computers that need access:**

- a) Select the new GPO from the tree.
- b) On the **Scope** tab, under **Security Filtering**, specify the computer or group of computers you want to grant access. Make sure you include all of your Hyper-V targets.
- **4. Right-click the new GPO and choose Edit to open the Group Policy Management Editor.**

#### **5. Configure the WinRM Service:**

- a) In the Group Policy Management Editor, select **Computer Configuration > Policies > Administrative Templates > Windows Components > Windows Remote Management (WinRM) > WinRM Service**.
- b) Double-click each of following settings and configure as specified:

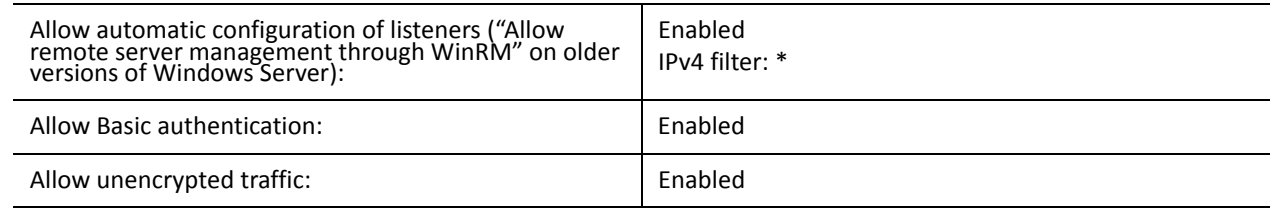

#### **6. Configure the WinRM service to run automatically:**

- a) In the Group Policy Management Editor, expand **Computer Configuration > Preferences > Control Panel Settings**.
- b) Under Control Panel Settings, right-click Services and choose **New > Service**.
- c) In the New Service Properties window, configure the following settings:

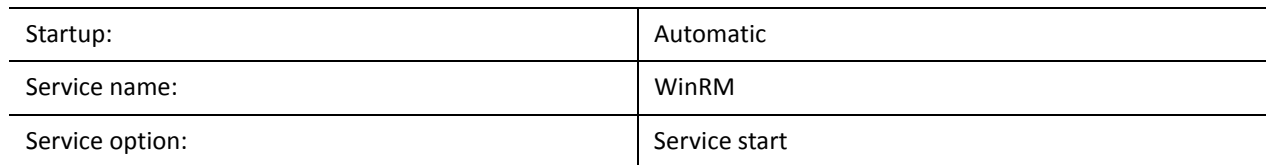

#### **7. Enable Windows Remote Shell:**

- a) In the Group Policy Management Editor, select **Computer Configuration > Policies > Administrative Templates > Windows Components > Windows Remote Shell**.
- b) Double-click the following setting and configure as specified:

Allow Remote Shell Access: Enabled

#### **8. Add a Windows Firewall exception:**

- a) In the Group Policy Management Editor, open **Computer Configuration > Windows Settings > Security Settings > Windows Firewall > Windows Firewall**.
- b) Under Windows Firewall, right-click **Inbound Rules** and choose **New > Rule**.

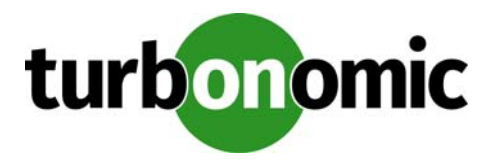

c) In the New Inbound Rule Wizard, select **Predefined: Windows Remote Management and Allow the connection**.

The new group policy will be applied during the next policy process update. To apply the new policy immediately, execute the following command at a Powershell prompt:

gpupdate /force

### <span id="page-223-0"></span>**Enabling WinRM Via PowerShell**

Using PsExec, you can run quickconfig on all your Hyper-V servers and change the default settings remotely. PsExec is a component of PsTools, which you can download from [https://technet.microsoft.com/en-us/sysinternals/](https://technet.microsoft.com/en-us/sysinternals/bb897553.aspx) [bb897553.aspx](https://technet.microsoft.com/en-us/sysinternals/bb897553.aspx).

**1. Create a text file containing the Hyper-V host names, for example:**

```
hp-vx485
hp-vx486
```
**2. Since Turbonomic requires changes to the default quickconfig settings, create a batch file containing the following command:**

```
@echo off Powershell.exe Set-WSManQuickConfig -Force Powershell.exe Set-Item 
WSMan:\localhost\Shell\MaxMemoryPerShellMB 1024
```
**NOTE:** If you are connecting via HTTP, you must include the following command:

```
Powershell.exe Set-Item WSMan:\localhost\Service\AllowUnencrypted -Value 
    $True
```
**3. Use PsExec to enable WinRM on the remote servers:**

```
.\PsExec.exe @<hosts_file_path> -u <username> -p <password> -c
<batch_file_path>
```
**NOTE:** If you get an error message when executing this command, add the  $-h$  option (. \PsExec.exe -h).

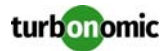

# **Port Configuration**

To support communication between Turbonomic and the API endpoints of your intended target, provide bidirectional access for the following ports:

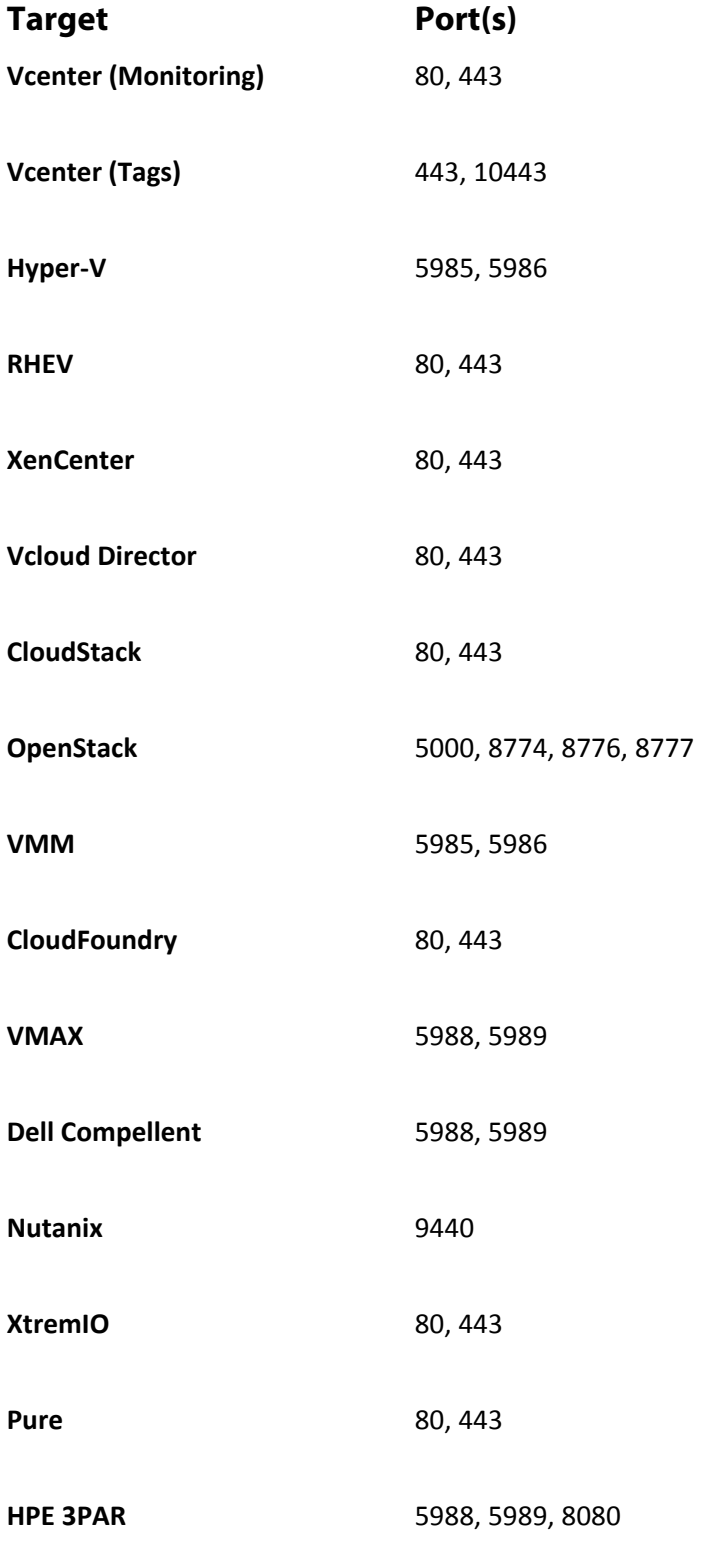

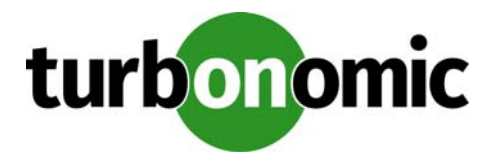

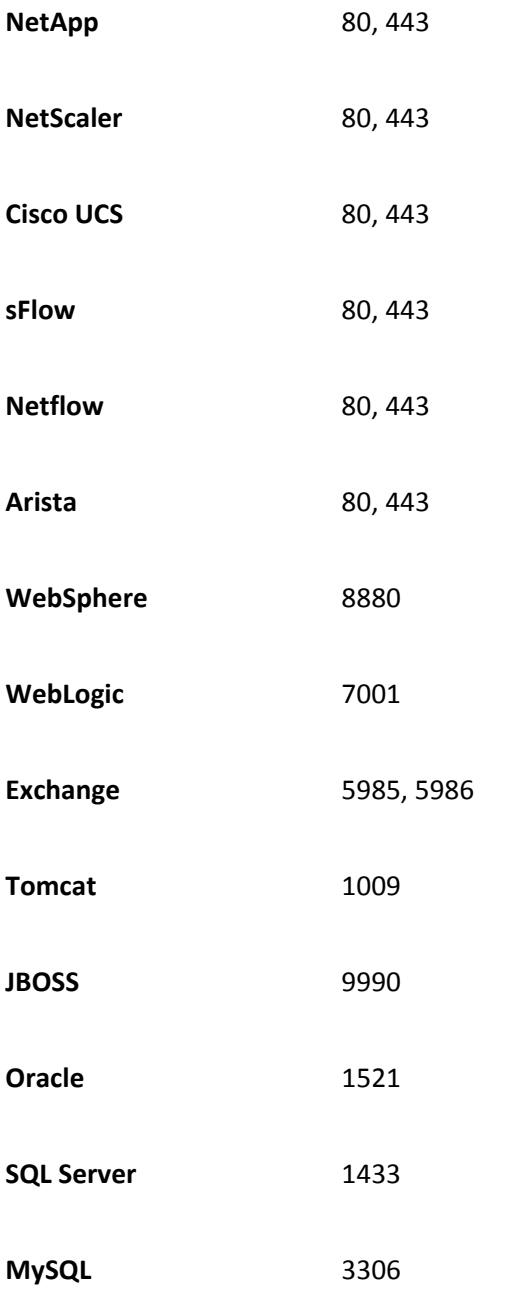

# **Cisco Unified Computing System**

### **UCS Blade Provisioning**

When managing a UCS fabric target, Turbonomic can provision any blade servers that are installed in a chassis but not currently in operation. If the workload demands more physical compute resources, Turbonomic can automatically direct UCS to provision a blade, or it can recommend that you provision a blade and you can execute the action from the To Do list. To enable this capability, you must perform two basic steps:

• Configure the way UCS and vCenter Server manage information as blades are provisioned To enable Turbonomic to perform automatic provisioning of UCS blades, you must configure UCS to work with vCenter Server as they both manage resources such as server pools, policies, and Service Profile Templates. This ensures that as Turbonomic directs the UCS Manager to provision a new blade, vCenter Server will recognize that the new physical host is available. Once vCenter Server can recognize the new blade, Turbonomic can direct vCenter Server to move workloads onto the server.

Turbonomic provisions new blades based on the service profiles of operating blades. To enable this, the configuration must include Service Profile Templates, and the operating blades must be bound to these templates. For information about configuration that enables automated provisioning of blades, see the Cisco Communities post, "UCS PowerTool and VMware PowerCLI automated management of Auto-deploy" at the following location:

[https://communities.cisco.com/community/technology/datacenter/](https://communities.cisco.com/community/technology/datacenter/ucs_management/cisco_ucs_developed_integrations/blog/2013/09/16/ucs-powertool-and-vmware-powercli-automated-management-of-auto-deploy) ucs management/cisco ucs developed integrations/blog/2013/09/16/ucs[powertool-and-vmware-powercli-automated-management-of-auto-deploy](https://communities.cisco.com/community/technology/datacenter/ucs_management/cisco_ucs_developed_integrations/blog/2013/09/16/ucs-powertool-and-vmware-powercli-automated-management-of-auto-deploy)

This post includes a video that shows "a joint PowerShell integration utilizing both Cisco UCS PowerTool and VMware PowerCLI." You can also download the scripts from this post and modify them as necessary for your deployment.

• Set the Host Provision action to Automate or Manual for the blade servers. By default, Turbonomic sets the Host Provision action to Recommend.

For any hosts other than blade servers managed by UCS, Turbonomic cannot provision hosts automatically or manually. Instead, it recommends that you provision a host, and you then install the physical machine and wire it to the network.

In a UCS deployment you can have blade servers installed in the chassis and ready to provision. In that case, Turbonomic can direct UCS to provision a new blade to meet workload demands. For these servers, you can set the Host Provision action to Automated or Manual.

**NOTE:** It's important that you only set Automated or Manual host provisioning to UCS blades. If you set Host Provision to Automated for other types of hosts, Turbonomic will attempt to perform the action and fail. As a result, you might never see the recommendation to provision a new host of that type.

Turbonomic groups blade servers by chassis. To restrict Automated or Manual settings to blade servers, use this group. You can set the action mode for all blade servers in your environment, or you can set the mode differently for individual chassis.

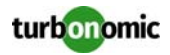